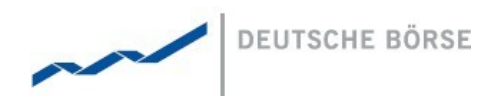

# **MFG110 - Trader Manual ComTrader**

ComTrader 6.7

#### **Deutsche Börse AG**

**Mailing Address** Mergenthalerallee 61 65760 Eschborn

**Web** www.deutsche-boerse.com

**Chairman of the Supervisory Board** Dr. Joachim Faber

#### **Executive Board**

Theodor Weimer (Chief Executive Officer) Andreas Preuß (Deputy Chief Executive Officer) Thomas Book (Trading & Clearing) Gregor Pottmeyer (Chief Financial Officer) Hauke Stars (Responsible for Cash Market, Pre-IPO & Growth Financing and Human Resources / Director of Labour Relations) Stephan Leithner (Responsible for Posttrade, Index + Data)

German stock corporation registered in Frankfurt/Main HRB No. 32232 Local court: Frankfurt/Main VAT Reg Nr. DE114151950

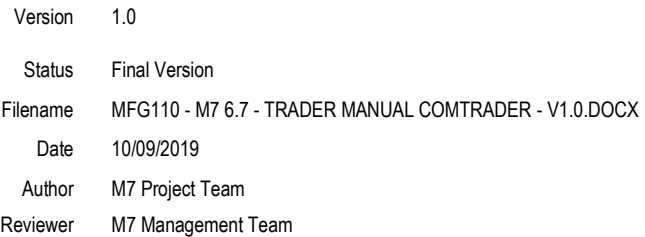

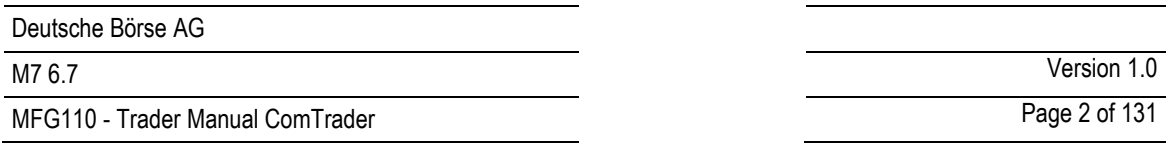

#### **Disclaimer**

All proprietary rights and interest in this publication shall be vested in Deutsche Börse AG and all other rights including, but without limitation to, patent, registered design, copyright, trade mark, service mark, connected with this publication shall also be vested in Deutsche Börse AG. Whilst all reasonable care has been taken to ensure that the details contained in this publication are accurate and not misleading at the time of publication, no liability is accepted by Deutsche Börse AG for the use of information contained herein in any circumstances connected with actual trading or otherwise. Neither Deutsche Börse AG, nor its servants nor agents, is responsible for any errors or omissions contained in this publication which is published for information only and shall not constitute an investment advice. This brochure is not intended for solicitation purposes but only for the use of general information. All descriptions, examples and calculations contained in this publication are for guidance purposes only and should not be treated as definitive. Deutsche Börse AG reserves the right to alter any of its rules or product specifications, and such an event may affect the validity of information contained in this publication.

Deutsche Börse AG

M7 6.7

MFG110 - Trader Manual ComTrader

Version 1.0 Page 3 of 131

#### **Table of Contents**

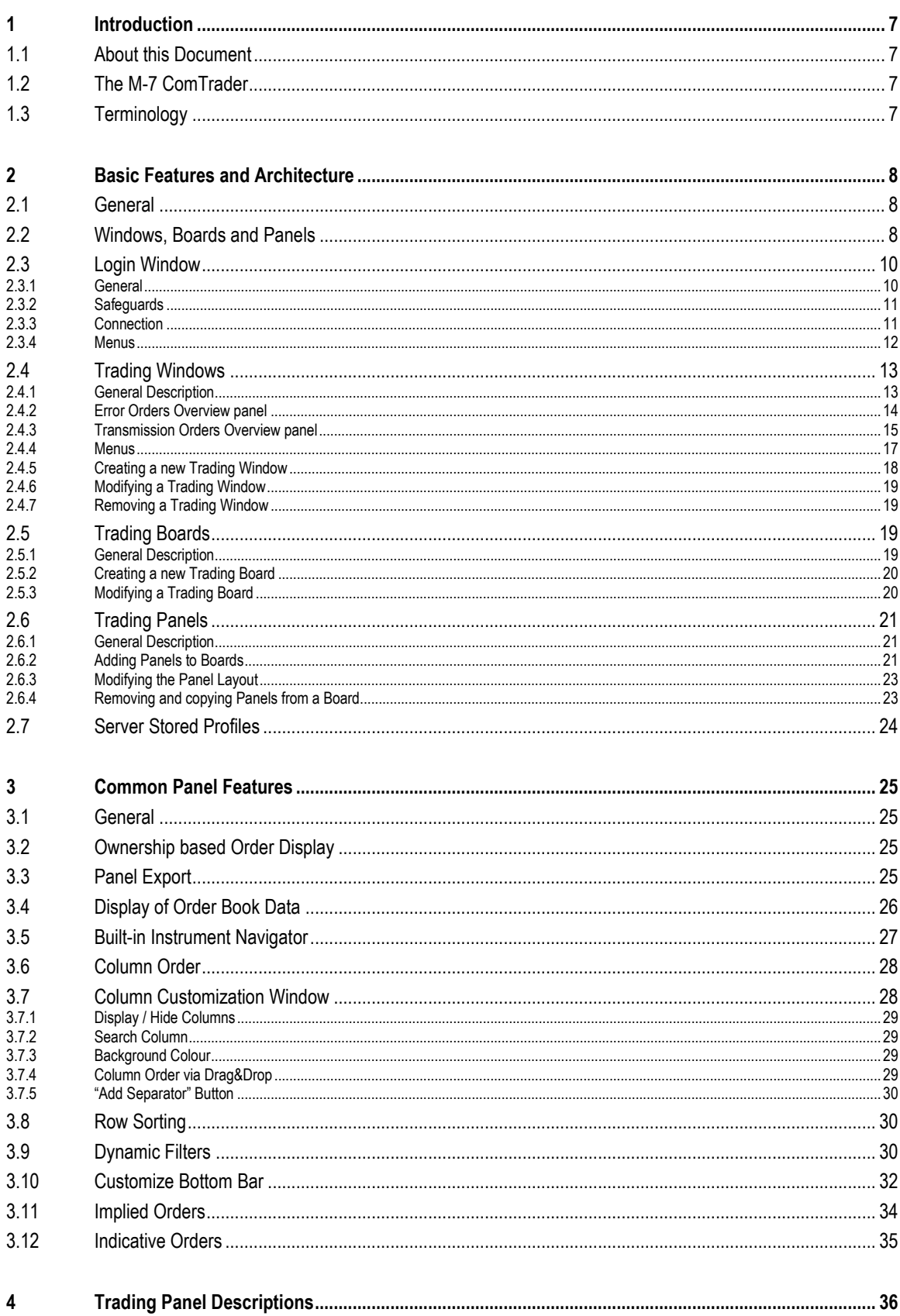

©2019 – Deutsche Börse AG – All rights reserved. The information contained in this document is confidential or protected by law. Any unauthorized copying of this document or part of it or unauthorized distribution of the i

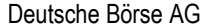

M7 6.7

Version 1.0

MFG110 - Trader Manual ComTrader

Page 4 of 131

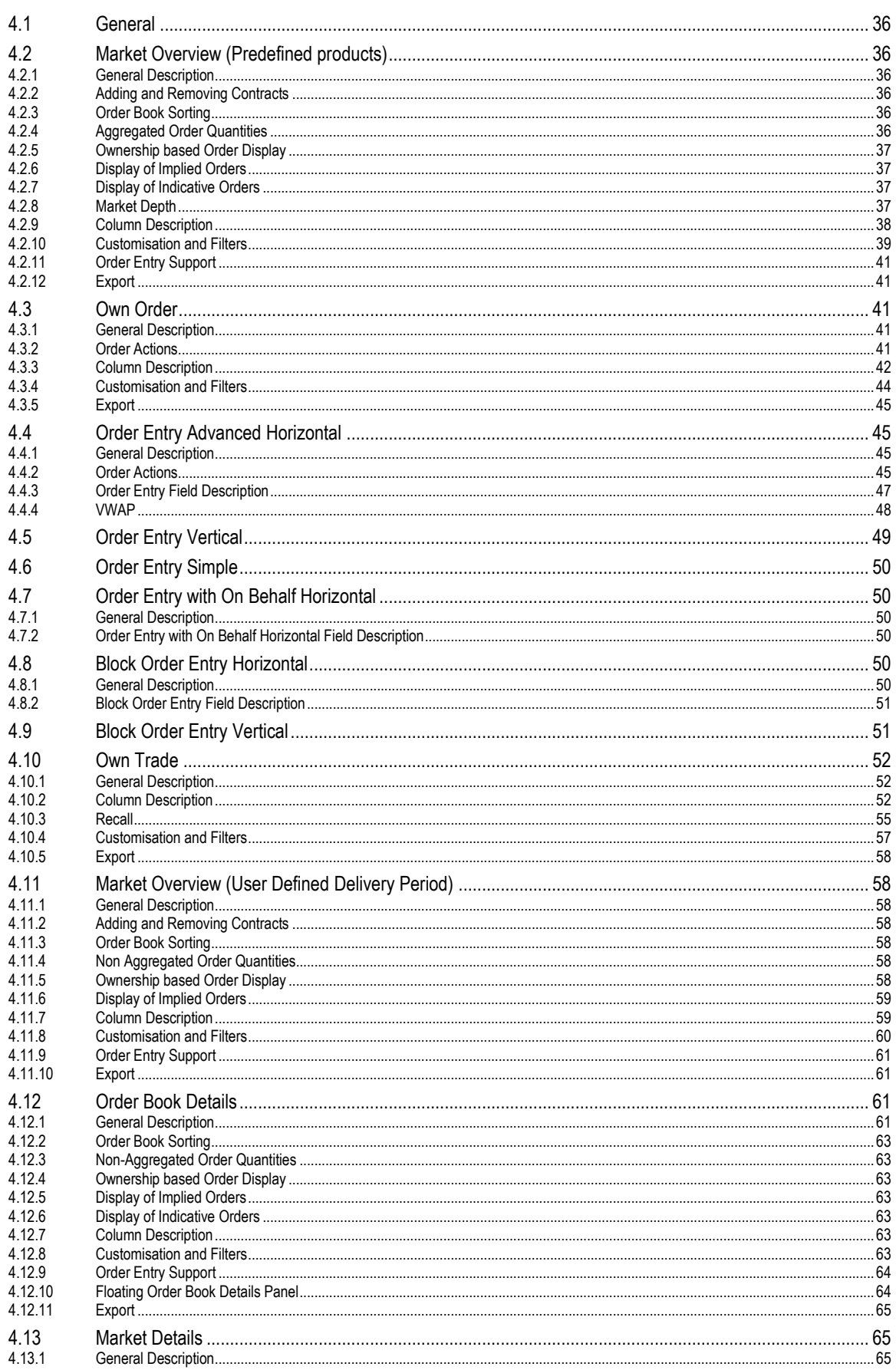

©2019 – Deutsche Börse AG – All rights reserved. The information contained in this document is confidential or protected by law. Any unauthorized copying of this document or part of it or unauthorized distribution of the i

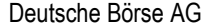

M7 6.7

Version 1.0

 $5.6$  f 131  $\overline{D}$ 

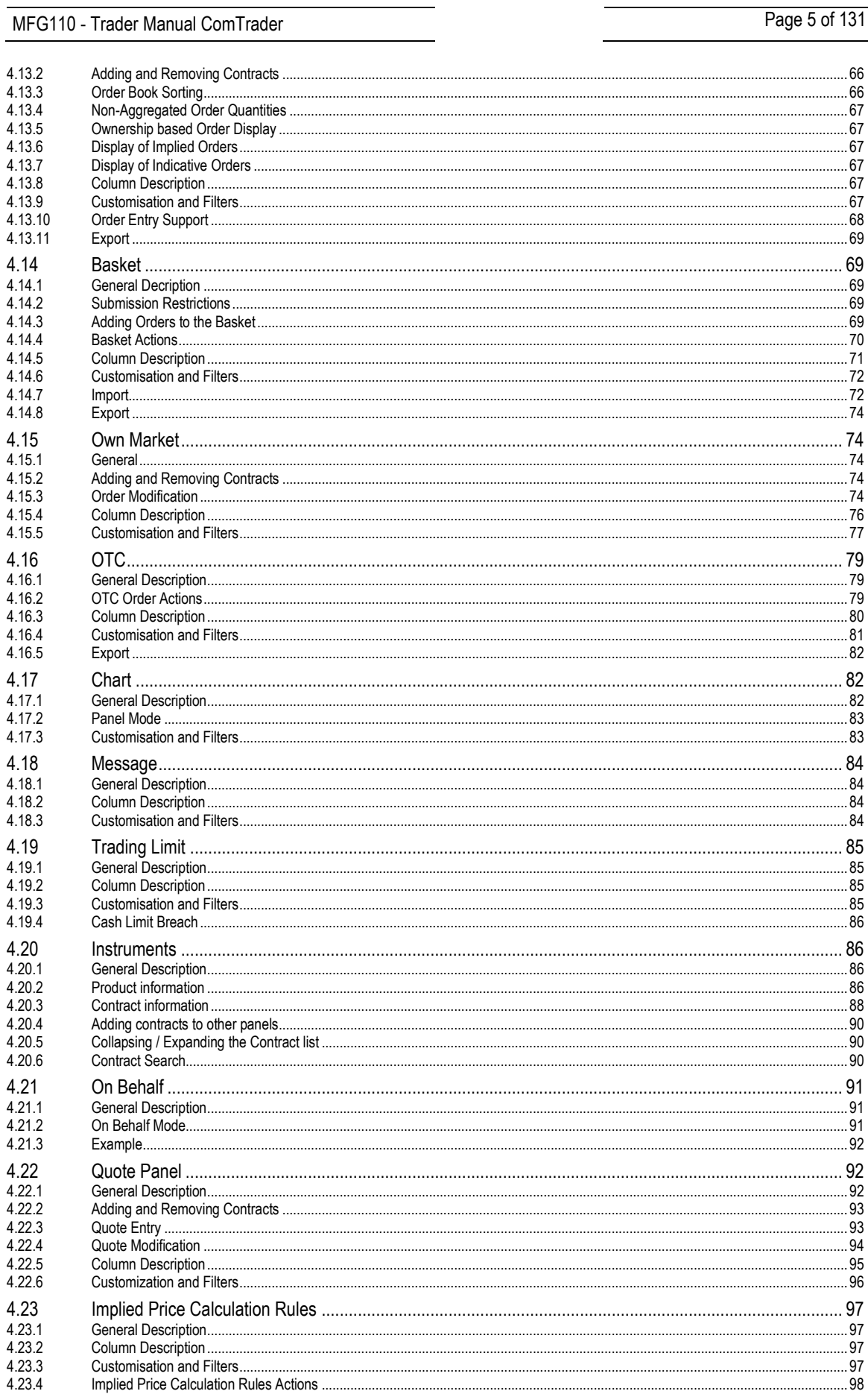

©2019 – Deutsche Börse AG – All rights reserved. The information contained in this document is confidential or protected by law. Any unauthorized copying of this document<br>or part of it or unauthorized distribution of the i

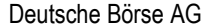

M7 6.7

Version 1.0

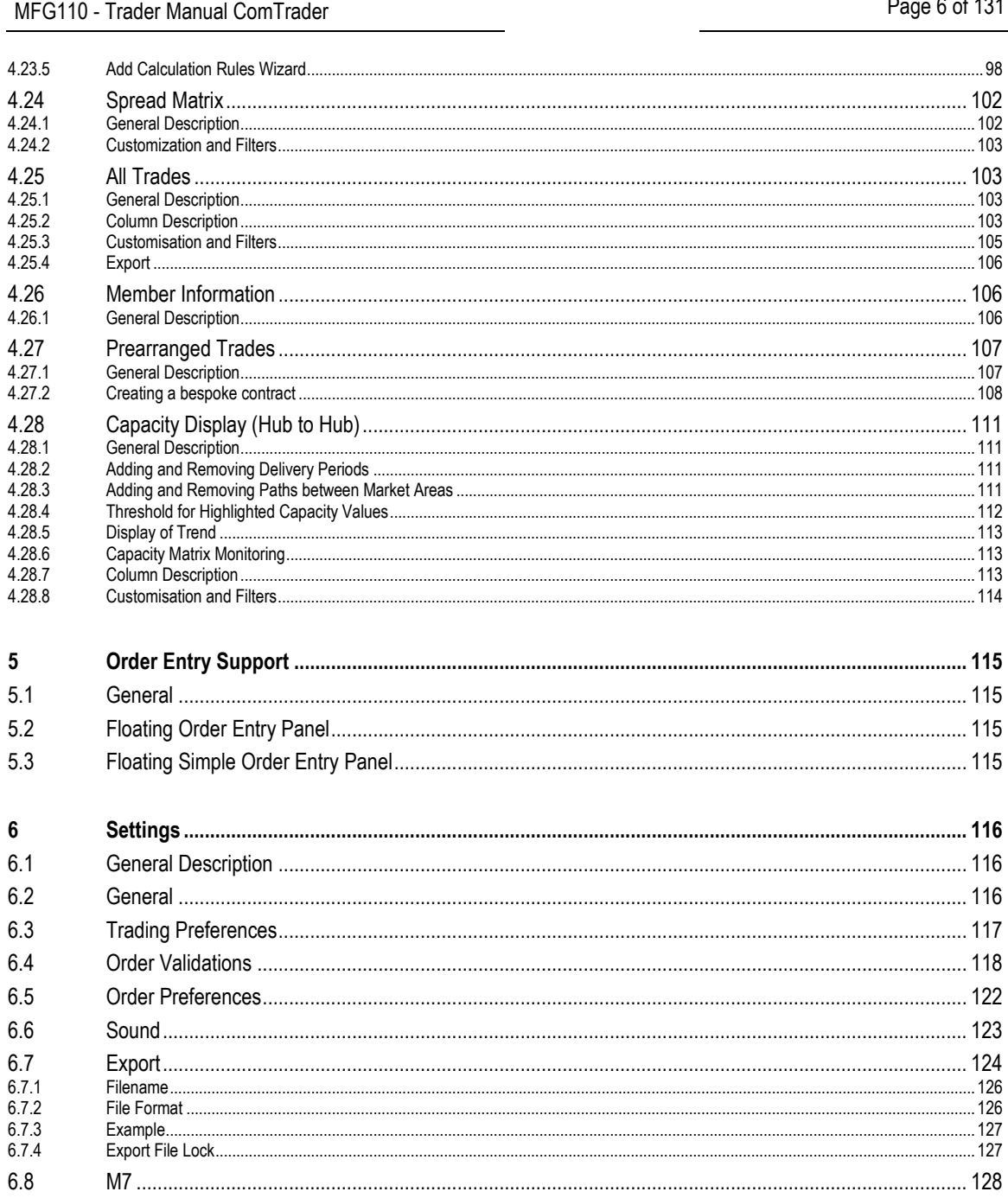

# <span id="page-6-0"></span>**1 Introduction**

# <span id="page-6-1"></span>**1.1 About this Document**

This document contains a description of the ComTrader front-end by Deutsche Börse AG. It is intended as a manual for traders and brokers, while the document *MFG120 – Admin Manual ComTrader* contains a description for market operation users.

# <span id="page-6-2"></span>**1.2 The M-7 ComTrader**

ComTrader is a fast and highly customizable trading front-end, designed to be used with the M7 trading architecture of Deutsche Börse Group.

Access to the GUI is enabled via the java web start technology, so the only pre-requisites are a standard internet browser (like Internet Explorer, Google Chrome or Firefox) and an installed Java plugin. As updates are installed automatically, there is no need for maintance windows or system downtimes whenever a new version of the GUI becomes available.

The GUI features server-stored profiles. Therefore user specific settings are available on every computer used to access the GUI.

# <span id="page-6-3"></span>**1.3 Terminology**

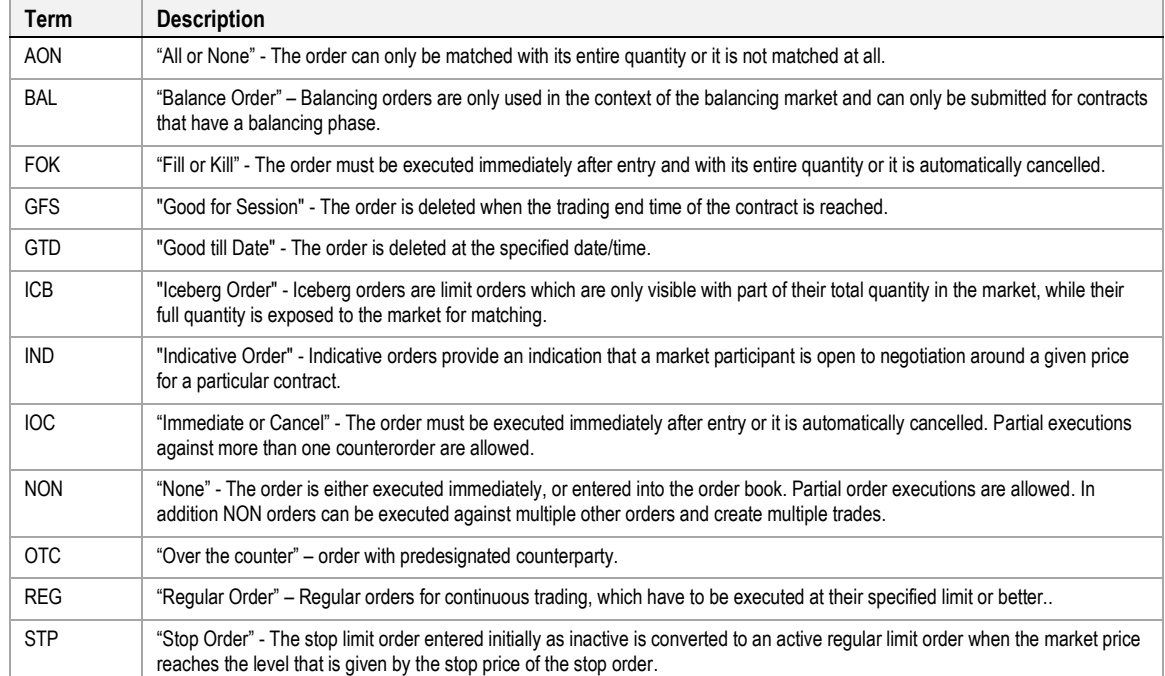

# <span id="page-7-0"></span>**2 Basic Features and Architecture**

# <span id="page-7-1"></span>**2.1 General**

This chapter contains a description of the basic architecture and generic features of ComTrader for all panels and configurations.

The GUI is designed to be highly customizable and employs a *design mode (see [2.6.2](#page-20-2) [Adding Panels to Boards\)](#page-20-2)* to freely define the composition and layout of all entities.

# <span id="page-7-2"></span>**2.2 Windows, Boards and Panels**

The ComTrader GUI is designed in a hierarchical fashion which consists of *windows*, *boards*, and *panels*.

A ComTrader **window** is the basic GUI entity. It contains all other GUI elements such as *boards* and *panels*.

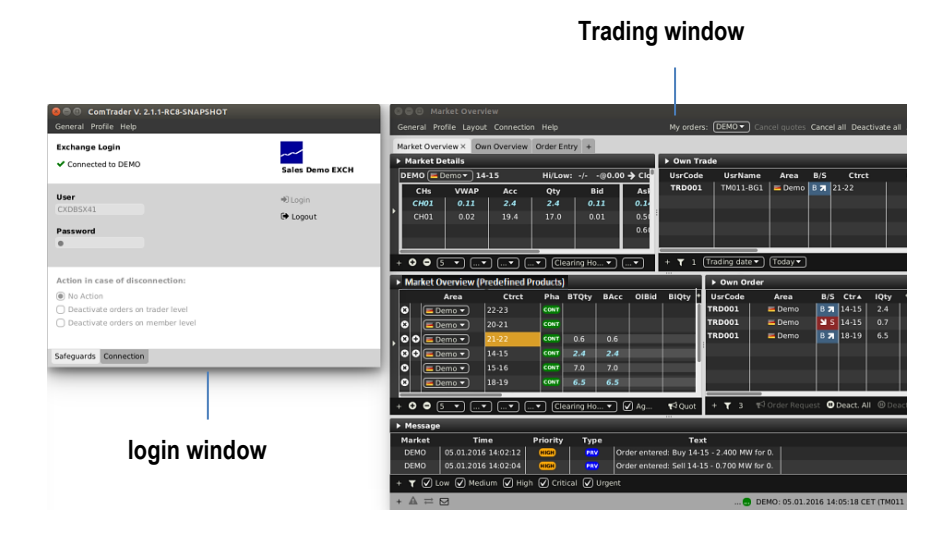

ComTrader features two types of windows: a *login window* (see *[2.3](#page-9-0) [Login Window](#page-9-0)*), which is used for basic system settings and to establish a connection to the trading system, and one or more *trading windows* (see *[2.4](#page-12-0) [Trading](#page-12-0)  [Windows](#page-12-0)*) which contain the actual boards and panels in which information is displayed and trading actions are performed.

All *windows* can be closed or reopened at any time as long as at least one ComTrader *window* is open. When the last ComTrader *window* is closed, the user is logged out of the connected exchange and the application is shut down.

A *board* (or *trading board,* see *[2.5](#page-18-2) [Trading Boards](#page-18-2)*) is the next lower structural level, as it can contain multiple *panels* (see *[2.6](#page-20-0) [Trading Panels](#page-20-0)*), while itself is contained into exactly one existing *window*. *Boards* can only be added to trading *windows* (not the *login window*), as the *login window* contains fixed information and fields that cannot be customised.

A user can switch between multiple *boards* in the same *window*, by clicking on the tab with the *boards* name.

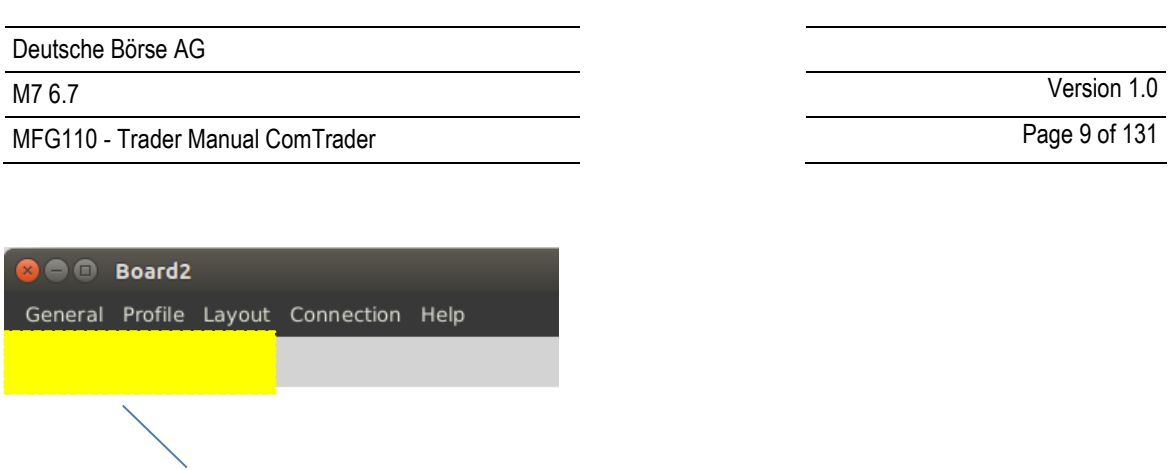

Each trading *board* can contain a different combination of *panels*, each with different a configuration.

**Board selection**

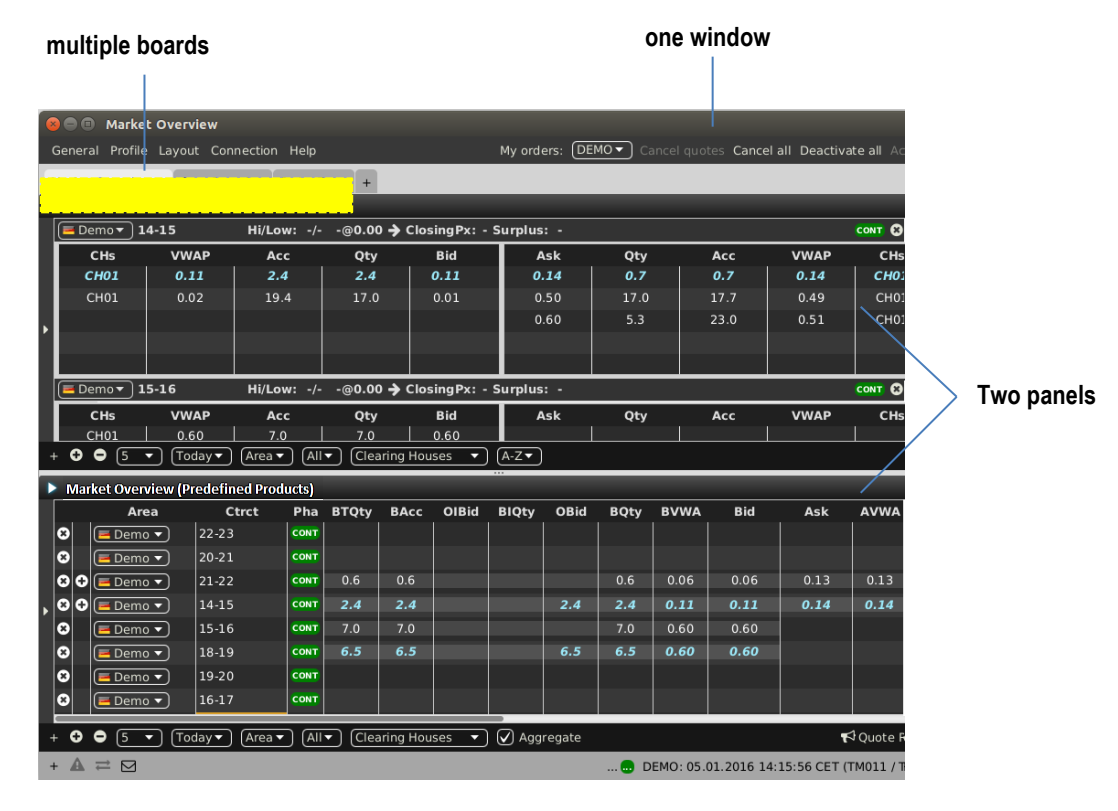

*Panels* contain the basic features to view market data and to perform trading actions. Multiple *panels* can be added to each trading *board* and each *panel* can be configured in an individual way.

In the example *window* below, two *Market Overview (Predefined products)* panels have been added to a trading *board* labeled "Market Overview".

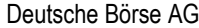

MFG110 - Trader Manual ComTrader National Communication Communication Communication Communication Communication

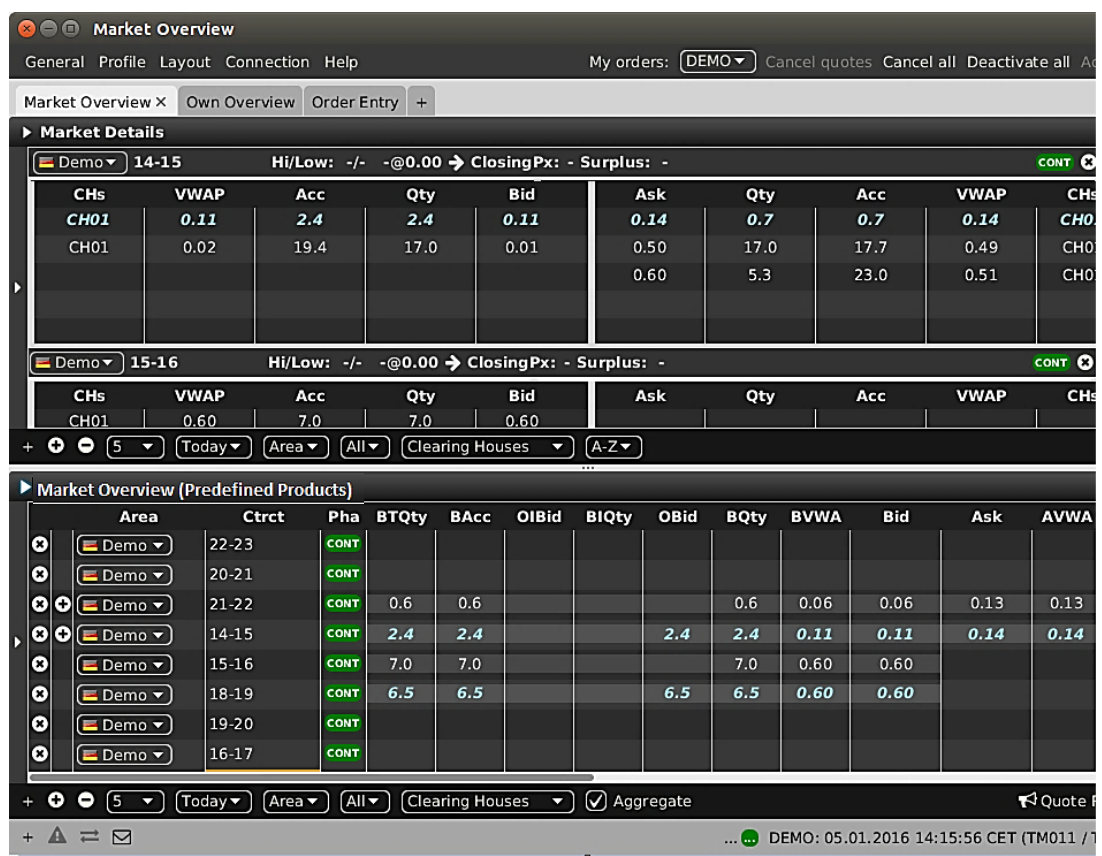

The *window* also contains a second trading *board* labeled "Order Overview", which is not active at the moment.

# <span id="page-9-0"></span>**2.3 Login Window**

# <span id="page-9-1"></span>**2.3.1 General**

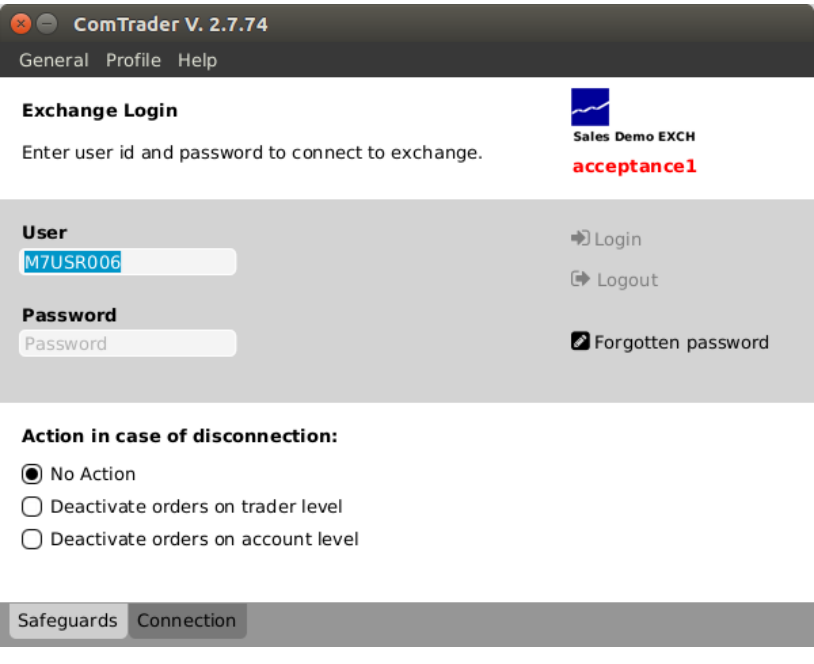

The login window contains two separate tabs: *Safeguards* and *Connection*.

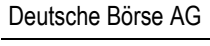

MFG110 - Trader Manual ComTrader National Communication Communication Communication Communication Communication

M7 6.7 Version 1.0

## <span id="page-10-0"></span>**2.3.2 Safeguards**

This tab contains the fields for the login credentials, password change and disconnection actions.

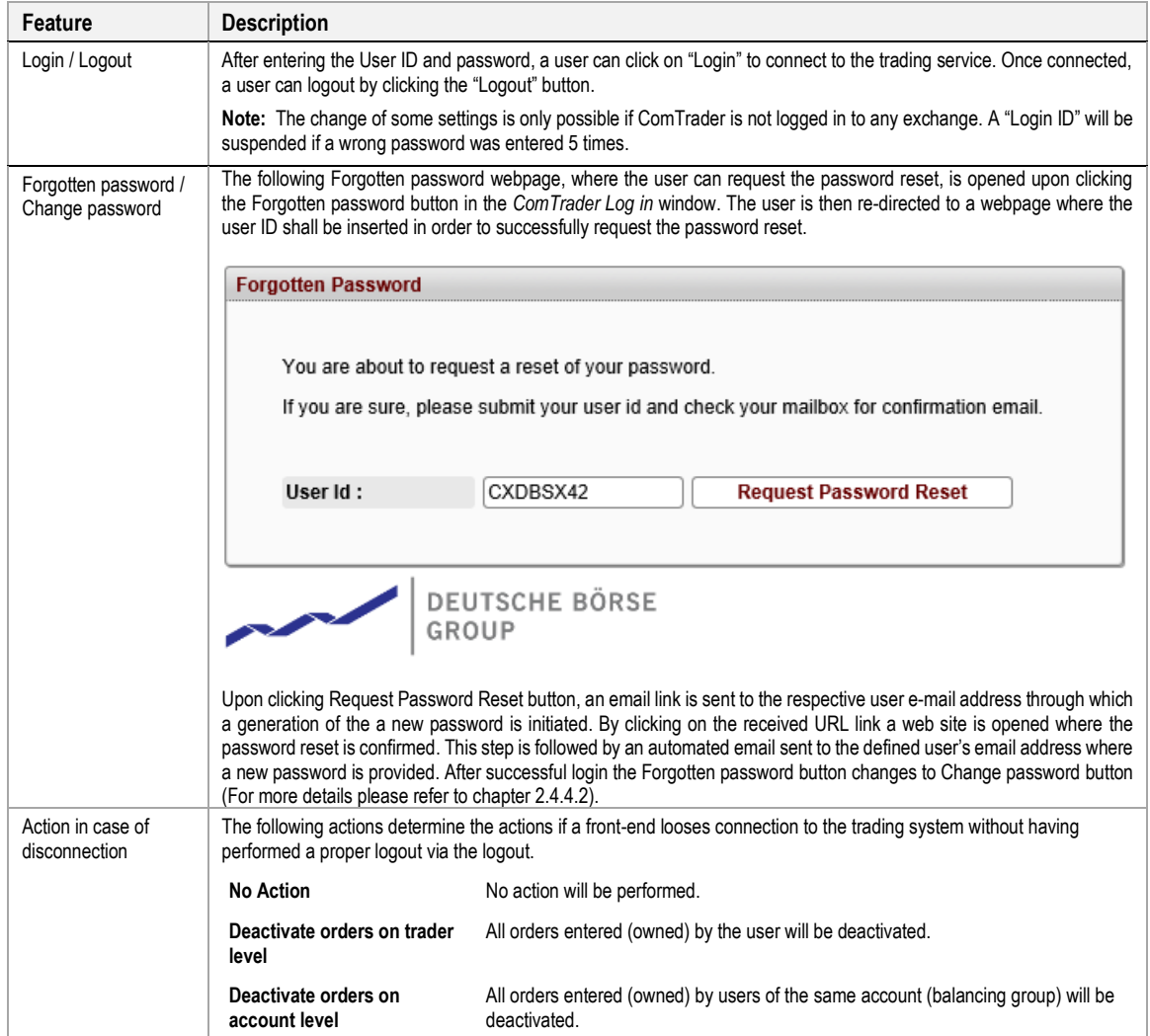

#### <span id="page-10-1"></span>**2.3.3 Connection**

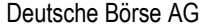

MFG110 - Trader Manual ComTrader National Commercial Commercial Commercial Commercial Commercial Commercial Commercial Commercial Commercial Commercial Commercial Commercial Commercial Commercial Commercial Commercial Comm

M7 6.7 Version 1.0

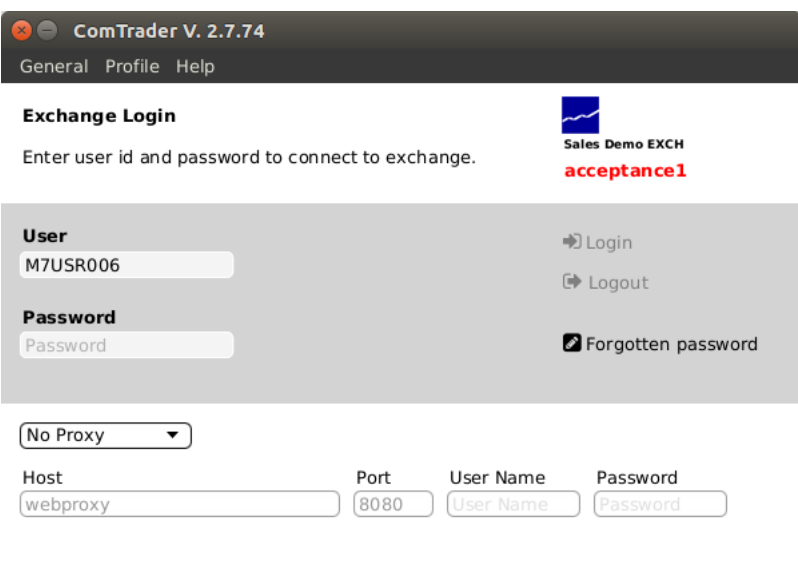

Safeguards Connection

In this tab, a proxy server can be defined for the connection of ComTrader to the trading service. If there are access restrictions on the network, so that direct connection to the system (AMQP broker or profile server) is not possible, the network must be configured to allow access via a proxy server. Please consult with your network administrator for details about the configuration.

#### <span id="page-11-0"></span>**2.3.4 Menus**

#### *2.3.4.1 General Menu*

The menu contains the following items:

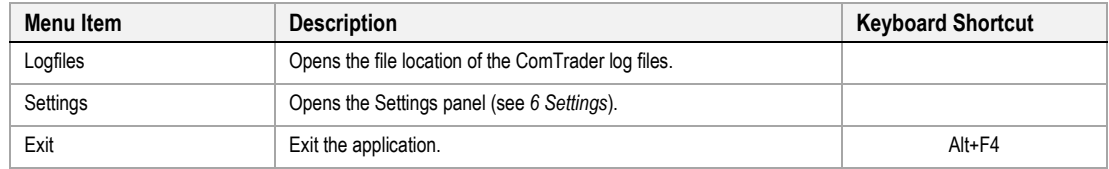

#### *2.3.4.2 Profile Menu*

The menu contains the following items:

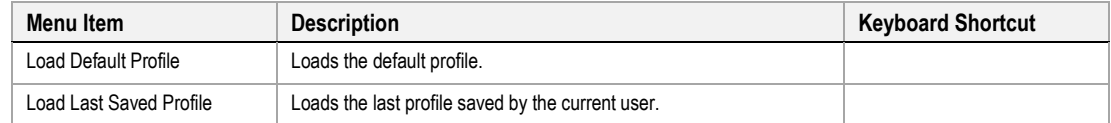

### *2.3.4.3 Help Menu*

The menu contains the following items:

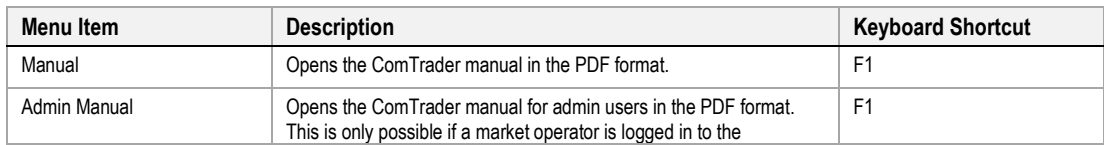

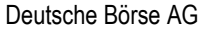

# MFG110 - Trader Manual ComTrader **Page 13 of 131** MFG110 - Trader Manual ComTrader

M7 6.7 Version 1.0

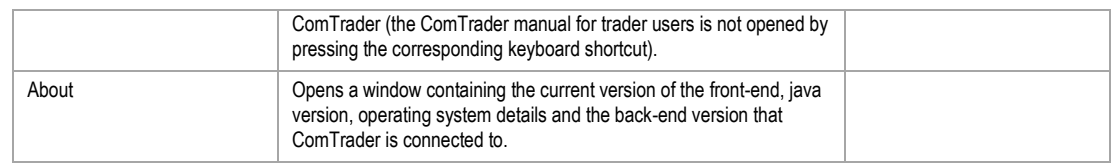

# <span id="page-12-0"></span>**2.4 Trading Windows**

### <span id="page-12-1"></span>**2.4.1 General Description**

In addition to the login window, one or more trading windows can be opened. Each trading window can contain boards and panels which contain actual trading information and features.

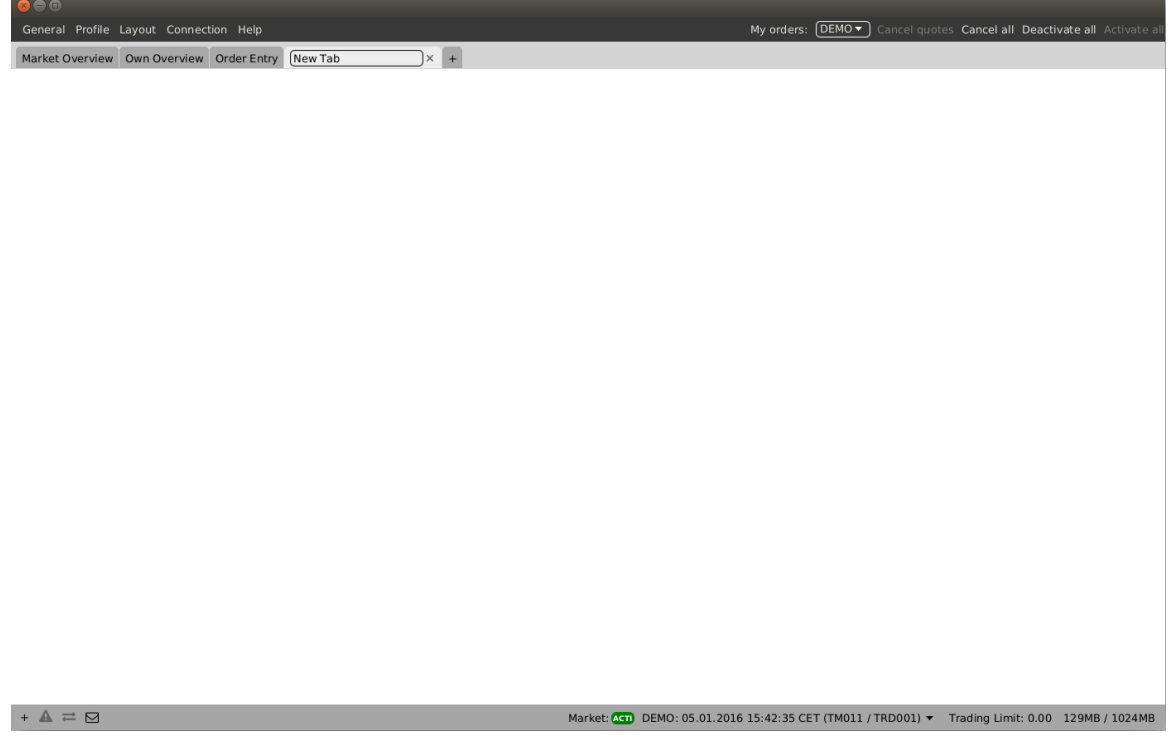

Windows can be resized by clicking and dragging the window borders.

The top right corner of each trading window always contains a quick action bar with some basic order action features:

# My orders: Cancel quotes Cancel all Deactivate all Activate al

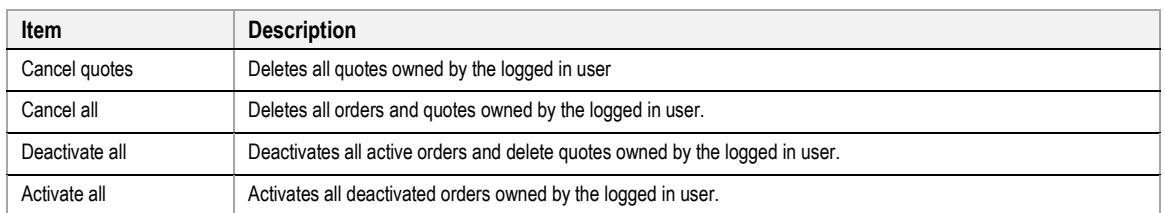

The bottom bar of each window contains the following items:

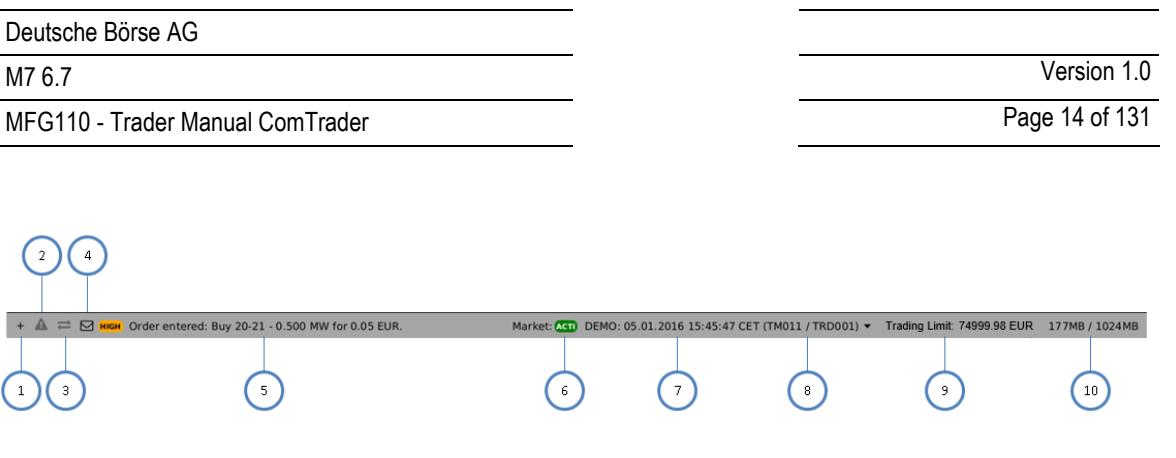

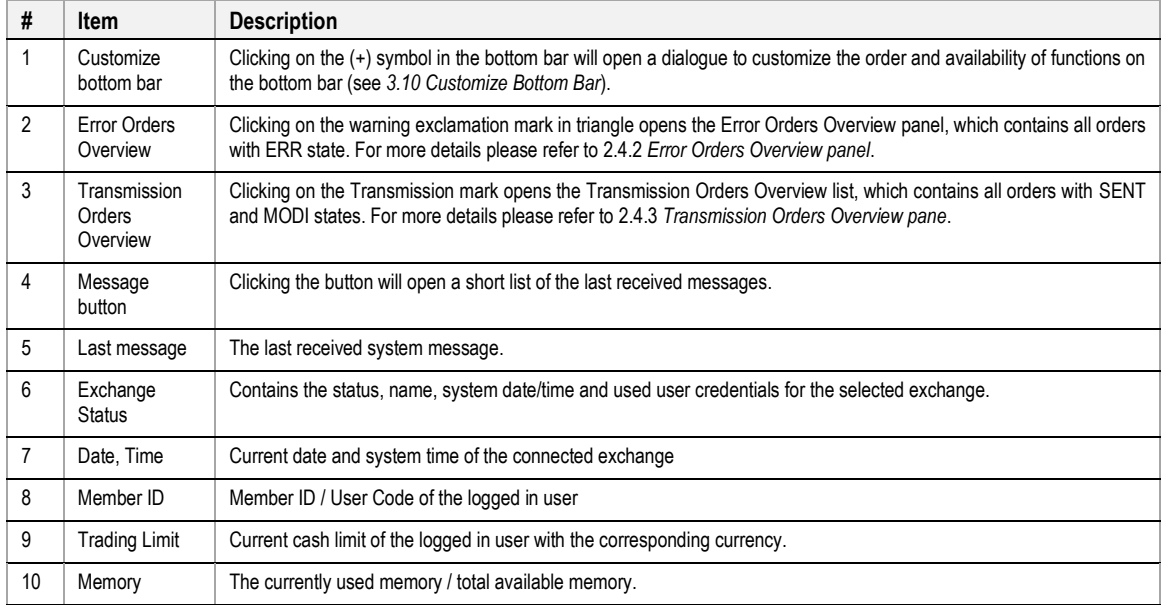

## <span id="page-13-0"></span>**2.4.2 Error Orders Overview panel**

Error Orders Overview panel is opened by clicking the red blinking exclamation triangle mark in the Trading window bottom bar. This panel contains all orders in ERR state.

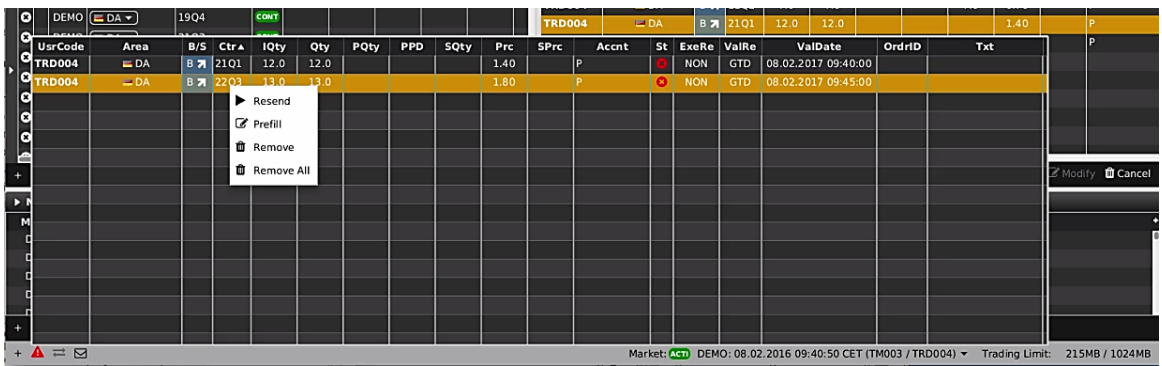

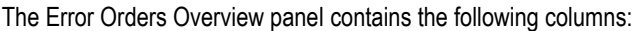

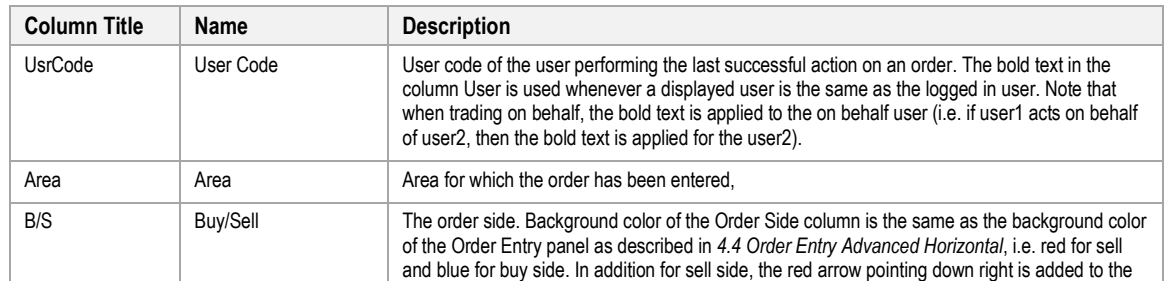

MFG110 - Trader Manual ComTrader National Communication Communication Communication Communication Communication

M7 6.7 Version 1.0

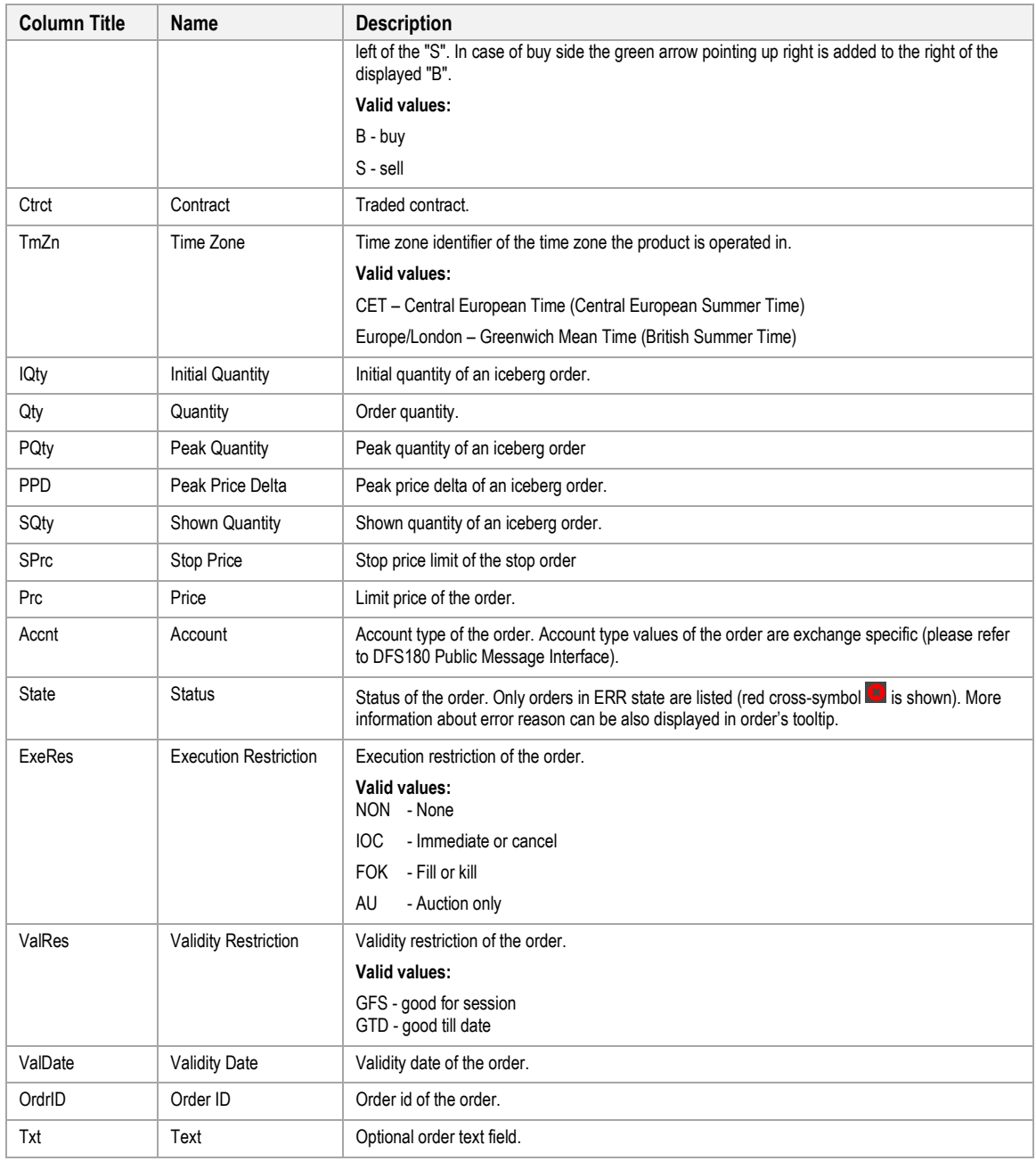

It is possible to use actions via context menu as described in *[4.3](#page-40-2) [Own Order](#page-40-2)* panel and *[1.1](#page-79-1) [OTC.](#page-79-1)*

#### <span id="page-14-0"></span>**2.4.3 Transmission Orders Overview panel**

Transmission Orders Overview panel is opened by clicking the yellow glowing transmission mark in the Trading window bottom bar. This panel contains all orders in SENT and MODI states<sup>1</sup>.

<sup>&</sup>lt;sup>1</sup> If orders remain in this panel for longer time period, the connection between ComTrader and backend may be corrupted. Please contact your support if such situation occurs.

<sup>©2019</sup> – Deutsche Börse AG – All rights reserved. The information contained in this document is confidential or protected by law. Any unauthorized copying of this document or part of it or unauthorized distribution of the information contained herein is prohibited. All materials provided by DB in this context are and remain the intellectual property of DB and all rights therein are reserved.

## Deutsche Börse AG

# MFG110 - Trader Manual ComTrader National Communication Communication Communication Communication Communication

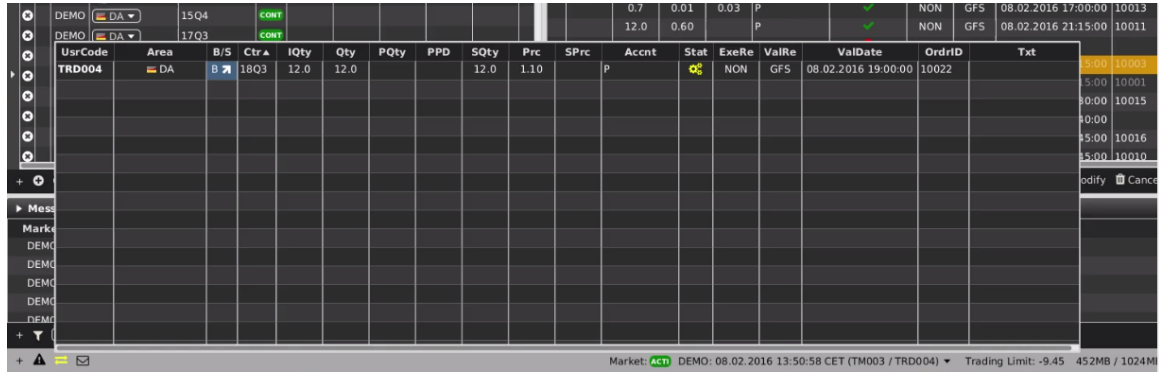

The Transmission Orders Overview panel contains the following columns:

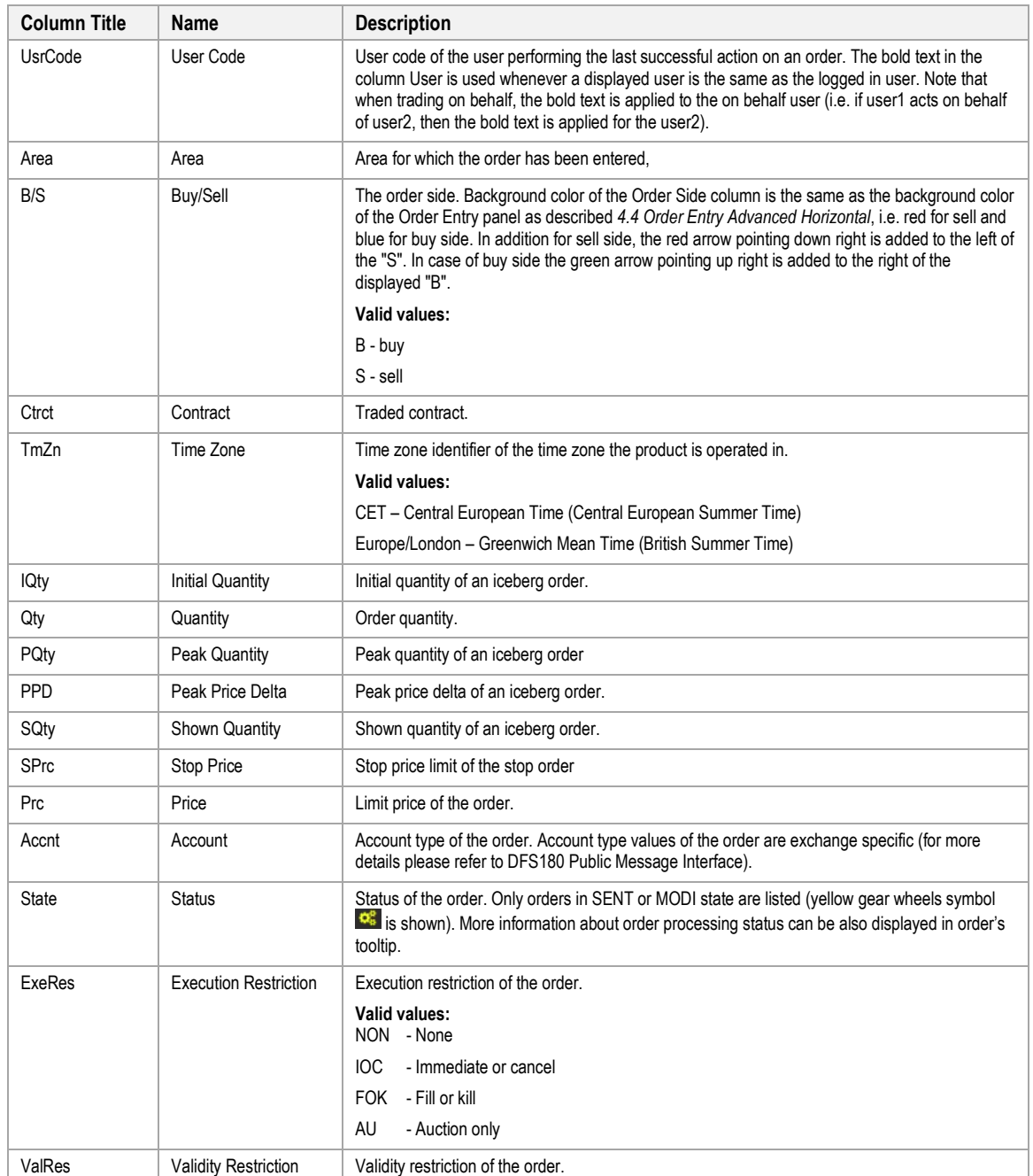

MFG110 - Trader Manual ComTrader National Communication Communication Communication Page 17 of 131

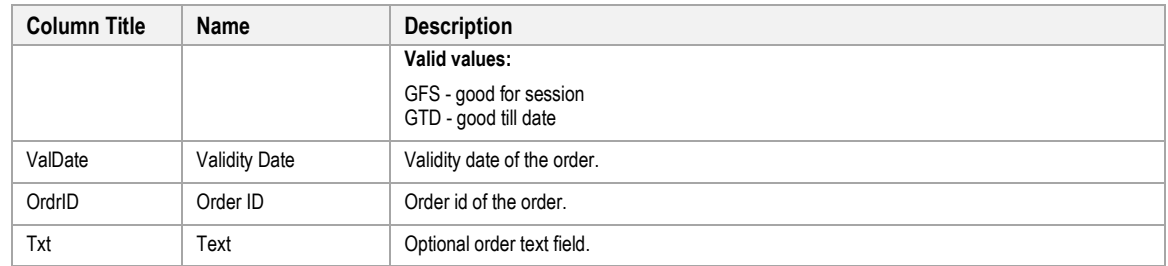

It is possible to use actions via context menu as described in *[4.3](#page-40-2) [Own Order](#page-40-2)* panel and *[1.1](#page-79-1) [OTC](#page-79-1) panel.*

#### <span id="page-16-0"></span>**2.4.4 Menus**

The M7 ComTrader windows include *General, Profile, Layout, Connection* and *Help* menues.

#### *2.4.4.1 General Menu*

The menu contains the following items:

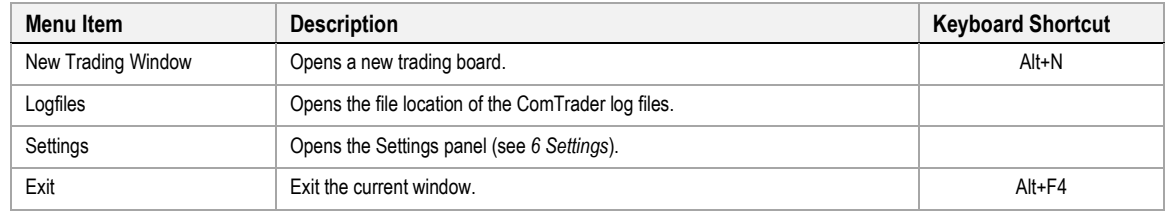

## <span id="page-16-1"></span>*2.4.4.2 Profile Menu*

The menu contains the following items:

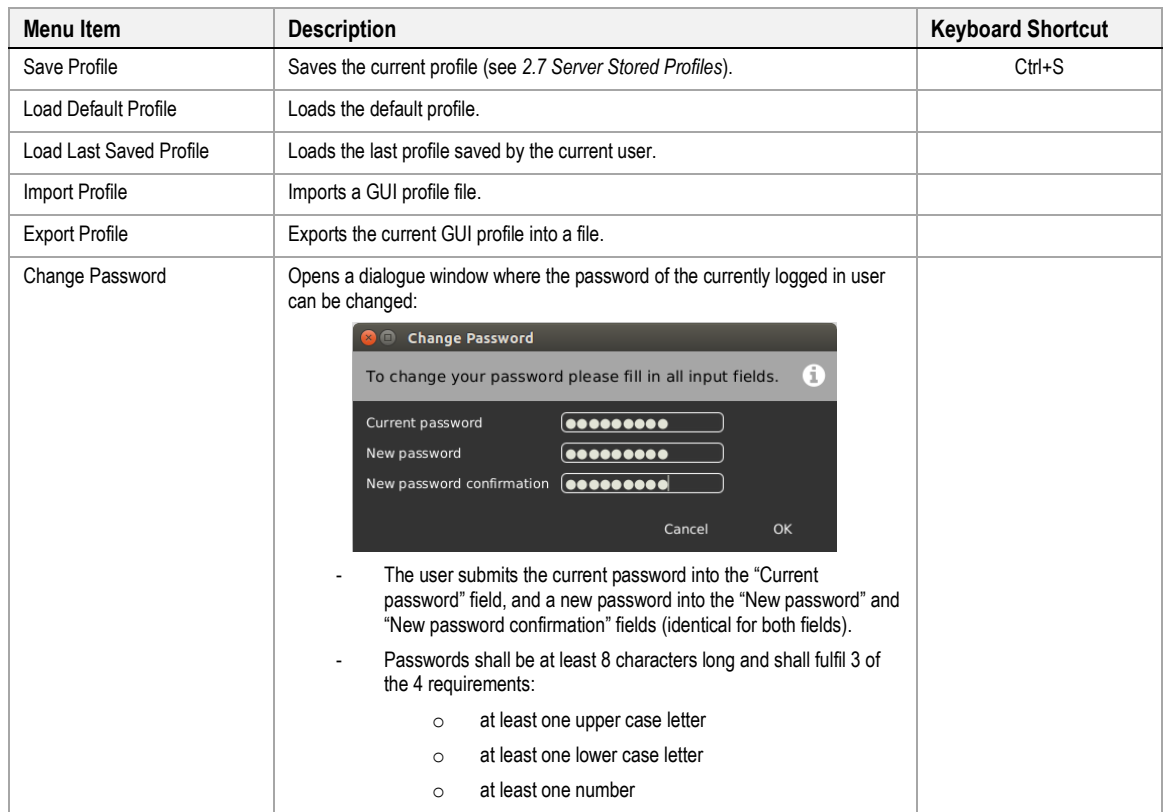

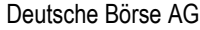

# MFG110 - Trader Manual ComTrader National Communication Communication Communication Communication Communication

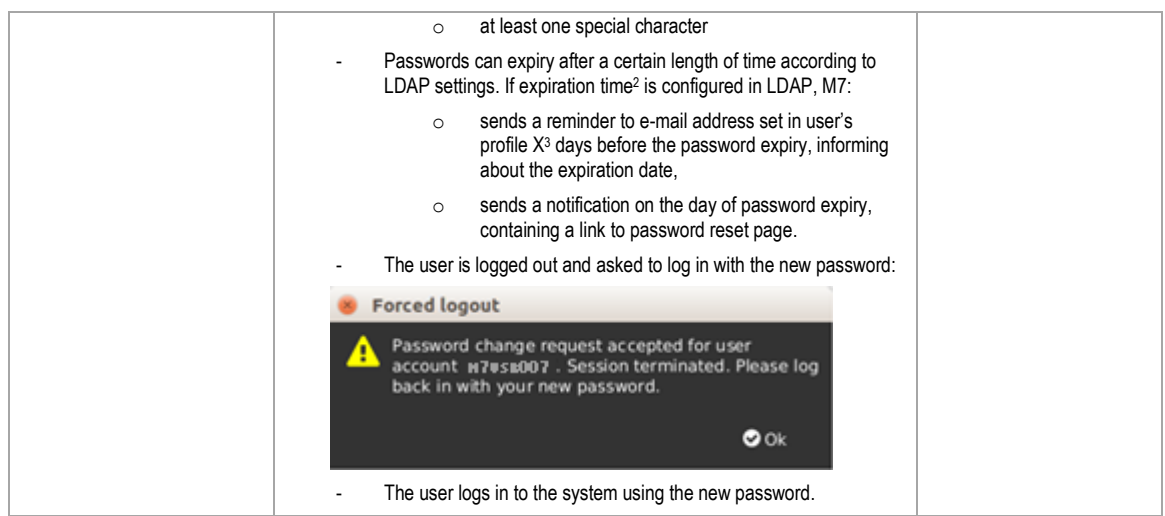

## *2.4.4.3 Layout Menu*

The menu contains the following items:

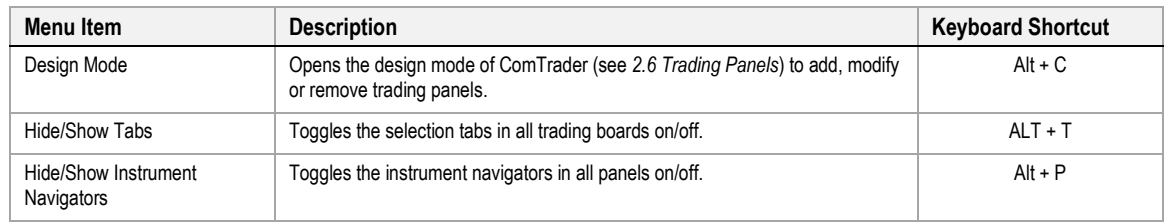

#### *2.4.4.4 Connection Menu*

The menu contains the following items:

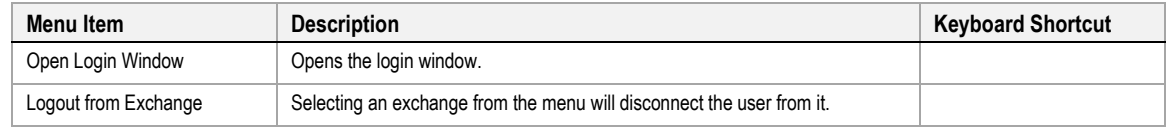

## *2.4.4.5 Help Menu*

The menu contains the following items:

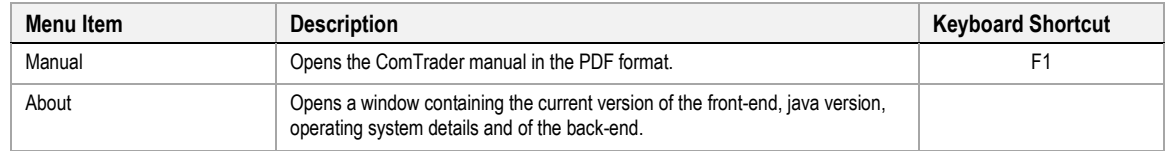

#### <span id="page-17-0"></span>**2.4.5 Creating a new Trading Window**

A new trading window can be created by either:

<sup>2</sup> By default, the parameter is set to 90 days.

<sup>&</sup>lt;sup>3</sup> By default, the parameter is set to 10 days.

<sup>©2019</sup> – Deutsche Börse AG – All rights reserved. The information contained in this document is confidential or protected by law. Any unauthorized copying of this document or part of it or unauthorized distribution of the information contained herein is prohibited. All materials provided by DB in this context are and remain the intellectual property of DB and all rights therein are reserved.

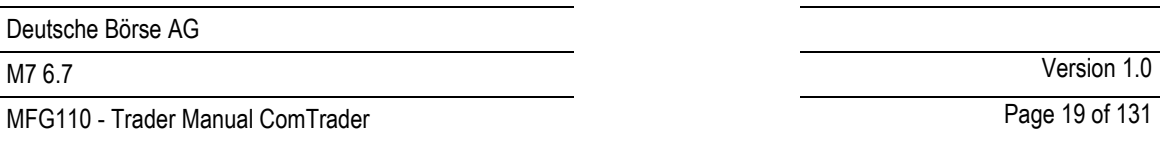

- Selecting the option "New Trading Window" from the "General" menu of a trading window.
- Dragging and dropping a trading board outside of a currently existing trading window (by dragging the board selection tab, see *[2.5](#page-18-2) [Trading Boards](#page-18-2)*). This will create a new trading window with only the moved trading board.
- Selecting the option "Open in new window" from the context menu (opened by right clicking on a trading board tab) of a trading board tab selector (see *[2.5.3](#page-19-1) [Modifying a Trading Board](#page-19-1)*).

#### <span id="page-18-0"></span>**2.4.6 Modifying a Trading Window**

Trading windows can be resized and moved to new positions on the screen. The size and position of all trading windows is stored in the profile when saving the current profile.

#### <span id="page-18-1"></span>**2.4.7 Removing a Trading Window**

Trading windows can be removed by clicking on the "X" symbol in the upper right corner of a window.

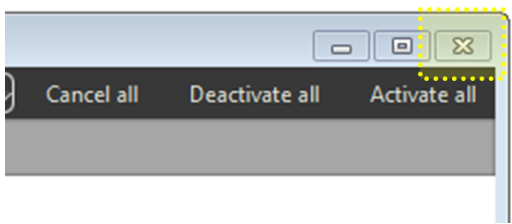

When merging the last trading board from a trading window (which only contains one trading board) to another trading window, the originator window is removed as well.

# <span id="page-18-2"></span>**2.5 Trading Boards**

#### <span id="page-18-3"></span>**2.5.1 General Description**

Trading boards are the structural component that links trading panels to windows. A window can contain multiple trading boards with different panel configurations.

Each trading board contains a *tab* symbol with its name in the trading board selection area of a trading window.

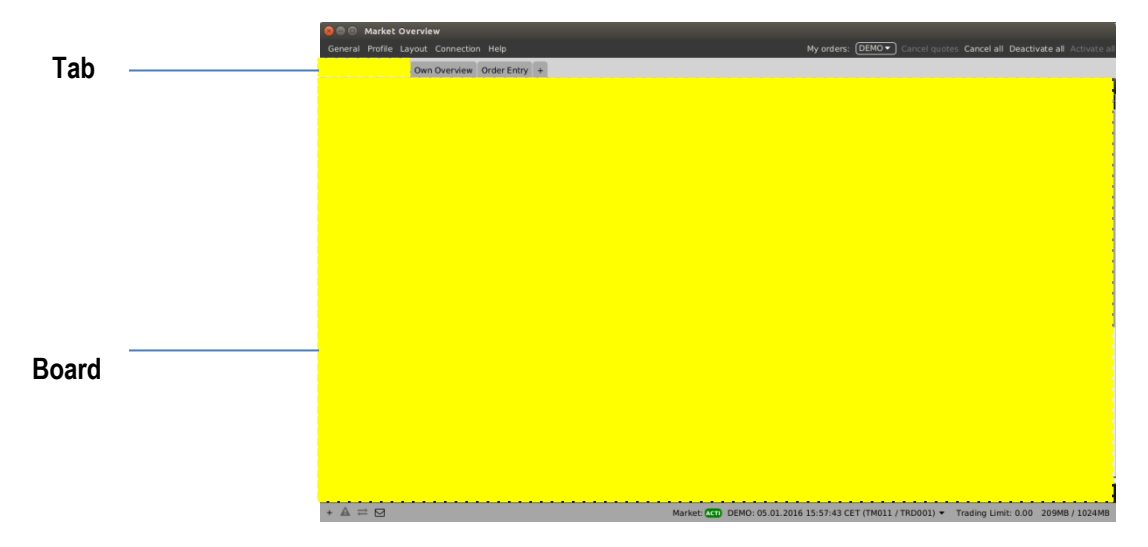

Each trading window can also contain more than one trading board:

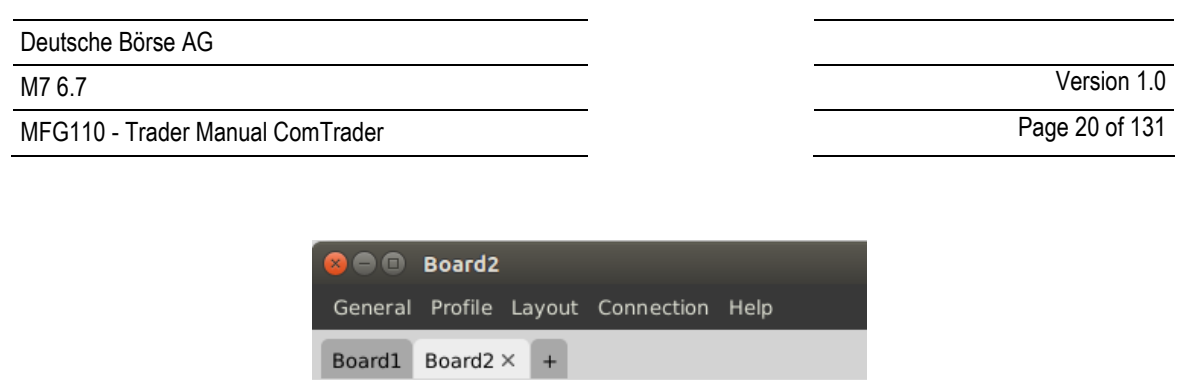

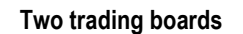

#### <span id="page-19-0"></span>**2.5.2 Creating a new Trading Board**

When opening a new trading window, it only contains one empty trading board.

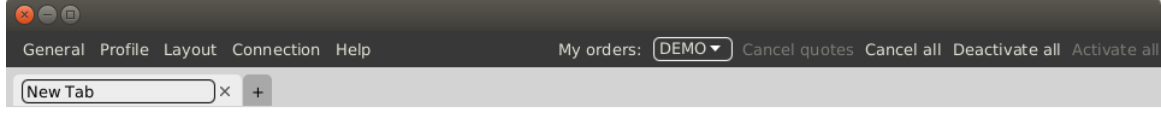

The name of the trading board can be defined in the board label in the upper left corner of the window:

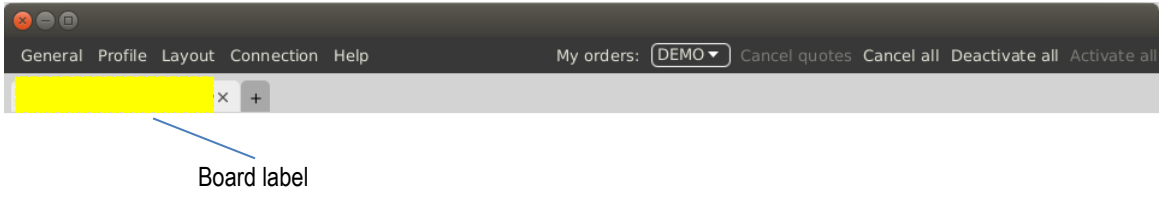

A new board can be added by clicking on the little plus symbol on the right of the trading board label:

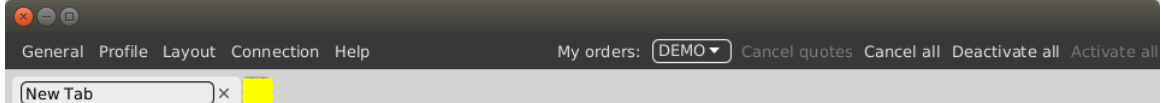

#### <span id="page-19-1"></span>**2.5.3 Modifying a Trading Board**

Existing boards can be modified by right clicking on the board title in the panel selection:

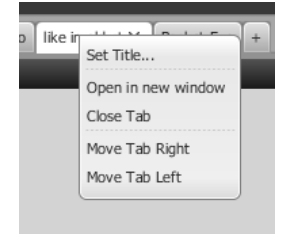

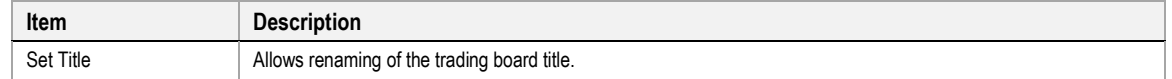

MFG110 - Trader Manual ComTrader Page 21 of 131

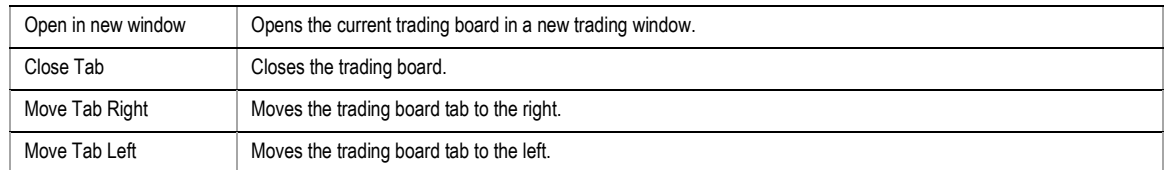

A trading board tab can also be dragged & dropped outside of the panel selection area in order to create a new window which only contains the moved tab.

A trading board can also be moved from one existing trading board to another, by dragging the trading board tab and dropping it inside another existing trading window.

# <span id="page-20-0"></span>**2.6 Trading Panels**

#### <span id="page-20-1"></span>**2.6.1 General Description**

Trading panels contain data and the actual features to participate in trading activities. They can be resized by dragging and dropping the panel borders. One trading board (see [2.5](#page-18-2) *[Trading](#page-18-2)* Boards) can contain multiple trading panels.

#### <span id="page-20-2"></span>**2.6.2 Adding Panels to Boards**

ComTrader can be switched into *design mode*, by either pressing ALT+C while inside a trading board or selecting the option "Design Mode" from the "Layout" menu of a trading window.

In this mode, a panel list is displayed which contains all available trading panels with appropriate descriptions:

The list of available panels depends on the exchange that ComTrader is currently connected to. As there might be specialized panels, which are only available for some exchanges, the available panels per exchange are arranged in different tabs.

The panel list can be closed by clicking on the "Close" button, which will also terminate the design mode.

Panel titles in the list can be dragged and dropped from the panel list into an existing board, where a placement location is highlighted until the mouse button is released:

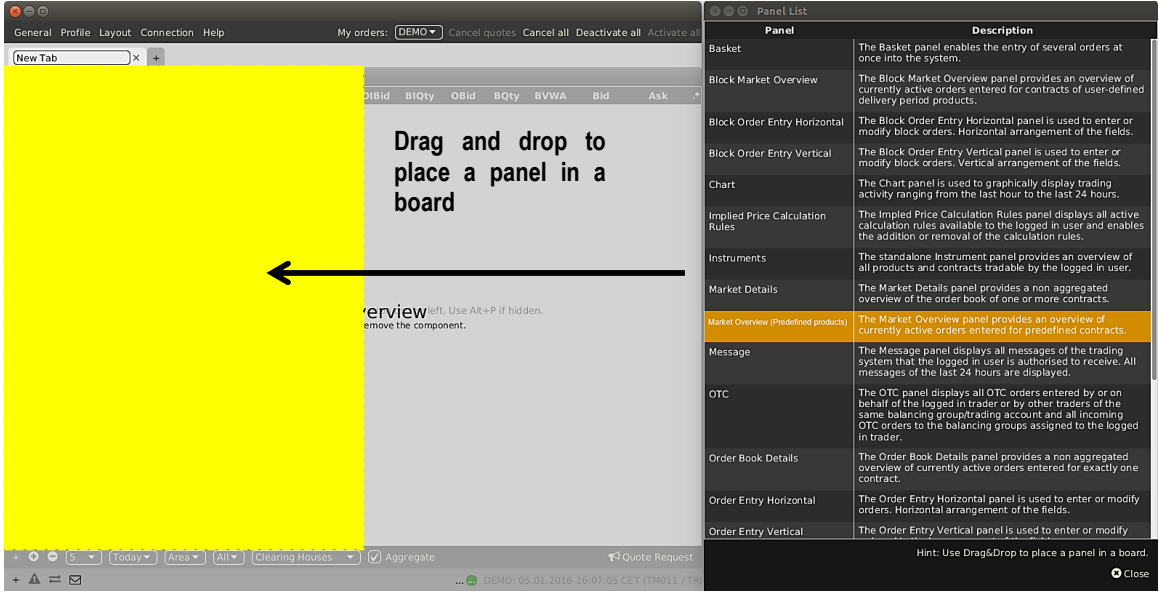

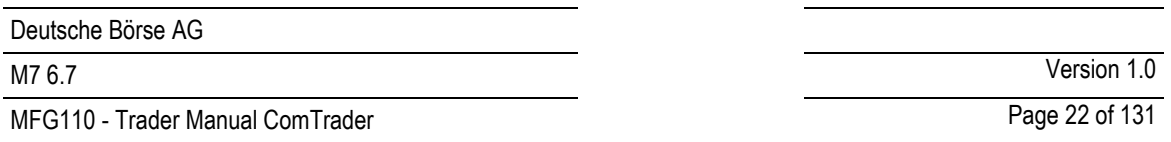

When adding a new panel in an empty board, it will always have the maximum size inside the current board.

If a panel is added to a board which already contains one or more panels, the placement location of the new panel depends on its relative location inside the existing panel:

- If the new panel is positioned in the approximate center of an existing panel, the new panel will replace the existing panel.
- If the new panel is positioned in the upper, lower, left or right area of an existing panel, the new panel will be added to the trading board in the corresponding location.

#### **Example**

An Own Orders panel is dragged from the panel list and dropped on the left side of an existing Market Overview (Predefined products) panel:

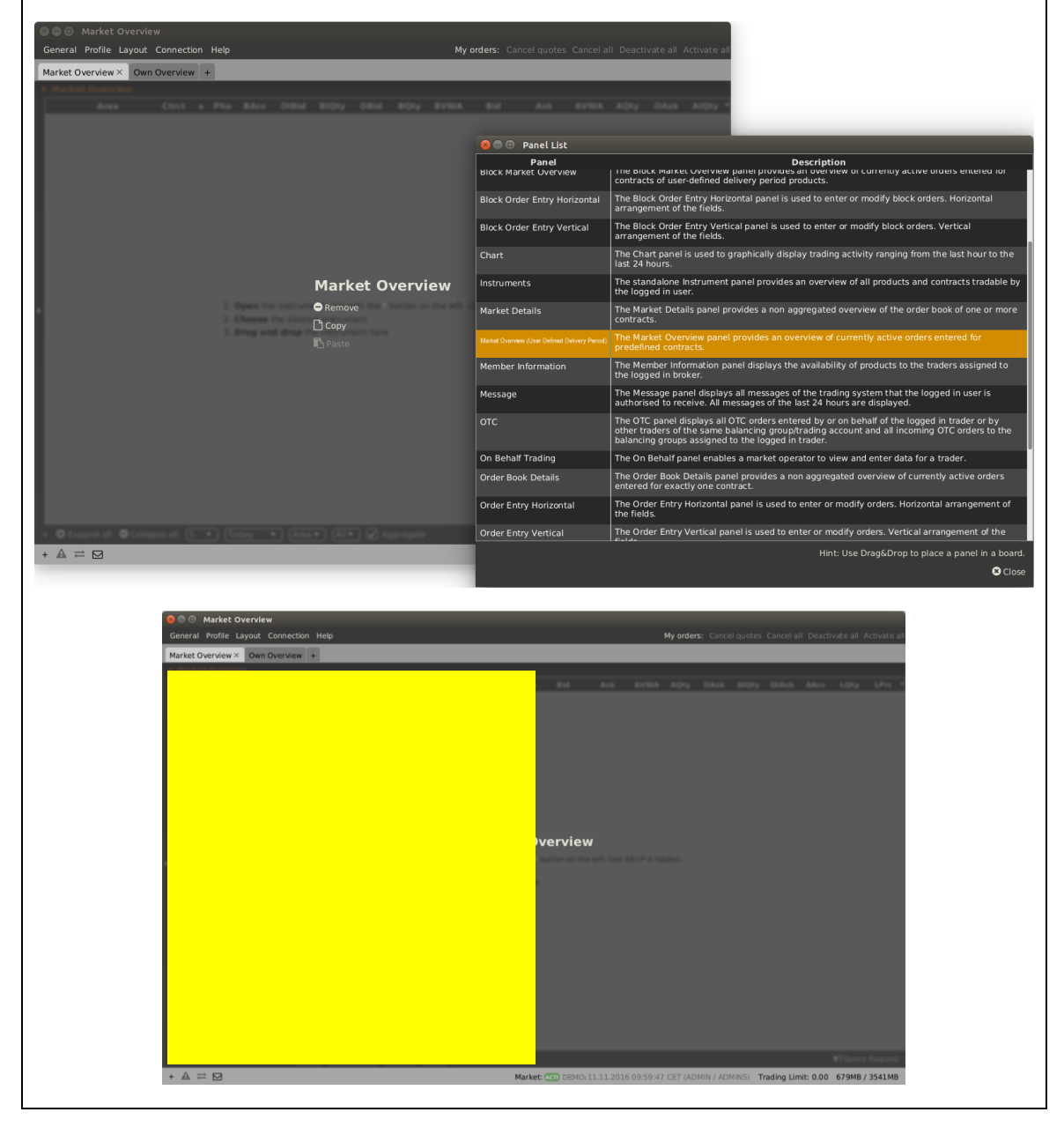

©2019 – Deutsche Börse AG – All rights reserved. The information contained in this document is confidential or protected by law. Any unauthorized copying of this document or part of it or unauthorized distribution of the information contained herein is prohibited. All materials provided by DB in this context are and remain the intellectual property of DB and all rights therein are reserved.

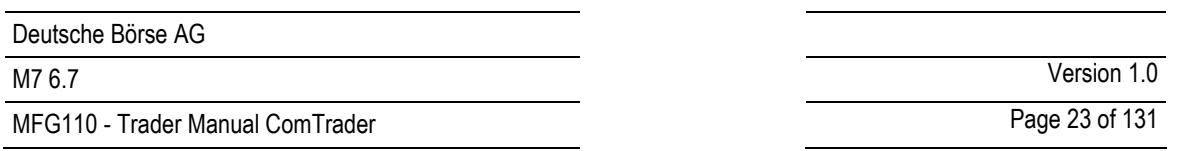

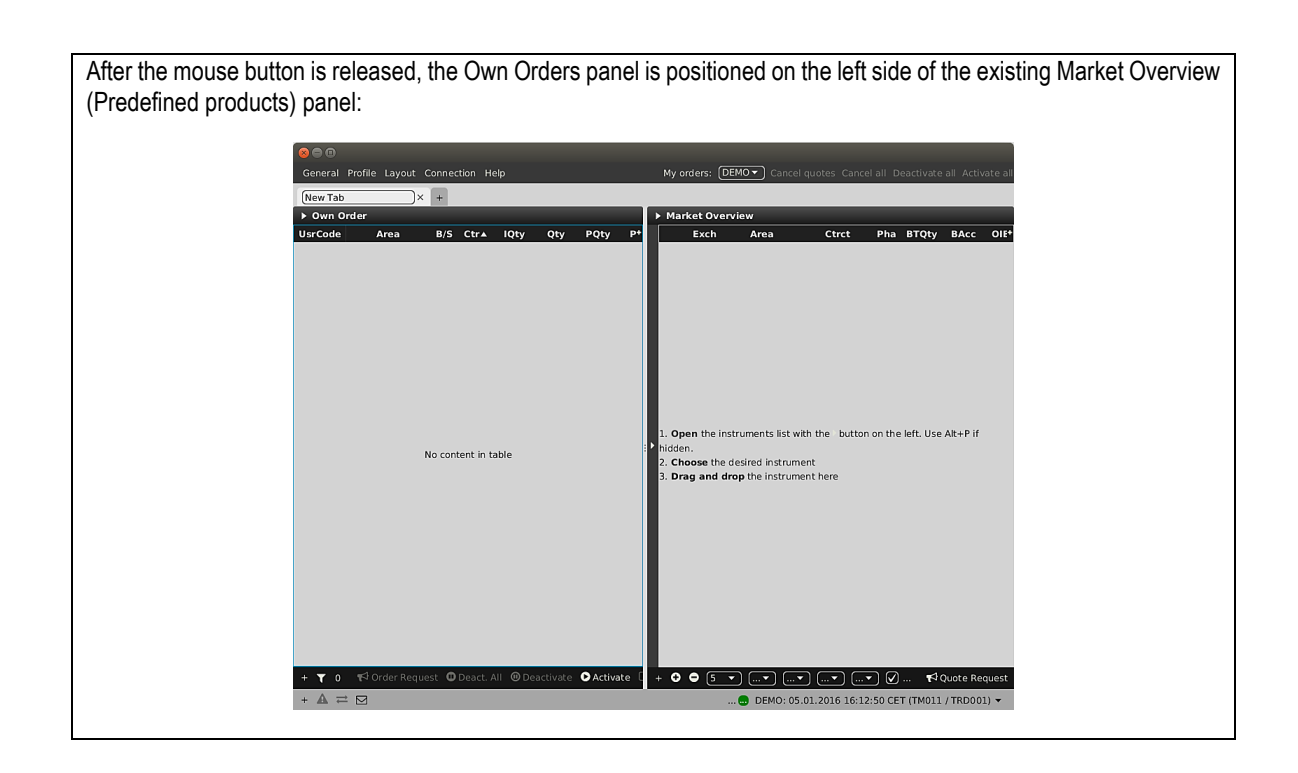

#### <span id="page-22-0"></span>**2.6.3 Modifying the Panel Layout**

While in design mode, the arrangement of all panels can be modified by dragging and dropping already existing panels inside the trading board.

#### <span id="page-22-1"></span>**2.6.4 Removing and copying Panels from a Board**

A panel can be removed by entering design mode (ALT+C) and selecting the option "Remove". A panel can be copied and pasted using "Copy" and "Paste" options.

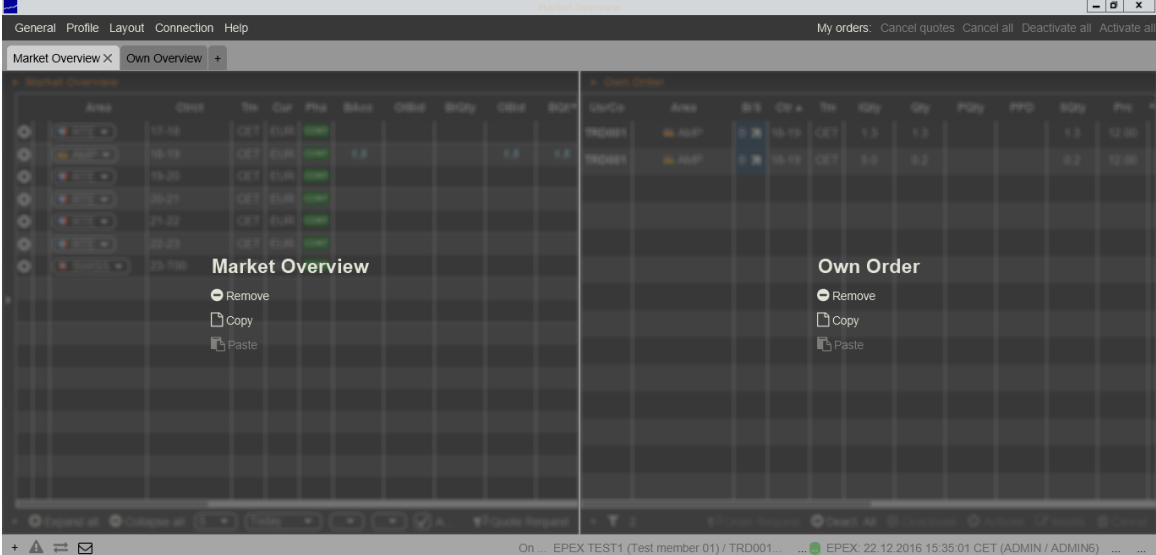

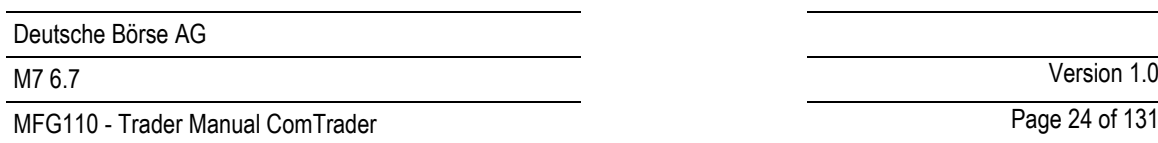

# <span id="page-23-0"></span>**2.7 Server Stored Profiles**

The custom configuration of each ComTrader session is stored in a profile, which depends on the logged in user. The profile is stored on server level, which means that the previously saved configuration is available when logging in with the same User ID from a different computer.

The values stored in the GUI profile include:

- open trading windows, including their size and position,
- trading boards per trading window,
- trading panels on all boards, including their size, position, sorting, product configuration, custom colours and filter configuration,
- selected products (not contracts) in the built-in instrument navigator,
- all settings from the settings menu (see [6](#page-118-0) [Settings\)](#page-118-0).

# <span id="page-24-0"></span>**3 Common Panel Features**

## <span id="page-24-1"></span>**3.1 General**

The features described in this chapter are implemented for more than one panel and are therefore described as *common* features, even though not all functionalities are available in each panel type.

Whenever a feature is implemented for a specific panel type, it is described in the corresponding subchapter in *[4](#page-35-0) [Trading](#page-35-0)  Panel [Descriptions](#page-35-0)* of this document with a reference to the appropriate sub-section below.

# <span id="page-24-2"></span>**3.2 Ownership based Order Display**

In some panels, the font of order data displayed in the main table is depending on the order owner. The following three types of orders can be formatted differently:

- orders submitted by the logged-in user (my orders)
- orders submitted of other users but the same balancing group as the logged-in user (colleague orders)
- orders submitted by other users and members than the logged-in user (orders by others)

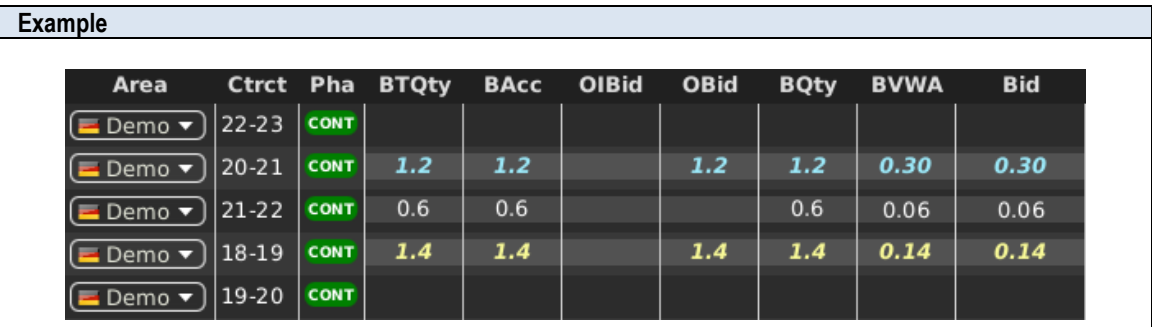

In the image above, the order for the contract "20-21" (bold, italic and light blue) was entered by the logged in ComTrader user, while the order entered for "18-19" (bold, italic and yellow) was entered by another user of the same balancing group and the order for contract "21-22" (white) was entered by a user belonging to a different member.

The colors are depending on the selected theme which can be configured in the "Settings" menu (see *[6](#page-118-0) [Settings](#page-118-0)*).

# <span id="page-24-3"></span>**3.3 Panel Export**

In some panels, the panel content can be exported into a .csv file or the system clipboard. The order of columns are exported as displayed in the panel.

By clicking the title bar of the panel, the slide-in menu can be opened which contains the export features of the panel:

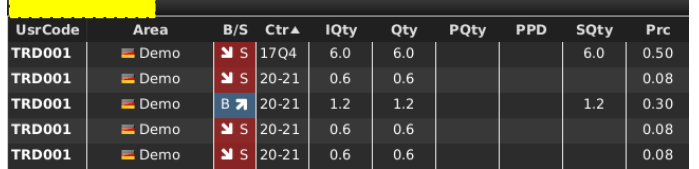

Deutsche Börse AG

MFG110 - Trader Manual ComTrader National Communication Communication Communication Communication Communication

M7 6.7 Version 1.0

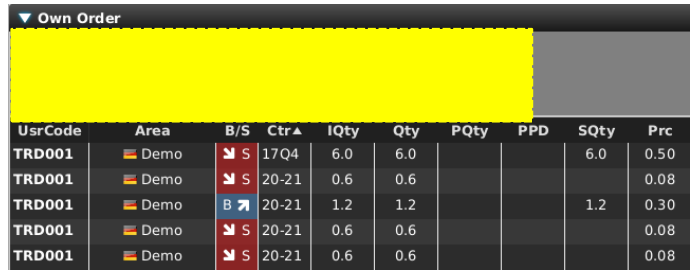

The following options are available:

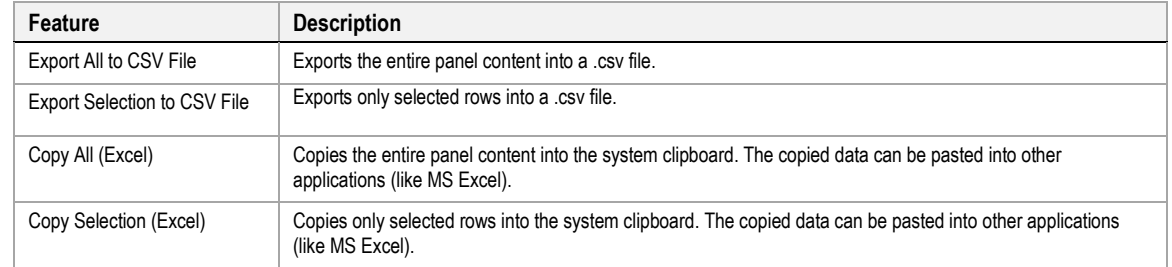

The following picture describes the format of the exported CSV file.

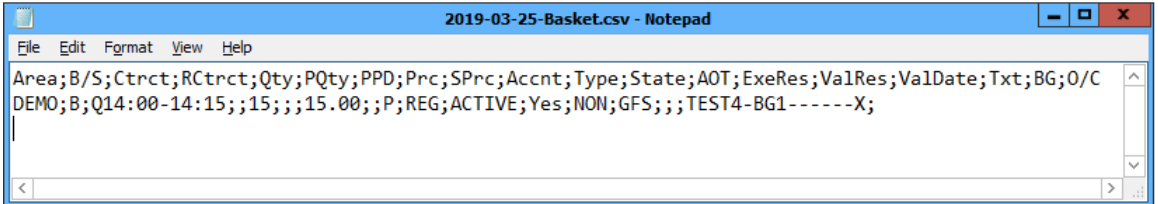

# <span id="page-25-0"></span>**3.4 Display of Order Book Data**

Whenever market data is displayed, order data is displayed separately for the bid and ask side. The bid side contains information about buy orders and the ask side about sell orders.

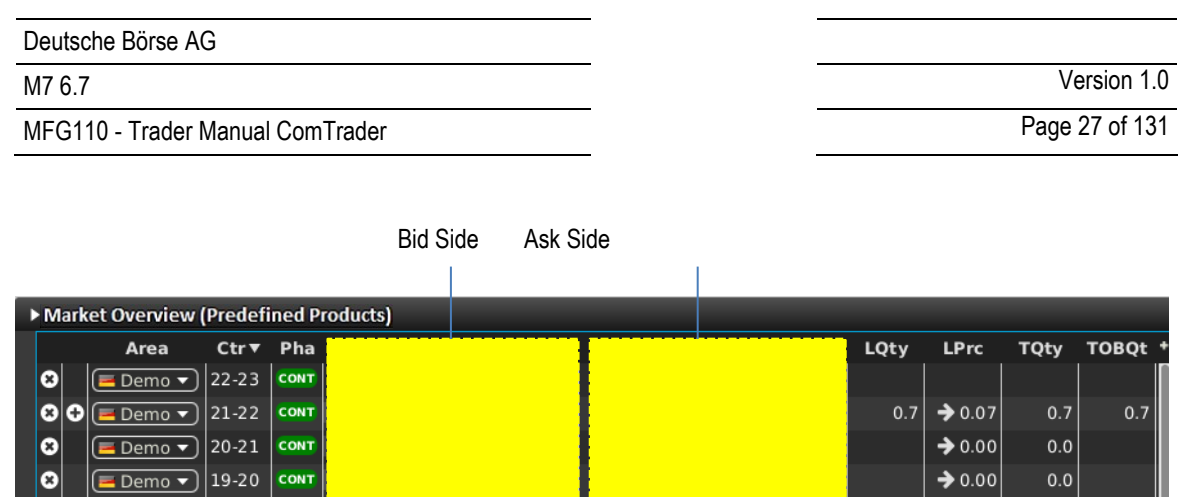

Multiple orders for the same contract are ordered by their execution priority (price/time criteria), where the best price is defined as the best price for the opposite market side: the best buy order would be the one with the highest price, while the best sell order is the one with the lowest price.

 $0.0$ 

 $0.0$ 

 $\rightarrow 0.00$ 

Therefore, whenever multiple orders with different prices for the same side are displayed, buy orders are displayed by descending (decreasing) price, and sell order by ascending (increasing) price.

If two orders were entered with the same price limit, the one that was entered earlier will have a higher priority.

### <span id="page-26-0"></span>**3.5 Built-in Instrument Navigator**

 $|18-19|$ 

 $\sqrt{\frac{1}{2}}$  Demo  $\sqrt{\frac{1}{2}}$ 

CONT

lo

In some panels, contracts can be added and removed by using the built-in instrument navigator, which can be opened and closed by clicking on the vertical bar with an arrow symbol on the left side of the panel:

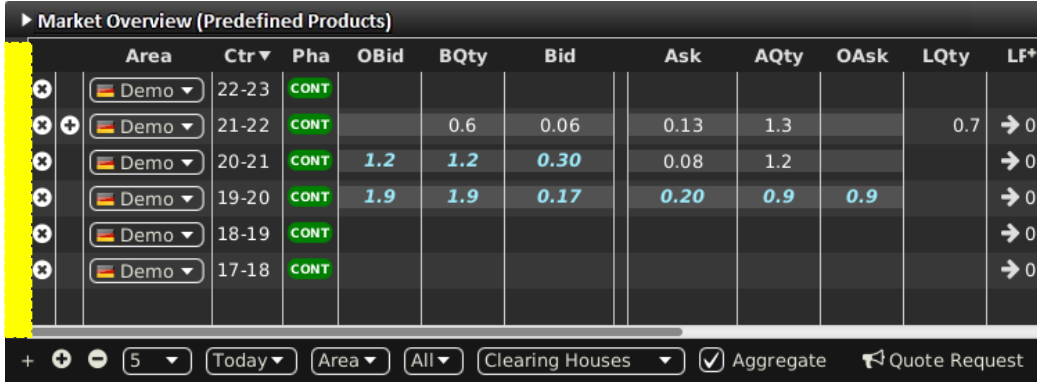

The built-in instrument navigator provides the same functionality as the standalone Instrument panel described in *[4.20](#page-87-1) [Instruments](#page-87-1)* with the additional feature that the display of all contracts for a product can be toggled on and off in the current panel by clicking on the checkbox next to the product name.

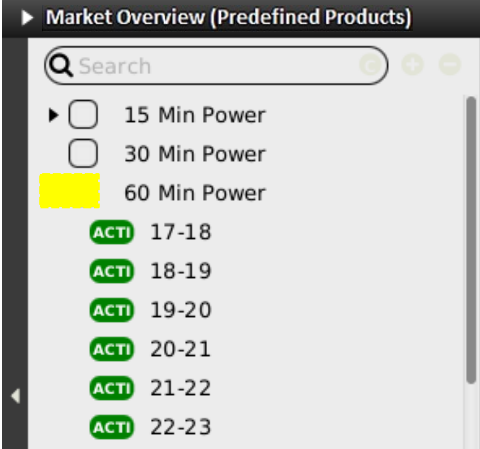

The built-in instrument navigator only features products that can be used in the context of each panel's functionality and displays only contracts that are tradable in at least one area assigned to the user and considering the user's entitlements.

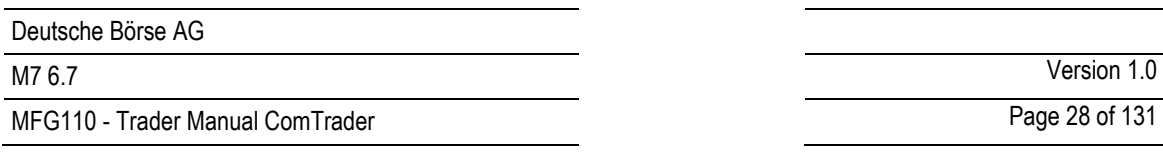

# <span id="page-27-0"></span>**3.6 Column Order**

In some panels, the order of columns can be changed by left clicking on the column title and (while keeping the mouse button pressed) moving the column to a new position. Releasing the mouse button will lock the column in the new position.

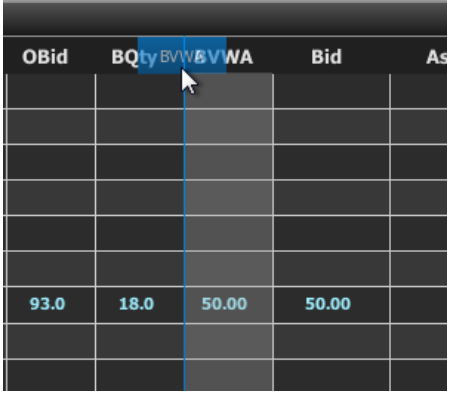

The order of the columns can be also changed via Drag&Drop in column customization window (see *[3.7.4](#page-28-3) [Column Order](#page-28-3)  [via Drag&Drop\)](#page-28-3).*

# <span id="page-27-1"></span>**3.7 Column Customization Window**

In some panels, the appearance, the background color and the order of columns can be customised by clicking the "+" button in the upper right corner of the panel, which opens the column customization window.

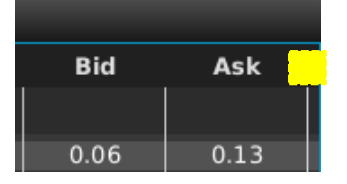

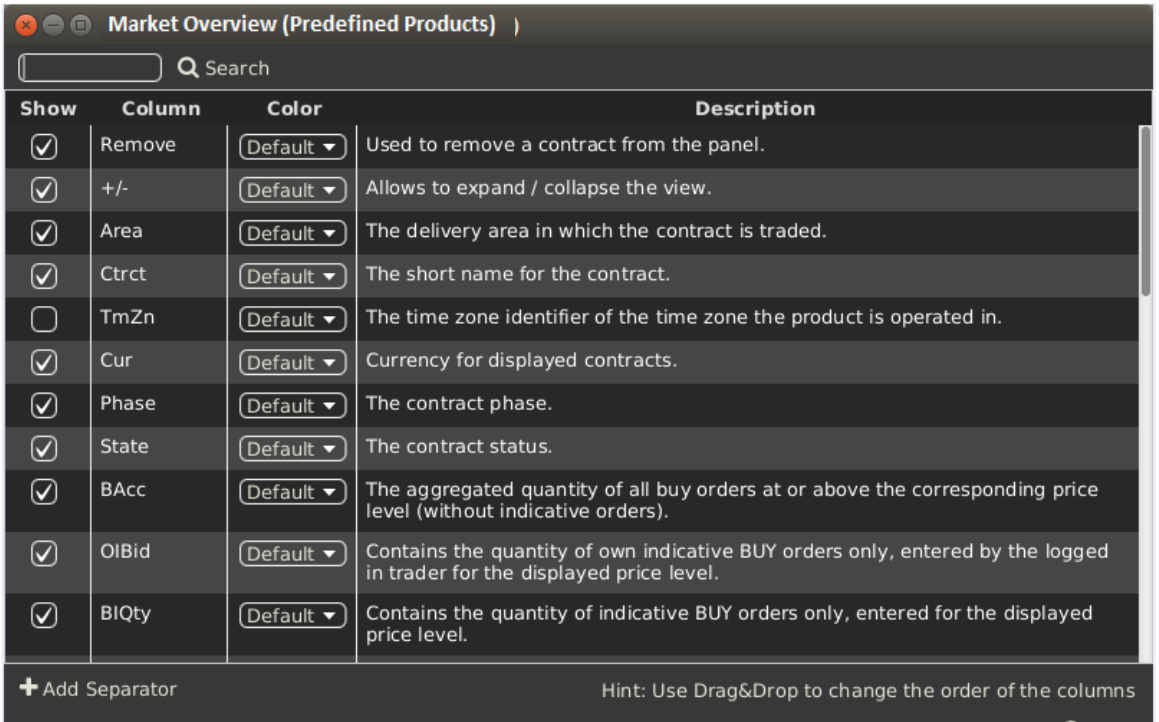

**O** Close

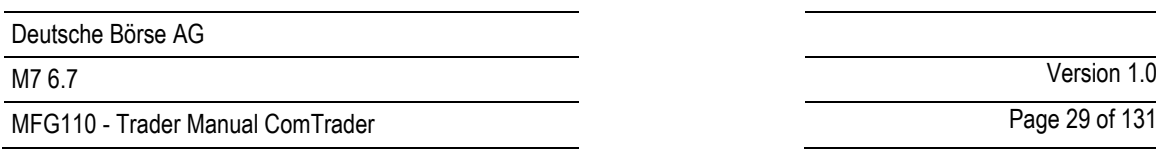

## <span id="page-28-0"></span>**3.7.1 Display / Hide Columns**

The single columns of the panel can be displayed or hidden using "Show" checkboxes.

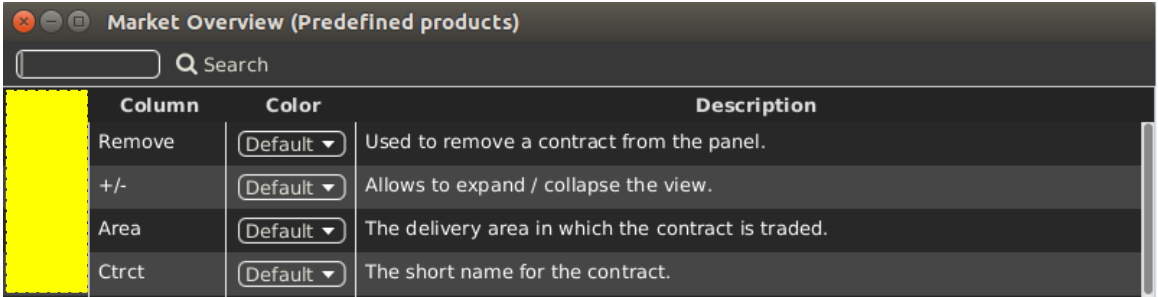

#### <span id="page-28-1"></span>**3.7.2 Search Column**

For easier selection of the columns, a Search field located on the top can be used.

In order to filter out the columns, a user enters the desired string into the Search field and clicks the loop icon. Upon this, only the columns containing the string in the Description of the column will be listed. The search is case-sensitive.

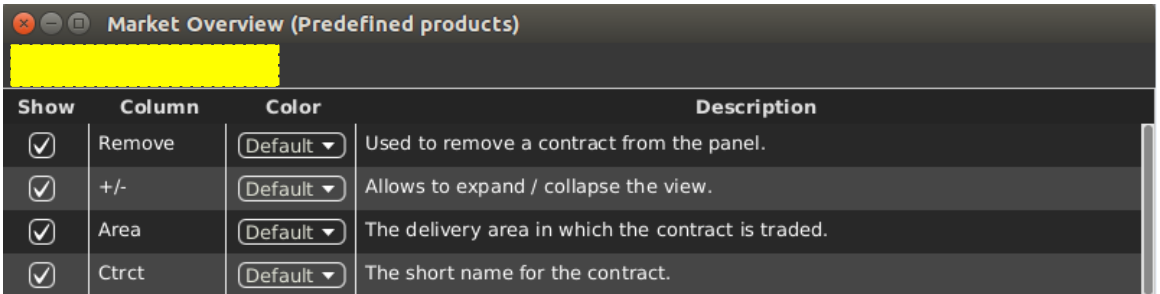

### <span id="page-28-2"></span>**3.7.3 Background Colour**

The background colour of a column can be changed by selection a colour from the list of available predefined colours.

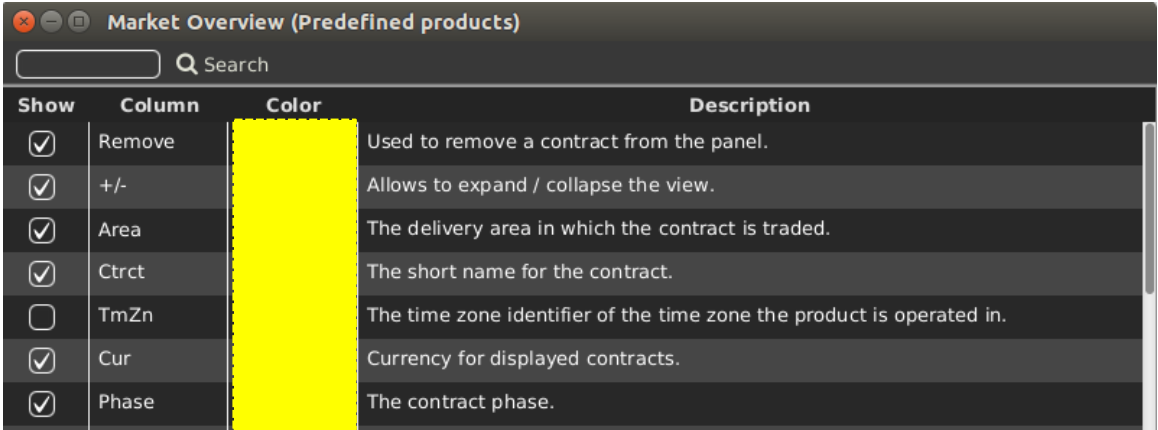

#### <span id="page-28-3"></span>**3.7.4 Column Order via Drag&Drop**

The order of appearance of the columns can be changed by Drag&Drop of the columns within the Column Customization Window. Sorting order (top down order) of columns in Column Customization Window determines the order of appearance of columns within the panel (left to right).

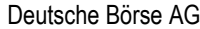

MFG110 - Trader Manual ComTrader **Page 30 of 131** 

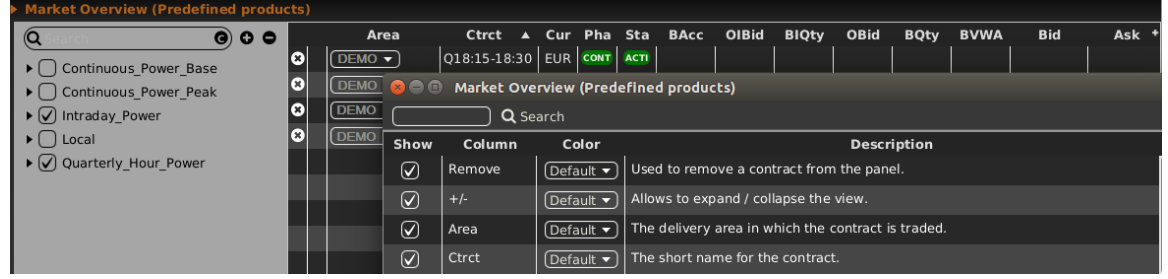

#### <span id="page-29-0"></span>**3.7.5 "Add Separator" Button**

For visual separation of separate column groups it is possible to add separators. The separator column is a empty column, which be placed and coloured according to user preferences.

The separator column can be added by clicking on "Add Separator" button.

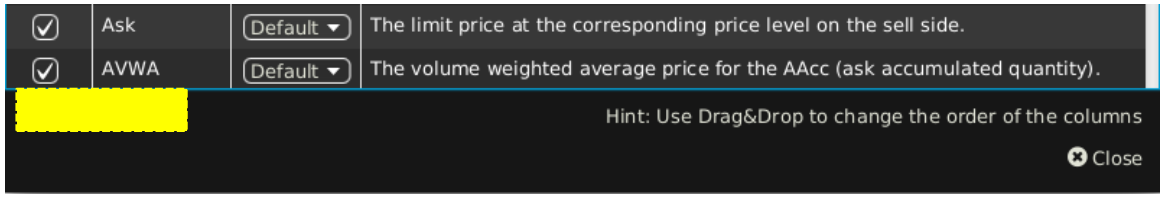

As soon as separators are set to be hided, the system removes them from the list of available columns.

## <span id="page-29-1"></span>**3.8 Row Sorting**

In some panels, rows are sorted by default in the order of their initial addition to the panel. Clicking on a column title will allow to sort the records of the main panel in an order determined by the values of the selected column. A table can be sorted by one or multiple columns.

Each left click on a column title will cycle to one of the three sorting modes:

• **Ascending (increasing)**

The column content is sorted in ascending order (lowest value first) which is indicated by an upward pointing arrow symbol  $($   $\blacksquare$ ) next to the column title.

• **Descending (decreasing)**

The column content is sorted in descending order (highest value first) which is indicated by a downward pointing arrow symbol  $(\blacksquare)$  next to the column title.

• **None**

The column is not used for sorting. No arrow symbol is displayed.

When the sorting of a column is activated, it is possible to select up to nine additional colums based on which the multilevel sorting will be performed. Each shift + left click on a column title will add an additional sorting level and cycle to one of the three sorting modes described above (Ascending, Descending or None). Note that multiple columns sorting is not available for all panels.

### <span id="page-29-2"></span>**3.9 Dynamic Filters**

In some panels, a dynamic filter can be created by clicking on the funnel symbol  $(\blacksquare)$  in the bottom bar of the panel. This will open the dynamic filter window, in which user-defined filter criteria can be applied to the current panel:

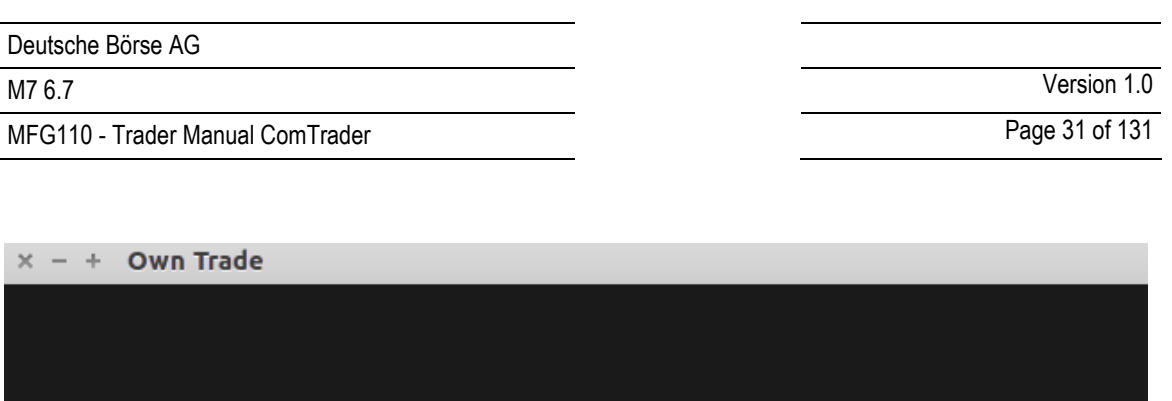

O Ok O Cancel

By clicking the "Add Filter" button, a new filter rule can be defined by choosing:

- a field
- an operator

O Add Filter O Remove All

• a value.

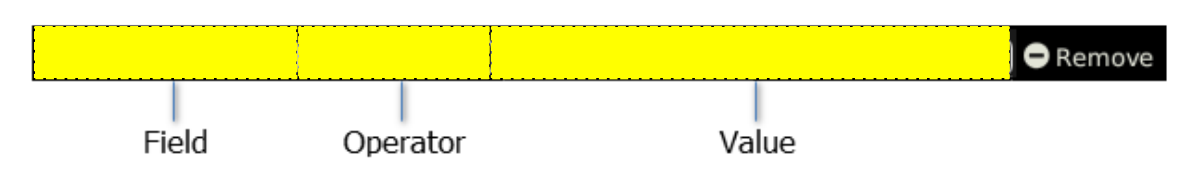

All fields of a panel can be used to create a dynamic filter. The type of a field determines the availability of its operators.

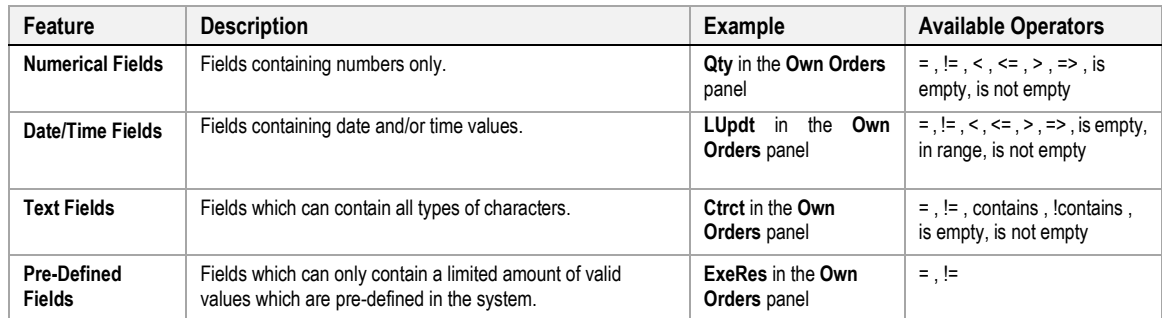

The following field types exist:

The following operators exist:

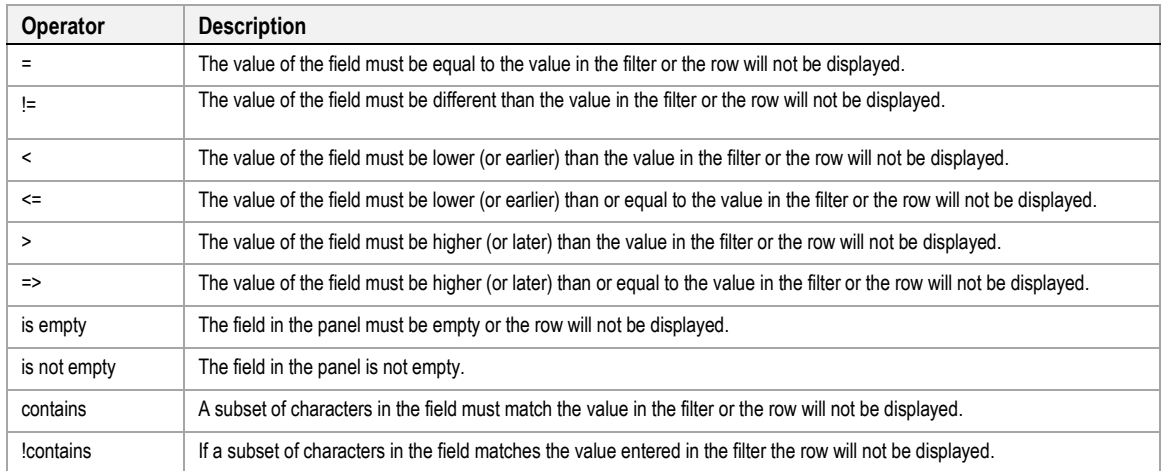

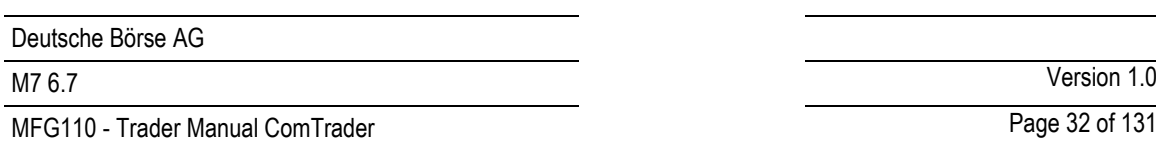

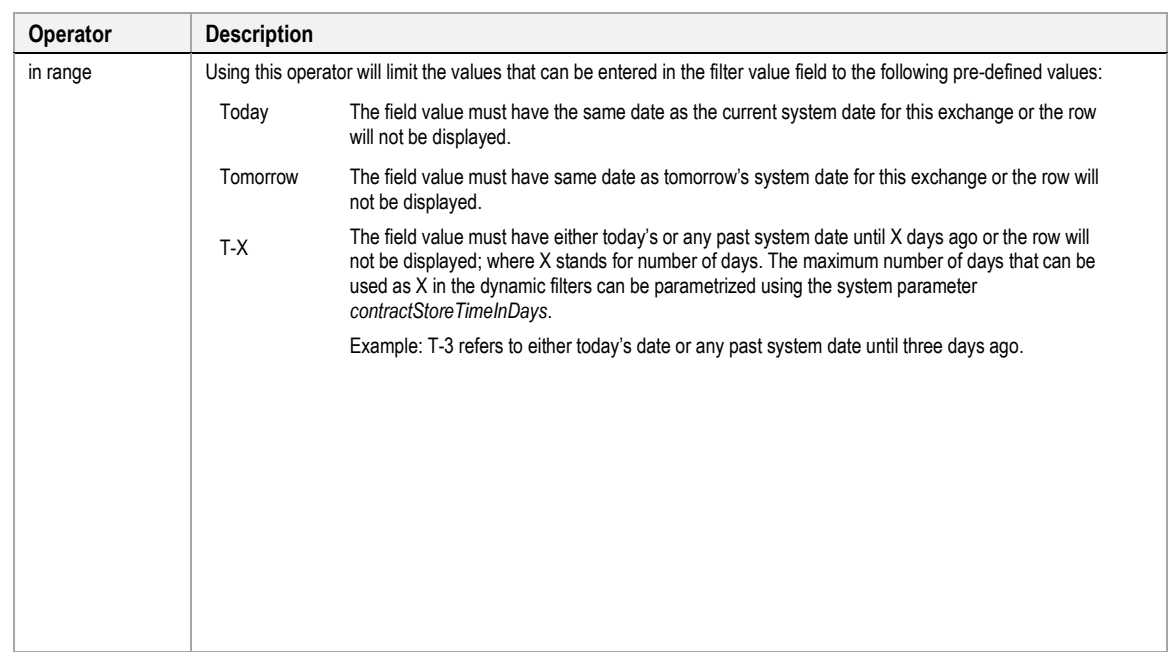

All filters are connected by a logical "AND", meaning that a row in the panel must match all dynamic filters or it will not be displayed in the panel when the filter is active.

Whenever a dynamic filter is active, the filtered column is marked by a yellow funnel symbol in the column title:

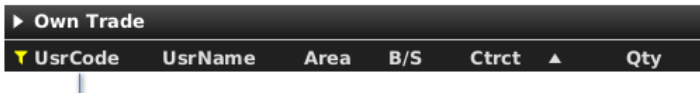

active filter

A filter can be removed by clicking on the "Remove" button at the end of each filter row, or by clicking the "Remove All" button (which will remove all filters) in the bottom bar of the dynamic filter screen:

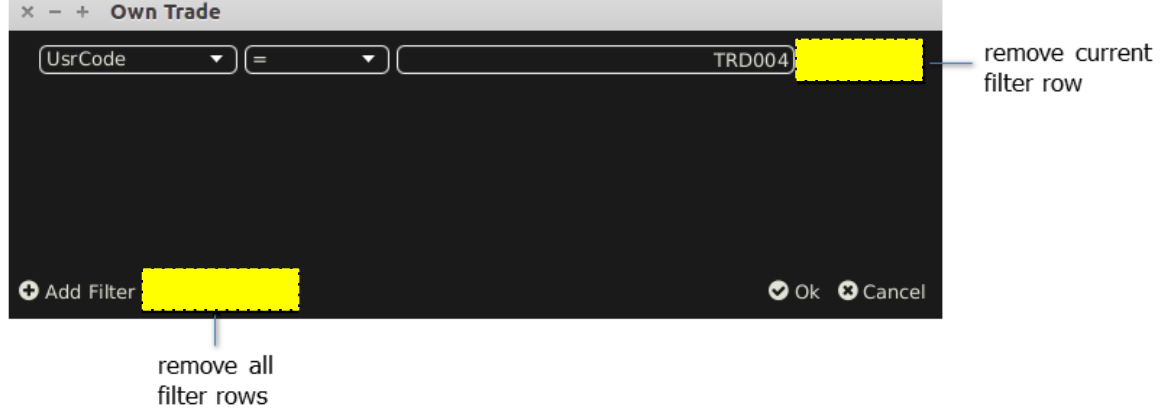

# <span id="page-31-0"></span>**3.10 Customize Bottom Bar**

In many panels, clicking on the (+) symbol on the far left side of the bottom bar (see below),

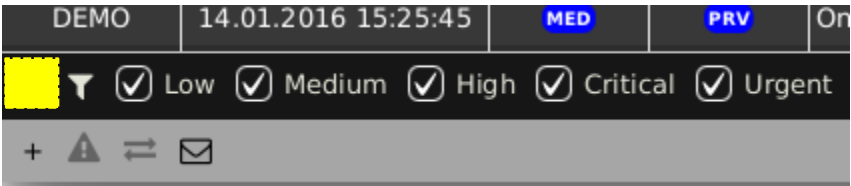

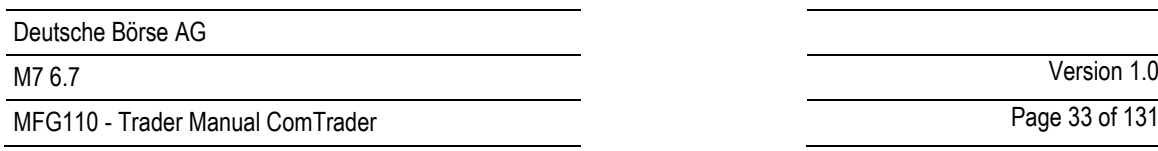

will open a dialogue to customize available functions in the bottom bar:

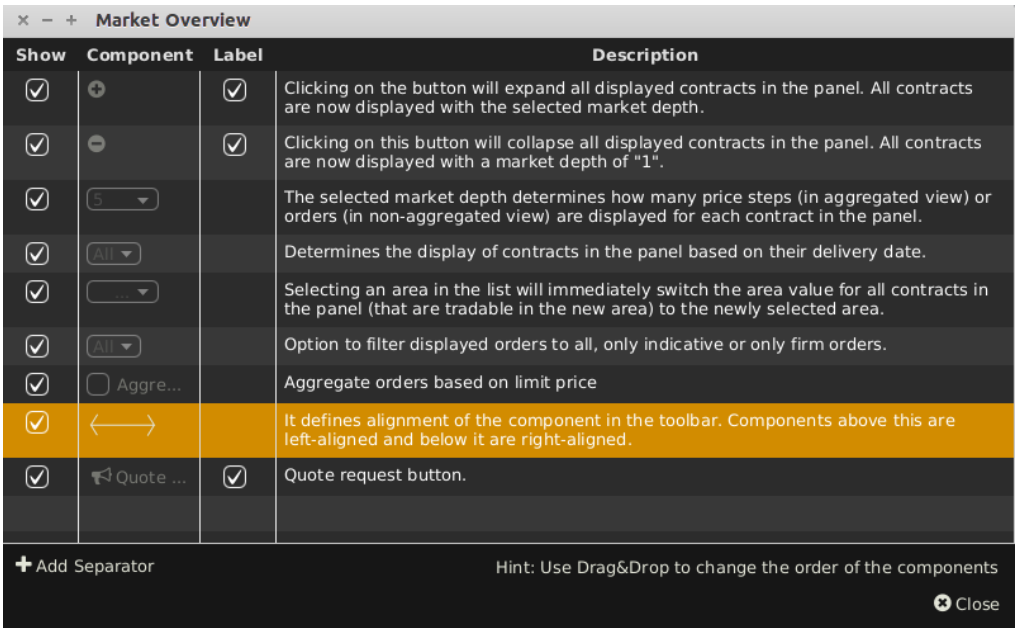

In the "Component" column it is shown how each item will appear in the bottom bar: as a toggle button with a text placeholder, a box with its label or an icon. The label can be hidden by unchecking the box in the "Label" column. The last column contains the description of the item.

The items which are unchecked in the "Show" column will no longer be displayed. The order of items can be changed by dragging items from one row to another as indicated by a hint in the right bottom of the window:

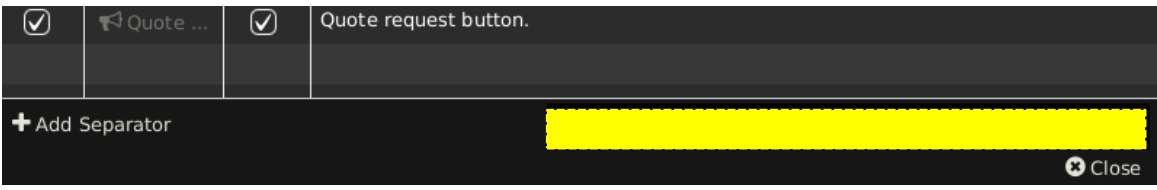

A visual separator for logical groups of components (**II**) can be added by clicking "Add Separator" button on the far left side of the bottom bar (see below).

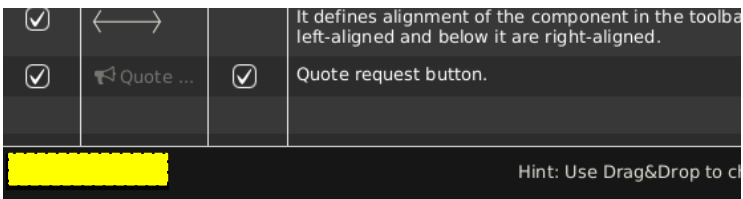

The separator with the checked box in the "Shown" column is added to the list of items right after the row which was selected prior to the "Add Separator" button was clicked, or to the end of the list if no selection was done:

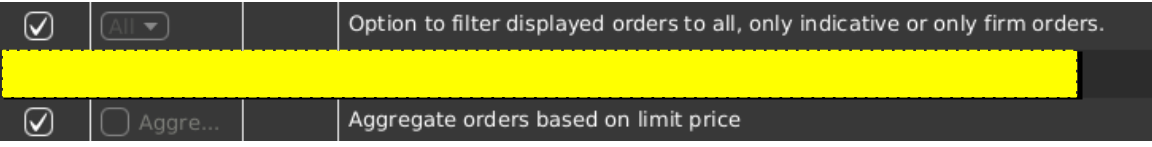

The bottom toolbar of the respective panel is adjusted as shown below:

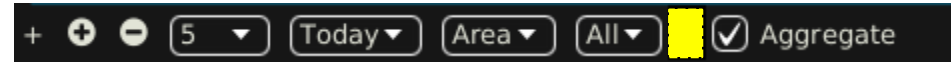

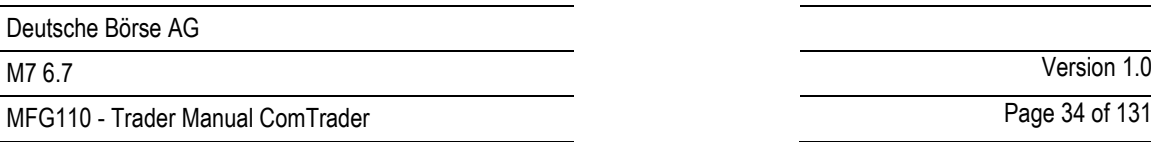

The separator can be removed any time in the same way as any other item in the list.

Alignment of items in the toolbar is adjustable by moving the row containing  $(\longleftrightarrow)$  in the "Component" column up or down the list. All items above this row are left-aligned and below it are right-aligned.

# <span id="page-33-0"></span>**3.11 Implied Orders**

An implied order is a projected order based on orders available in related (outright) contracts. ComTrader calculates and displays implied orders based on active implied price calculation rules in the Implied Price Calculation Rules panel (see [4.23](#page-98-0) *[Implied Price Calculation Rules](#page-98-0)*).

In addition to ComTrader generated implied orders, ComTrader can also receive backend implied orders<sup>4</sup> that are used for cross-product matching of remote products (local copy of XBID products).

Implied orders are displayed in the following panels:

- Market Overview (Predefined products) panel
- Order Book Details panel
- Market Details panel.

They are displayed in a white font and a white hatched background texture. The backend implied prices are displayed in green color:

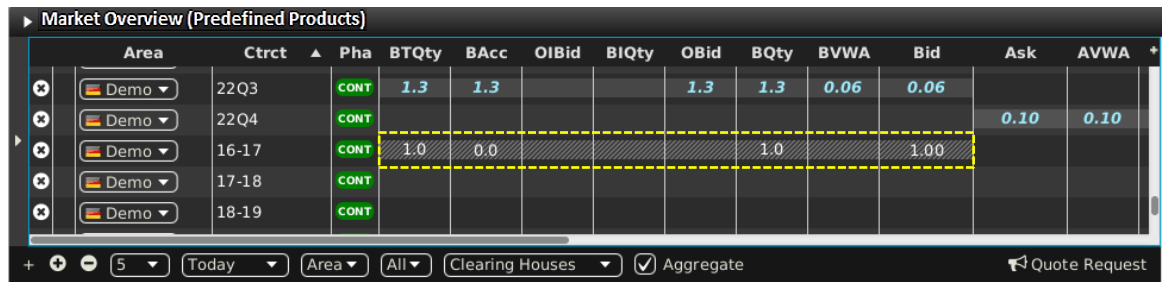

When clicking on one of the fields of an implied order, a pop-up window is opened in which a user can submit orders which would match the outright orders on which the implied order is based:

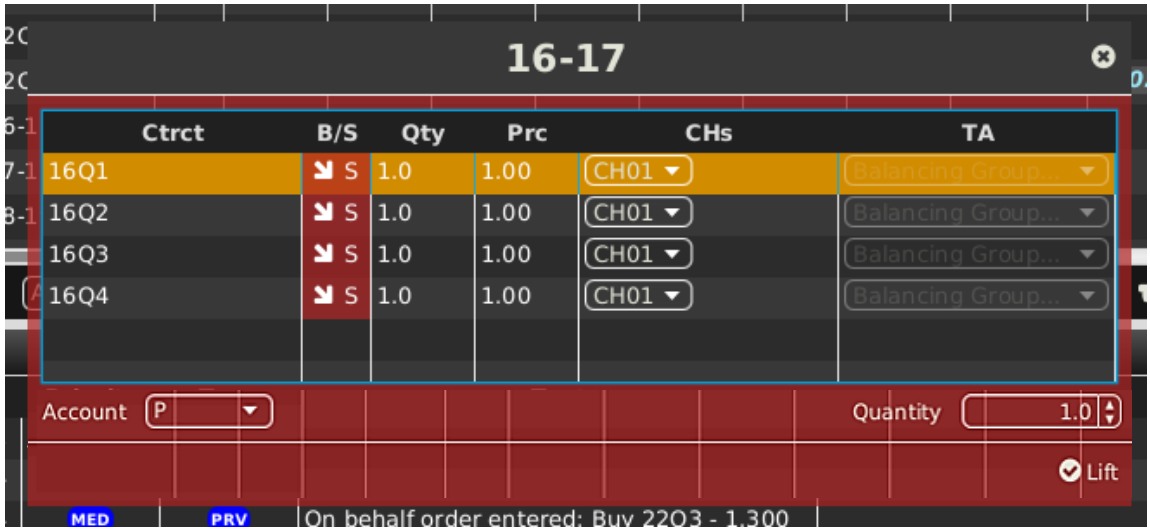

<sup>©2019</sup> – Deutsche Börse AG – All rights reserved. The information contained in this document is confidential or protected by law. Any unauthorized copying of this document or part of it or unauthorized distribution of the information contained herein is prohibited. All materials provided by DB in this context are and remain the intellectual property of DB and all rights therein are reserved. 4 If a backend implied order is lifted, M7 sends a linked basket of FOK orders to the XBID backend for matching.

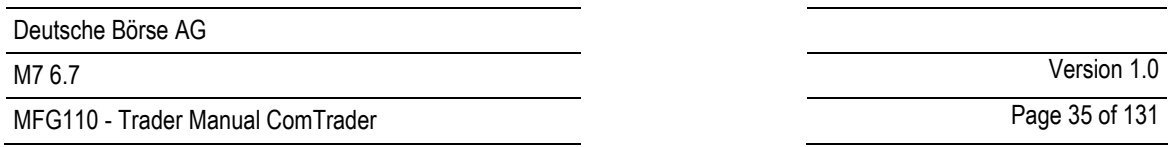

While the price of all orders is based on the existing price of the orders in the outright contracts, a user can modify the quantity with which the orders can be submitted. It is necessary to specify the Account type correspondingly to order entry (see *[6.5](#page-124-0) Order Preferences*).

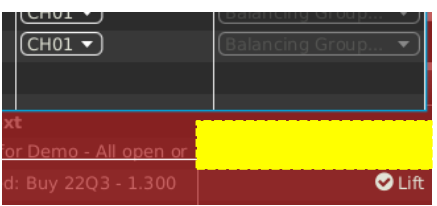

The window contains the following columns:

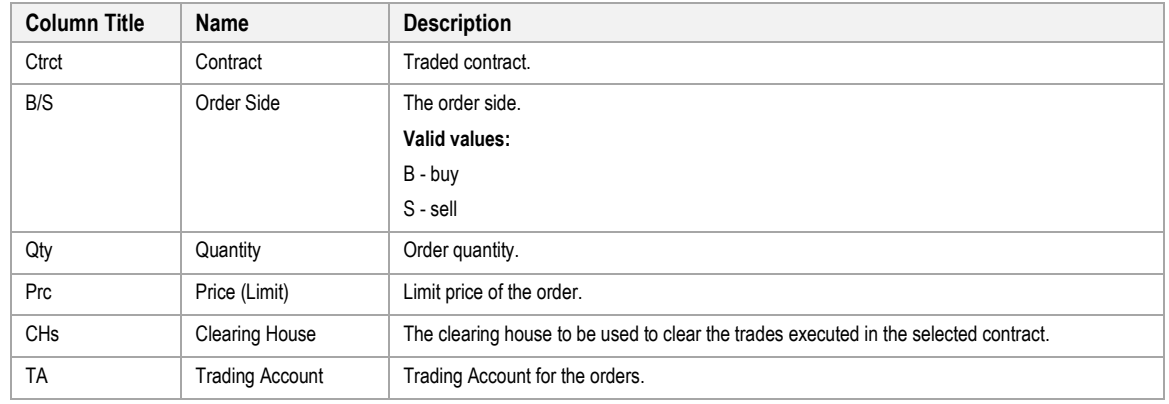

Clicking the "Lift" button will submit the orders to the system.

# <span id="page-34-0"></span>**3.12 Indicative Orders**

Indicative orders represent an indication that a market participant is open to negotiation around a given price in a given contract. Though indicative orders cannot be matched, clicking on an indicative order in the market will open a pre-filled Order Entry panel to enter a matching order (see *[5](#page-117-0) [Order Entry Support](#page-117-0)*).

Indicative orders are displayed in the following panels:

- Market Overview (Predefined products) panel
- Order Book Details panel
- Market Details panel.

They are displayed in a purple font:

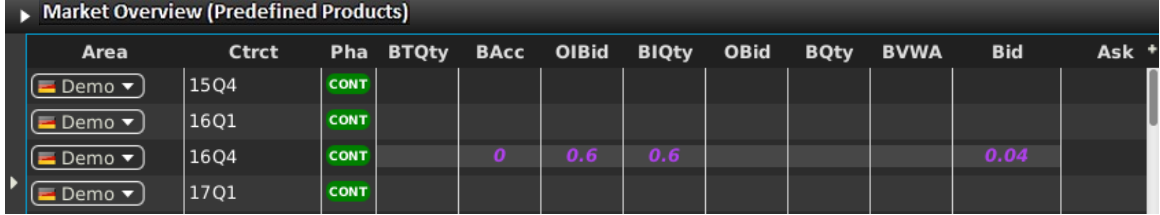

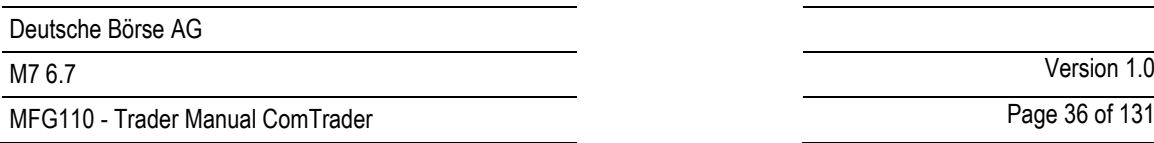

# <span id="page-35-0"></span>**4 Trading Panel Descriptions**

# <span id="page-35-1"></span>**4.1 General**

This section contains a detailed description of all trading panels.

# <span id="page-35-2"></span>**4.2 Market Overview (Predefined products)**

## <span id="page-35-3"></span>**4.2.1 General Description**

The *Market Overview (Predefined products)* panel provides an overview of currently active orders entered for predefined contracts.

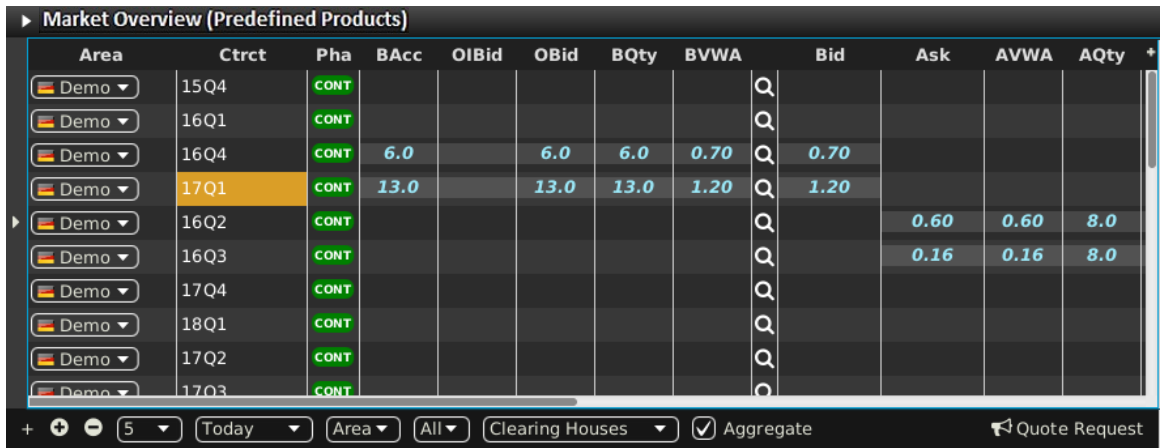

For each displayed contract, the attributes of active orders are displayed in the columns of the panel's main table.

### <span id="page-35-4"></span>**4.2.2 Adding and Removing Contracts**

Contracts can be added by using the built-in instrument navigator (see *[3.5](#page-26-0) [Built-in Instrument Navigator](#page-26-0)*) or by dragging contracts from a standalone Instrument panel (see *[4.20](#page-87-1) [Instruments](#page-87-1)*

and dropping them in the main table of the Market Overview (Predefined products) panel. Contract can be removed by clicking on the cross-icon  $\left( \bullet \right)$  in each contract row or by deactivating the checkbox next to the contract's product in the built-in instrument navigator.

# <span id="page-35-5"></span>**4.2.3 Order Book Sorting**

The sorting of orders for each contract is based on the Bid/Ask limit of orders as described in *[3.4](#page-25-0) [Display of Order Book](#page-25-0)  [Data](#page-25-0)*.

# <span id="page-35-6"></span>**4.2.4 Aggregated Order Quantities**

In the Market Overview (Predefined products) panel, the user can define whether the quantities of multiple orders that have been entered at the same price level will or will not be aggregated to a combined quantity. It is possible to have two Market Overview (Predefined products) panels with different aggregation setup.

Aggregation of orders by price level can be turned on, resp. off by activating, resp. deactivating the checkbox "Aggregate" in the bottom toolbar.

When the aggregation is turned on, all orders submitted for one contract and with the same price level are aggregated into a combined quantity. The system will aggregate the orders even if they were submitted with different clearing houses. In case columns "BCHs" or "ACHs" are shown in Market Overview (Predefined products) panel, they will not contain any information. Ownership based order display of aggregated view depends on orders that are aggregated (in one row).
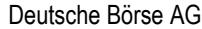

MFG110 - Trader Manual ComTrader **Page 37 of 131** 

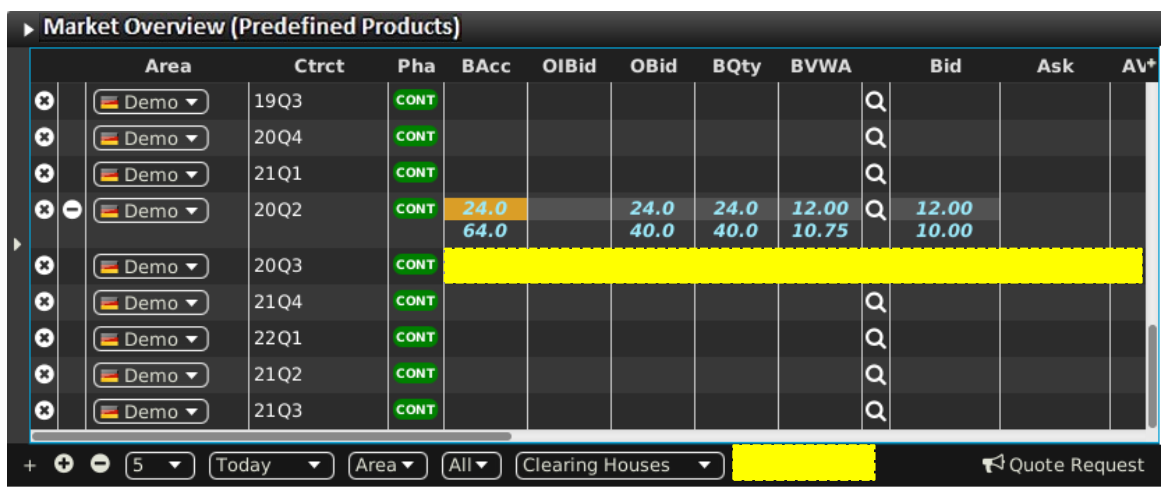

When the aggregation is turned off, all orders belonging to one contract are displayed separately even if there are multiple orders with the same limit price. In case columns "BCHs" or "ACHs" are shown in Market Overview (Predefined products) panel, the columns contain the clearing houses which the orders have been submitted with.

#### **Example**

#### **Checkbox "Aggregate" ticked**

If two buy orders are entered with quantities of 10.0 and 5.0, both for the same price of 7.00  $\epsilon$ , the column BQty will display the value "15.0" in the same row as the one with the value "7.00" in the column "Bid". In addition the corresponding expansion button in the +/- column is hidden.

If at least one order was entered by the logged in ComTrader user aggregated view (row) is bold, italic and light blue. If at least one order was entered by another user of the same balancing group aggregated view (row) is bold, italic and yellow. Otherwise aggregated view is white.

#### **Checkbox "Aggregate" unticked**

If two buy orders are entered with quantities of 10.0 and 5.0, both for the same price of 7.00  $\epsilon$ , there will be two rows with the value "7.00" in the column "Bid", one row with the value "10.0" and another row with the value "5.0" in the column BQty. The corresponding expansion button in the +/- column is shown.

# **4.2.5 Ownership based Order Display**

The font of order data displayed in the main table is depending on the order owner, as described in *[3.2](#page-24-0) [Ownership based](#page-24-0)  [Order Display](#page-24-0)*.

# **4.2.6 Display of Implied Orders**

Implied orders are displayed as described in *[3.11](#page-33-0) [Implied Orders](#page-33-0)*.

# **4.2.7 Display of Indicative Orders**

Indicative orders are displayed as described in *[3.12](#page-34-0) [Indicative Orders](#page-34-0)*.

#### **4.2.8 Market Depth**

By default, only the best bid and ask orders (see *[3.4](#page-25-0) [Display of Order Book Data](#page-25-0)* for a definition of best order) are displayed per contract. A user can increase the number of displayed price steps by clicking on the expand-icon  $(\blacksquare)$  in each contract row. This will increase the number of displayed orders to the currently configured market depth (see *[4.2.10](#page-38-0)*

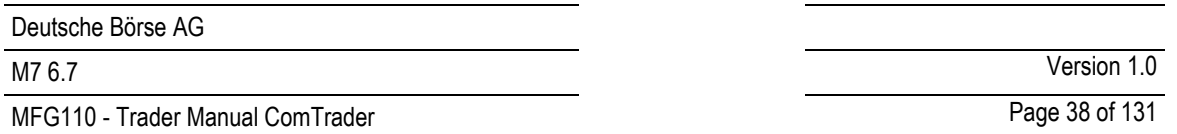

*[Customisation](#page-38-0) and Filters*). Clicking on the collapse-icon ( $\Box$ ) will reduce the number of displayed price steps to the best bid and best ask order again.

# **4.2.9 Column Description**

Depending on the configuration of the connected exchange only a subset of the following columns could be available:

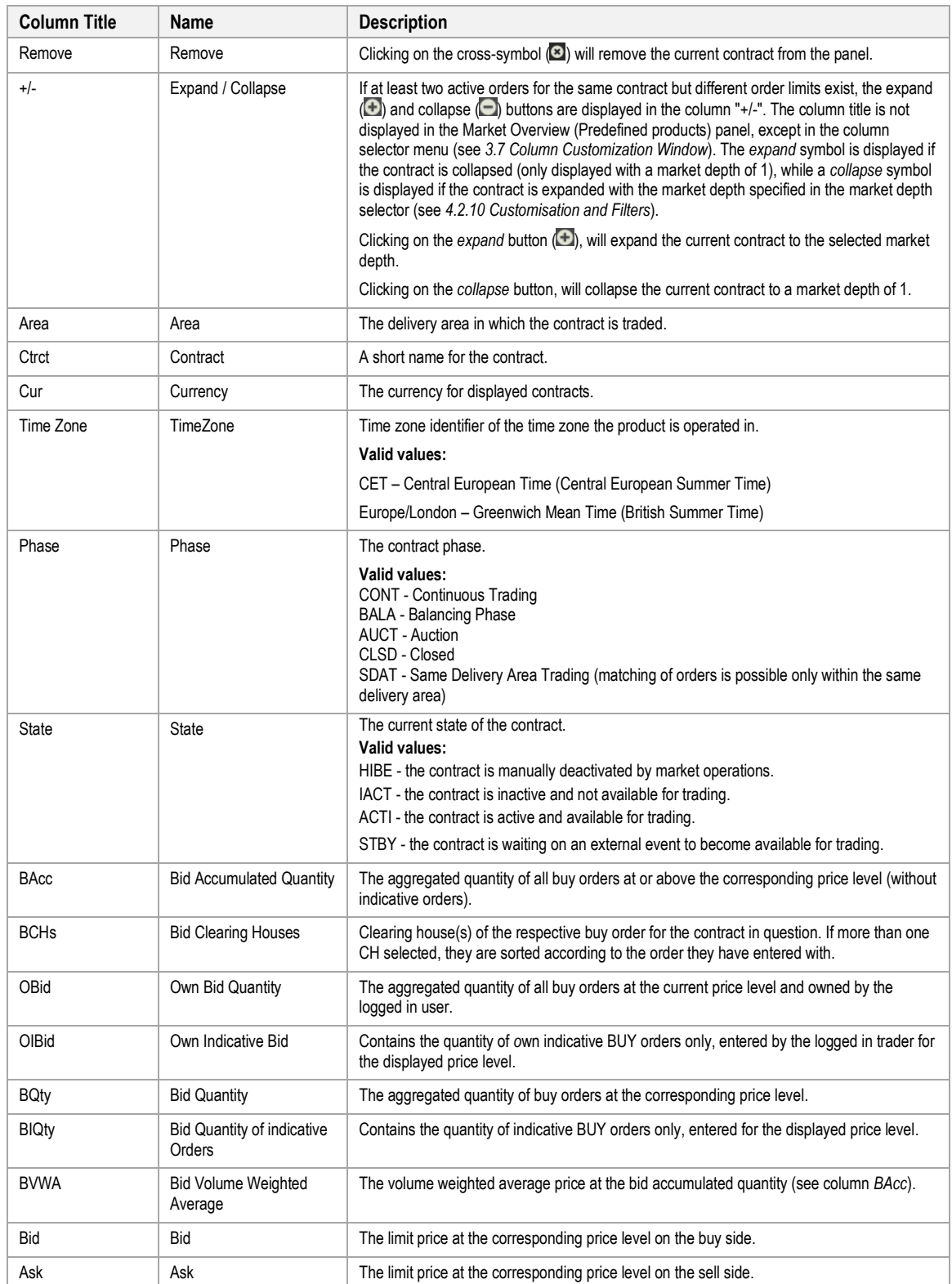

MFG110 - Trader Manual ComTrader National Communication Communication Communication Communication Communication

M7 6.7 Version 1.0

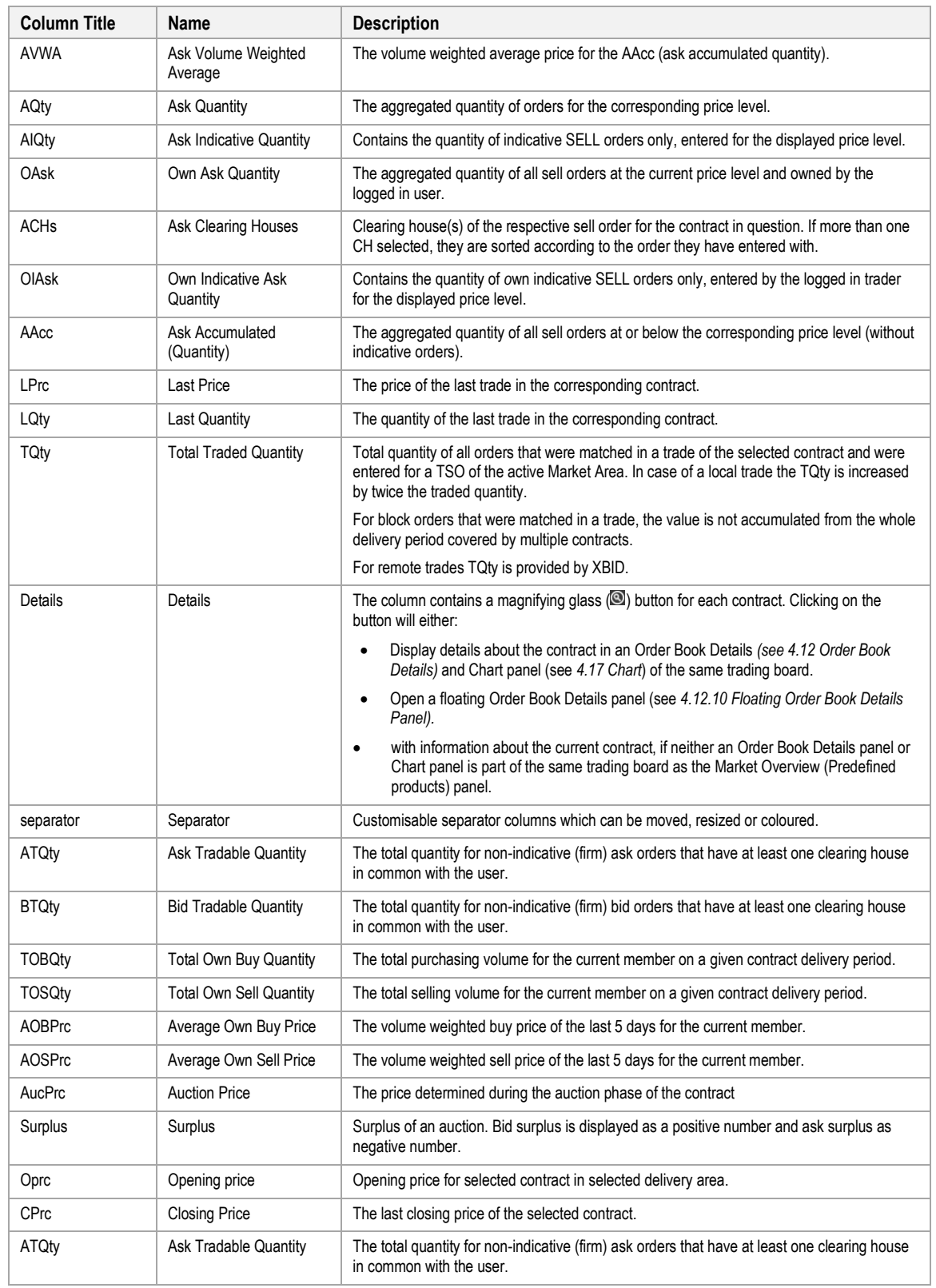

#### <span id="page-38-0"></span>**4.2.10 Customisation and Filters**

In addition to the selection of products and contracts, a user can customise various other aspects of the Market Overview (Predefined products) panel. All parameters described below (except "*Set one Contract Area"*) are saved when clicking the "Save Profile" button (see *[2.4.4](#page-16-0) [Menus](#page-16-0)*).

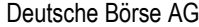

MFG110 - Trader Manual ComTrader National Commander Page 40 of 131

M7 6.7 Version 1.0

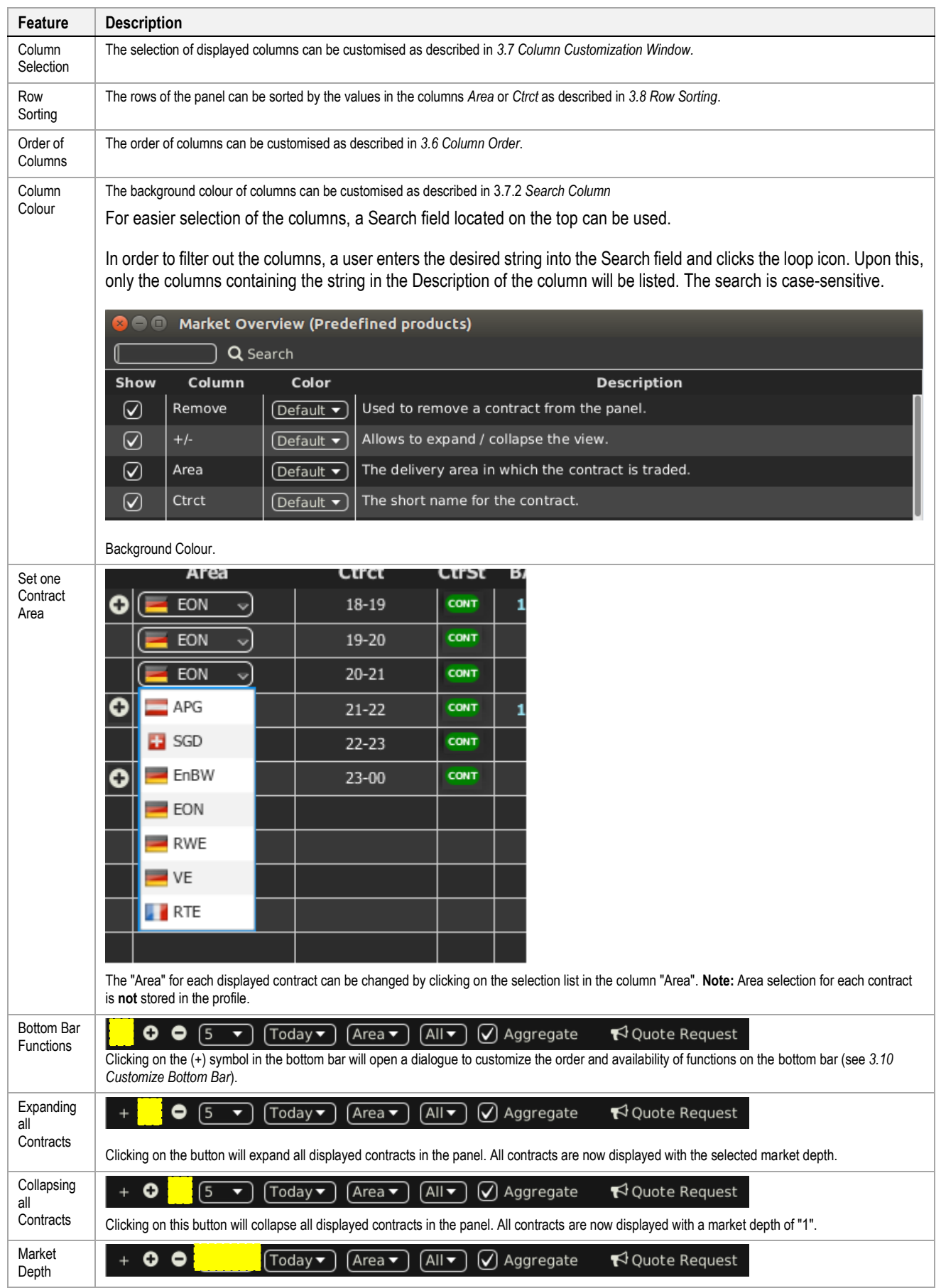

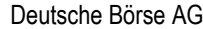

MFG110 - Trader Manual ComTrader **Page 41 of 131** 

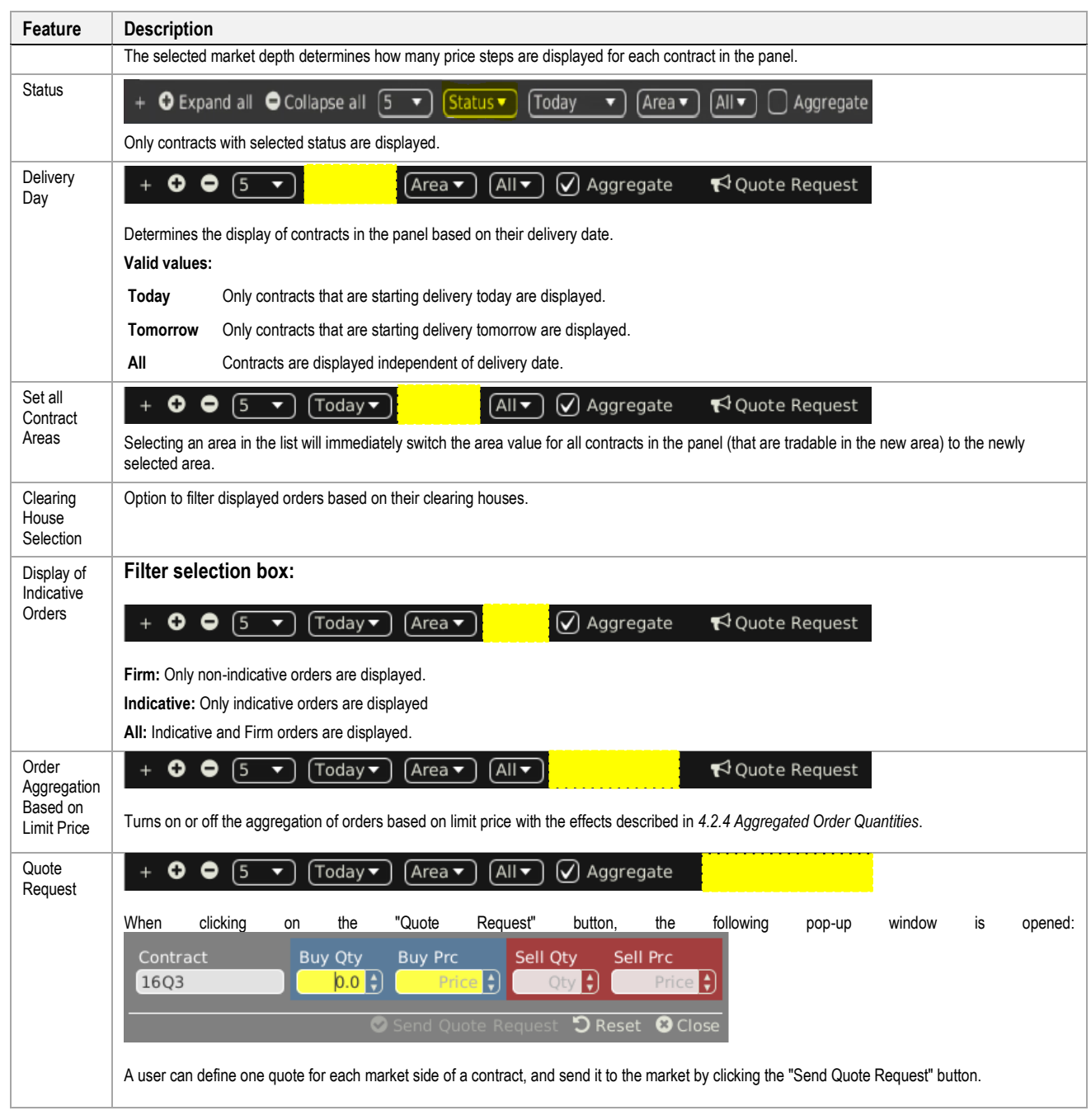

#### **4.2.11 Order Entry Support**

Instead of entering the entire data for entering a new order manually in the Order Entry panel, a user can pre-fill an Order Entry panel with values by clicking on specific locations in the market as described in *[5](#page-117-0) [Order Entry Support](#page-117-0)*.

### **4.2.12 Export**

The panel content can be exported in a .csv file or copied to the system clipboard as described in *[3.3](#page-24-1) [Panel Export](#page-24-1)*, while the items *Export All to CSV File* and *Copy All (Excel)* are not available for this panel.

### **4.3 Own Order**

#### **4.3.1 General Description**

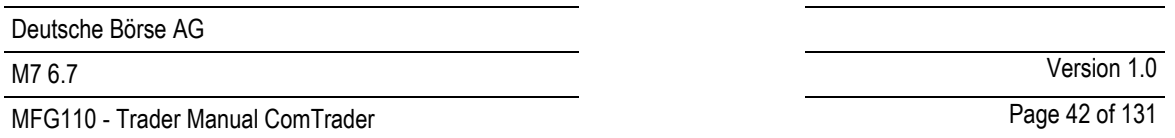

The *Own Order* panel displays all orders entered by the logged in trader or other traders of the same balancing group/trading account.

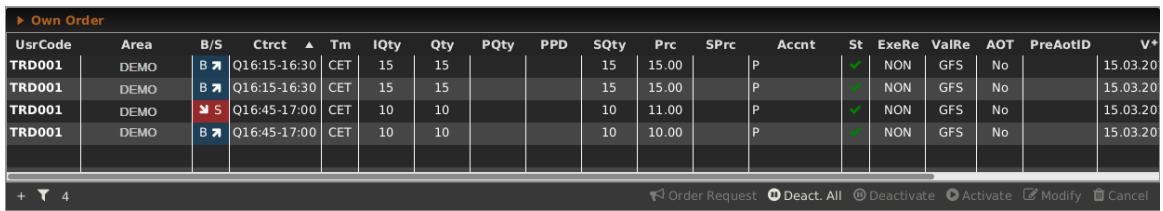

#### **4.3.2 Order Actions**

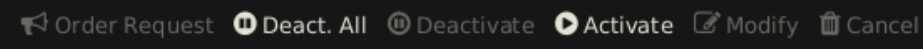

A user can perform order action for existing orders by selecting (one or more) orders and clicking an order action button or right clicking on an order and choosing an action from the context menu:

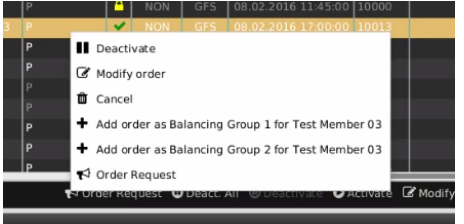

The following order actions are available:

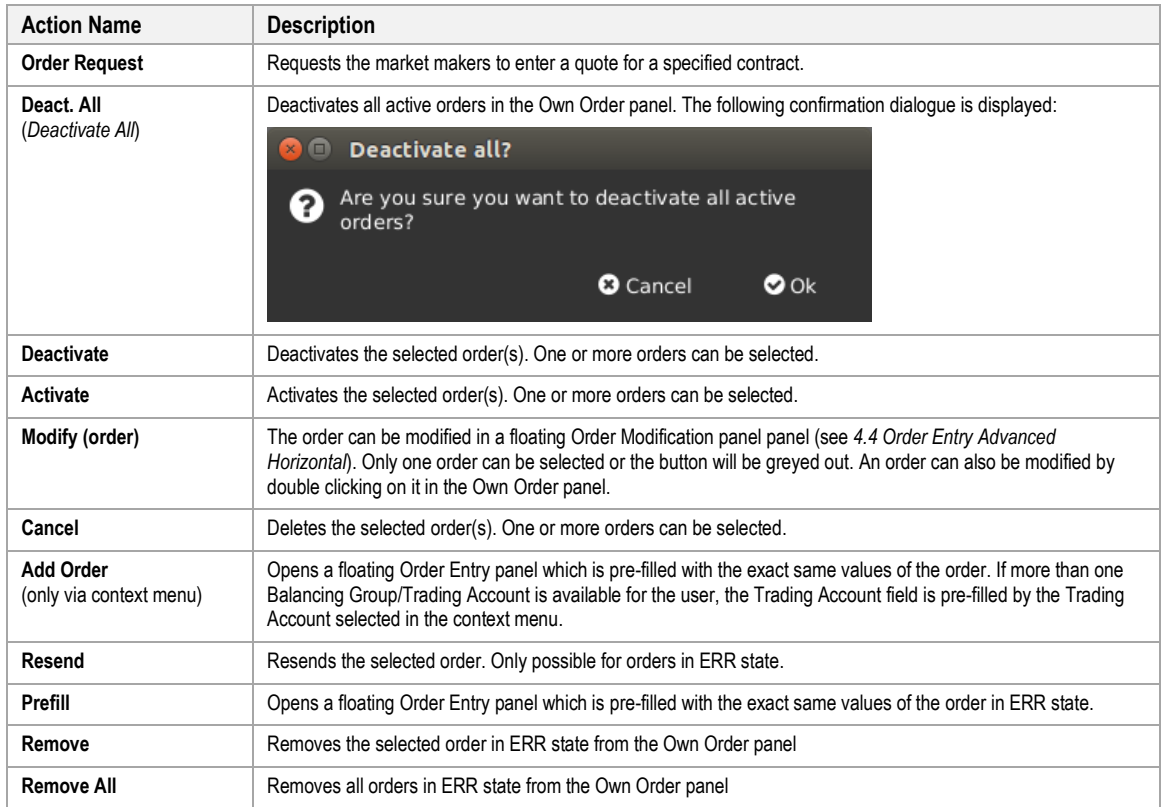

#### **4.3.3 Column Description**

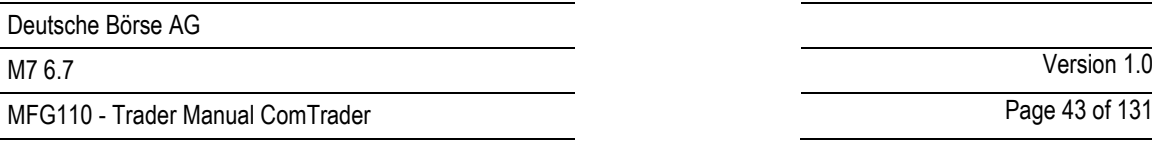

Depending on the configuration of the connected exchange only a subset of of the following columns could be available:

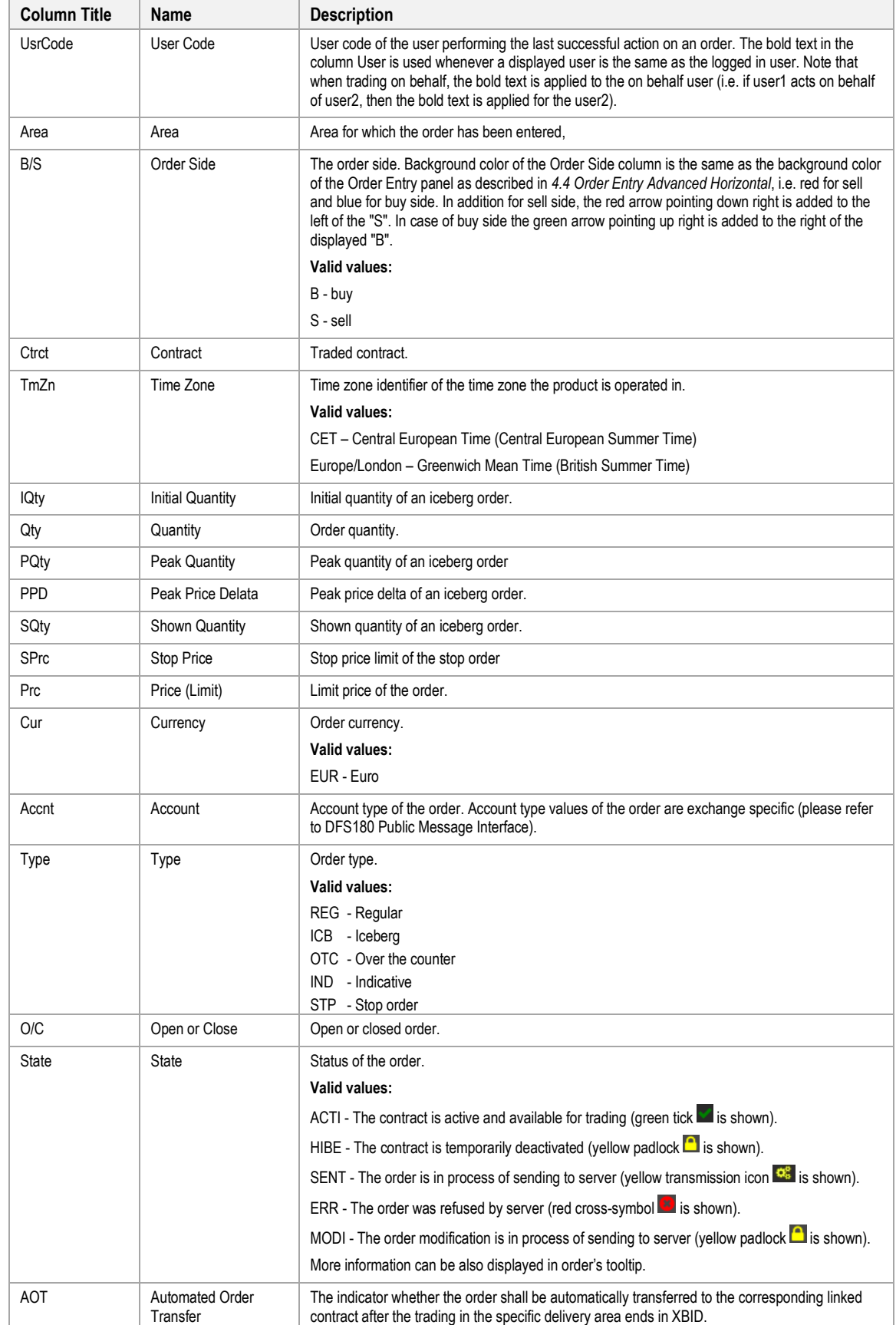

MFG110 - Trader Manual ComTrader National Comes Communication of the Communication of the Page 44 of 131

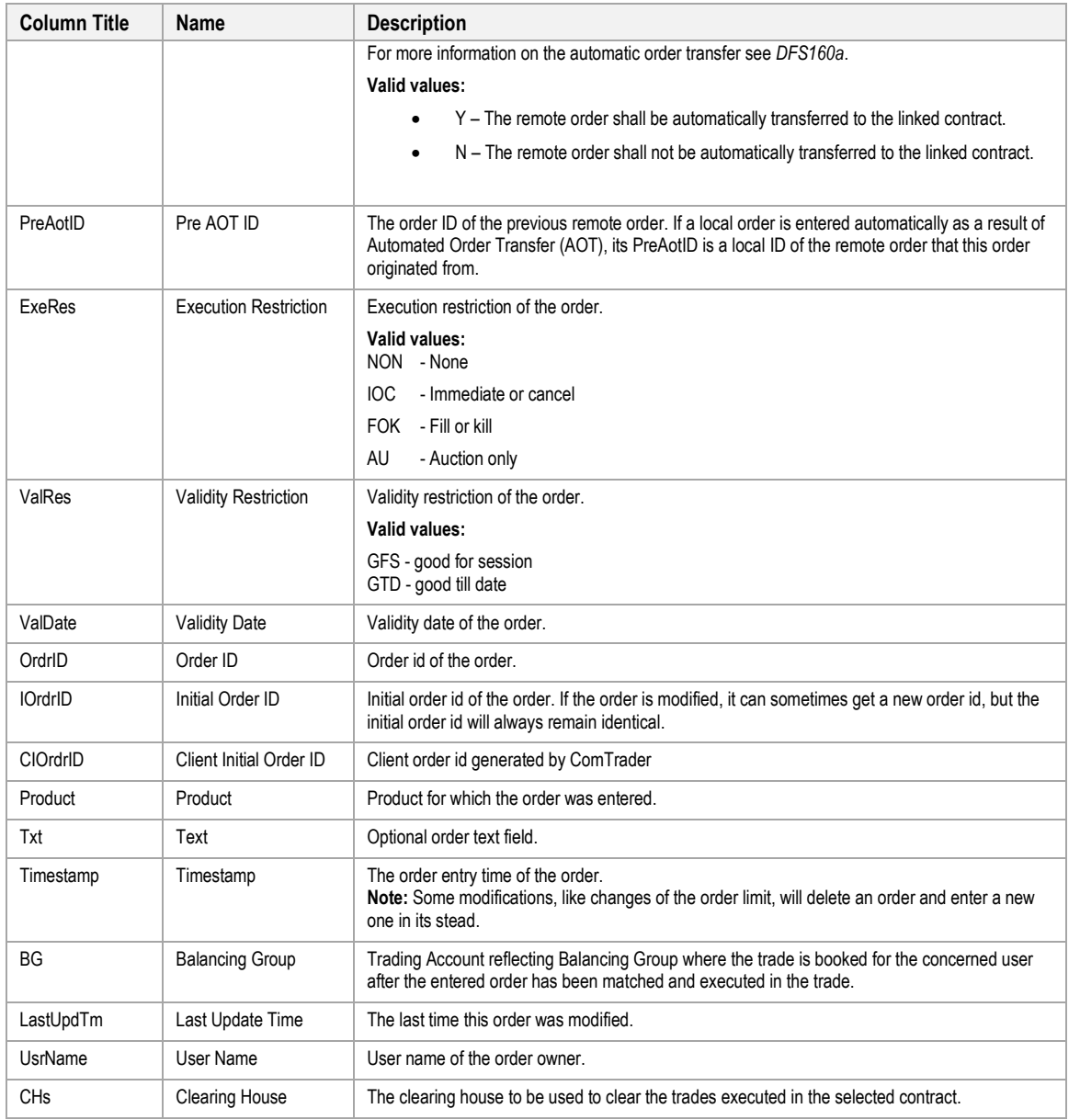

#### **4.3.4 Customisation and Filters**

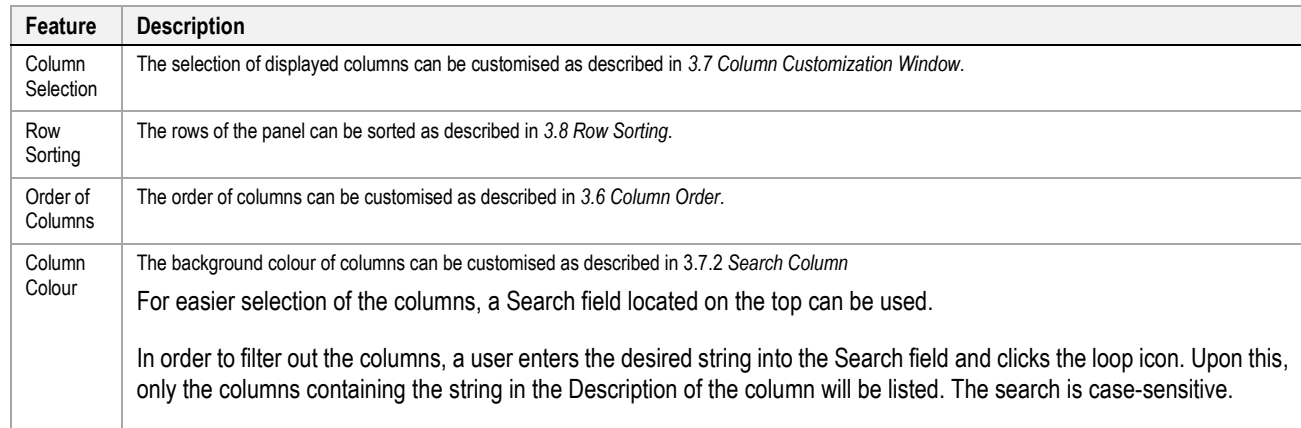

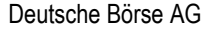

MFG110 - Trader Manual ComTrader National Communication Communication Communication Communication Communication

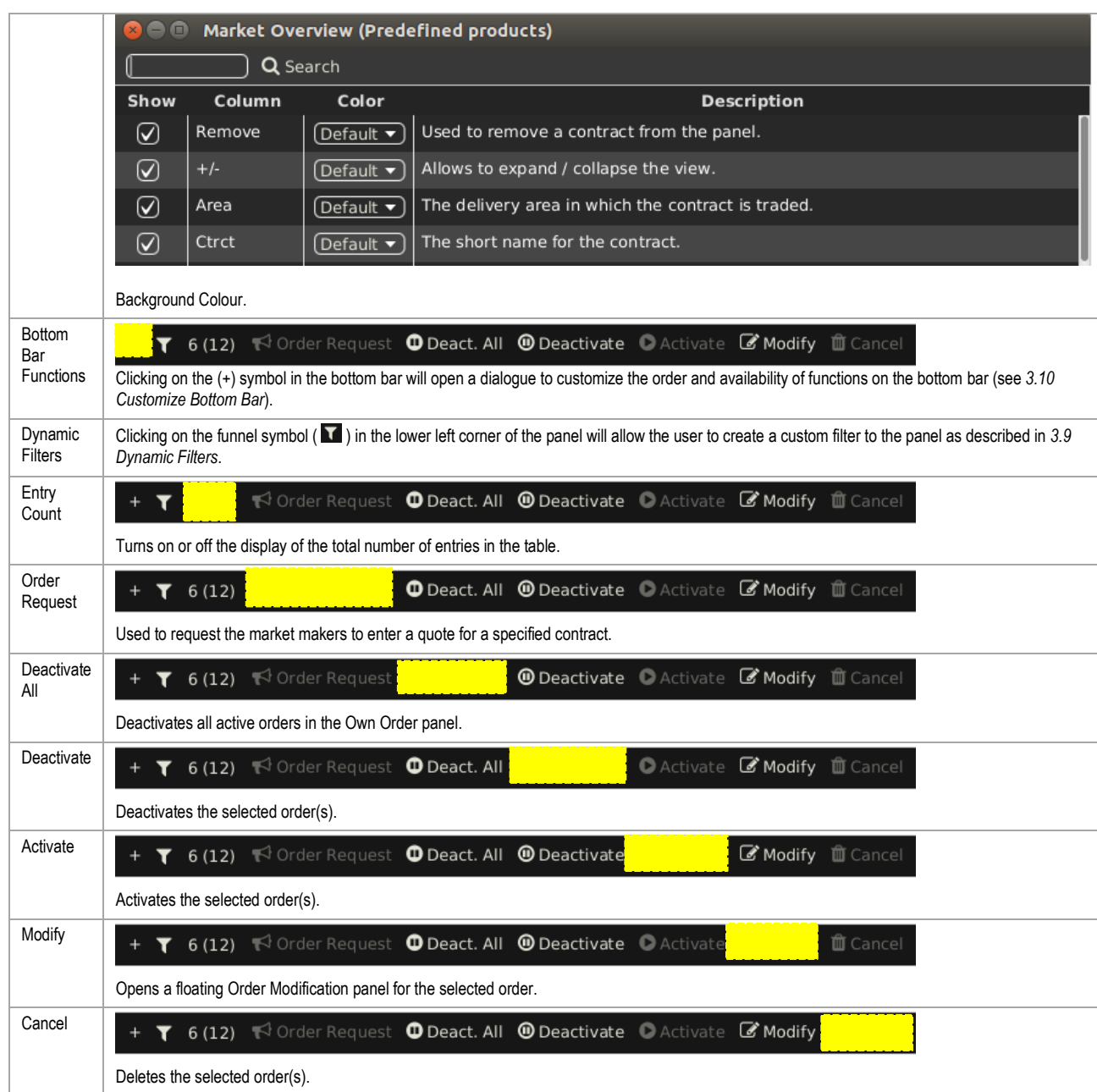

## **4.3.5 Export**

The panel content can be exported in a .csv file or copied to the system clipboard as described in *[3.3](#page-24-1) [Panel Export](#page-24-1)*.

# <span id="page-44-0"></span>**4.4 Order Entry Advanced Horizontal**

# **4.4.1 General Description**

![](_page_44_Picture_156.jpeg)

![](_page_45_Picture_234.jpeg)

The *Order Entry Advanced Horizontal* panel is used to enter or modify orders using all possible attributes. Based on the rights of the logged in user, all data can be entered manually or by using the order entry support functionality of the Market Overview (Predefined products) panel (see *[5](#page-117-0) [Order Entry Support](#page-117-0)*).The panel can be switched between "Buy" and "Sell" mode, by clicking the corresponding button in the "Side" selection field.

![](_page_45_Picture_235.jpeg)

### **4.4.2 Order Actions**

Order actions are available on the bottom right side of the panel:

![](_page_45_Picture_236.jpeg)

Available order actions are depending on the current action a user is performing.

### *4.4.2.1 Order Entry*

When entering a new order, available order actions are:

![](_page_45_Picture_237.jpeg)

Orders can be entered by entering the order data into the fields of the Order Entry panel and clicking either the buy/sell button or the basket button (*[4.14](#page-69-0) [Basket](#page-69-0)*).

To ease and accelerate this process, a trader can use the order entry support feature, which pre-fills some order fields by clicking on existing data in another panel (e.g.based on the product, related contract or selection in the Market Overview (Predefined products) panel the valid currency value is chosen). Order entry support is integrated in the market overview, block market overview, market details and Order Book Details panel (see *[5](#page-117-0) [Order Entry Support](#page-117-0)*). If an order cannot be entered, an error message will be displayed.

If the wait for order confirmation option (please refer to *[6.3](#page-119-0) [Trading Preferences](#page-119-0)*) is checked, Order Entry panel is reenabled only after server confirms sent orders.Depending on the selected order type of an order, different fields can be displayed.

**Example:** Only if the order type "ICB" is selected, the fields "Peak" and "Delta" are displayed.

![](_page_45_Picture_238.jpeg)

#### *4.4.2.2 Order Modification*

Orders are always modified in a floating Order Entry panel.

When modifying an existing order, available order actions are:

![](_page_46_Picture_265.jpeg)

When submitting a modification request, the order attributes are validated first. If an order cannot be modified, an error message will be displayed. The order state (field) of a modified order remains inactive.

Changing the "Price" or increasing the "Quantity", will result in a deletion of the original order and a submission of a new one into the system with a new timestamp and execution priority.

Any modification of an OTC order except changing the text field will cause the deletion of the original order and generation of a new one.

### **Changing the order type from Regular (REG) to Iceberg (ICB)**

When changing the value of the field "Type" fom "REG" to "ICB", the field "Peak" is immediately enabled and all other order attributes of the original regular order are carried over to the new iceberg order, while the fields "Quantity", "Peak", "Delta" "Price", "Account" and "Text" can still be modified.

**Note:** The field "Peak" is a mandatory field for iceberg orders and must be filled before the changes are submitted. When all changes are made and the "Modify" button is clicked, the regular order will be deleted and a new iceberg order with the entered values will be created. This iceberg order will have a new timestamp and order id and hence a new execution priority.

# **Changing the Order Type from Iceberg (ICB) to Reguar (REG):**

When changing the value of the field "Type" fom 'ICB' to 'REG', the fields "Peak" and "Delta" are immediately disabled and all other order attributes of the original iceberg order are carried over to the new regular order, while the fields "Quantity", "Price", "Account", "Exe.Restr." and "Text" can still be modified. When all changes are made and the "Modify" button is clicked, the iceberg order will be deleted and a new regular order with the entered values will be created. This new regular order will have a new timestamp and order id and hence a new execution priority.

![](_page_46_Picture_266.jpeg)

#### <span id="page-46-0"></span>**4.4.3 Order Entry Field Description**

MFG110 - Trader Manual ComTrader National Commercial Commercial Commercial Commercial Commercial Commercial Commercial Commercial Commercial Commercial Commercial Commercial Commercial Commercial Commercial Commercial Comm

M7 6.7 Version 1.0

![](_page_47_Picture_322.jpeg)

# **4.4.4 VWAP**

![](_page_48_Picture_227.jpeg)

The VWAP (volume weighted average price) is displayed whenever the Order Entry panel contains enough data to predict the average buy or sell price of the transactions that would result if the order would be submitted.

![](_page_48_Figure_2.jpeg)

The value is calculated based on the current market situation and is updated whenever market data is changing. The quantities of indicative orders (order type 'IND') are not taken into account when calculating VWAPs and accumulated quantities.

**Note:** The VWAP value in the Order Entry panel can only be interpreted as an indicative tool and does not guarantee the execution, execution -price, -quantity or other attributes of a transaction.

The VWAP is calculated based on existing orders in the market (except indicative orders):

If there are one or more orders in the market that could match against an order with the characteristics currently in the Order Entry panel, the system calculates the VWAP by the following formula:

$$
VWAP = \frac{\sum_{x}^{n}(Q_{x} * P_{x})}{\sum_{x}^{n}Q_{x}}
$$

**where:**

n : number of all possible trades (that would be executed immediately after submission) as the direct result of order submission

- $Q_x$ : quantity of trade x
- $P_x$  : execution price of trade x

**Example**

The following three orders currently exist in the market:

**Order A:** SELL, quantity: 10, price: 10

**Order B:** SELL, quantity: 10, price: 11

**Order C:** SELL, quantity: 10, price: 12

If the Order Entry panel is in buy mode and the values **quantity: 15**, **price: 11**, are entered, then this buy order would (if submitted) fully match against order A and partially match against order B.

The following two trades would be created:

**Trade 1:** quantity: 10, price: 10

**Trade 2:** quantity: 5, price: 11

This would result in the following VWAP:

<sup>©2019 –</sup> Deutsche Börse AG – All rights reserved. The information contained in this document is confidential or protected by law. Any unauthorized copying of this document or part of it or unauthorized distribution of the information contained herein is prohibited. All materials provided by DB in this context are and remain the intellectual property of DB and all rights therein are reserved.

![](_page_49_Picture_159.jpeg)

MFG110 - Trader Manual ComTrader **Page 50 of 131** 

M7 6.7 Version 1.0

$$
VWAP = \frac{10 * 10 + 5 * 11}{10 + 5} = 10,33
$$

# **4.5 Order Entry Vertical**

![](_page_49_Picture_160.jpeg)

Except the vertical arrangement of fields, the *Order Entry Vertical* panel is functionally identical to the Order Entry Horizontal panel described in *[4.4](#page-44-0) [Order Entry Advanced Horizontal](#page-44-0)*.

# <span id="page-49-0"></span>**4.6 Order Entry Simple**

![](_page_49_Picture_161.jpeg)

The *Order Entry Simple* panel is used for a quick order entry. It contains only the mandatory fields of the *Order Entry Advanced Horizontal* panel (product, contract, quantity and the price limit of the order). All other fields are filled by default values (for more details please refer to *[6.5](#page-124-0) [Order Preferences](#page-124-0)* of the ComTrader Settings).

# **4.7 Order Entry with On Behalf Horizontal**

# **4.7.1 General Description**

![](_page_49_Figure_14.jpeg)

![](_page_50_Picture_254.jpeg)

The *Order Entry with On Behalf Horizontal* panel allows broker and admin users to enter orders on behalf of another user without using the *On Behalf Trading* panel. The orders entered using this panel are displayed in the Own Order panel of the on behalf trader.

Except the several fields this panel is identical to Order Entry Horizontal, which is described in *[4.4](#page-44-0) [Order Entry Advanced](#page-44-0)  [Horizontal](#page-44-0)*. Therefore only differences to panel Order Entry Horizontal are described in current chapter.

When a user selects on behalf member and trader, the basket button is disabled. It is still possible to use the *Basket* panel when the on behalf trader is selected using *On Behalf Trading* panel. In addition, when trading on behalf using *On Behalf Trading* panel the Memebr and Trader fields of the *Order Entry with On Behalf Horizontal* panel are disabled.

# **4.7.2 Order Entry with On Behalf Horizontal Field Description**

Please be aware that following table contains only fields, which are not mentioned in *[4.4.3](#page-46-0) [Order Entry Field](#page-46-0)  [Description](#page-46-0)*.

![](_page_50_Picture_255.jpeg)

# **4.8 Block Order Entry Horizontal**

# **4.8.1 General Description**

![](_page_50_Picture_256.jpeg)

The *Block Order Entry Horizontal* panel is used to enter or modify block orders. The block orders entered using this panel are displayed in Market Overview (User Defined Delivery Period) panel.

Except the several fields this panel is identical to Order Entry Horizontal, which is described in *[4.4](#page-44-0) [Order Entry Advanced](#page-44-0)  [Horizontal](#page-44-0)*. Therefore only differences to panel Order Entry Horizontal are described in current chapter.

The system behavior and validations applied to the panel are identical to those, which are applied to panel Order Entry Horizontal / Vertical.

# <span id="page-50-0"></span>**4.8.2 Block Order Entry Field Description**

Please be aware that following table contains only fields, which are not mentioned in *[4.4.3](#page-46-0) [Order Entry Field](#page-46-0)  [Description](#page-46-0)*.

![](_page_50_Picture_257.jpeg)

![](_page_51_Picture_138.jpeg)

M7 6.7 Version 1.0

MFG110 - Trader Manual ComTrader National Communication Communication Communication Page 52 of 131

![](_page_51_Picture_139.jpeg)

In comparison to *Order Entry Horizontal* Panel the following fields are not available in *Block Order Entry Horizontal* Panel:

![](_page_51_Picture_140.jpeg)

# **4.9 Block Order Entry Vertical**

![](_page_51_Picture_141.jpeg)

Except the vertical arrangement of fields, the *Block Order Entry Vertical* panel is functionally identical to the *Block Order Entry Horizontal* panel described in *[4.6](#page-49-0) [Order Entry Simple.](#page-49-0)*

![](_page_51_Figure_10.jpeg)

![](_page_52_Picture_288.jpeg)

The Order Entry Simple panel is used for a quick order entry. It contains only the mandatory fields of the Order Entry Advanced Horizontal panel (product, contract, quantity and the price limit of the order). All other fields are filled by default values (for more details please refer to [6.5](#page-124-0) [Order Preferences](#page-124-0) of the ComTrader Settings).

# **4.10 Own Trade**

## **4.10.1 General Description**

The *Own Trade* panel displays all trades created by the logged in trader or other traders of the same balancing group.

![](_page_52_Picture_289.jpeg)

### **4.10.2 Column Description**

Depending on the configuration of the connected exchange only a subset of of the following columns could be available:

![](_page_52_Picture_290.jpeg)

MFG110 - Trader Manual ComTrader National Commercial Commercial Commercial Commercial Commercial Commercial Commercial Commercial Commercial Commercial Commercial Commercial Commercial Commercial Commercial Commercial Comm

M7 6.7 Version 1.0

![](_page_53_Picture_320.jpeg)

![](_page_54_Picture_183.jpeg)

MFG110 - Trader Manual ComTrader **Page 55 of 131** 

![](_page_54_Picture_184.jpeg)

#### **Example: Cross Product Matching**

Assume that Cross Product Matching is enabled on backend side for 60 minutes product with base 15 minutes product.

Trader 1 creates following four buy orders:

**Order 1:** BUY, quantity: 5, price: 5, contract 15Q1

**Order 2:** BUY, quantity: 5, price: 5, contract 15Q2

**Order 3:** BUY, quantity: 5, price: 5, contract 15Q3

**Order 4:** BUY, quantity: 5, price: 5, contract 15Q4

Trader 2 creates sell order for contract 15-16 with quantity 5 and price 5.

The Own Trade panel contains one 15-16 contract trade with magnifier button in the Decomposed Trades column for the second trader. The popup window triggered by the magnifier button click contains four trades which have been matched with 15 minutes and 60 minutes contracts.

Own Trade panel of the first trader contains four trades (i.e. 15Q1, 15Q2, 15Q3 and 15Q4).

If the base product (e.g 15 minutes) orders are not created with the same price, the child product (i.e. 60 minutes) order is matched with average price.

#### **Example: Trade Decomposition**

Assume that Trade decomposition is enabled on backend side for 60 minutes product with base 15 minutes product.

Trader 1 creates buy order for contract 15-16 with quantity 5 and price 5.

Trader 2 creates sell order for contract 15-16 with quantity 5 and price 5.

The Own Trades panel contains one 15-16 contract trade for each trader with magnifier button in the Decomposed Trades column. The popup window triggered by the magnifier button click contains four trades corresponding to base 15 minutes contracts, i.e. 15Q1, 15Q2, 15Q3 and 15Q4.

#### **4.10.3 Recall**

![](_page_55_Picture_112.jpeg)

When right clicking on a trade in the main table, a context menu with the recall option is opened:

![](_page_55_Picture_2.jpeg)

When clicking on the recall option, the following pop-up window is shown.

![](_page_55_Picture_4.jpeg)

The request recall is not forwarded to market operation if the "No" button is clicked. If the "Yes" button is clicked, the recall request is forwarded to market operation and a pop-up message is shown to the trader. The text may differ depending on the exchange that ComTrader is currently connected to.

![](_page_55_Picture_113.jpeg)

While the recall request is pending, a message "Recall request sent for trade id: *TradeId*", private message type "Recall request trade: *contract* – *quantity* for *price*" and public "Recall request trade: *contract"* are shown in the message panel. The trade status "RECALL\_REQUESTED" is displayed in the Own Trade panel:

![](_page_55_Picture_114.jpeg)

If a recall request has been rejected, the trade status is changed to "RECALL\_REJECTED":

Deutsche Börse AG

MFG110 - Trader Manual ComTrader **Page 57 of 131** 

![](_page_56_Picture_202.jpeg)

In addition, a private message "Recall trade rejected: *contract* – *quantity* for *price*." and the public message "Recall trade rejected: *contract* – *quantity*" are displayed in the Message panel. As well, the following pop-up window is shown to the initiator of the trade recall as well as to the trade counterparty.

![](_page_56_Picture_7.jpeg)

A trade for which a recall request has been granted will be removed from the Own Trade panel. The following pop-up window is shown to the initiator of the trade recall as well as to the trade counterparty.

![](_page_56_Picture_203.jpeg)

If the trade recall request was accepted the private message "Recall trade accepted: *contract* – *quantity* for *price*."and the public message "Recall trade accepted: *contract* – *quantity*" are displayed in the Message panel.

![](_page_56_Picture_204.jpeg)

#### **4.10.4 Customisation and Filters**

![](_page_57_Picture_194.jpeg)

MFG110 - Trader Manual ComTrader **Page 58 of 131** 

![](_page_57_Picture_195.jpeg)

![](_page_58_Picture_254.jpeg)

# **4.10.5 Export**

The content of the panel can be exported as described in *[3.3](#page-24-1) [Panel Export](#page-24-1)*.

# <span id="page-58-0"></span>**4.11 Market Overview (User Defined Delivery Period)**

### **4.11.1 General Description**

The *Market Overview (User Defined Delivery Period)*panel provides an overview of currently active orders entered for user-defined contracts.

![](_page_58_Picture_255.jpeg)

For each displayed contract, the attributes of active orders are displayed in the columns of the panel's main table.

### **4.11.2 Adding and Removing Contracts**

Contracts can be added by using the built-in instrument navigator (see *[3.5](#page-26-0) [Built-in Instrument Navigator](#page-26-0)*) or by dragging contracts from a standalone instrument panel (see *[4.20](#page-87-0) [Instruments](#page-87-0)*

and dropping them in the main table of the Market Overview (Predefined products) panel.

Contract can be removed by clicking on the cross-icon  $(2)$  in each contract row or by deactivating the checkbox next to the contract's product in the built-in instrument navigator.

Only products that are enabled for block trading can be added to the Market Overview (User Defined Delivery Period) panel.

# **4.11.3 Order Book Sorting**

The sorting of orders for each contract is based on the Bid/Ask limit of orders as described in *[3.4](#page-25-0) [Display of Order Book](#page-25-0)  [Data.](#page-25-0)*

#### **4.11.4 Non Aggregated Order Quantities**

In contrast to the Market Overview (Predefined products) panel, all orders in this panel are listed in a separate price row, determined by the Bid/Ask price of the order.

#### **4.11.5 Ownership based Order Display**

The font of order data displayed in the main table is depending on the order owner as described in *[3.2](#page-24-0) [Ownership based](#page-24-0)  [Order Display](#page-24-0)*, i.e. individual user, user group or other member.

#### **4.11.6 Display of Implied Orders**

Implied orders are displayed as described in *[3.11](#page-33-0) [Implied Orders](#page-33-0)*.

#### **4.11.7 Column Description**

Depending on the configuration of the connected exchange only a subset of of the following columns could be available:

![](_page_58_Picture_256.jpeg)

Deutsche Börse AG

MFG110 - Trader Manual ComTrader National Comes Communication of the Page 60 of 131

M7 6.7 Version 1.0

![](_page_59_Picture_371.jpeg)

![](_page_60_Picture_294.jpeg)

MFG110 - Trader Manual ComTrader National Communication Communication Communication Communication Communication

M7 6.7 Version 1.0

![](_page_60_Picture_295.jpeg)

# <span id="page-60-0"></span>**4.11.8 Customisation and Filters**

In addition to the selection of products and contracts, a user can customise various other aspects of the Market Overview (User Defined Delivery Period) panel. All parameters described below are saved when clicking the "Save Profile" button (see *[2.4.4](#page-16-0) [Menus](#page-16-0)*).

![](_page_60_Picture_296.jpeg)

![](_page_61_Picture_245.jpeg)

![](_page_61_Picture_246.jpeg)

# **4.11.9 Order Entry Support**

Instead of entering the entire data for entering a new order manually in the Order Entry panel, a user can pre-fill an Order Entry panel with values by clicking on specific locations in the market as described in *[5](#page-117-0) [Order Entry Support](#page-117-0)*.

#### **4.11.10 Export**

The panel content can be exported in a .csv file or copied to the system clipboard as described in *[3.3](#page-24-1) [Panel Export](#page-24-1)*.

# <span id="page-61-0"></span>**4.12 Order Book Details**

#### **4.12.1 General Description**

The *Order Book Details* panel provides an explicit (meaning non aggregated, see *[4.12.3](#page-63-0) [Non-Aggregated Order](#page-63-0)  [Quantities](#page-63-0)*) overview of currently active orders entered for **exactly one contract**, while the Market Details panel offers the same view for **more than one contract**.

Deutsche Börse AG

MFG110 - Trader Manual ComTrader National Commercial Commercial Commercial Commercial Commercial Commercial Commercial Commercial Commercial Commercial Commercial Commercial Commercial Commercial Commercial Commercial Comm

M7 6.7 Version 1.0

![](_page_62_Picture_206.jpeg)

The attributes of active orders are displayed in the columns of the panel's main table as described in *[3.4](#page-25-0) [Display of Order](#page-25-0)  [Book Data.](#page-25-0)*

Contract information is only displayed when clicking the magnifying glass symbol  $(2)$  in either the Market Overview (Predefined products) panel, see *[4.2](#page-35-1) or Market Overview (User Defined Delivery Period) panel, [4.11](#page-58-0) Market Overview (User Defined Delivery Period).*

The title row of the panel contains some additional information:

![](_page_62_Picture_207.jpeg)

![](_page_63_Picture_267.jpeg)

## **4.12.2 Order Book Sorting**

The sorting of orders for each contract is based on the Bid/Ask limit of orders as described in *[3.4](#page-25-0) [Display of Order Book](#page-25-0)  [Data.](#page-25-0)*

#### <span id="page-63-0"></span>**4.12.3 Non-Aggregated Order Quantities**

Each order in this panel is listed in a separate row, determined by the Bid/Ask price of the order.

#### **4.12.4 Ownership based Order Display**

The font of order data displayed in the main table is depending on the order owner, as described in *[3.2](#page-24-0) [Ownership based](#page-24-0)  [Order Display](#page-24-0)*.

#### **4.12.5 Display of Implied Orders**

Implied orders are displayed as described in *[3.11](#page-33-0) [Implied Orders](#page-33-0)*.

#### **4.12.6 Display of Indicative Orders**

Indicative orders are displayed as described in *[3.12](#page-34-0) [Indicative Orders.](#page-34-0)*

#### **4.12.7 Column Description**

Depending on the configuration of the connected exchange only a subset of of the following columns could be available:

![](_page_63_Picture_268.jpeg)

#### **4.12.8 Customisation and Filters**

In addition to the selection of products and contracts, a user can customize various other aspects of the panel. All parameters described below are saved when clicking the "Save Profile" button (see *[2.4.4](#page-16-0) [Menus](#page-16-0)*). Appearance of some items might depend on the configuration of the connected exchange.

![](_page_63_Picture_269.jpeg)

![](_page_64_Picture_205.jpeg)

MFG110 - Trader Manual ComTrader National Commander Page 65 of 131

M7 6.7 Version 1.0

![](_page_64_Picture_206.jpeg)

#### **4.12.9 Order Entry Support**

Instead of entering the entire data for entering a new order manually in the Order Entry panel, a user can pre-fill an Order Entry panel with values by clicking on specific locations in the market as described in *[5](#page-117-0) [Order Entry Support](#page-117-0)*.

<span id="page-64-0"></span>**4.12.10 Floating Order Book Details Panel**

| $\blacksquare$ Demo $\blacktriangledown$ |       | 14Q3 (CET)       |             | Total: 8.0 |      | $\rightarrow 0.00$ | 0.0<br>Last: 8.0 @ 0.70 $\rightarrow$ Hi/Low: 0.70/0.70<br>Open Buy/Sell: 7.850/19.375 Surplus: - |      |      | AucPrc: -   | ClosingPx: -     | CONT <sup>CO</sup> |            |
|------------------------------------------|-------|------------------|-------------|------------|------|--------------------|---------------------------------------------------------------------------------------------------|------|------|-------------|------------------|--------------------|------------|
| Mbr                                      | Ownr  | <b>CHs</b>       | <b>VWAP</b> | Acc        | Qty  | <b>Bid</b>         | Ask                                                                                               | Qty  | Acc  | <b>VWAP</b> | <b>CHs</b>       | Ownr               |            |
| TM003                                    | TRD00 | CH <sub>01</sub> | 1.20        | 18.0       | 18.0 | 1.20               | 3.10                                                                                              | 25.0 | 25.0 | 3.10        | CH <sub>01</sub> | TRD00              | <b>TTN</b> |
| TM003                                    | TRD00 | CH <sub>01</sub> | 1.06        | 25.0       | 7.0  | 0.70               |                                                                                                   |      |      |             |                  |                    |            |
| TM003                                    | TRD00 | CH <sub>01</sub> | 0.98        | 32.0       | 7.0  | 0.70               |                                                                                                   |      |      |             |                  |                    |            |
|                                          |       |                  |             |            |      |                    |                                                                                                   |      |      |             |                  |                    |            |
|                                          |       |                  |             |            |      |                    |                                                                                                   |      |      |             |                  |                    |            |
|                                          |       |                  |             |            |      |                    |                                                                                                   |      |      |             |                  |                    |            |
|                                          |       |                  |             |            |      | $\rightarrow 0.00$ | 0.0                                                                                               |      |      |             |                  |                    |            |

If no order book detail panel is part of the same trading board when the magnifying glass symbol  $(2)$  is clicked, a floating version of the Order Book Details panel is opened.

The floating panel displays the same information as the panel that can be added to a trading board. It can be moved by left clicking on the title and dragging the panel to a new position and closed by clicking on the cross symbol in the upper right corner:

Deutsche Börse AG

MFG110 - Trader Manual ComTrader **Page 66 of 131** MFG110 - Trader Manual ComTrader

![](_page_65_Picture_152.jpeg)

### **4.12.11 Export**

The panel content can be exported in a .csv file or copied to the system clipboard as described in *[3.3](#page-24-1) [Panel Export](#page-24-1)*, while the items *Export All to CSV File* and *Copy All (Excel)* are not available for this panel.

### **4.13 Market Details**

#### **4.13.1 General Description**

The *Market Details* panel provides an explicit (non aggregated, see *[4.12.3](#page-63-0) [Non-Aggregated Order Quantities](#page-63-0)*) overview of the order book of one or more contracts.

![](_page_65_Picture_153.jpeg)

For each displayed contract, the attributes of active orders are displayed in the columns of the panel's main table as described in *[3.4](#page-25-0) [Display of Order Book Data](#page-25-0)*.

Each displayed contract features a title row where additional information is displayed:

![](_page_65_Picture_154.jpeg)

MFG110 - Trader Manual ComTrader Page 67 of 131

M7 6.7 Version 1.0

![](_page_66_Picture_220.jpeg)

# **4.13.2 Adding and Removing Contracts**

Contracts can be added and removed by using the instrument navigator, as described in *[3.5](#page-26-0) [Built-in Instrument Navigator](#page-26-0)*.

![](_page_66_Picture_221.jpeg)

Contract can also be removed by clicking on the cross-icon  $( \circledR )$  in each contract row.

#### **4.13.3 Order Book Sorting**

The sorting of orders for each contract is based on the Bid/Ask limit of orders as described in *[3.4](#page-25-0)* [Display of Order Book](#page-25-0)  [Data](#page-25-0)*.*

![](_page_67_Picture_237.jpeg)

### **4.13.4 Non-Aggregated Order Quantities**

Each order in this panel is listed in a separate row, determined by the Bid/Ask price of the order.

#### **4.13.5 Ownership based Order Display**

The font of order data displayed in the main table is depending on the order owner, as described in *[3.2](#page-24-0) [Ownership based](#page-24-0)  [Order Display](#page-24-0)*.

#### **4.13.6 Display of Implied Orders**

Implied orders are displayed as described in *[3.11](#page-33-0) [Implied Orders](#page-33-0)*.

### **4.13.7 Display of Indicative Orders**

Indicative orders are displayed as described in *[3.12](#page-34-0) [Indicative Orders.](#page-34-0)*

![](_page_67_Picture_238.jpeg)

![](_page_67_Picture_239.jpeg)

#### **4.13.9 Customisation and Filters**

In addition to the selection of products and contracts, a user can customize various other aspects of the panel. All parameters described below are saved when clicking the "Save Profile" button (see *[2.4.4](#page-16-0) [Menus](#page-16-0)*). Appearance of some items might depend on the configuration of the connected exchange.

![](_page_67_Picture_240.jpeg)

Deutsche Börse AG

MFG110 - Trader Manual ComTrader National Communication Communication Communication Communication Communication

M7 6.7 Version 1.0

![](_page_68_Picture_225.jpeg)

# **4.13.10 Order Entry Support**

![](_page_69_Picture_185.jpeg)

Instead of entering the entire data for entering a new order manually in the Order Entry panel, a user can pre-fill an Order Entry panel with values by clicking on specific locations in the market as described in *[5](#page-117-0) [Order Entry Support](#page-117-0)*.

## **4.13.11 Export**

The panel content can be exported in a .csv file or copied to the system clipboard as described in *[3.3](#page-24-1) [Panel Export](#page-24-1)*, while the items *Export All to CSV File* and *Copy All (Excel)* are not available for this panel.

# <span id="page-69-0"></span>**4.14 Basket**

#### **4.14.1 General Decription**

The *Basket* panel enables the entry of several orders at once into the system. The sum of orders which are currently displayed in the Basket panel is referred to as *basket*. A basket can be submitted with a joined *submission restriction* which is valid for all orders inside the basket.

![](_page_69_Picture_186.jpeg)

#### **4.14.2 Submission Restrictions**

The submission restriction can be selected in the lower left of the Basket panel:

![](_page_69_Picture_187.jpeg)

All orders in the panel are submitted with one of the following joined submission restrictions:

- **None** Orders in the basket are treated as independent orders. An invalid order (e.g. an order submitted on an expired contract) will *not* lead to the rejection of the complete basket.
- **Valid** All orders in the basket will be validated before they are submitted to the system. If one order is invalid (e.g. an order submitted on an expired contract), no order of the basket will be submitted. The VALID restriction is selectable only if all orders contained in the basket are submitted to only one exchange otherwise the checkbox will be deselected and disabled.
- **Linked** Either all orders can be executed or no order will be executed. A basket can only be submitted with this submission restriction if it contains only orders with the execution restriction FOK and if all orders were entered for the same exchange.

#### **4.14.3 Adding Orders to the Basket**

Orders can be added to the basket in the following ways:

![](_page_70_Picture_243.jpeg)

- Drag & drop orders from the Own Orders panel to the Basket panel. As basket orders do not have a status, orders that were deactivated in the Own Orders panel will be submitted as active orders when the basket is submitted.
- Using the Order Entry panel by pressing the *Basket* button (*se[e 4.4](#page-44-0) [Order Entry Advanced Horizontal\)](#page-44-0).*
- Drag & drop orders from the Market Details panel to the Basket panel. In this case an order with the opposite side but same contract, area (as set in Market Details panel), quantity and price would be added to the basket.
- Drag & drop orders from the Order Book Details panel to the Basket panel. Like for the Market Details panel, a matching order would be added to the basket.
- Import orders using the file import functionality (see *[4.14.7.2](#page-73-0) [File Import](#page-73-0)*).
- Copy & paste one or more orders from Microsoft Excel (see *[4.14.7.3](#page-74-0) [Paste](#page-74-0)*).
- Using the Floating Order Entry panel by pressing the Add button in *Basket* panel (see *[4.14.4](#page-70-0) [Basket Actions](#page-70-0)*).

# <span id="page-70-0"></span>**4.14.4 Basket Actions**

# 1 Switch all to FOK 面 Cancel 日 Add 区 Modify O submit つ Clear

A user can perform order action for existing orders by selecting one or more orders (depending on the action) and clicking an order action button. More than one order can be selected by holding the ctrl key and left clicking on multiple orders. Some actions are also available in a context menu when right clicking on an order in the panel:

![](_page_70_Figure_11.jpeg)

![](_page_70_Picture_244.jpeg)

![](_page_71_Picture_352.jpeg)

**Action Name Description** Price (EUR) Val.Restr Contract Ouantit Type Date & Tin  $\overline{1.20}$  $\overline{\mathbb{R}}$ **Buy Sell** 018:30-18:45  $\ln 12$  $REG$   $\rightarrow$ ſ£  $GFS$   $\rightarrow$ Yes Text Recy BG **Balancing Grou** Exe.Res State Accht P **ORA** TEST4-BG1  $\overline{y}$ NON T ACTI<sub>x</sub> VWAP (EUR): N/A **曾**Basket D Reset OC The AOT flag is displayed only if the order is being modified for a remote product for which AOT is enabled. **Submit** Submits all orders of the basket (not only the selected ones) to the system. **Clear** Removes all orders from the basket.

# **4.14.5 Column Description**

Depending on the configuration of the connected exchange only a subset of of the following columns could be available:

![](_page_71_Picture_353.jpeg)
MFG110 - Trader Manual ComTrader National Commander Page 73 of 131

M7 6.7 Version 1.0

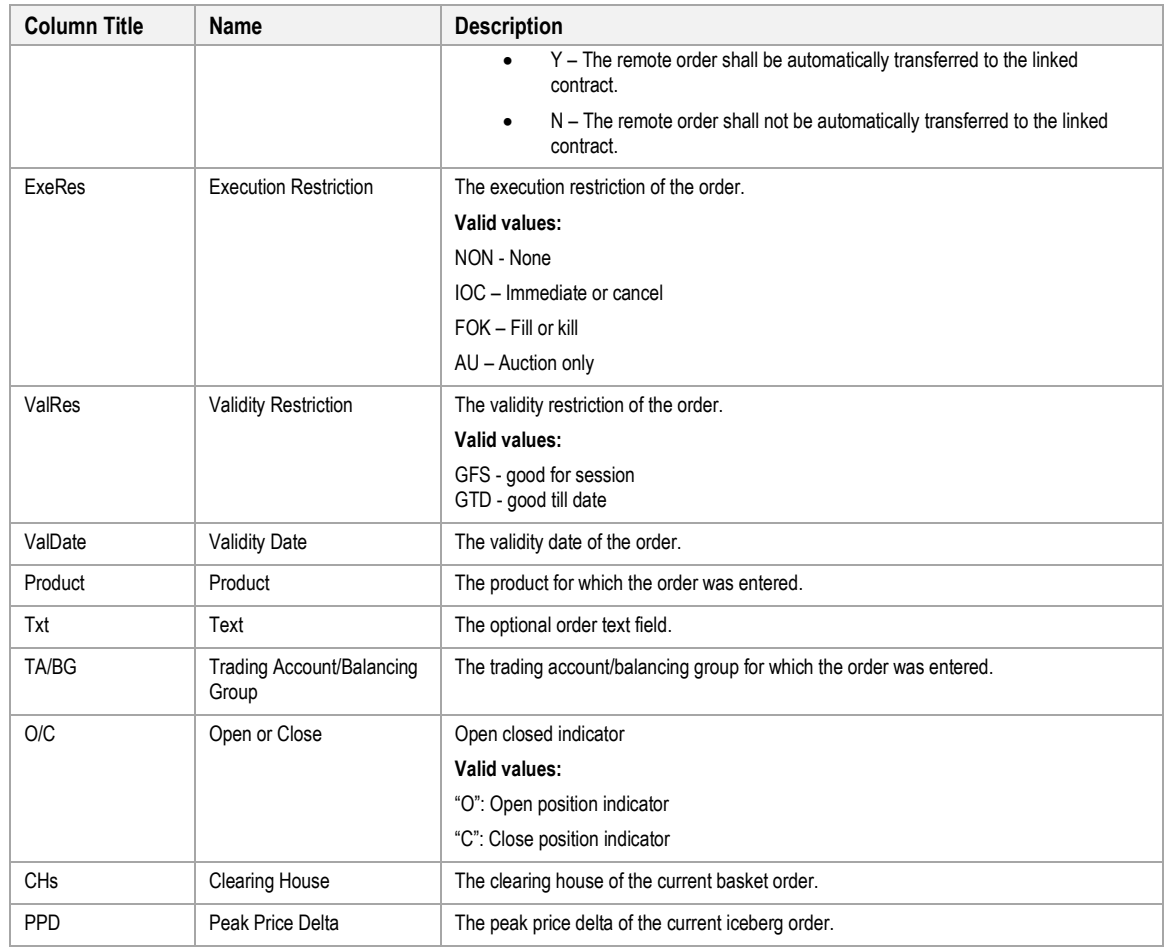

## **4.14.6 Customisation and Filters**

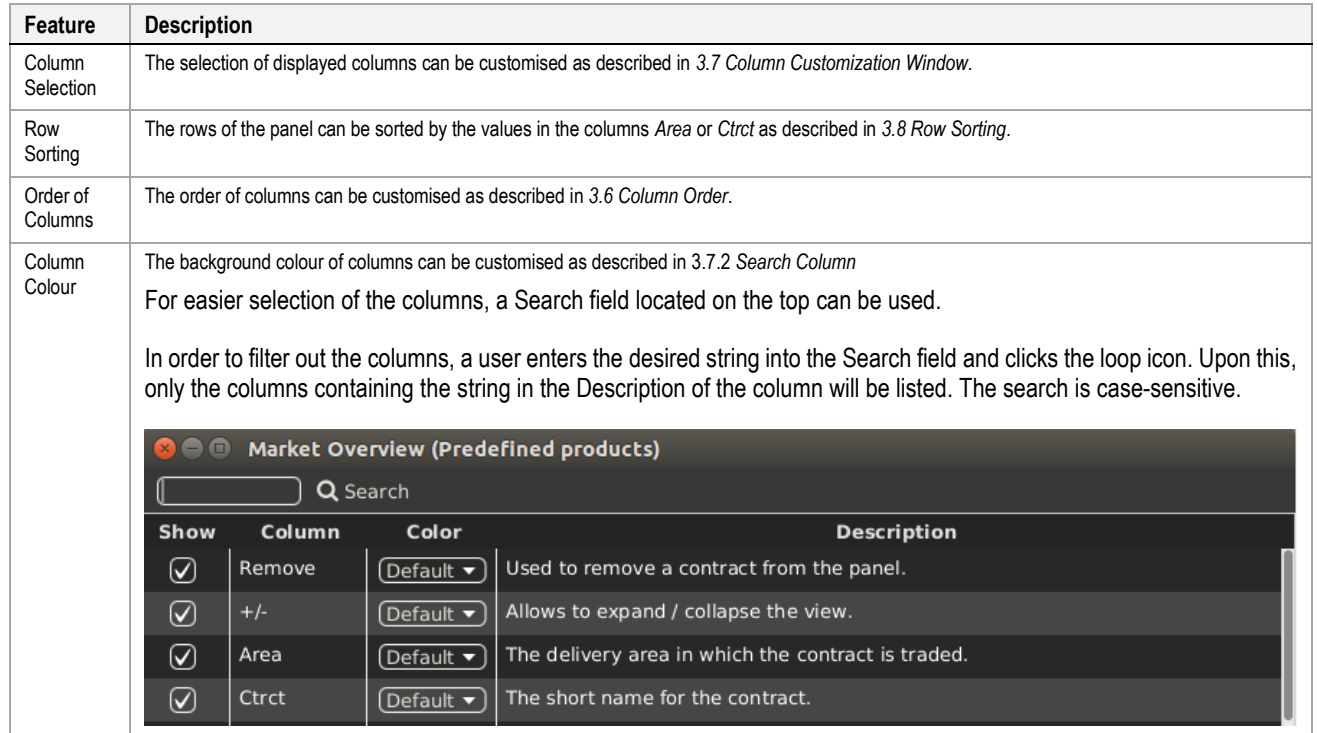

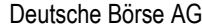

MFG110 - Trader Manual ComTrader **Page 74 of 131** 

M7 6.7 Version 1.0

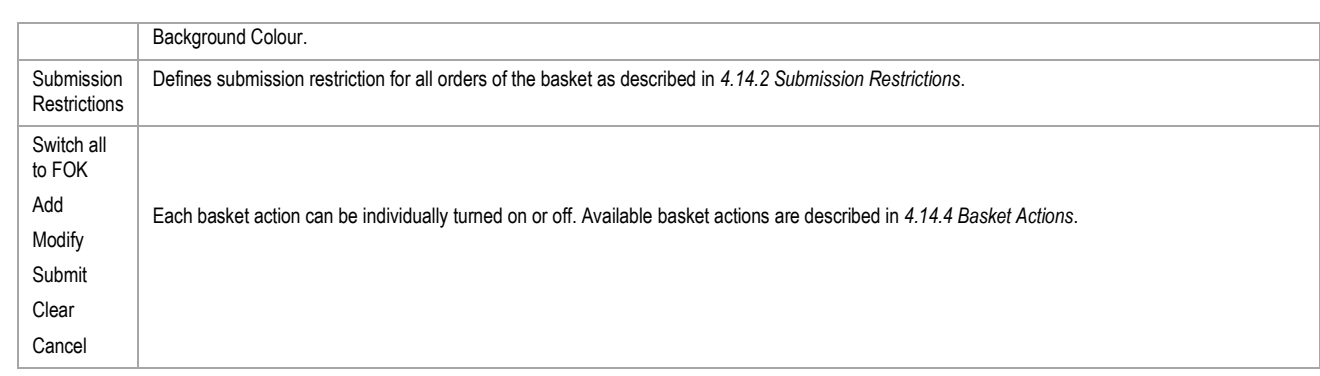

#### **4.14.7 Import**

#### *4.14.7.1 General*

Order import to a basket can either be done by importing a prepared .csv file or by copying data from MS Excel and then pasting it into ComTrader by using the operation system clipboard. Both options are available in the slide-in menu of ComTrader, which can be opened or closed by clicking on the panel title:

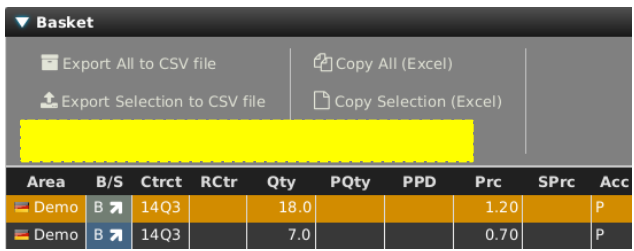

Independent of how orders are imported, the system will warn users in a confirmation dialogue if duplicate orders are imported into the Basket panel (can be enabled/disable via Settings>Trading Preferences>Validate Basket Import, see *[6.3](#page-119-0) [Trading Preferences](#page-119-0)*).

#### *4.14.7.2 File Import*

When clicking "Import from CSV file", a file chooser menu will open where the user can select a prepared .csv file to upload. All orders in the file will then be added to the basket.

The import format is identical to the export file format (*[3.3](#page-24-0) [Panel Export](#page-24-0)*), which can be used as a template to prepare the import file.

Some columns are always mandatory, while others are depending on a specific condition:

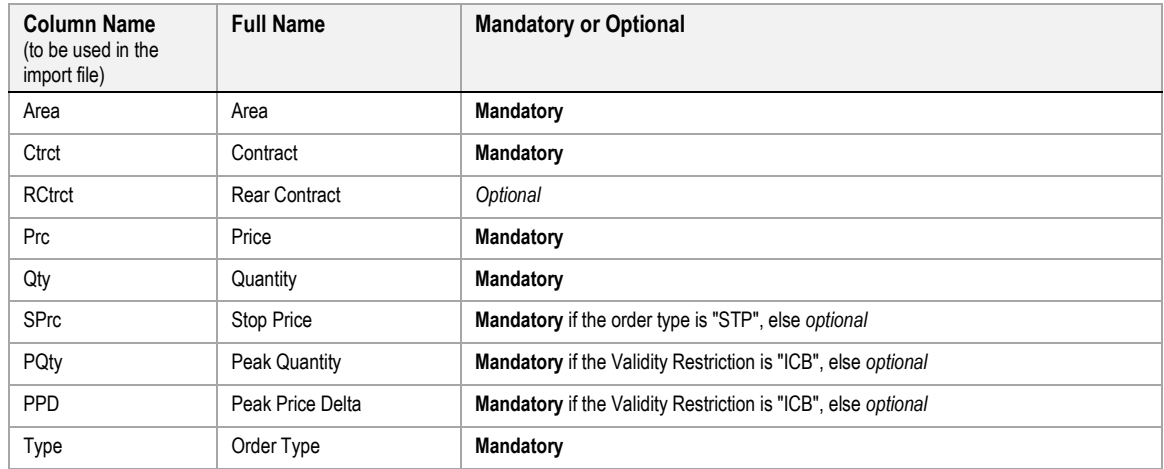

MFG110 - Trader Manual ComTrader Page 75 of 131

M7 6.7 Version 1.0

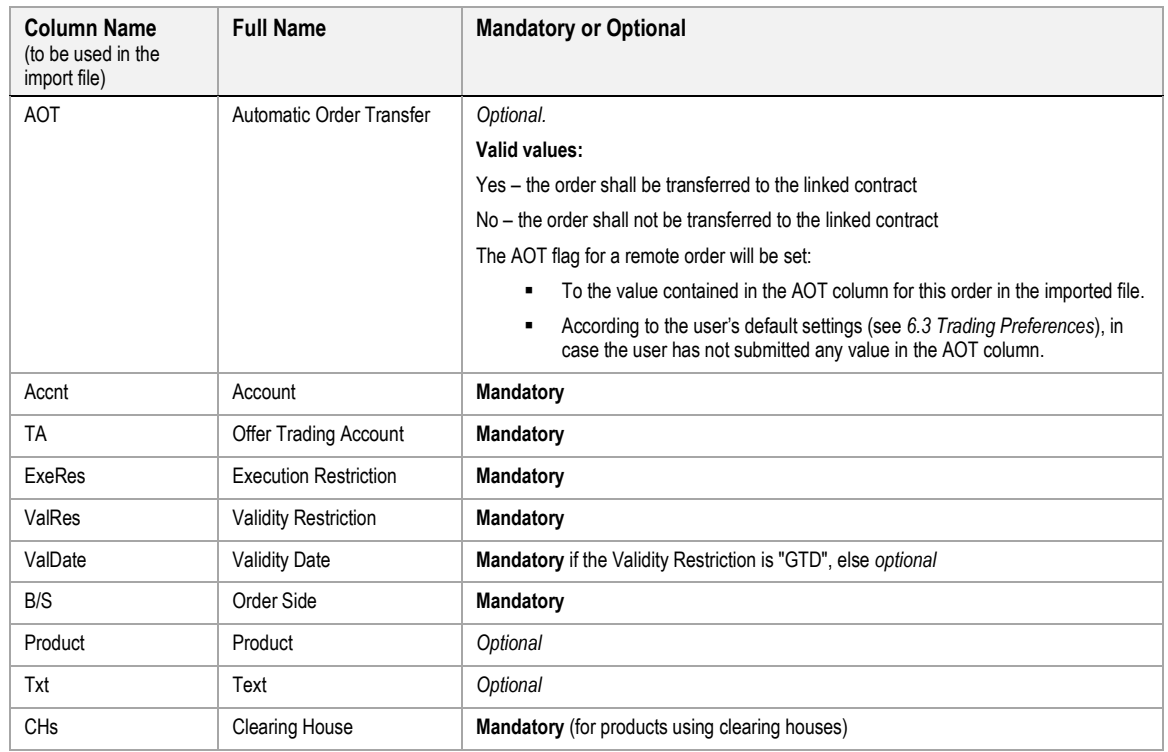

### *4.14.7.3 Paste*

One or more orders can be selected and copied in MS Excel and then imported into ComTrader by clicking the "Paste (Excel)" button. All orders of the selection will then be added to the basket.

The first row of the selection must contain the column titles and the selection cannot contain empty rows. The order import format is identical to the export format when clicking on the "Copy All (Excel)" or "Copy Selection (Excel) buttons (see *[3.3](#page-24-0) [Panel Export](#page-24-0)*), except that the export format contains an empty row which must be removed before importing the data back to ComTrader.

#### **4.14.8 Export**

The panel content can be exported in a .csv file or copied to the system clipboard as described in *[3.3](#page-24-0) [Panel Export](#page-24-0)*.

# **4.15 Own Market**

### **4.15.1 General**

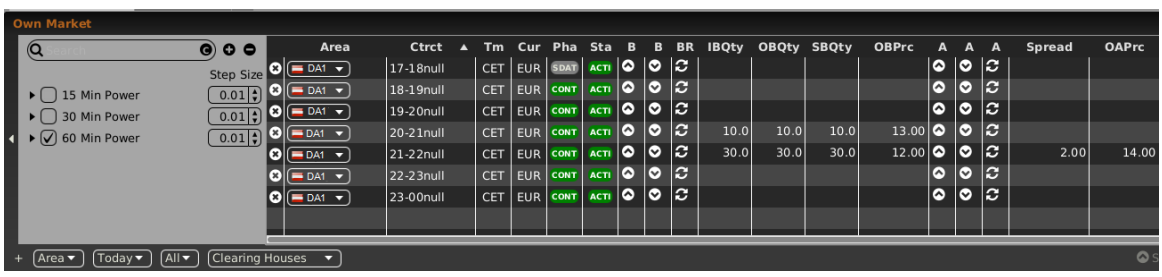

The *Own Market panel* gives an overview and allows the direct modification of the best own orders on both sides of the order book.

Orders are displayed according to the following rules:

• Orders are entered for a balancing group that is assigned to the logged in user.

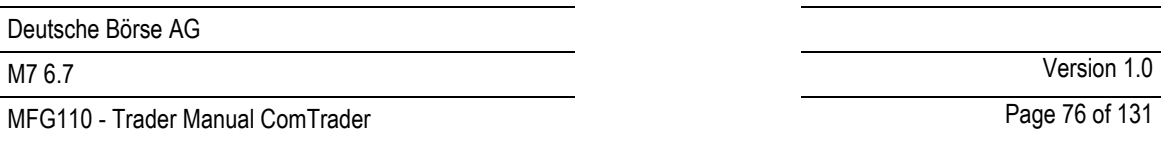

- For each side of the order book, only the order with the highest execution priority is displayed.
- The best orders are selected on delivery area level. So only orders that have been entered for the selected delivery area are displayed.

### **4.15.2 Adding and Removing Contracts**

Contracts can be added and removed by using the instrument navigator, as described in *[3.5](#page-26-0) [Built-in Instrument Navigator](#page-26-0)*.

Contract can also be removed by right clicking on a contract and choosing the context menu action "Remove" (see *[4.15.3.3](#page-76-0) [Actions in the Context Menu](#page-76-0)*).

#### <span id="page-75-0"></span>**4.15.3 Order Modification**

#### *4.15.3.1 General Description*

The main purpose of the Own Market panel is to provide a quick and simple possibility to modify the price level of a trader's best orders for a contract. All price modifying actions are depending on user-defined "Step-Size", which defines the magnitude of the change and modification of the value in the particular row. With the "Step-Size" field functionality the user can define the "Tick-Size" of the price for each product in the built-in instrument navigator (for more details please refer t[o 3.5](#page-26-0) *[Built-in Instrument Navigator](#page-26-0)*). The "Step-Size" field contains Step Up, Step Down, Narrow and Widen action buttons.

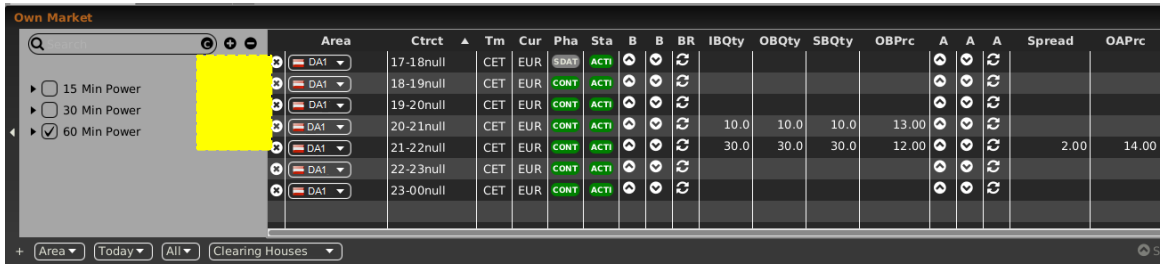

#### *4.15.3.2 Actions in the Contract Row*

On each side of the order book three columns are containing actions which are only executed for the best order on this order book side.

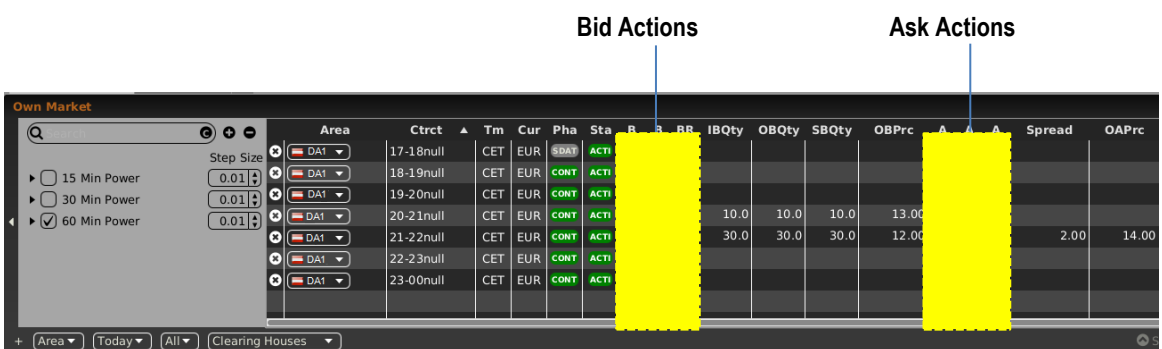

#### Available actions are:

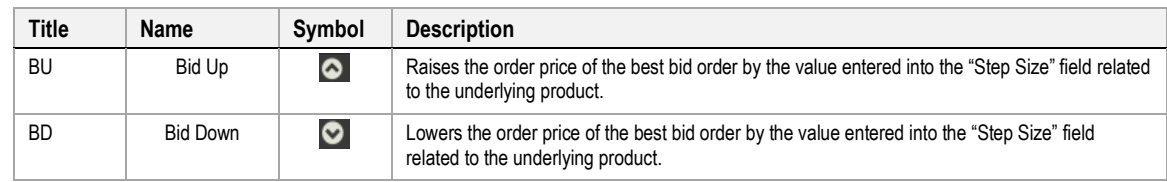

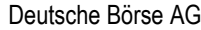

MFG110 - Trader Manual ComTrader Page 77 of 131

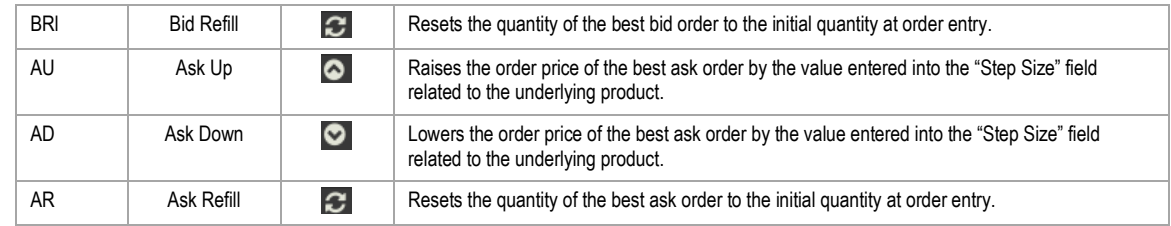

## <span id="page-76-0"></span>*4.15.3.3 Actions in the Context Menu*

The context menu can be accessed by right clicking in any column of a contract row.

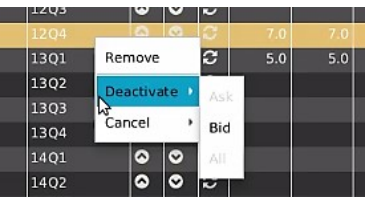

Available actions are:

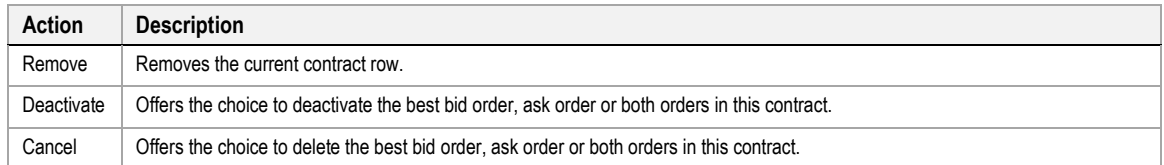

### *4.15.3.4 Actions in the bottom menu bar*

While the actions in the contract row will only affect one side of the order book, the order actions in the bottom menu bar will always affect orders on both sides of the order book for a selected contract. In order to execute these actions, a contract row must be selected by left clicking on it in the panel's main table.

Step Up Step Down →← Narrow ← Widen C Refill

Available actions are:

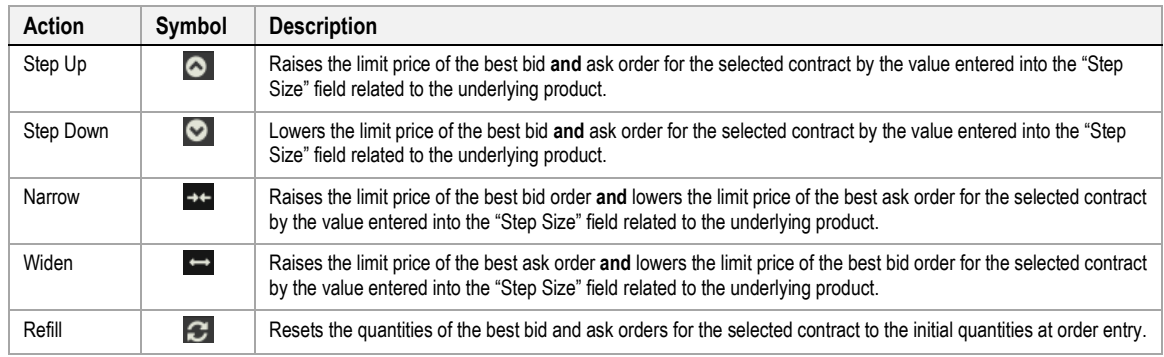

# **4.15.4 Column Description**

Depending on the configuration of the connected exchange only a subsetof the following columns could be available:

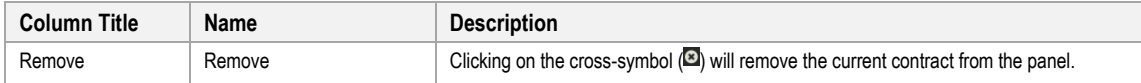

MFG110 - Trader Manual ComTrader National Communication Communication Communication Page 78 of 131

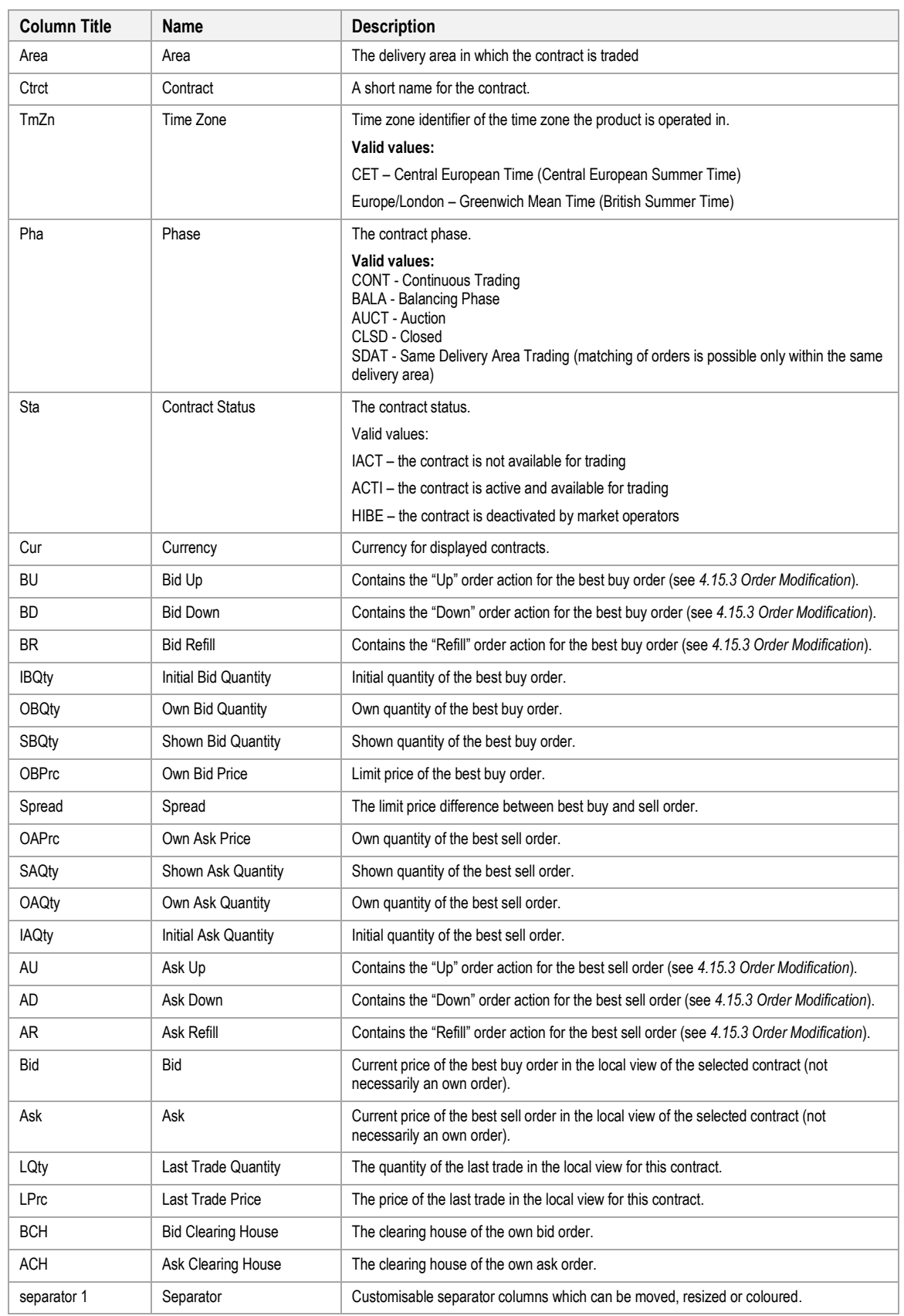

#### **4.15.5 Customisation and Filters**

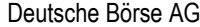

MFG110 - Trader Manual ComTrader National Comes Company of the Company of the Page 79 of 131

M7 6.7 Version 1.0

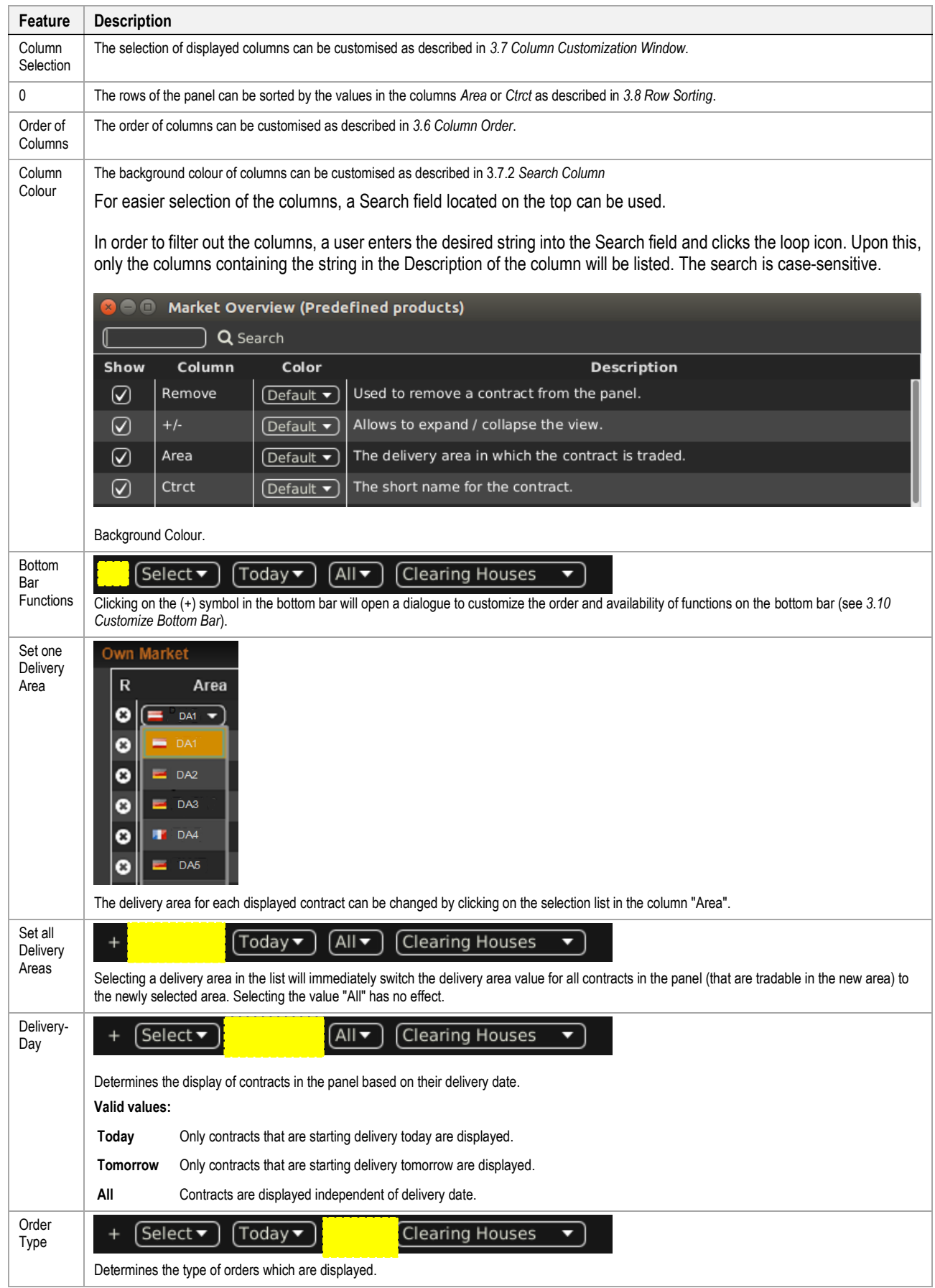

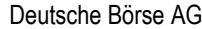

MFG110 - Trader Manual ComTrader National Communication Communication Communication Communication Communication

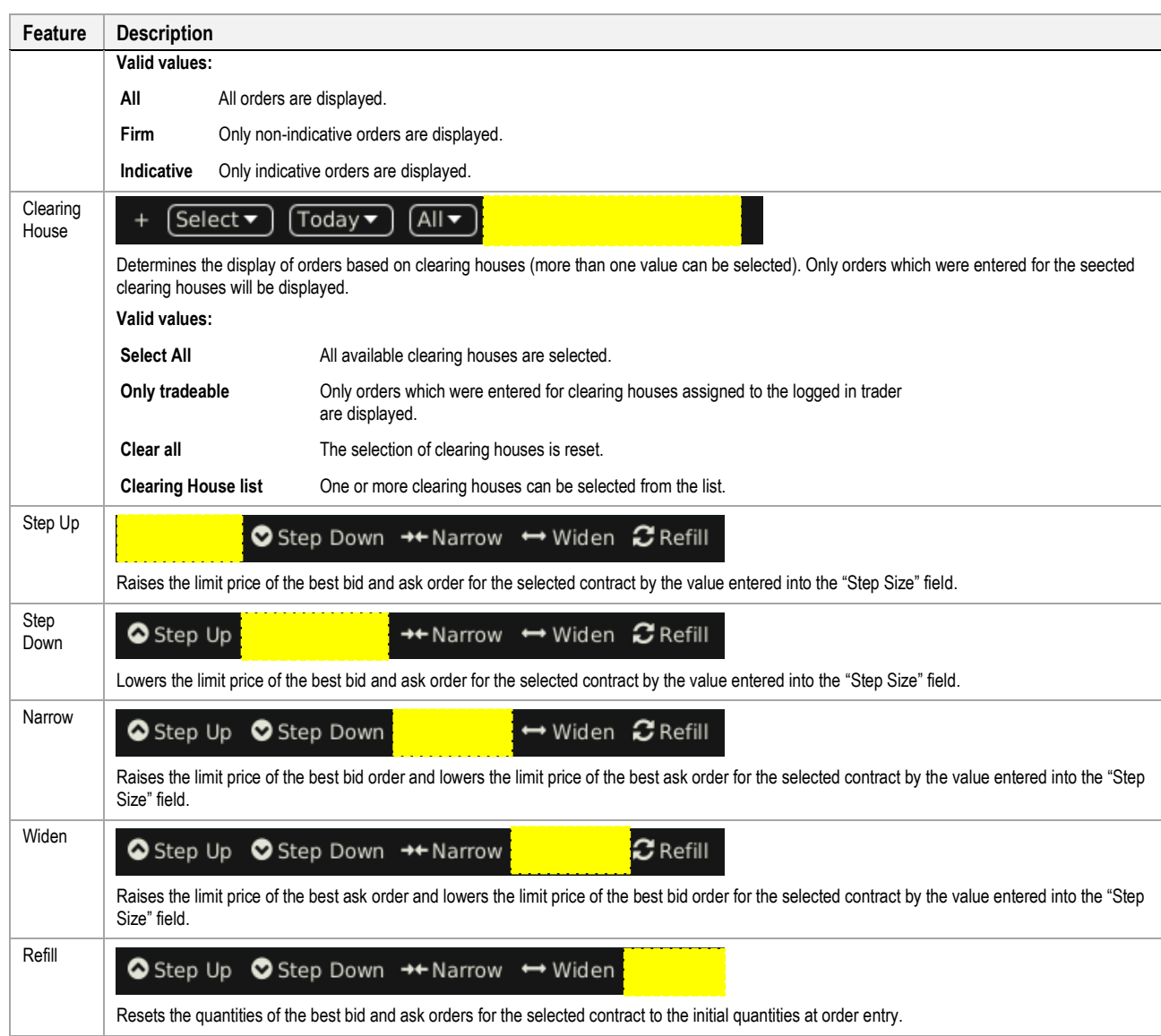

# **4.16 OTC**

#### **4.16.1 General Description**

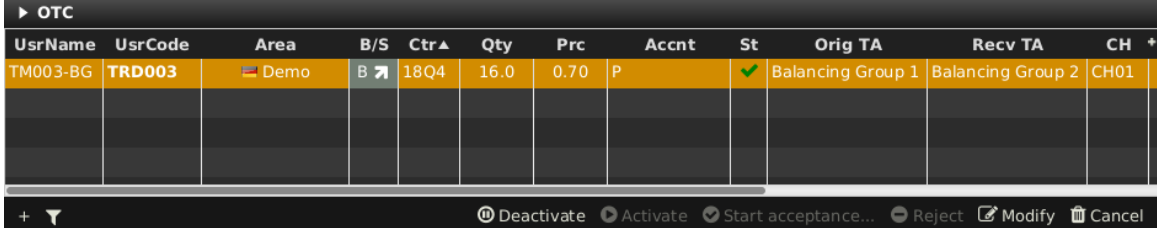

The *OTC* panel displays:

- all OTC orders entered by the logged in trader or other traders of the same balancing group and
- all incoming OTC orders to the balancing groups assigned to the logged in trader.

The panel also contains the actions to accept, modify or reject an outgoing or incoming OTC trade offer.

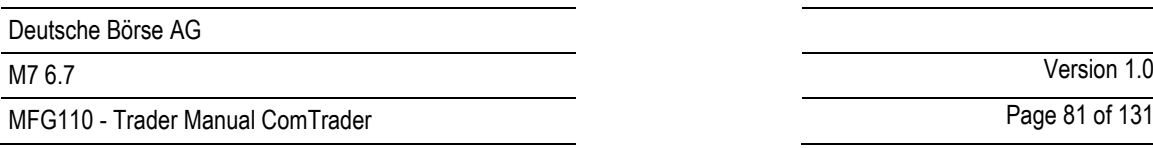

#### <span id="page-80-0"></span>**4.16.2 OTC Order Actions**

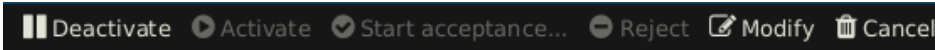

A user can perform order action for existing orders by selecting (one or more) orders and clicking an order action button or by right clicking on an order and choosing an action from the context menu:

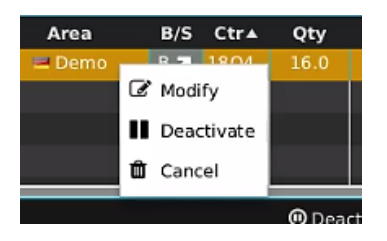

Availability of an action depends on whether the selected order is an outgoing or incoming OTC order.

The following order actions are available:

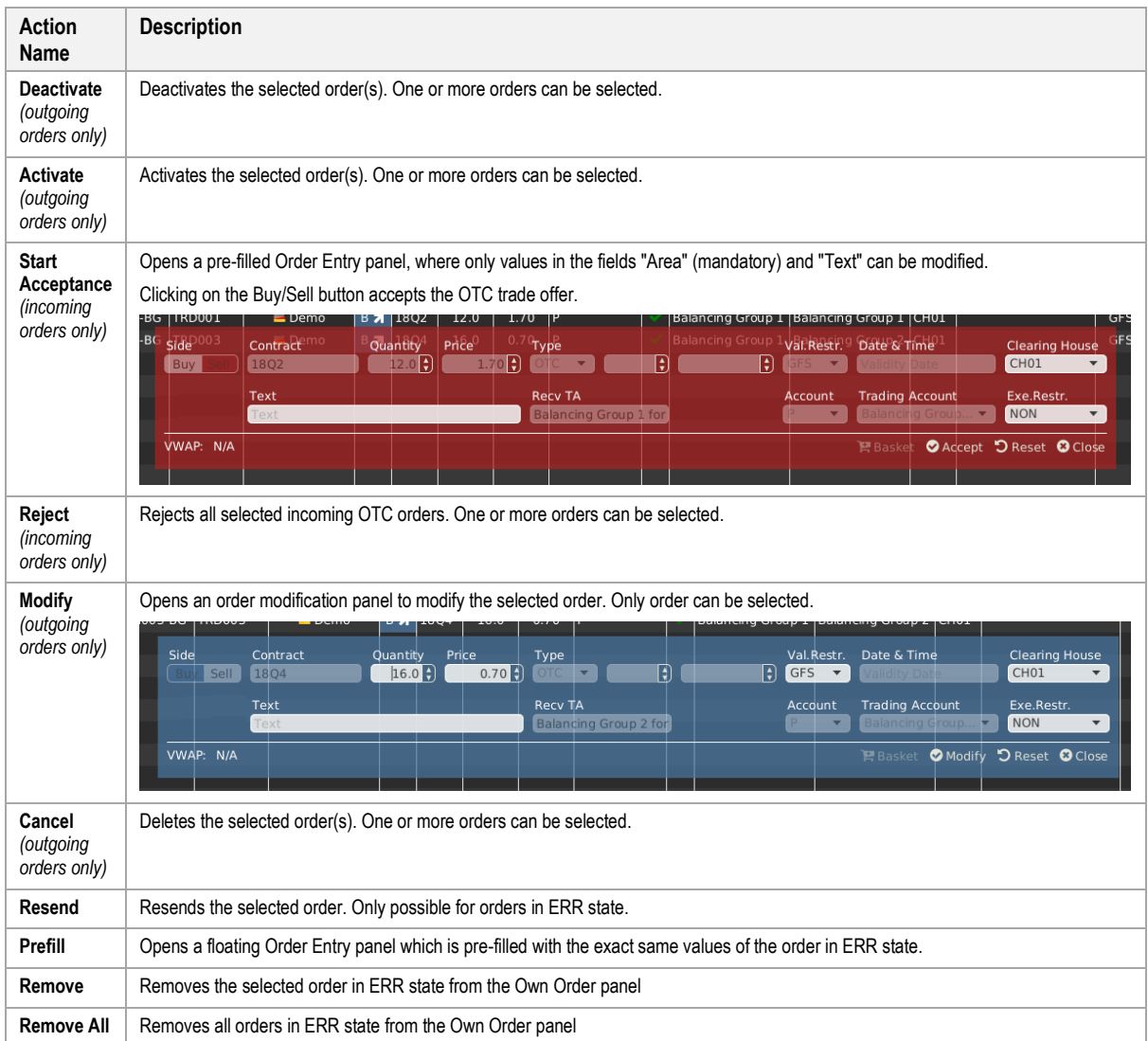

# **4.16.3 Column Description**

Depending on the configuration of the connected exchange only a subset of of the following columns could be available:

MFG110 - Trader Manual ComTrader National Comes Company of Trader Page 82 of 131

# M7 6.7 Version 1.0

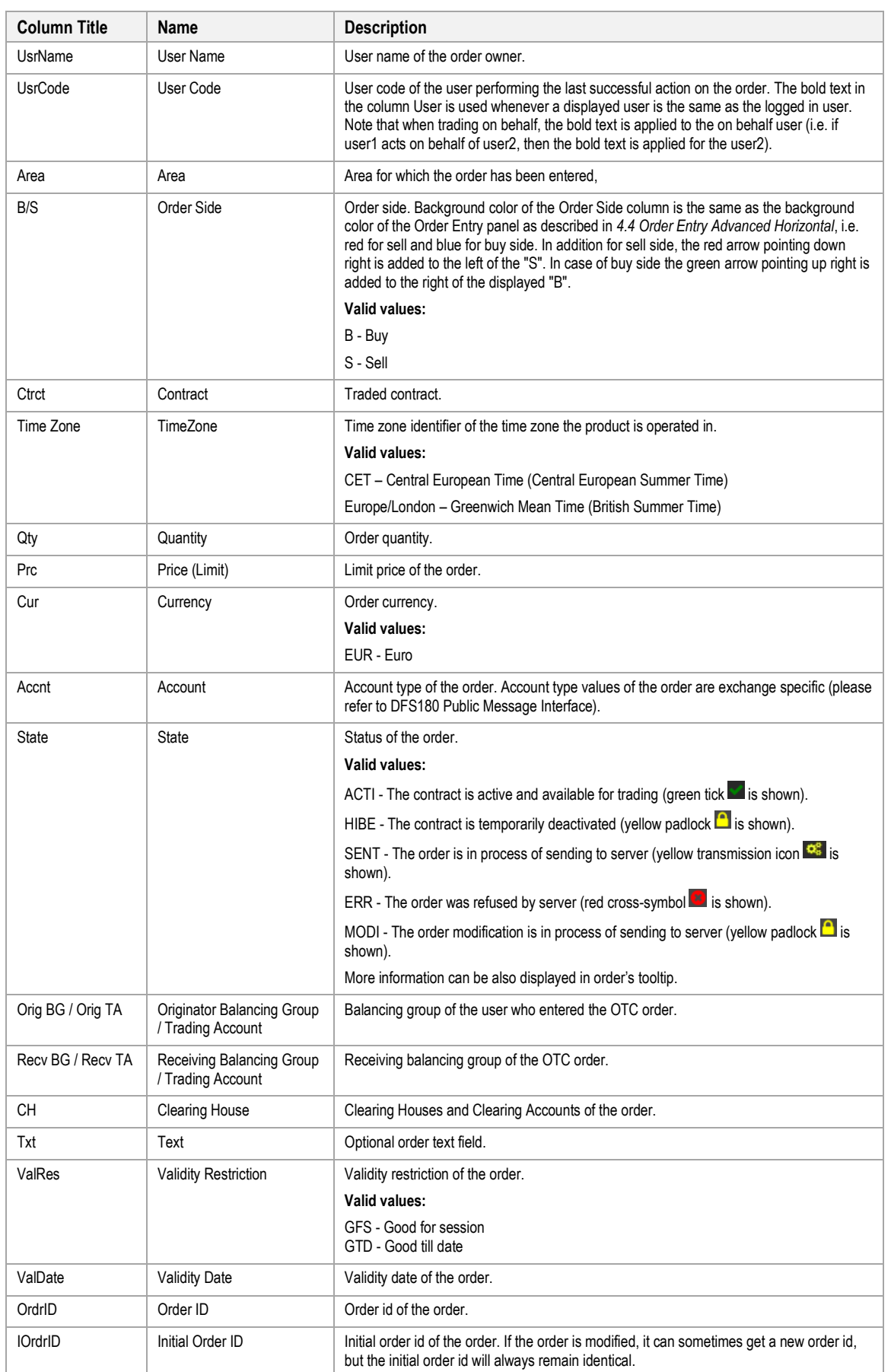

MFG110 - Trader Manual ComTrader National Commander Page 83 of 131

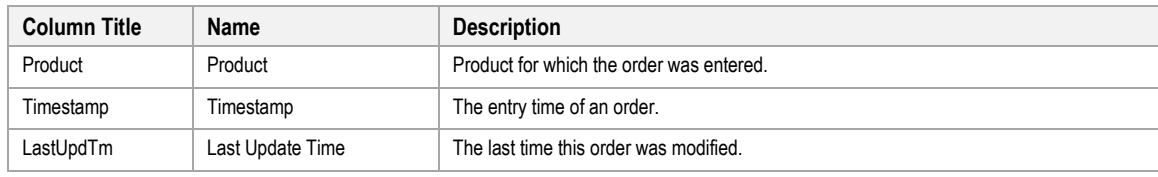

## **4.16.4 Customisation and Filters**

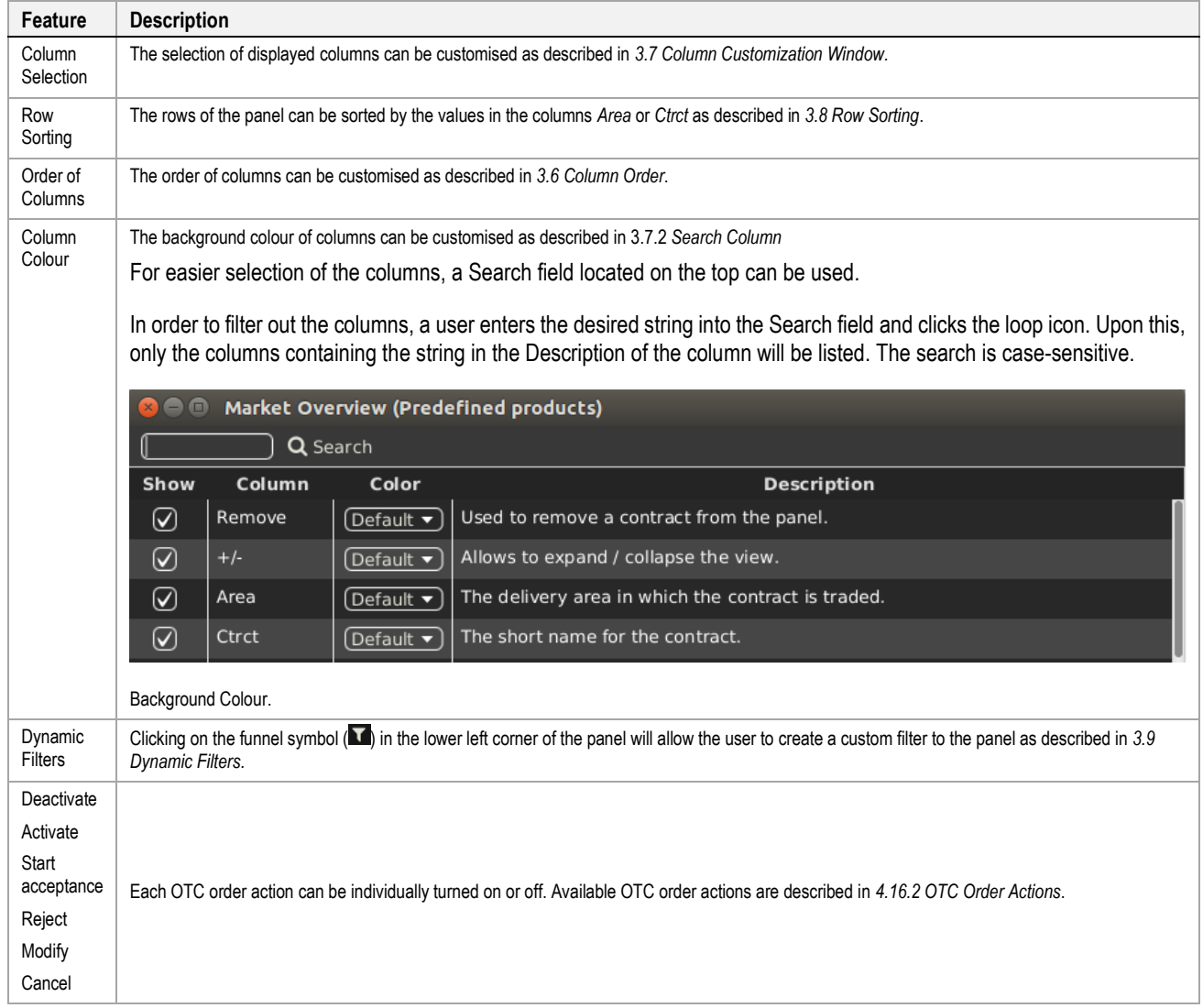

# **4.16.5 Export**

The panel content can be exported in a .csv file or copied to the system clipboard as described in *[3.3](#page-24-0) [Panel Export.](#page-24-0)*

# **4.17 Chart**

#### **4.17.1 General Description**

The *Chart* panel is used to graphically display trading activity ranging from the last hour to the last 24 hours.

The panel displays two different charts:

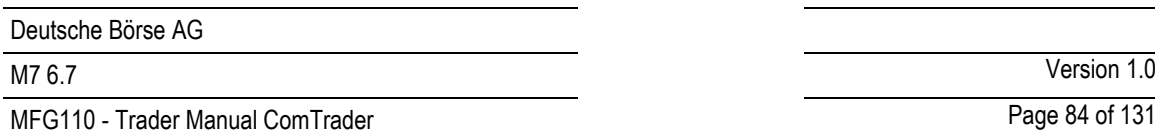

#### • **Price Chart**

Displays the course of trade prices over time for a specific contract in a line chart.

• **Volume Chart**

Displays the course of trade quantities over time for a specific contract in a bar chart.

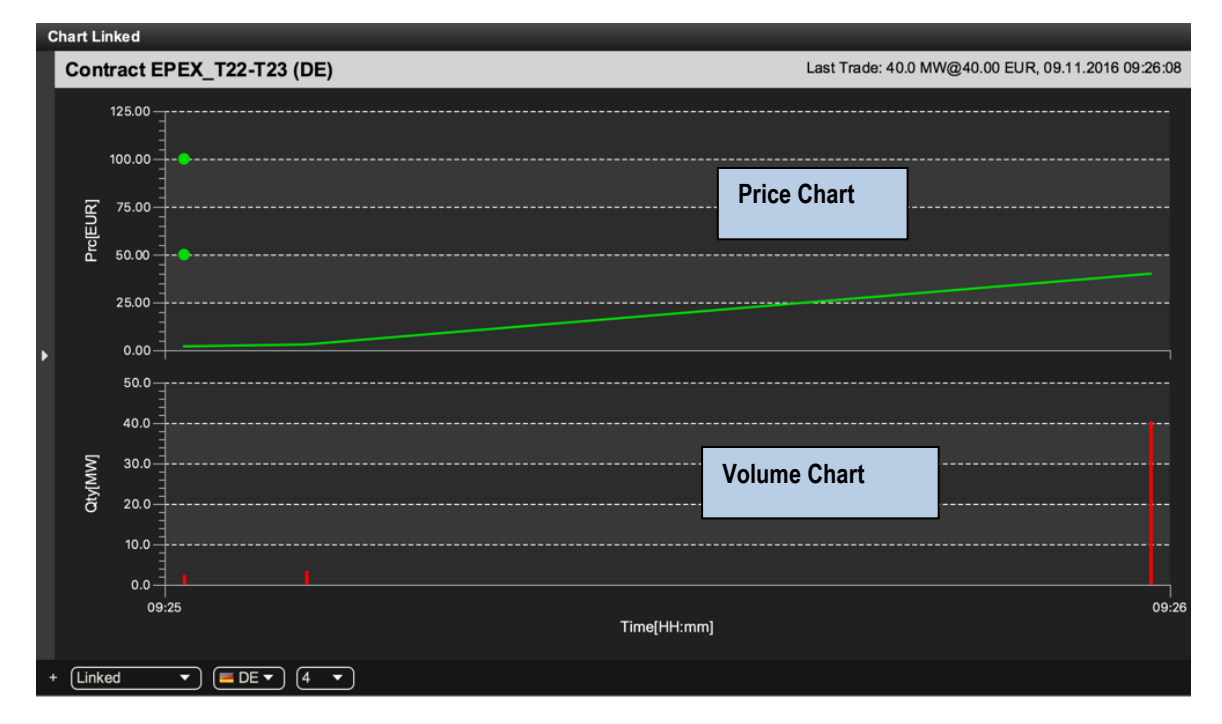

Both charts are only displayed if information of at least two trades is available for the selected contract. Trade information is only taken into account if at least one of the two orders that lead to the trade was entered for the selected area.

The effects of a trade recall or trade cancellation are reflected by removing the trade information from the chart.

The chart is updated whenever a trade in the selected contract and area is created.

In the price chart, the time and price information of each trade is represented by a single data point. Opening prices of the selected contract in the particular delivery area is represented by points if available. An opening price is also visible even if the Chart area is empty (If less than two trades are available). All data points are connected linearly to form one continuous line.

In the volume chart, the time and volume information of each trade is represented by a single red bar (the higher the bar, the higher the volume).

#### **4.17.2 Panel Mode**

The panel can be operated in two different modes, which can be selected on the left side of the bottom bar:

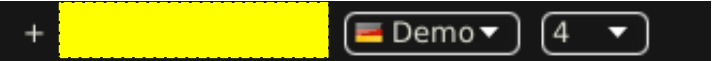

#### • **Linked Mode** (default)

The charts are only displayed when clicking the magnifying glass symbol  $(\circledR)$  in either the Market Overview (Predefined products) panel, see [4.2](#page-35-0) *Market Overview (Predefined products)* or Market Overview (User Defined Delivery Period) panel, see *[4.11](#page-58-0) Market Overview [\(User Defined Delivery Period\)](#page-58-0)*.

• **Standalone Mode**

The contract for which the charts should be displayed is selected manually by dragging & dropping them from either the built-in instrument navigator or a standalone instrument panel, see *[4.20](#page-87-0) [Instruments](#page-87-0)*. In this

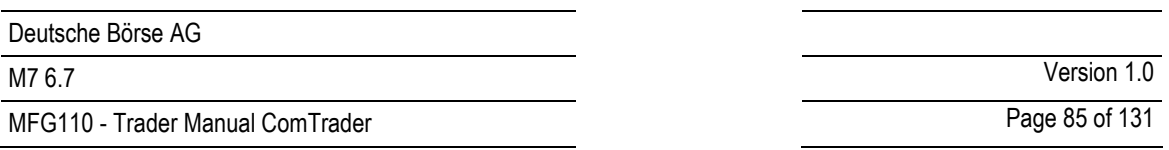

mode, there are no dependencies between the chart component and other components, so several chart components for different contracts can be displayed in different panels.

The top row of the panel contains additional information for the selected contract:

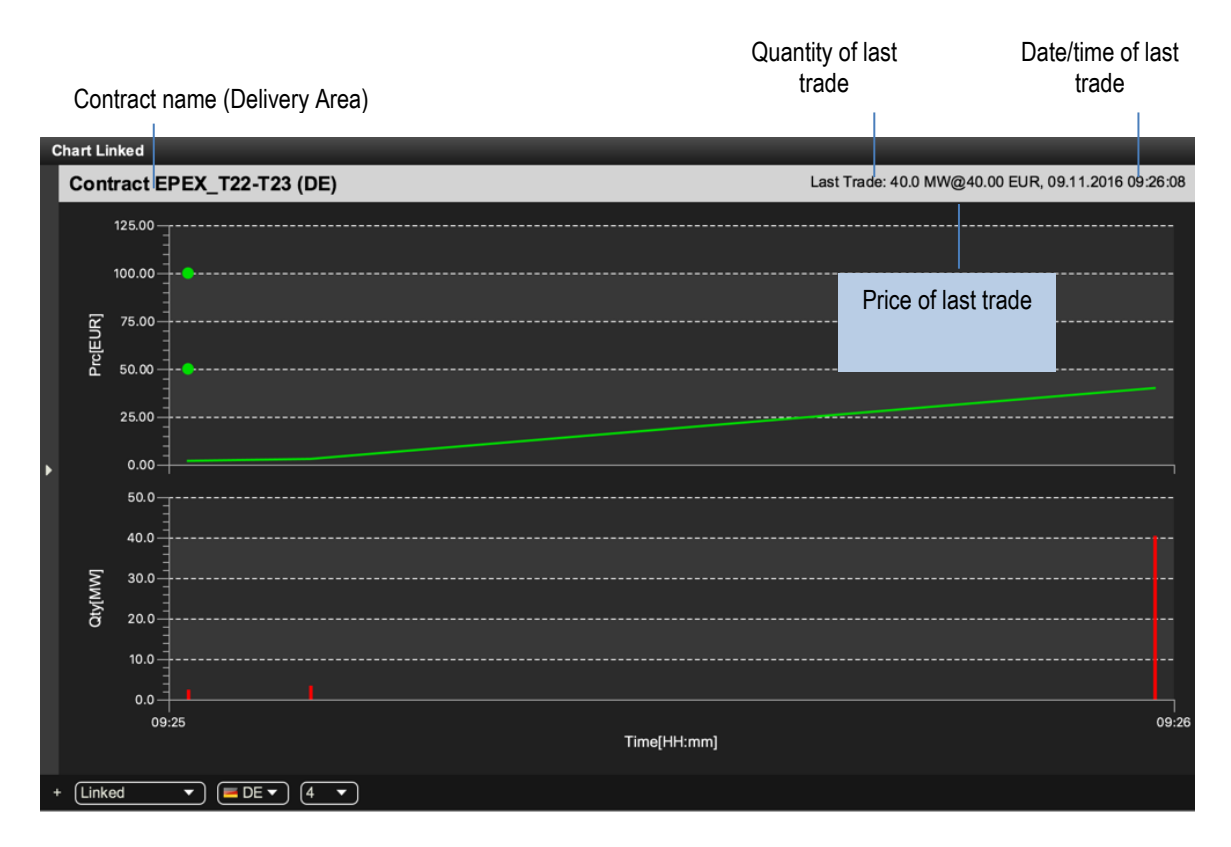

#### **4.17.3 Customisation and Filters**

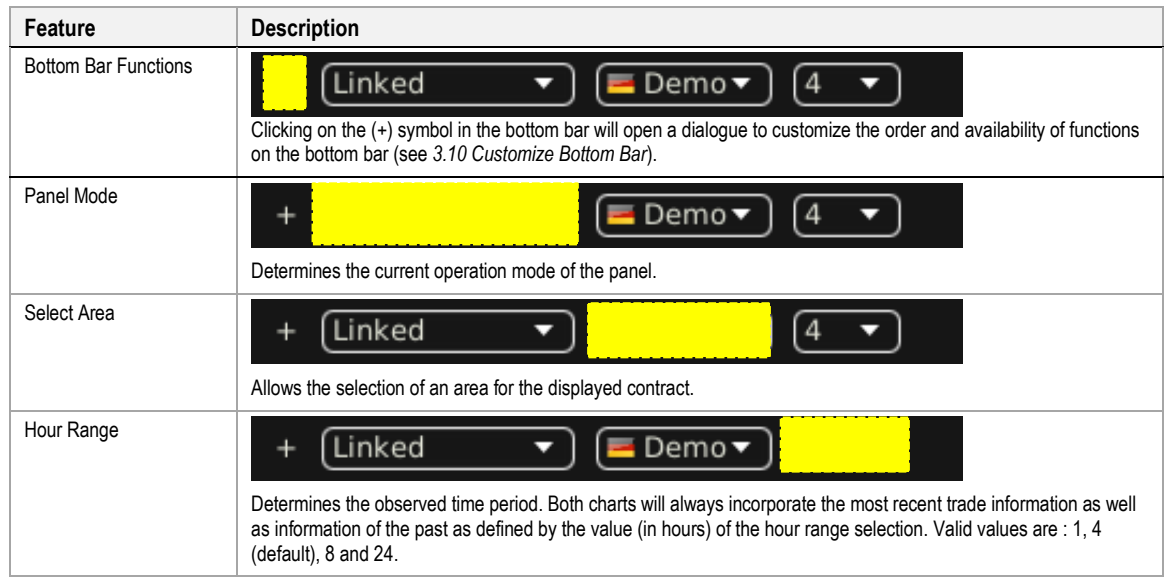

# **4.18 Message**

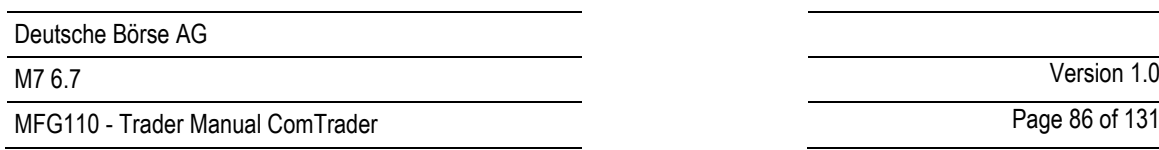

## **4.18.1 General Description**

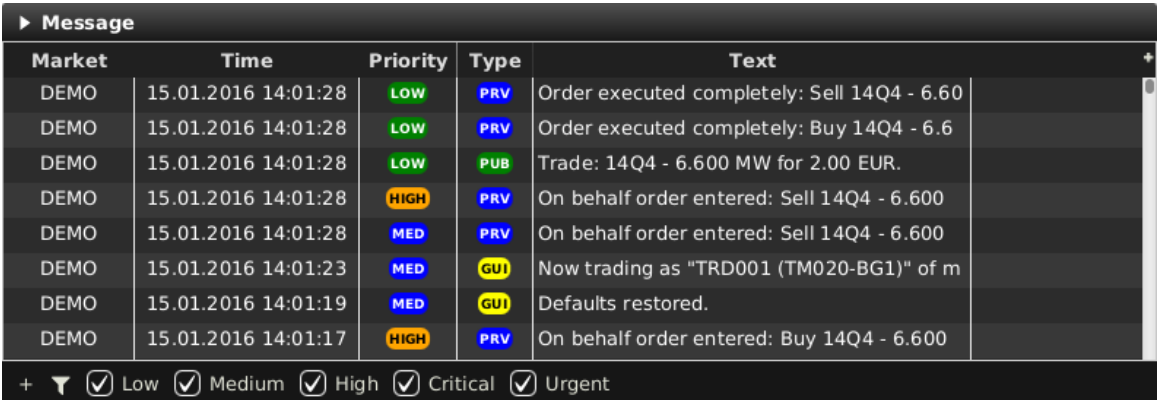

The *Message* panel displays all messages of the trading system that the logged in user is authorised to receive. All messages of the last 24 hours are displayed.

### **4.18.2 Column Description**

Depending on the configuration of the connected exchange only a subset of of the following columns could be available:

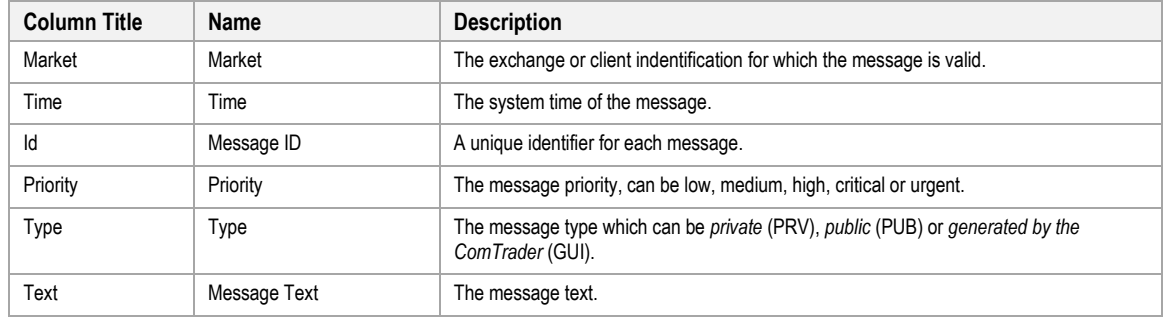

### **4.18.3 Customisation and Filters**

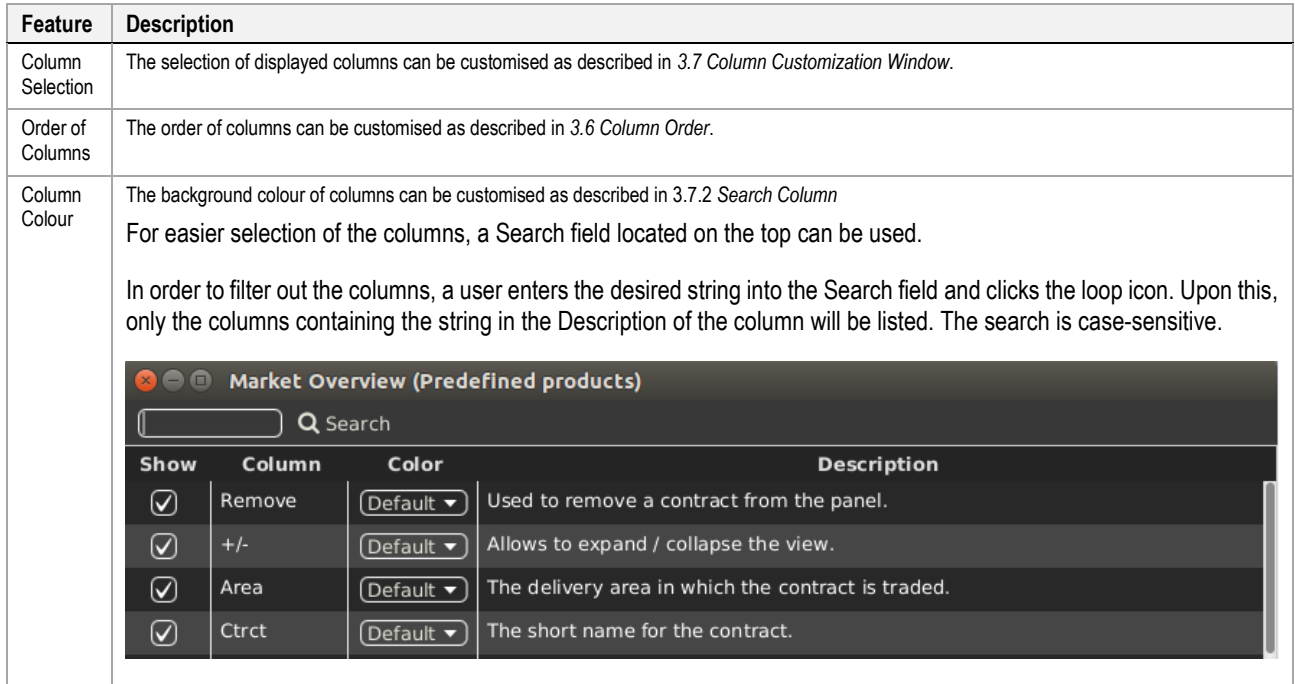

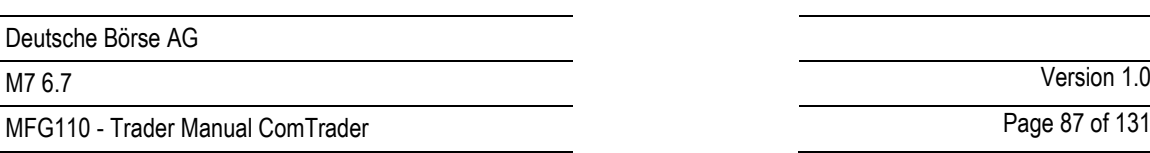

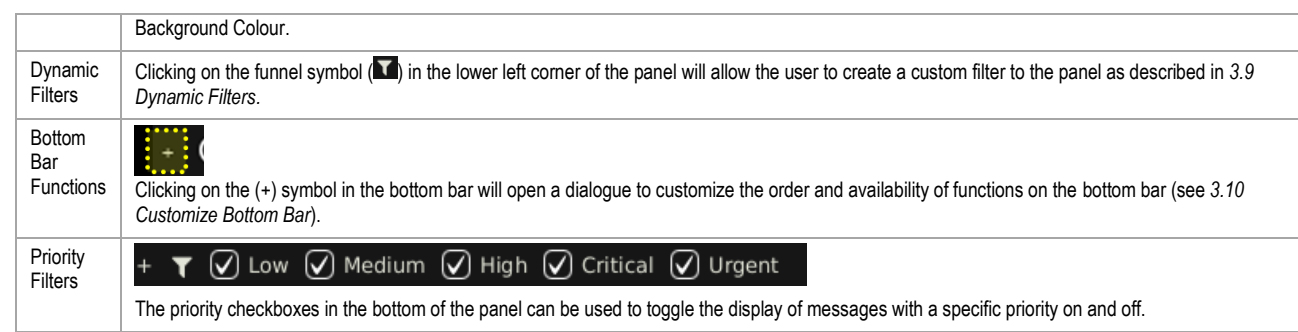

# **4.19 Trading Limit**

# **4.19.1 General Description**

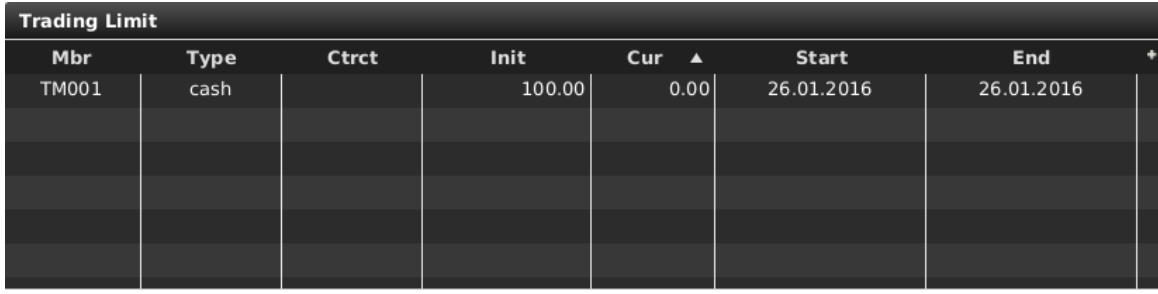

The *Trading Limit* panel displays the currently available cash and commodity limit on member level.

#### **4.19.2 Column Description**

Depending on the configuration of the connected exchange only a subset of of the following columns could be available:

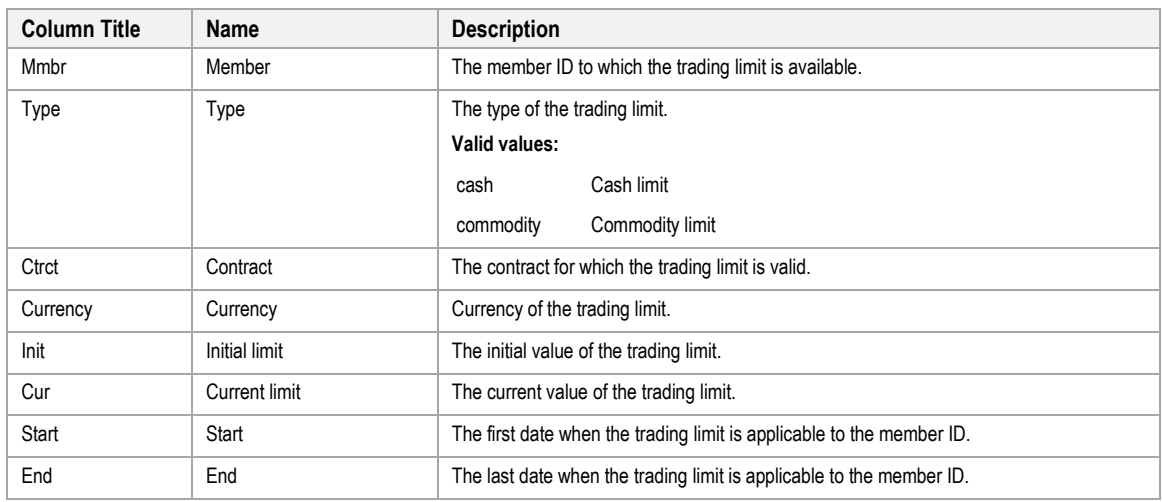

#### **4.19.3 Customisation and Filters**

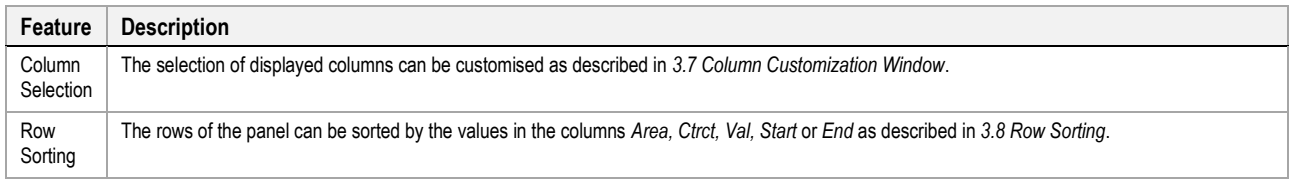

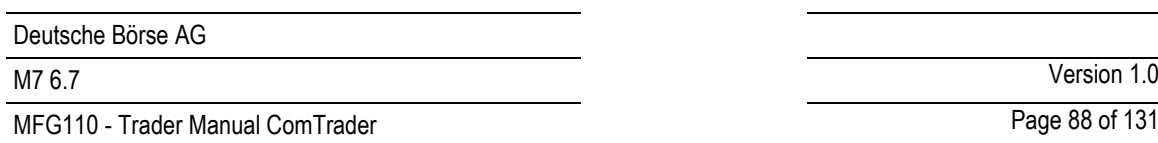

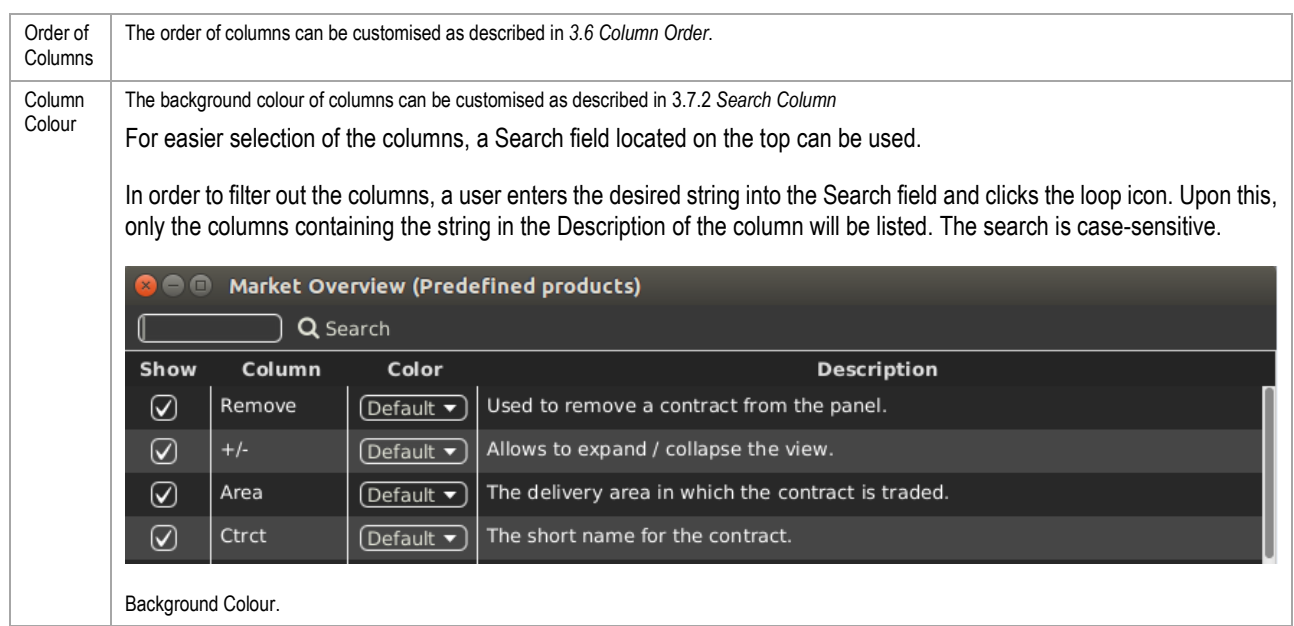

#### **4.19.4 Cash Limit Breach**

In case of a limit breach (the current trading limit is negative), all members orders are automatically hibernated. Whenever the trading limit of one or more members is breached the following popup window is sent to all affected members.

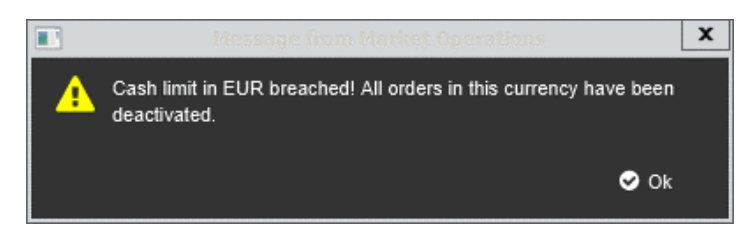

# <span id="page-87-0"></span>**4.20 Instruments**

#### **4.20.1 General Description**

The standalone *Instrument* panel (see also *[3.5](#page-26-0) [Built-in Instrument Navigator](#page-26-0)*) provides an overview of all products and contracts tradable by the logged in user.

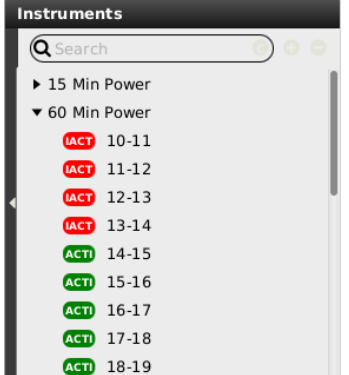

The standalone instrument panel will display the following contracts:

- contracts that are currently tradeable
- contracts that are in the pre-delivery phase (after trading end, before delivery)

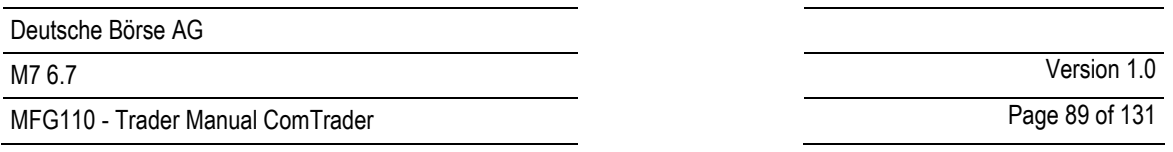

• contracts that are currently in delivery.

If there are one or more active contracts for a product, a small black arrow is displayed to the left of the product. Clicking on this button will expand the list of contracts for this product.

# **4.20.2 Product information**

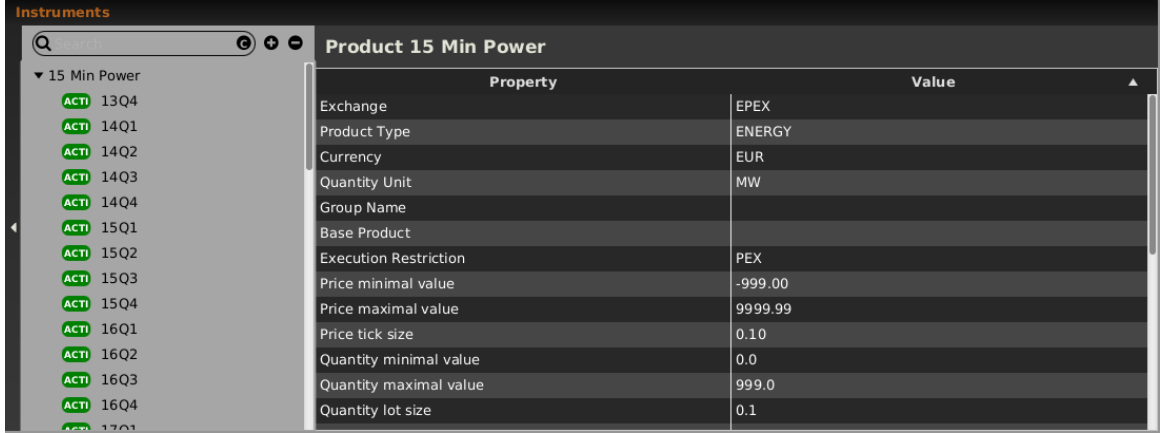

The standalone instrument panel can be used to provide detailed overview of a particular product.

This can be done by:

- 1. Dragging and droping the product to the standalone Instruments panel (see [4.20.4](#page-91-0) *[Adding contracts to](#page-91-0)  [other panels](#page-91-0)*).
- 2. Double clicking on the product.

Depending on the configuration of the connected exchange only a subset of of the following rows could be available (for more details please refer to *MFG130 - Admin Manual WebGUI*):

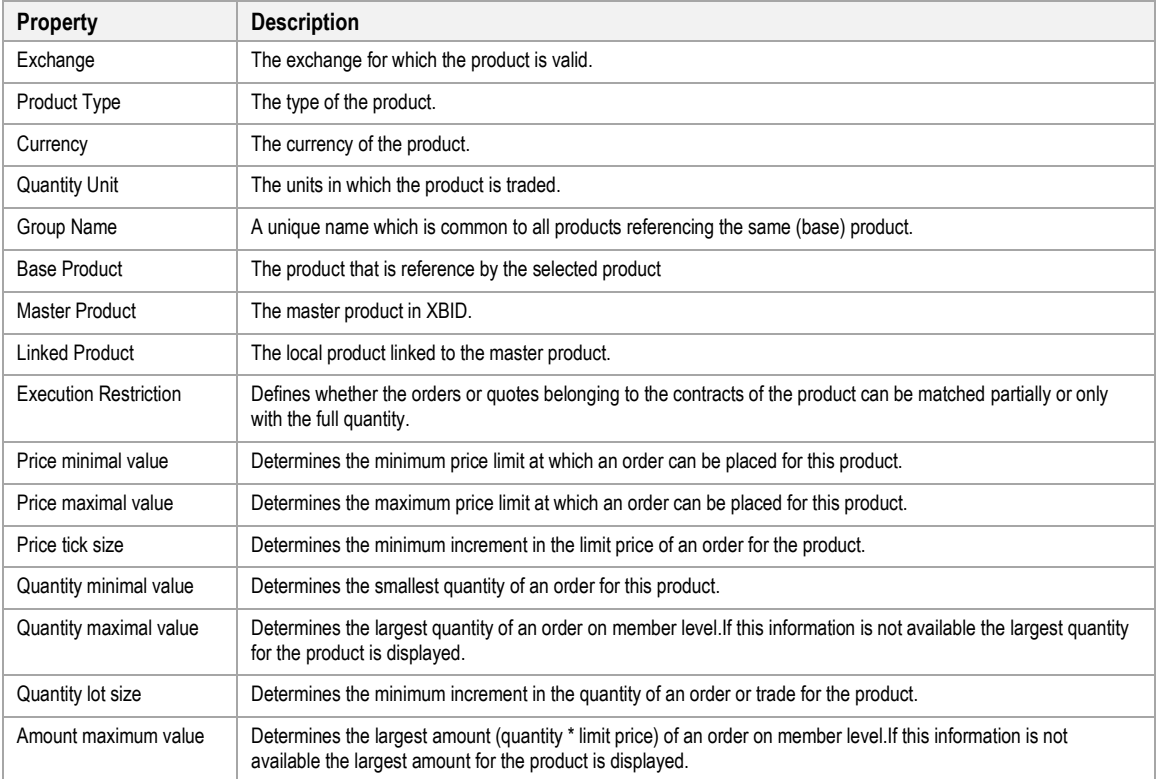

MFG110 - Trader Manual ComTrader National Communication Communication Communication Communication Communication

M7 6.7 Version 1.0

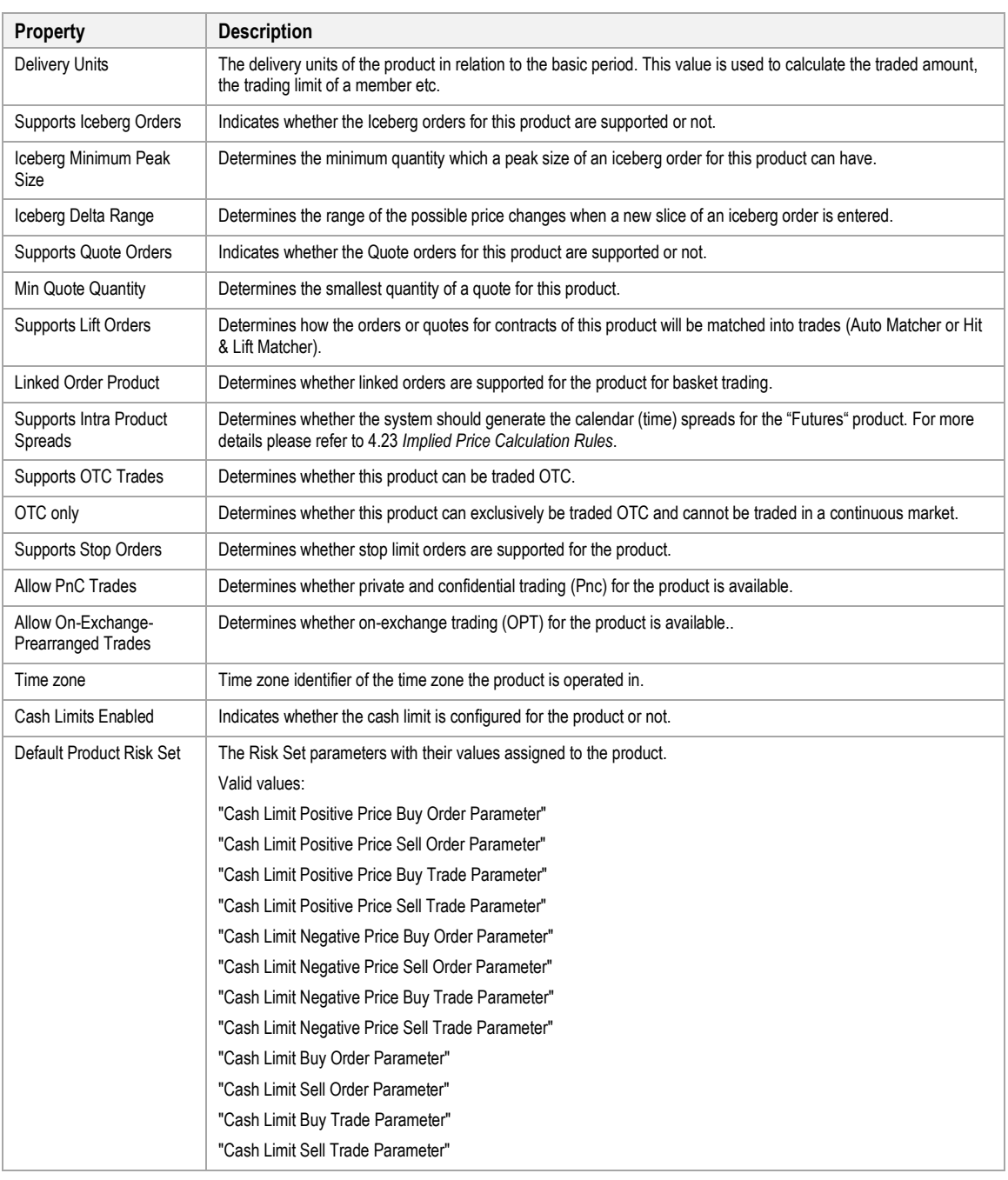

#### **4.20.3 Contract information**

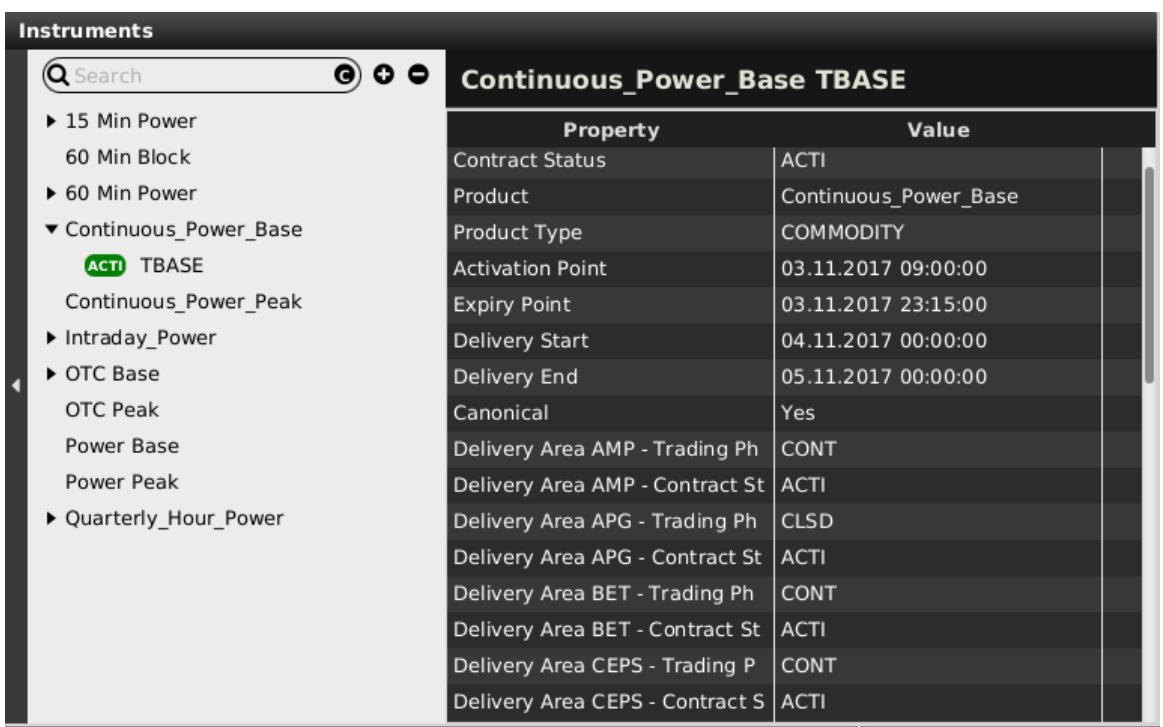

The standalone instrument panel can be used to provide detailed overview of a particular contract.

This can be done by:

- 1. Dragging and droping the contract to the standalone Instruments panel (see *[4.20.4](#page-91-0) [Adding contracts to](#page-91-0)  [other panels](#page-91-0)*).
- 2. Double clicking on the contract.

Depending on the configuration of the connected exchange only a subset of of the following rows could be available (for more details please refer to *MFG130 - Admin Manual WebGUI*):

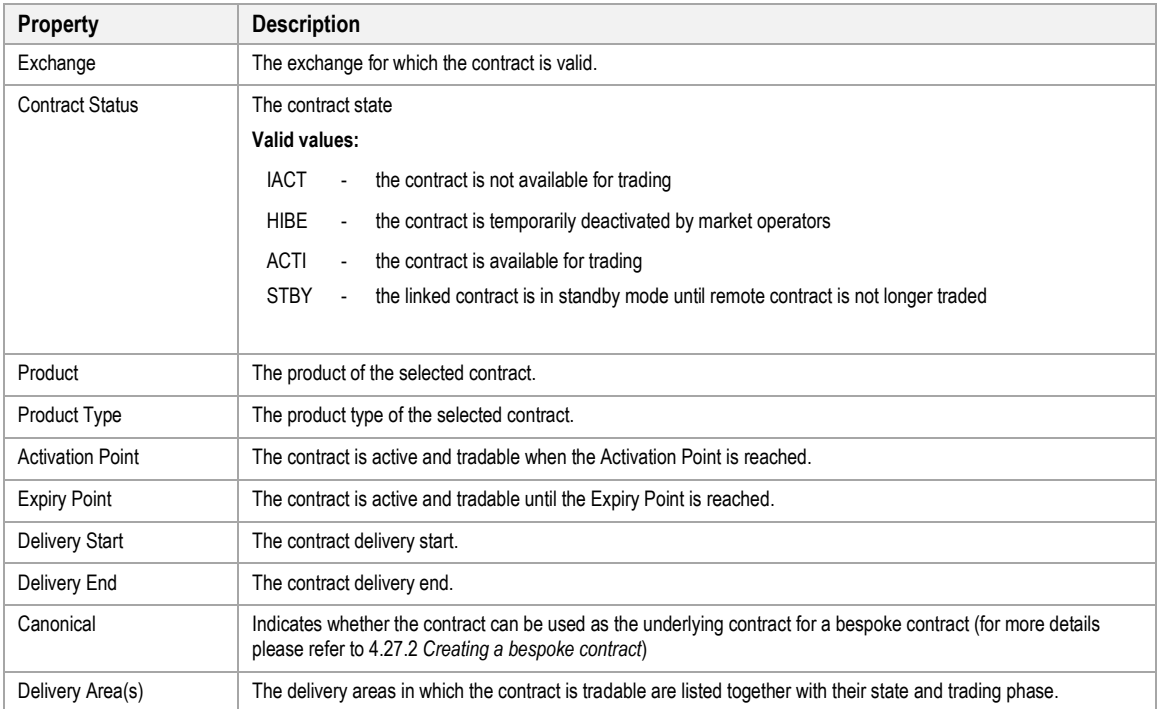

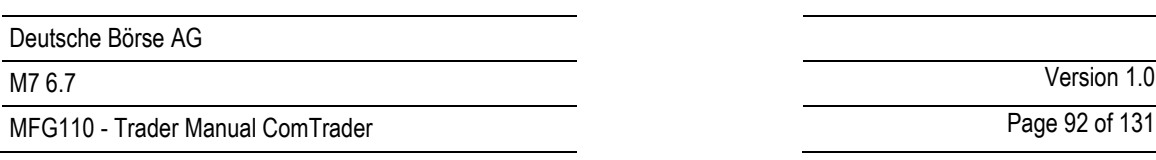

### <span id="page-91-0"></span>**4.20.4 Adding contracts to other panels**

The standalone instrument panel can be used to add contracts rows to other panels (refer to the individual panel description).

This can be done by:

- 1. Left clicking on a contract in the instrument panel (keep button pressed).
- 2. Dragging the contract over to the other panel's main table.
- 3. Releasing the mouse button.

### **4.20.5 Collapsing / Expanding the Contract list**

The list of contracts can also be expanded for all products at once by clicking the "+" button next to the search field, or collapsed, by clicking the "-" button:

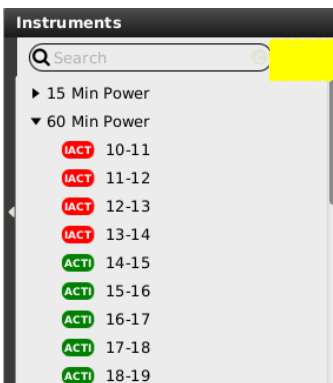

#### **4.20.6 Contract Search**

The list of displayed contracts can also be filtered by entering a string into the search field at the top of the instrument navigator:

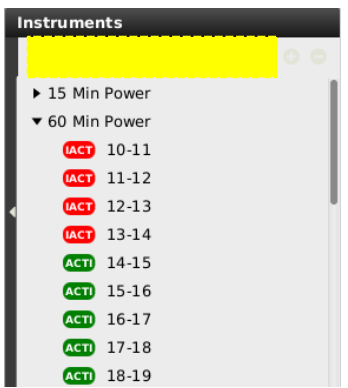

Clicking on the C/P switch button in the search field will switch between searching the entered string in the list of product (if "P" is visible) or the list of contracts (if "C" is selected).

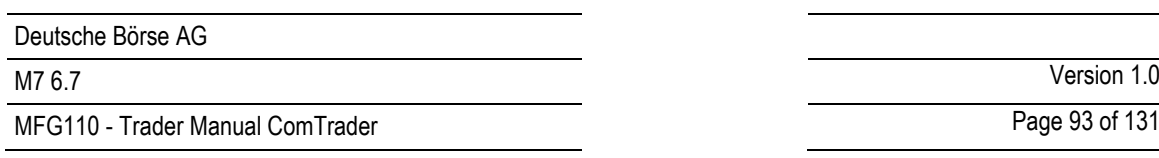

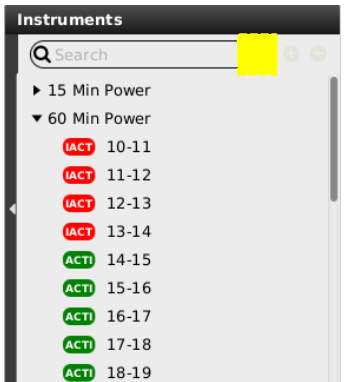

# **4.21 On Behalf**

### **4.21.1 General Description**

In the *On Behalf* panel for traders and brokers, a market participant can define another trader for which the logged in user can then view data or perform actions.

Traders can only have access to trader data of the same member while brokers can have access to all assigned user/members.

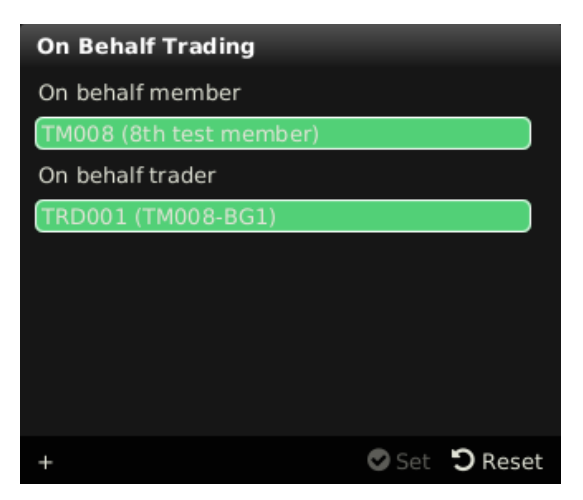

#### **4.21.2 On Behalf Mode**

In order to view data and perform actions for another user, the following values have to be selected:

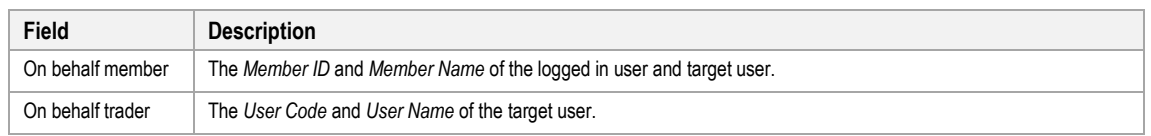

After clicking the "Set" button, ComTrader is operated in "on behalf" mode for the selected user (the selected user is not saved in the profile). The following panels will be affected while ComTrader is operated in on behalf mode:

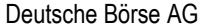

# MFG110 - Trader Manual ComTrader **Page 94 of 131**

M7 6.7 Version 1.0

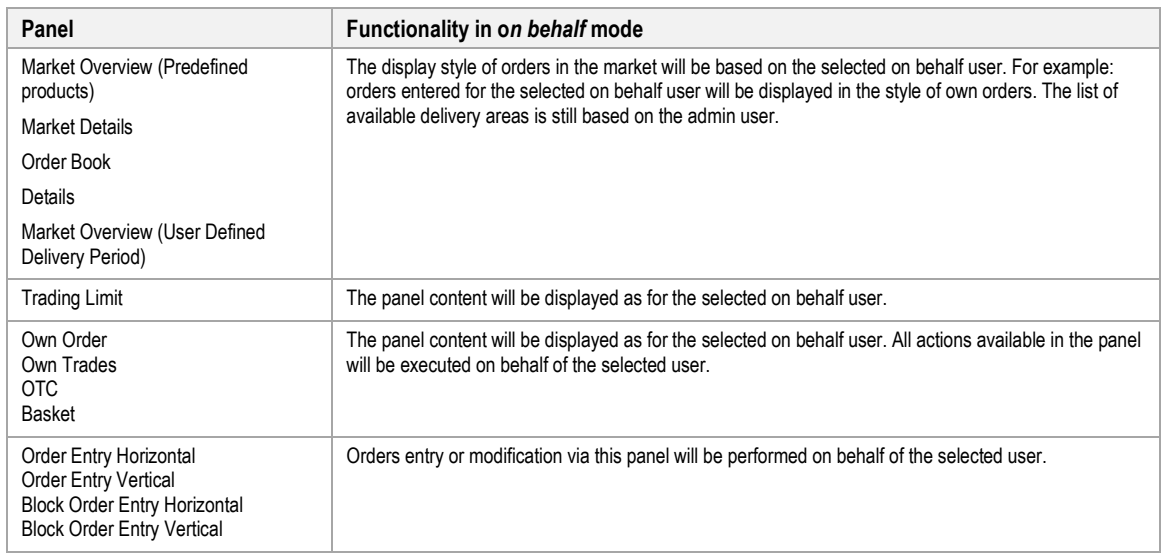

Clicking the "Reset" button, will end the "on behalf" mode. The behaviour of all panels is switched back again to display data based on the logged in user.

#### **4.21.3 Example**

Trader 1 and trader 2 are assigned to the same member (member MEMBX).

Trader 1 is enabled by market operation to trade on behalf of trader 2.

To enter an order for trader 2, trader 1 must perform the following actions:

- 1. Open an On Behalf panel.
- 2. Select the Member ID (MEMBX).
- 3. Select trader 2.
- 4. Enter on behalf mode by clicking the "set" button
- 5. Enter the order via the Order Entry panel
- 6. Exit the on behalf mode by clicking the "Reset" button.

# **4.22 Quote Panel**

#### **4.22.1 General Description**

The quote panel displays the current quotes by the logged in user and features a quote entry area to enter and maintain quotes. A user can enter one- or two-sided quotes.

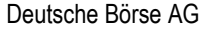

MFG110 - Trader Manual ComTrader **Page 95 of 131** MFG110 - Trader Manual ComTrader

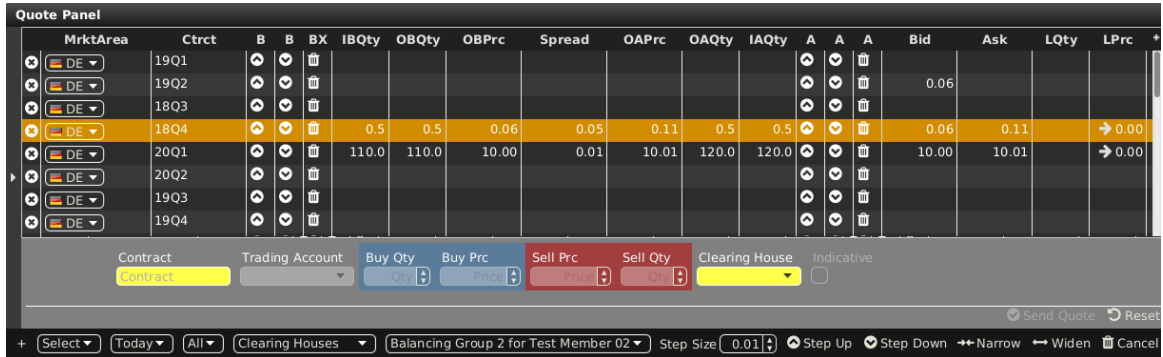

#### **4.22.2 Adding and Removing Contracts**

Contracts can be added by using the built-in instrument navigator (see *[3.5](#page-26-0) [Built-in Instrument Navigator](#page-26-0)*) or by dragging contracts from a standalone instrument panel (see *[4.20](#page-87-0) [Instruments](#page-87-0)*

and dropping them in the main table of the panel.

Contract can be removed by clicking on the cross-icon  $(2)$  in each contract row or by deactivating the checkbox next to the contract's product in the built-in instrument navigator.

# **4.22.3 Quote Entry**

Clicking on an existing contract name row will fill the Contract field of the quote entry area and enable the quantity and price fields in order to enter data.

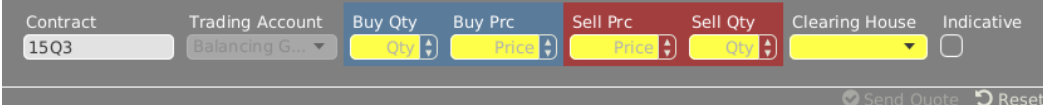

The quote entry area contains the following fields:

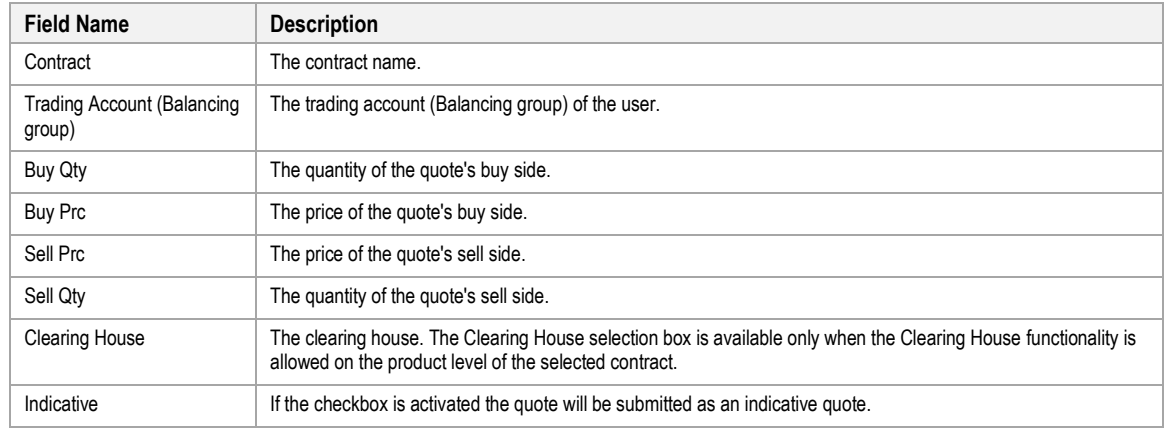

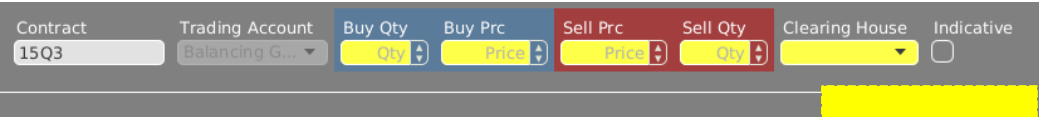

The quote entry area also contains the following buttons:

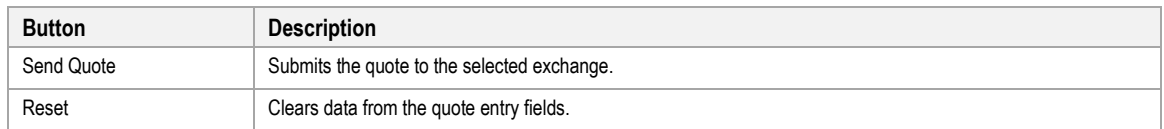

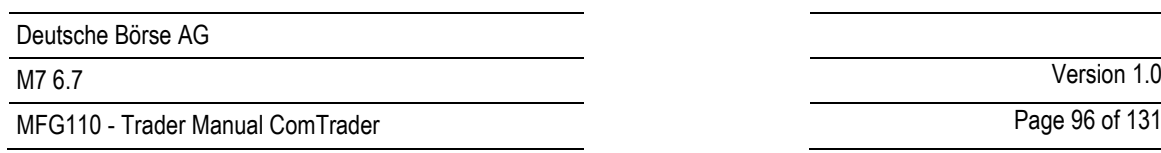

# **4.22.4 Quote Modification**

# *4.22.4.1 General Description*

Existing quotes can be modified in three ways:

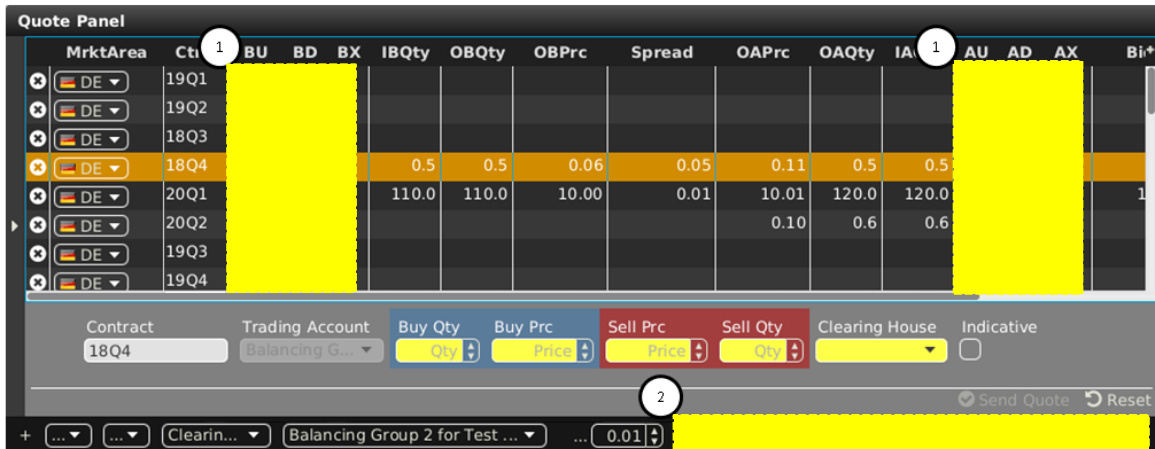

- (1) by directly clicking on the quote **actions in the contract row,**
- (2) by clicking on the quote **actions in the bottom bar** of the panel.

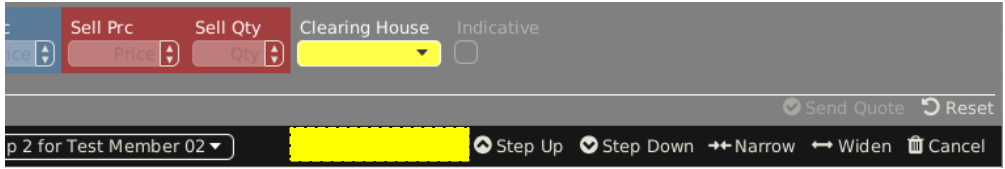

All price modifying actions are depending on the user-defined "Step-Size", which defines the magnitude of the change.

# <span id="page-95-0"></span>*4.22.4.2 Quote actions in the contract row*

On each side of the order book three columns are containing actions which are only executed for existing quotes on the selected order book side.

Available actions are:

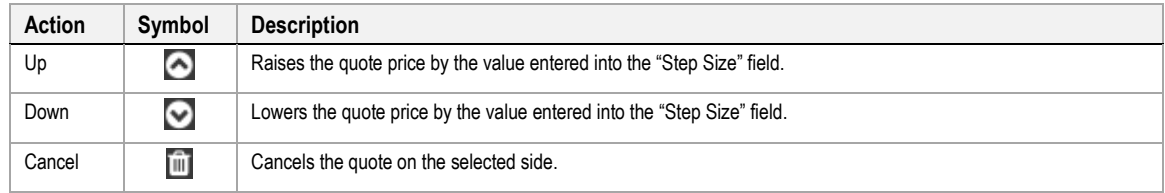

# *4.22.4.3 Quote actions in the bottom menu bar*

#### **△** Step Up ◆ Step Down →← Narrow ← Widen 面 Cancel

Quote actions in the bottom menu bar will always affect both sides of the order book for a selected contract. In order to execute these actions, a contract row must first be selected by left clicking on it in the panel's main table.

Available actions are:

MFG110 - Trader Manual ComTrader National Communication Communication Communication Page 97 of 131

M7 6.7 Version 1.0

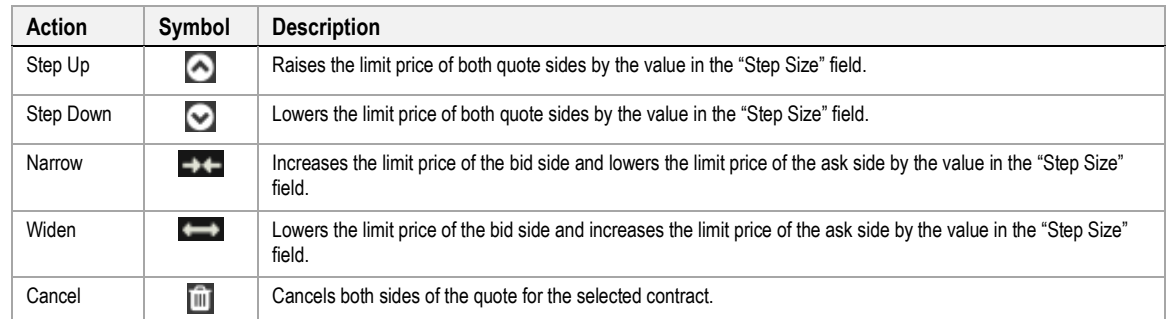

# **4.22.5 Column Description**

Depending on the configuration of the connected exchange only a subset of of the following columns could be available:

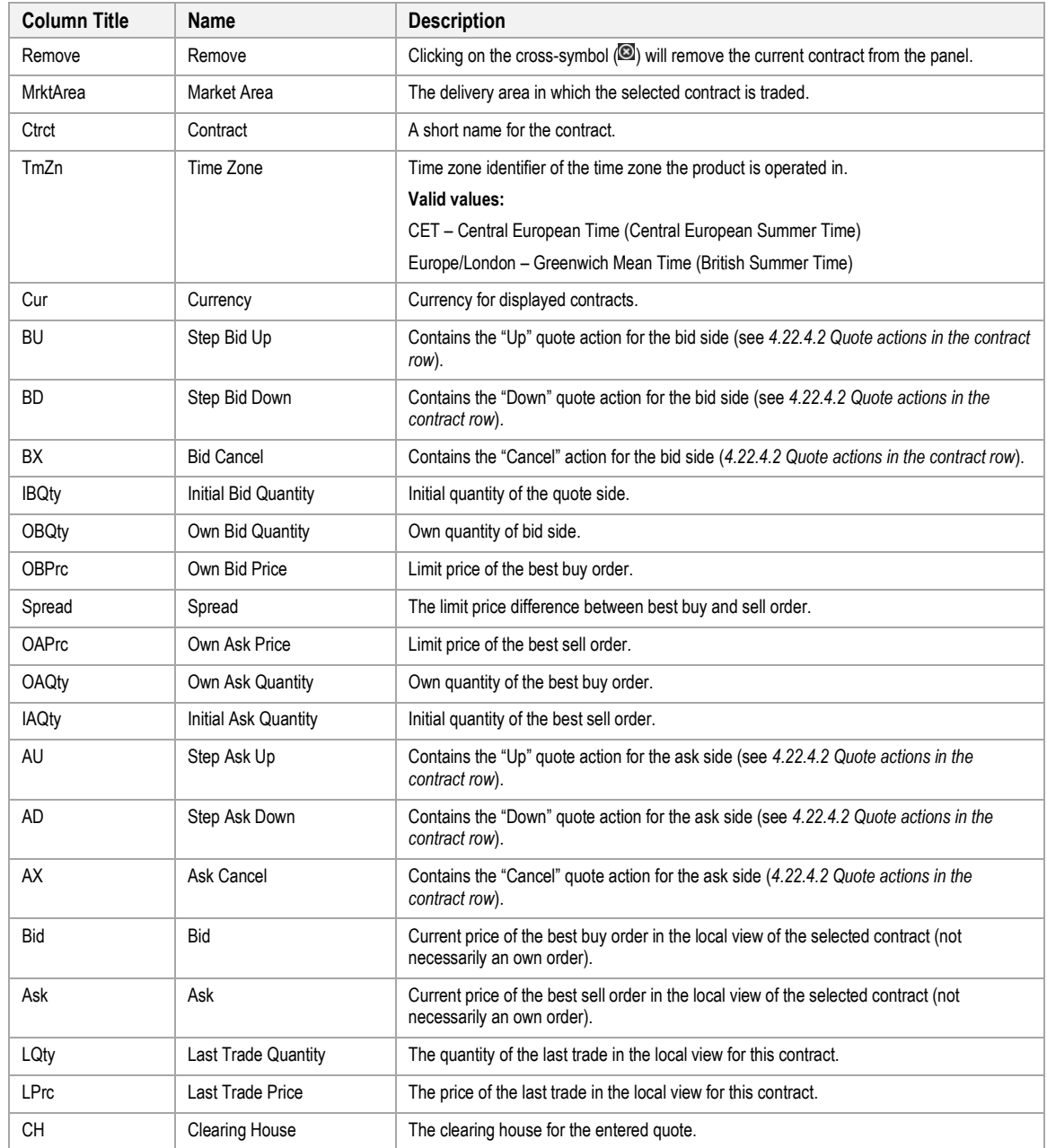

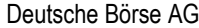

MFG110 - Trader Manual ComTrader National Comes Communication of the Communication of the Page 98 of 131

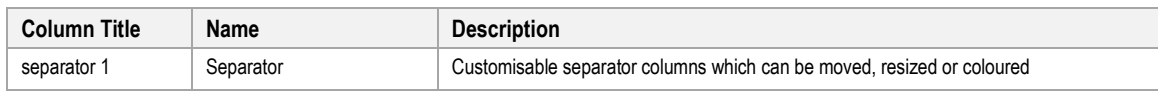

#### **4.22.6 Customization and Filters**

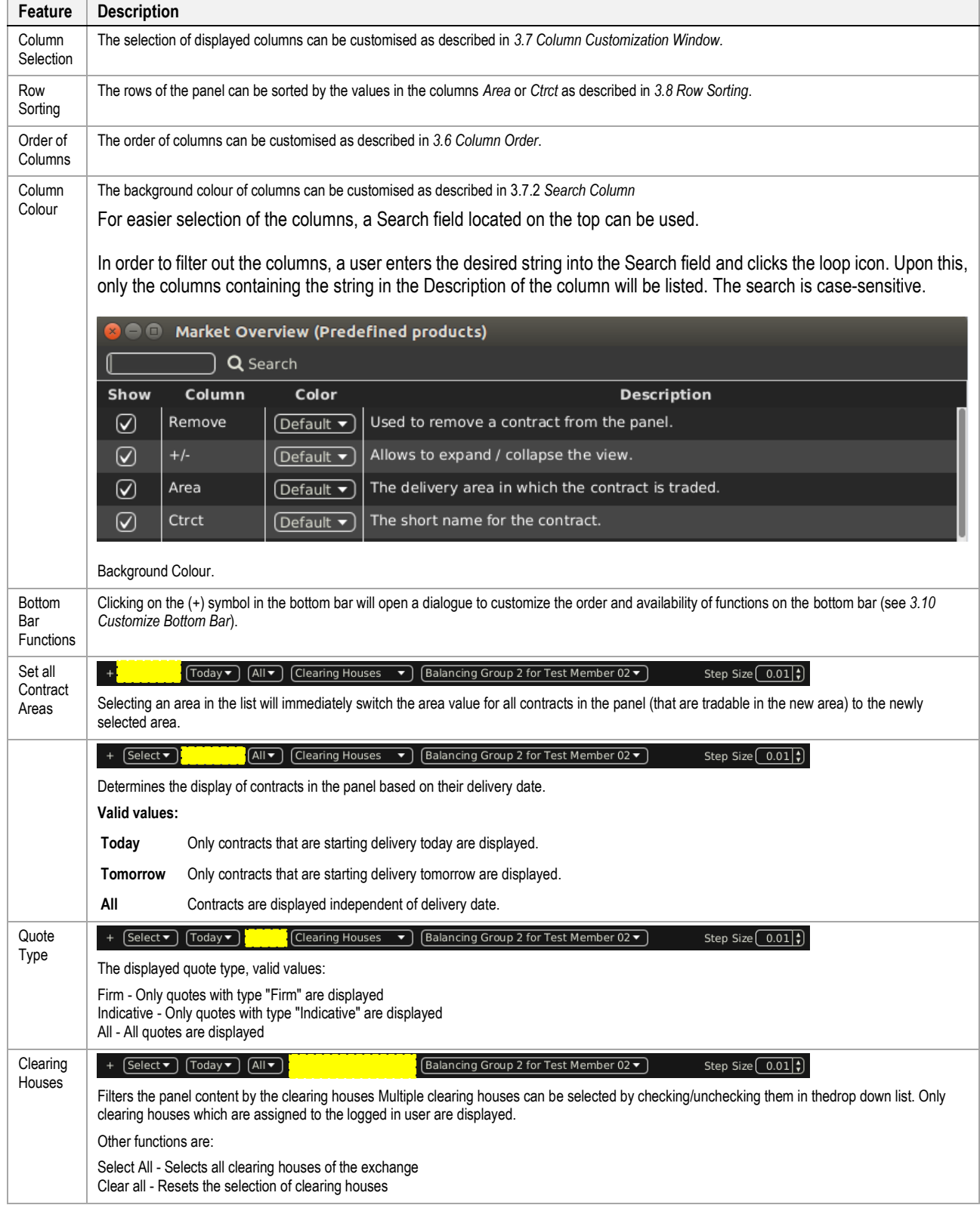

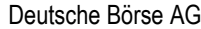

MFG110 - Trader Manual ComTrader National Commercial Commercial Commercial Commercial Commercial Commercial Commercial Commercial Commercial Commercial Commercial Commercial Commercial Commercial Commercial Commercial Comm

M7 6.7 Version 1.0

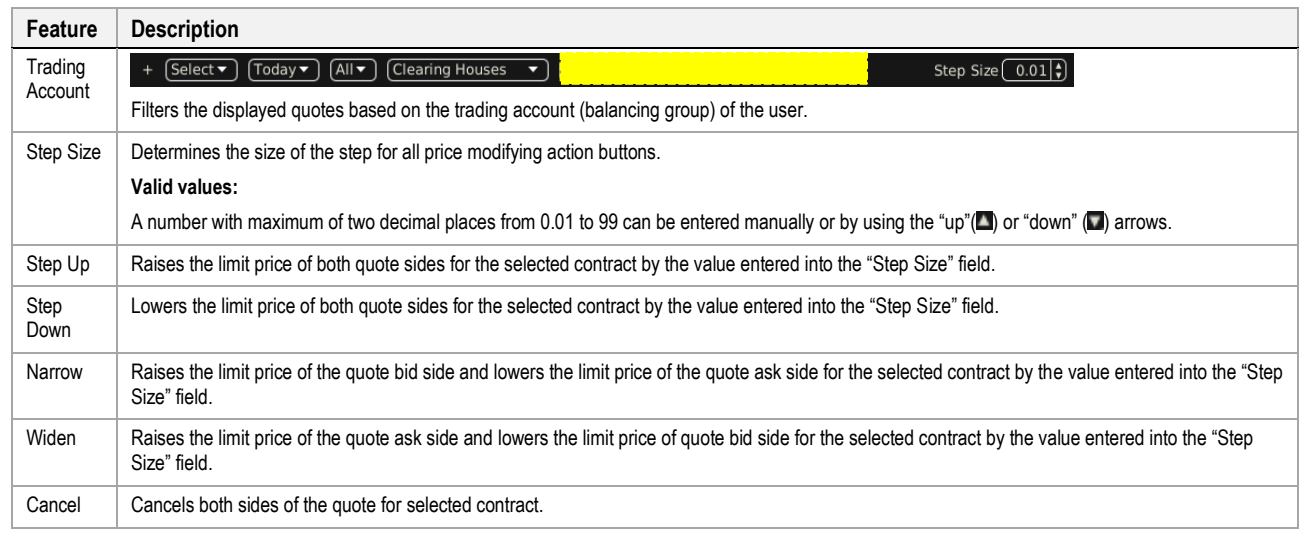

# <span id="page-98-0"></span>**4.23 Implied Price Calculation Rules**

## **4.23.1 General Description**

The Implied Price Calculation Rules panel displays implied price calculation rules available to the logged in user and enables the creation and maintenance of implied price calculation rules.

Active implied price calculation rules will trigger the display of implied orders as described in *[3.11](#page-33-0) [Implied Orders](#page-33-0)*.

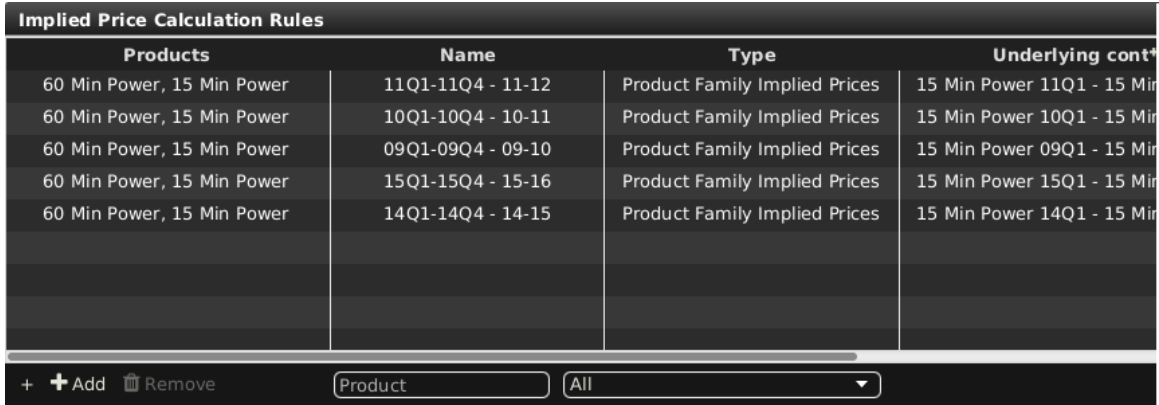

### <span id="page-98-1"></span>**4.23.2 Column Description**

Depending on the configuration of the connected exchange only a subset of of the following columns could be available in the Implied Price Calculation Rules panel:

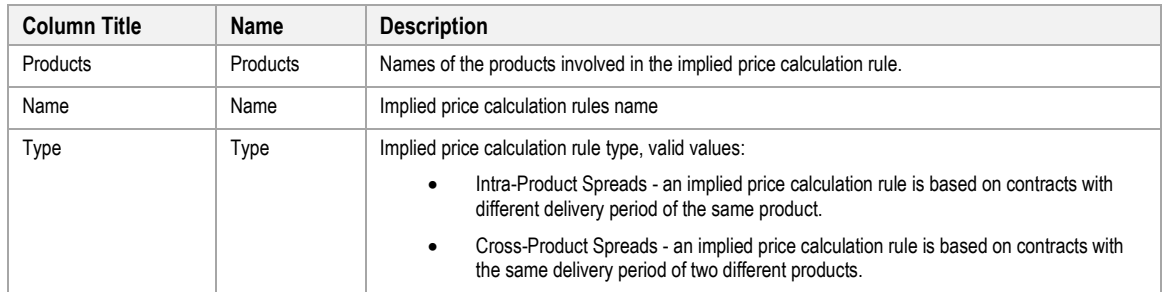

# MFG110 - Trader Manual ComTrader National Commander Page 100 of 131

M7 6.7 Version 1.0

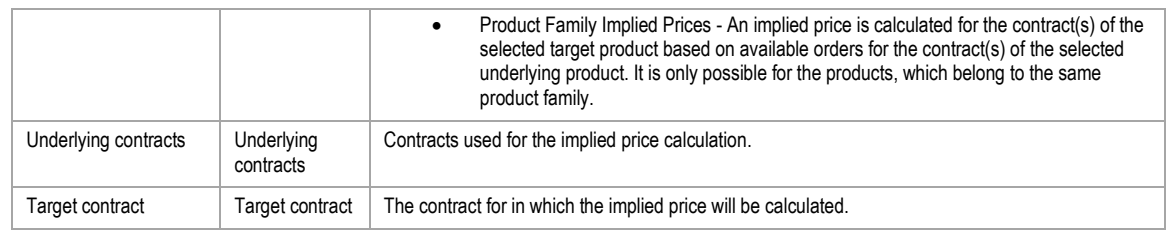

#### **4.23.3 Customisation and Filters**

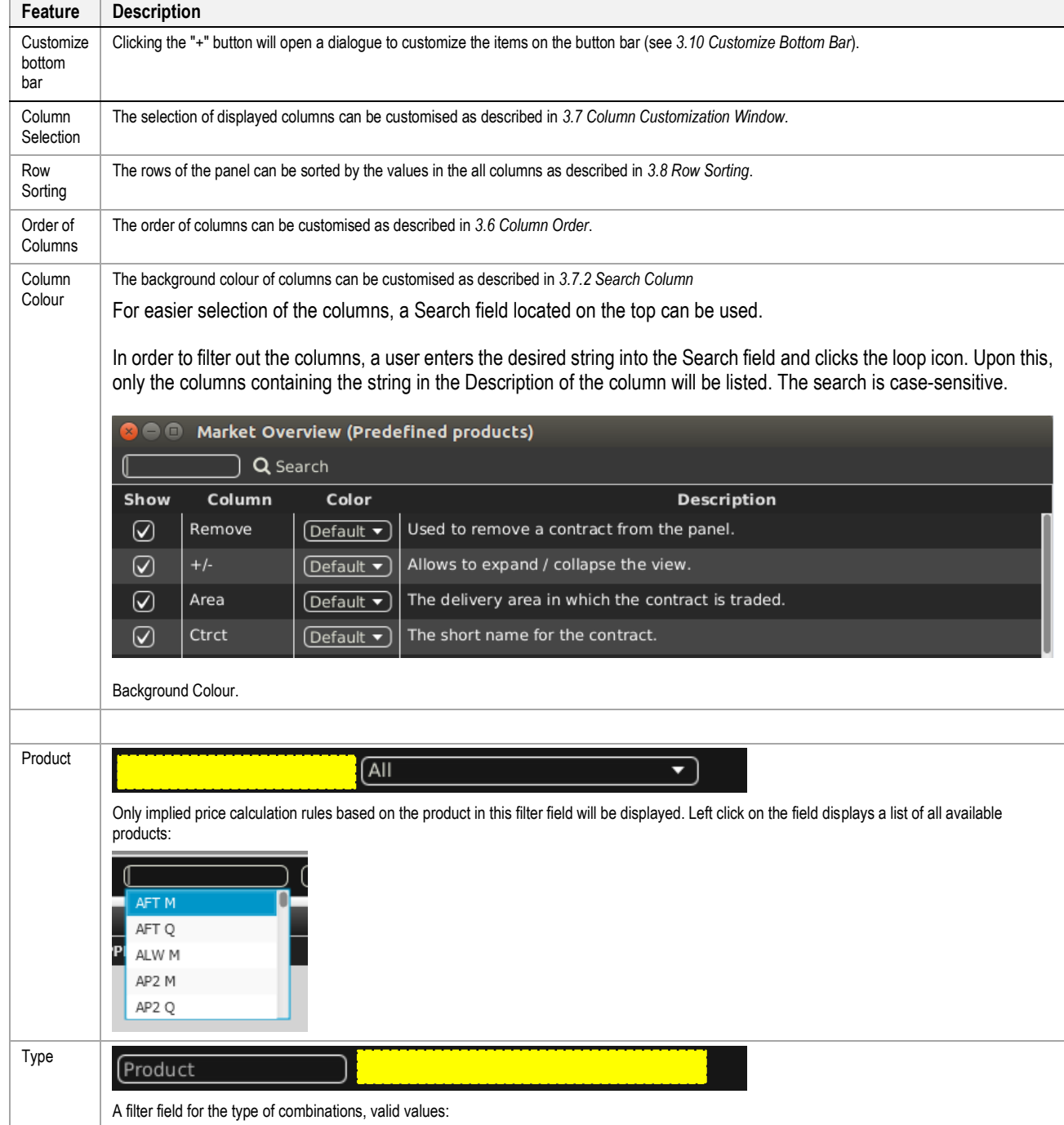

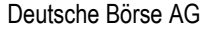

MFG110 - Trader Manual ComTrader **Page 101 of 131** MFG110 - Trader Manual ComTrader

M7 6.7 Version 1.0

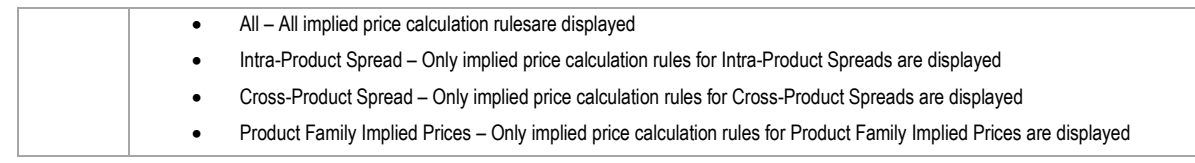

# **4.23.4 Implied Price Calculation Rules Actions**

### Add **II** Remove

The following implied price calculation rules actions are available:

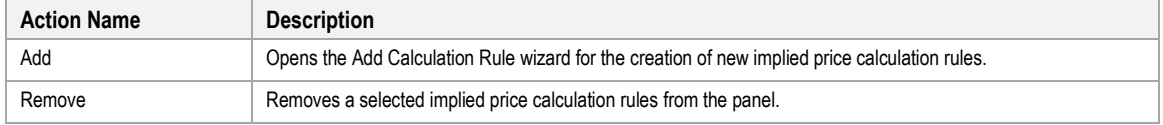

# **4.23.5 Add Calculation Rules Wizard**

#### *4.23.5.1 General*

A user can add one of the three types of implied price calculation rules (i.e. Intra-Product Spreads, Cross-Product Spreads and Product Family).

Clicking on the "Add" button will open the Add calculation rules wizard, in which an implied price calcution rules can be created.

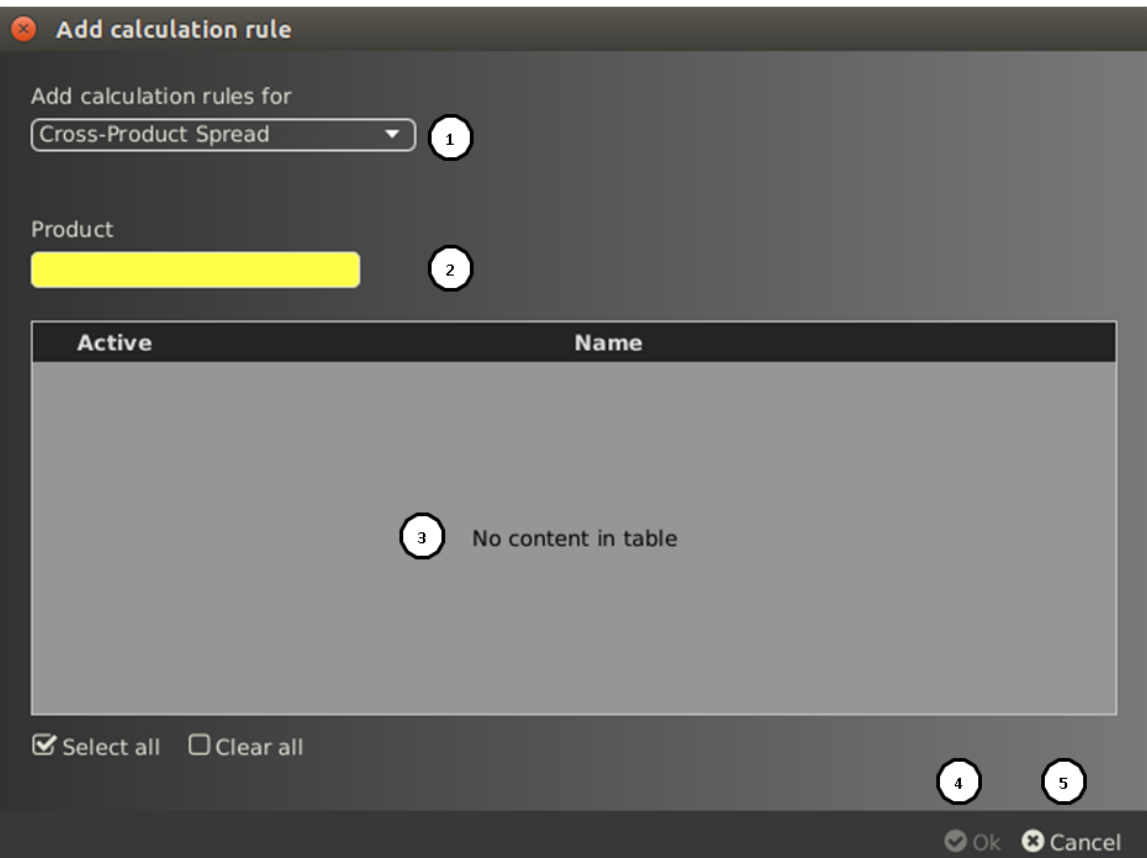

The following components are available in Add Calculation Rules Wizard:

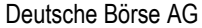

MFG110 - Trader Manual ComTrader National Commander Page 102 of 131

M7 6.7 Version 1.0

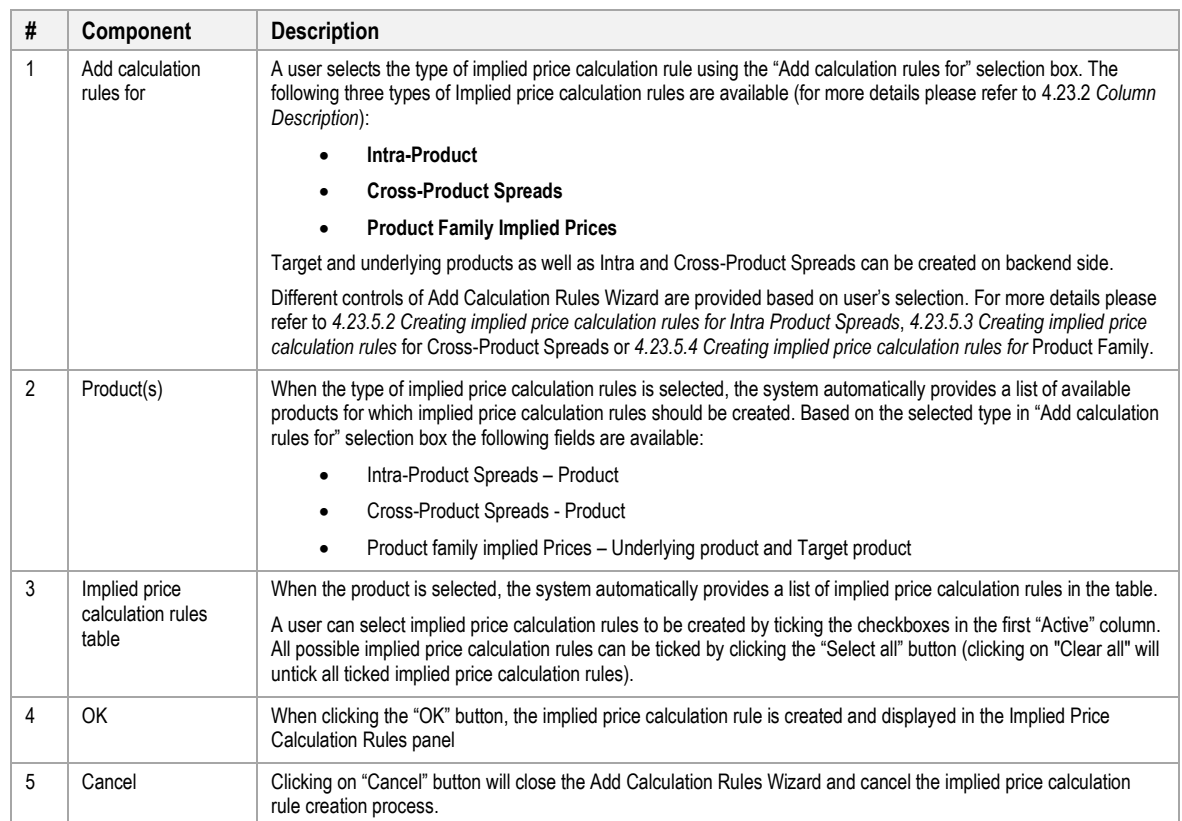

# <span id="page-101-0"></span>*4.23.5.2 Creating implied price calculation rules for Intra Product Spreads*

Implied price calculation rules for Intra-Product Spreads can be created in the following steps:

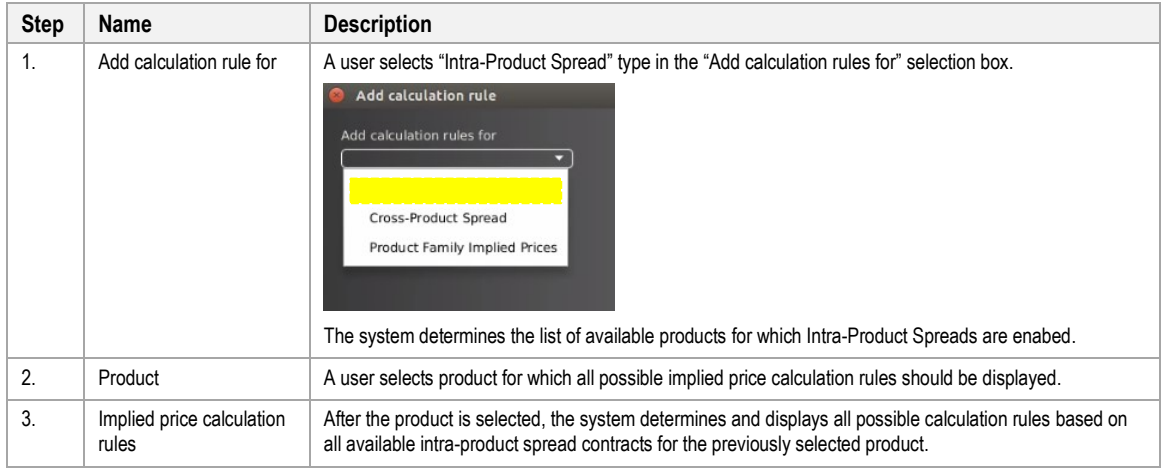

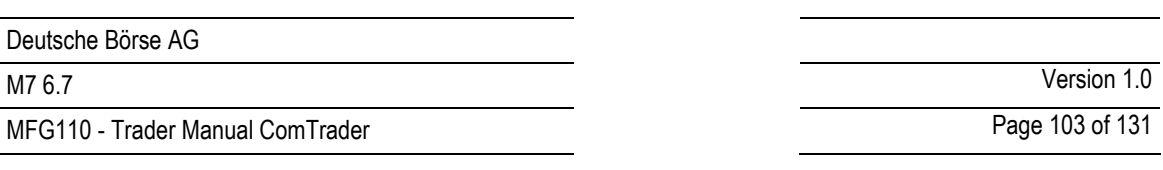

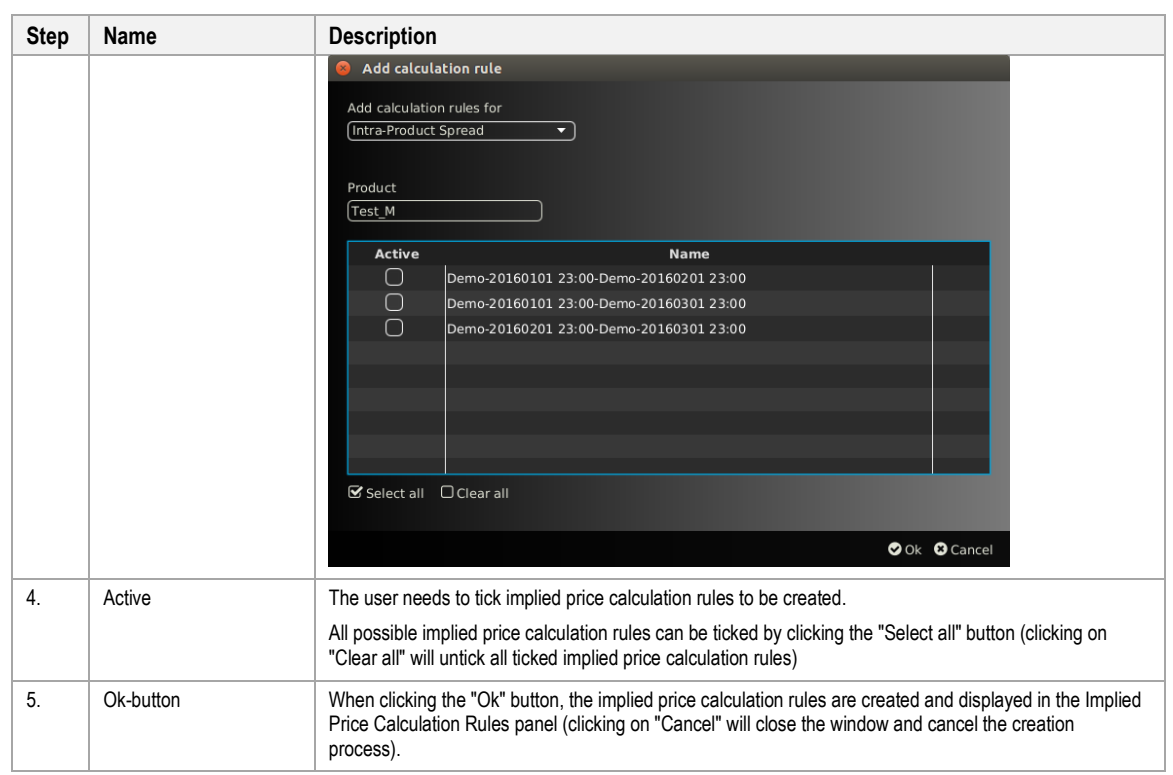

## <span id="page-102-0"></span>*4.23.5.3 Creating implied price calculation rules for Cross-Product Spreads*

Implied price calculation rules for Cross-Product Spreads are created in the following steps:

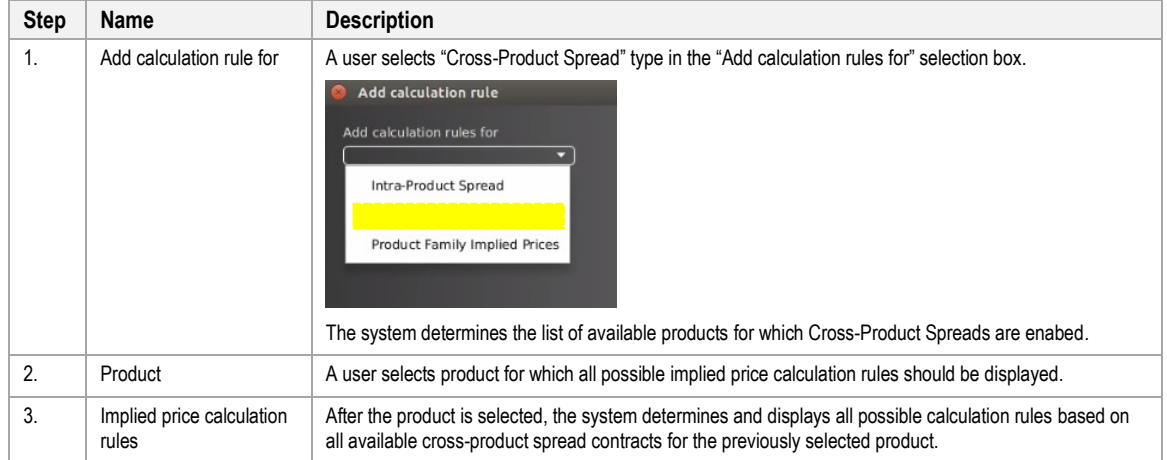

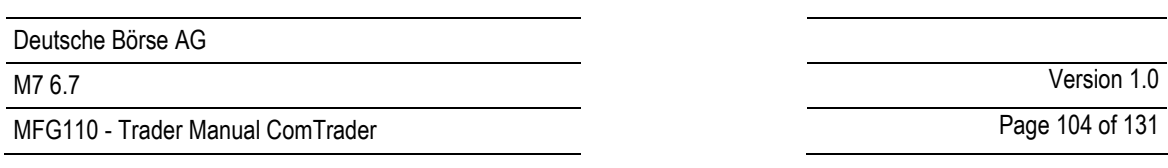

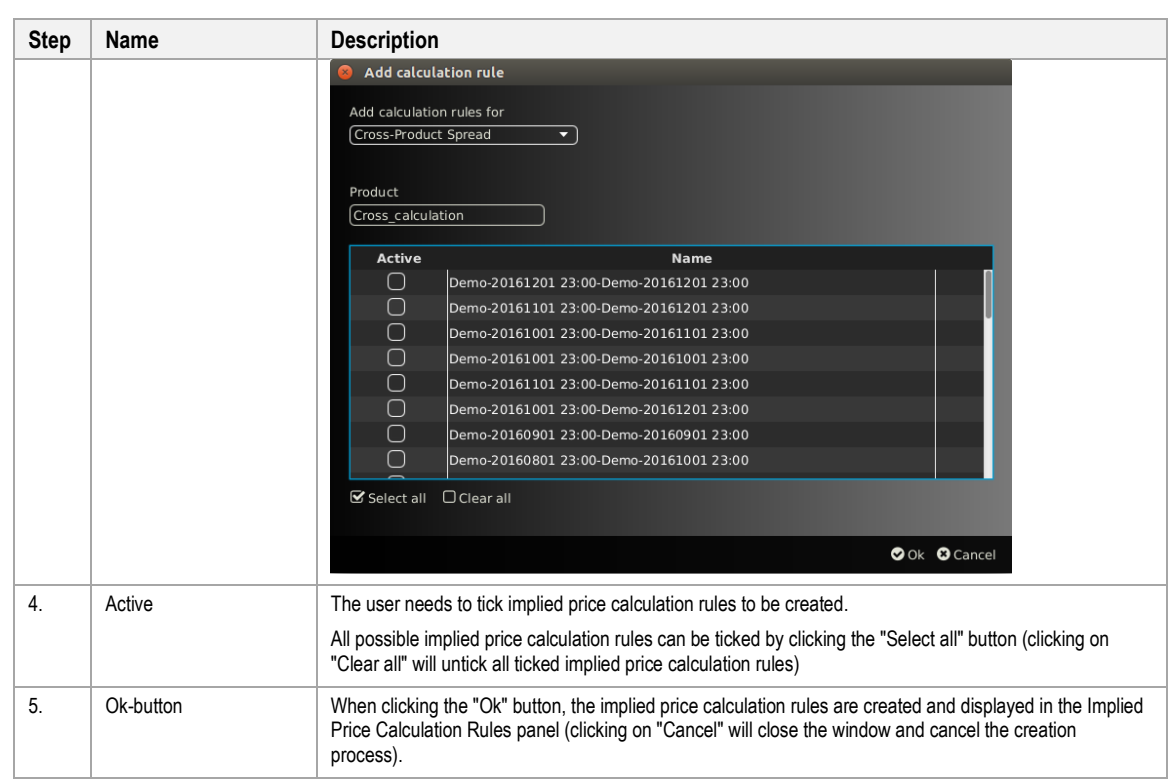

# <span id="page-103-0"></span>*4.23.5.4 Creating implied price calculation rules for Product Family*

Implied price calculation rules for Product Family are created in the following steps:

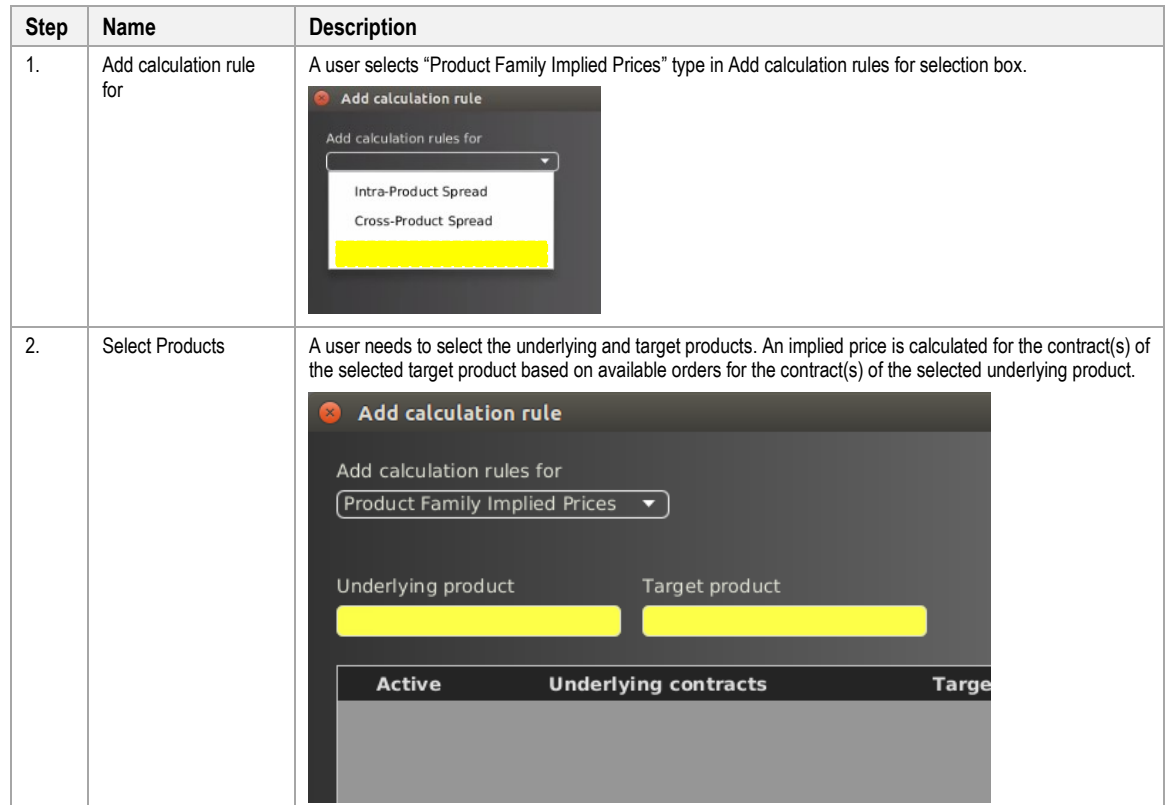

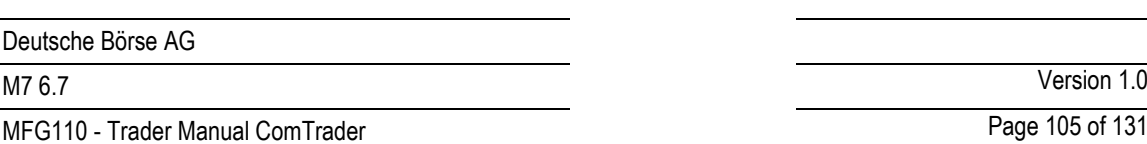

Page 105 of 131

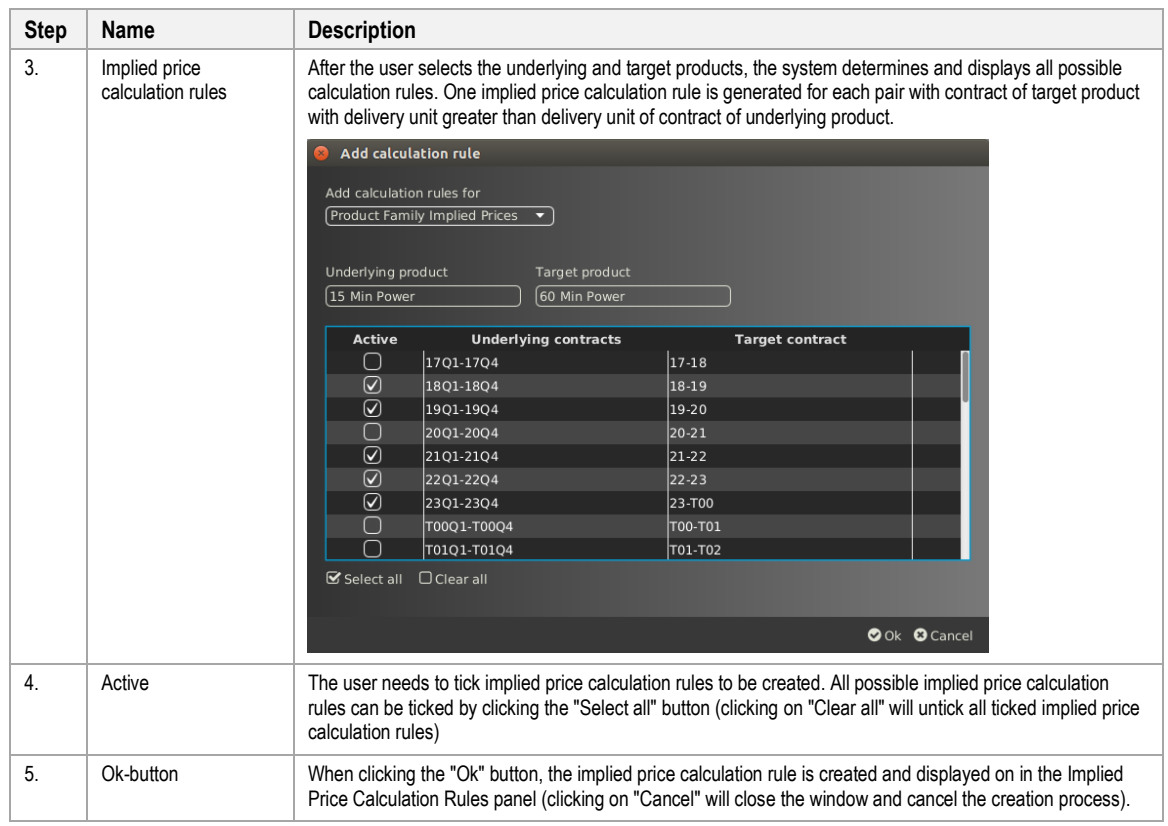

# **4.24 Spread Matrix**

## **4.24.1 General Description**

The *Spread Matrix* panel displays all auto-generated spreads (i.e. Intra and Cross product spreads) for a selected product.

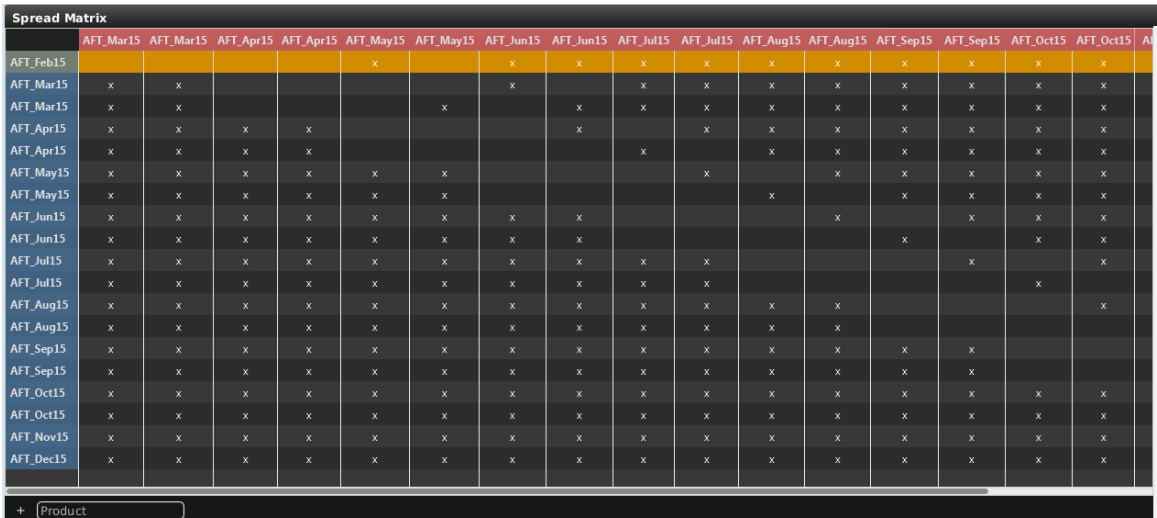

Each cell in the Spread Matrix panel can contain following values:

• Empty - If the product spread is not supported for a particular combination of contracts.

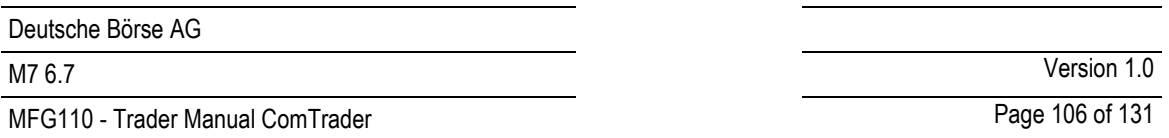

- x If the product spread is supported for a particular combination of contracts but orders for underlying contracts are not executed.
- Values Highest bid (left) and lowest ask (right) price in the Order Book can be displayed.
- **Bold values** Bid (left) and ask (right) implied order price can be displayed if activated (for more details please refer to [3.11](#page-33-0) *[Implied Orders](#page-33-0)*).

### **4.24.2 Customization and Filters**

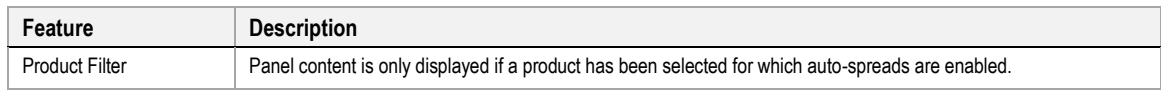

# **4.25 All Trades**

#### **4.25.1 General Description**

The all trades panel (only for broker users) lists all trades that have been executed by traders assigned to the logged in broker.

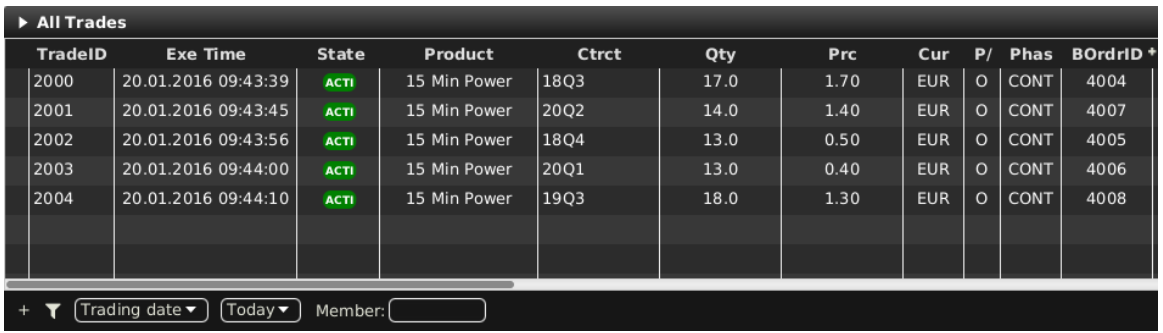

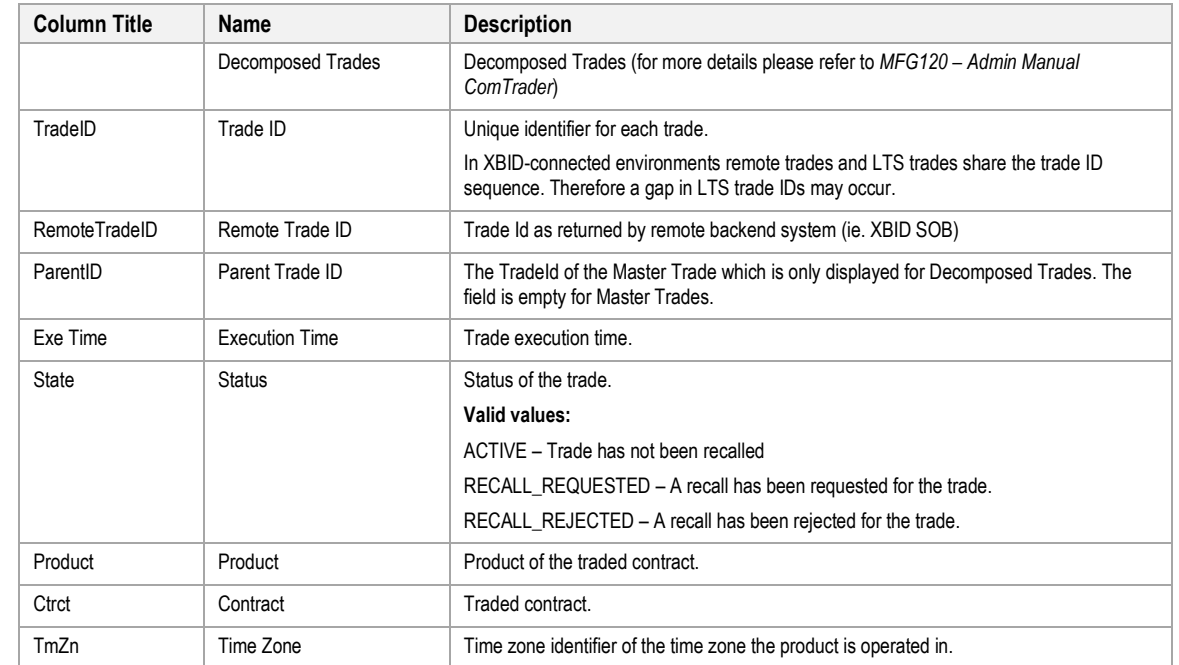

**4.25.2 Column Description**

MFG110 - Trader Manual ComTrader National Comes Communication of 131

M7 6.7 Version 1.0

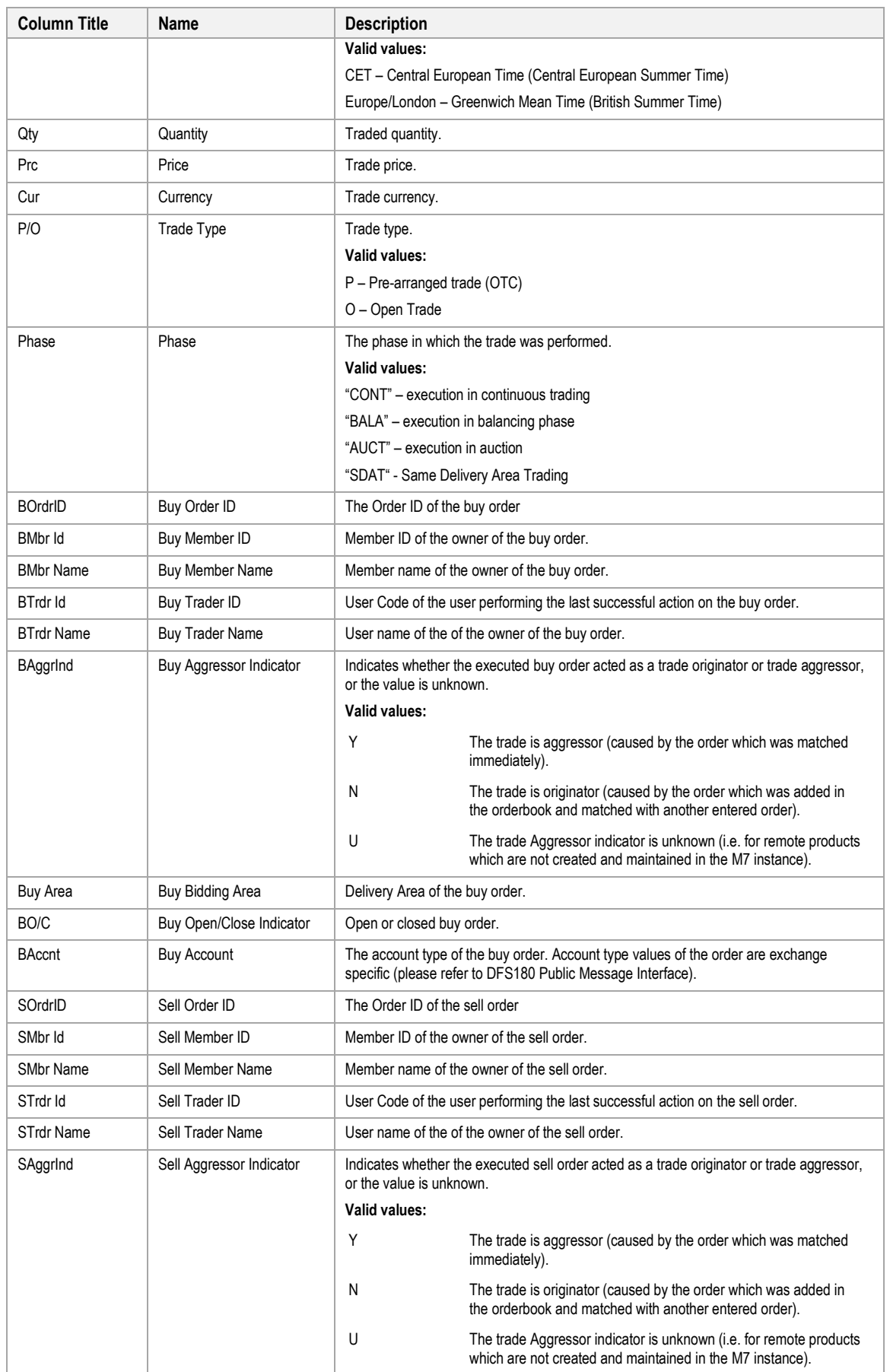

MFG110 - Trader Manual ComTrader National Commander Page 108 of 131

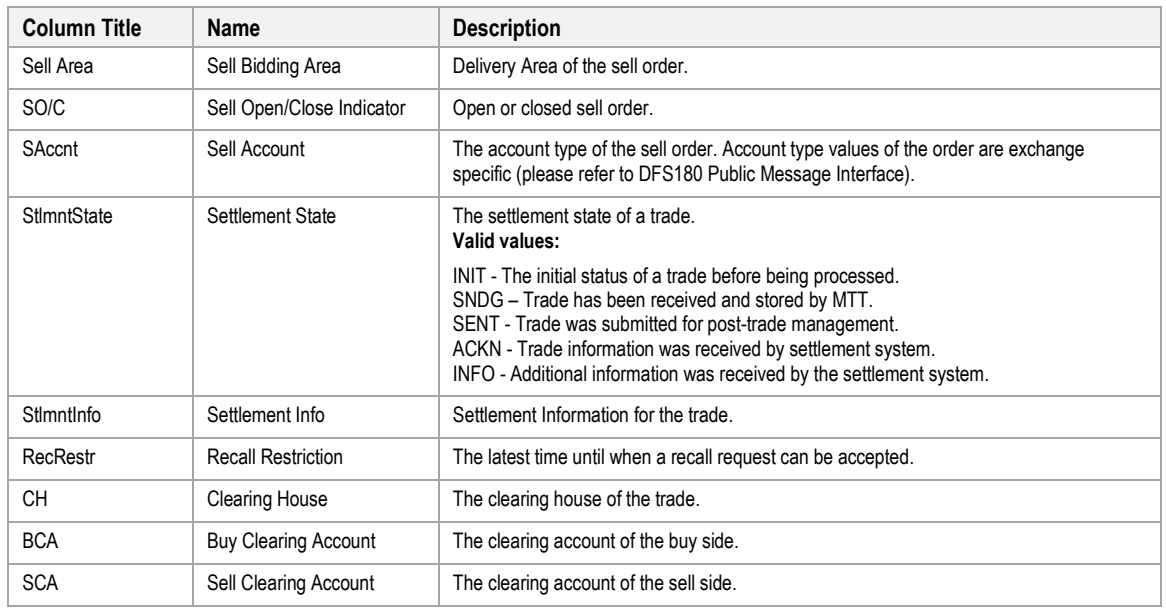

### **4.25.3 Customisation and Filters**

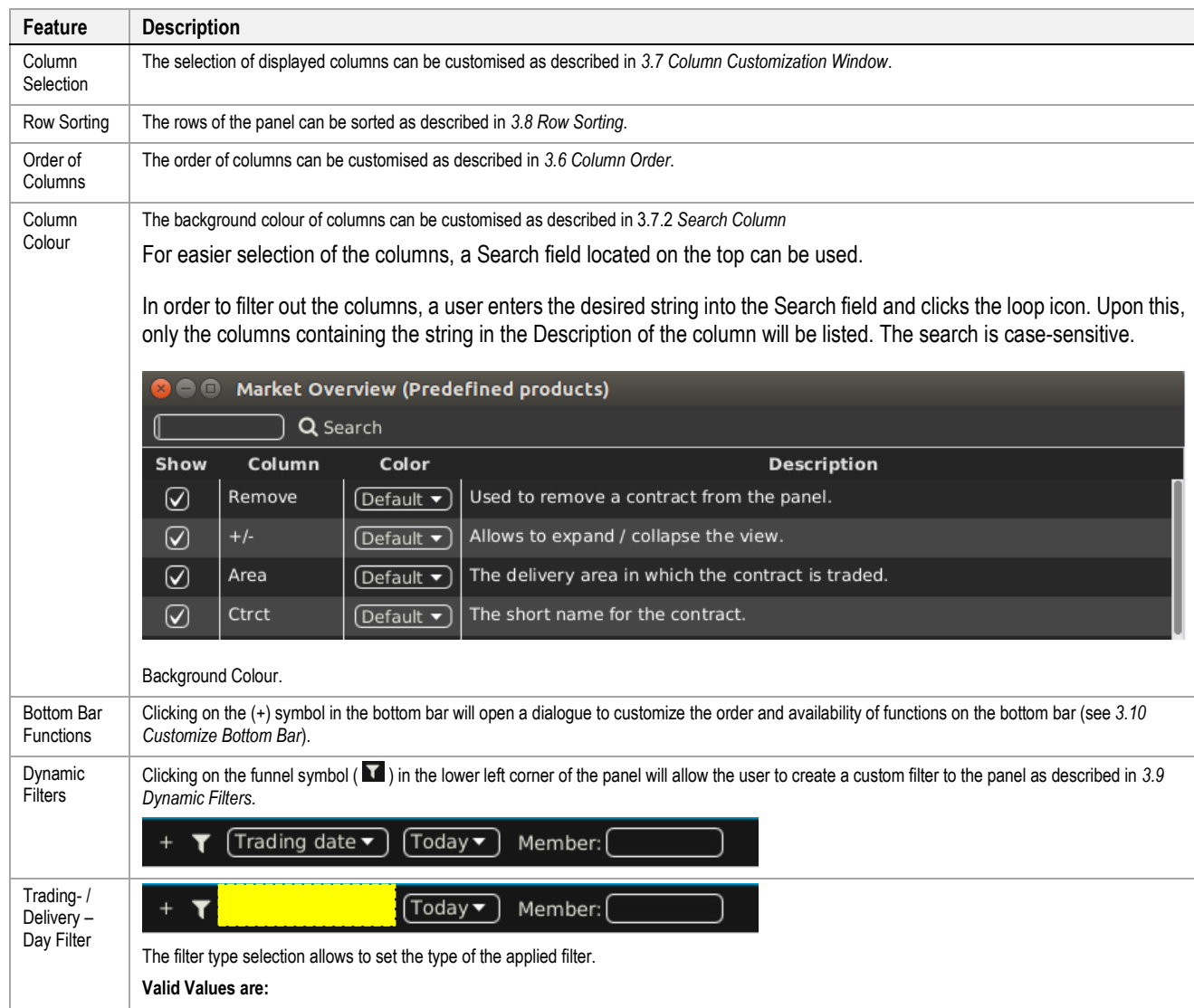
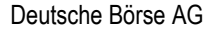

MFG110 - Trader Manual ComTrader National Commander Page 109 of 131

M7 6.7 Version 1.0

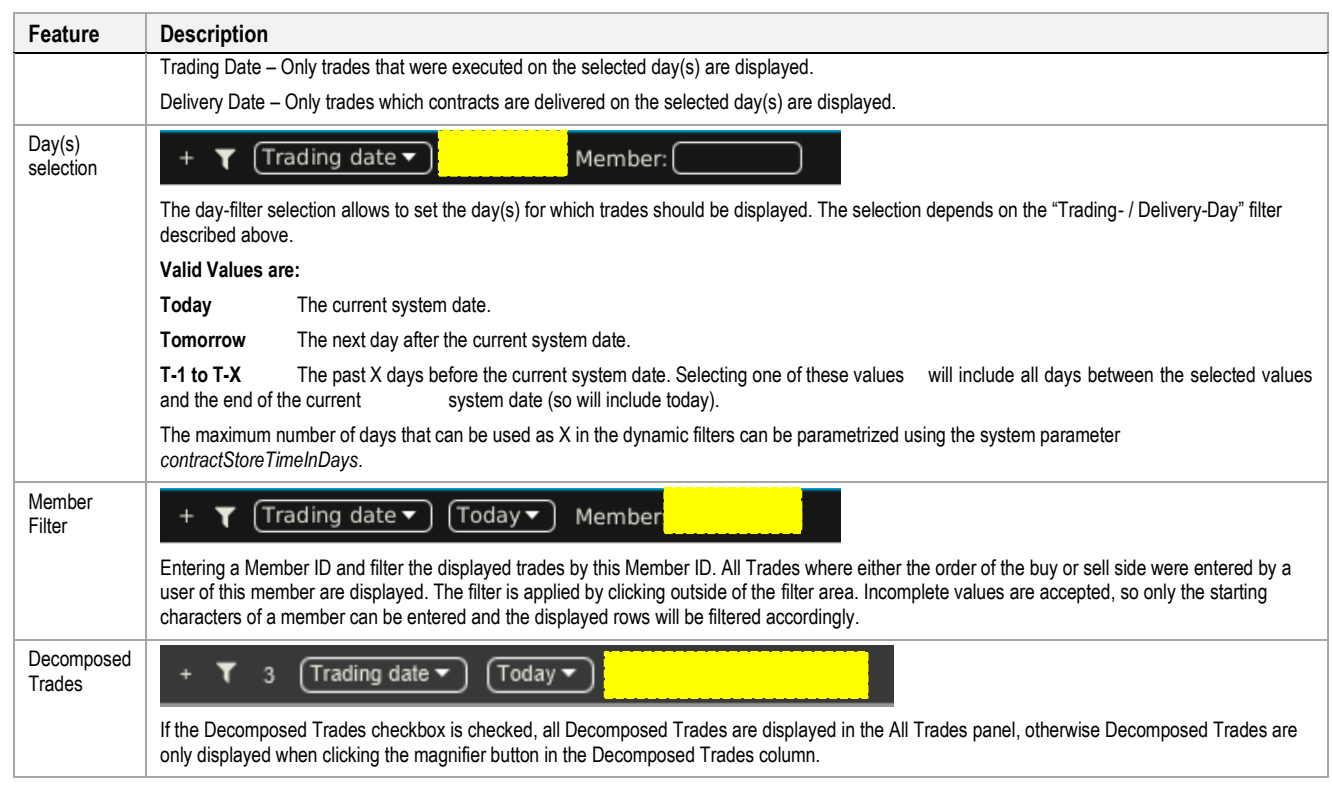

# **4.25.4 Export**

The content of the panel can be exported as described in *[3.3](#page-24-0) [Panel Export](#page-24-0)*.

## **4.26 Member Information**

## **4.26.1 General Description**

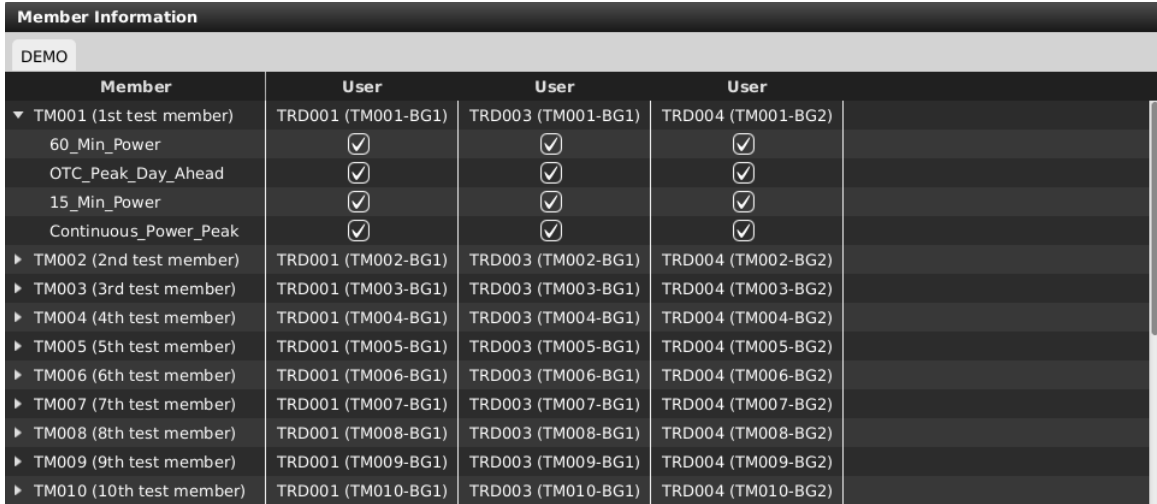

The Member Information panel (broker user only) displays the availability of products to the traders assigned to the logged in broker.

Data is arranged by member, while information for each member can be expanded/collapsed by clicking on the arrow symbol in front of each Member Name.

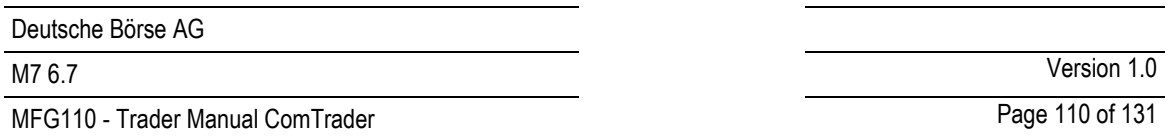

The availability of each product assigned to at least one trader of the selected member, is displayed by a checked box in the column of the trader to which it is assigned, while empty intersections symbolize unavailability of the product to the particular trader.

# **4.27 Prearranged Trades**

## **4.27.1 General Description**

The "Prearranged Trades" panel enables broker users to enter trades on behalf two trading parties. These trades can be created for existing or bespoke contracts, which can be created in this panel.

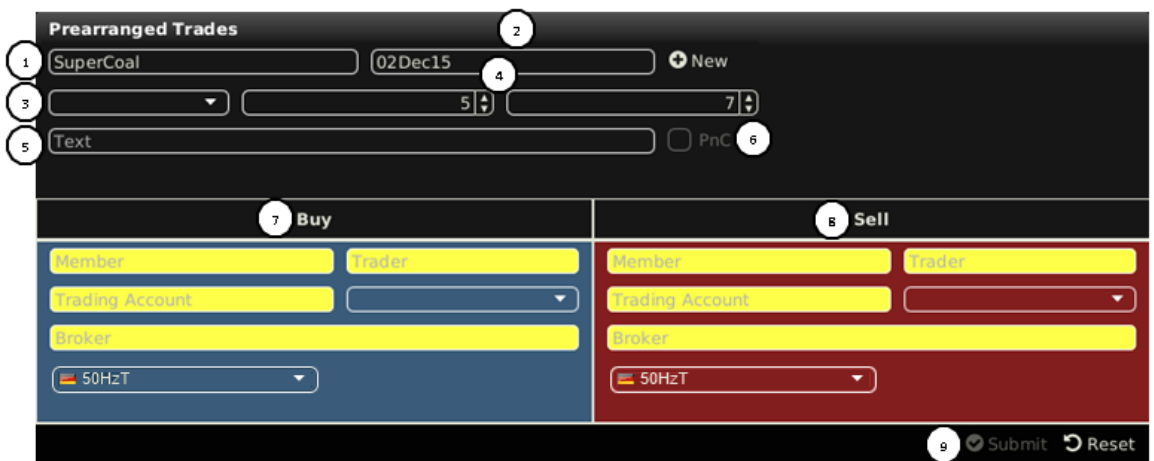

The panel contains the following elements:

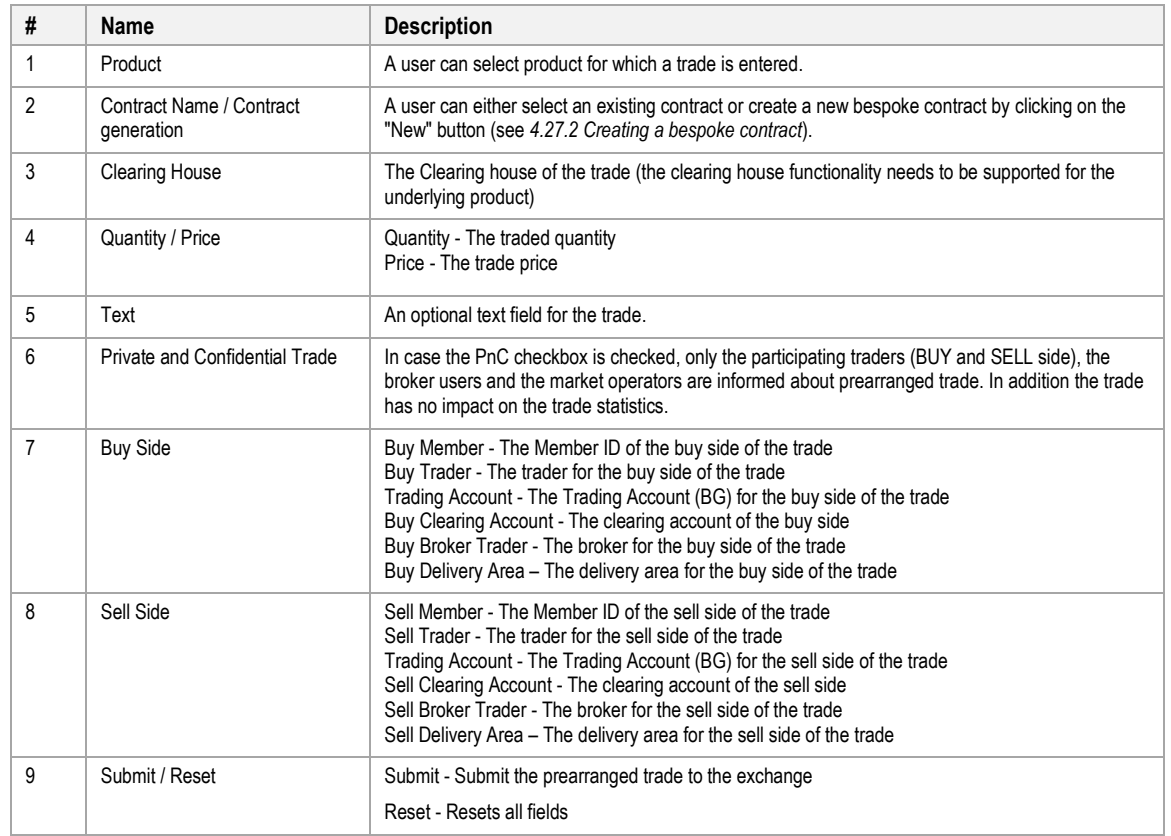

# <span id="page-109-0"></span>**4.27.2 Creating a bespoke contract**

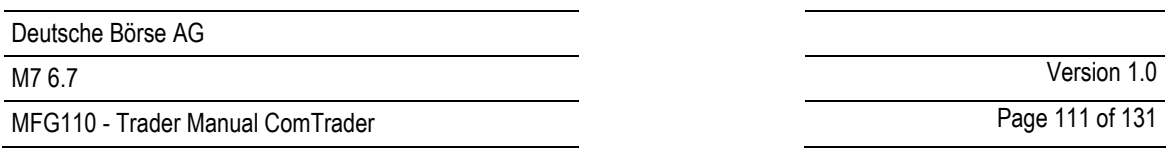

## *4.27.2.1 General*

Clicking on the "New" button in the prearranged trades panel, a window is opened in which contract details of a new bespoke contract can be determined.

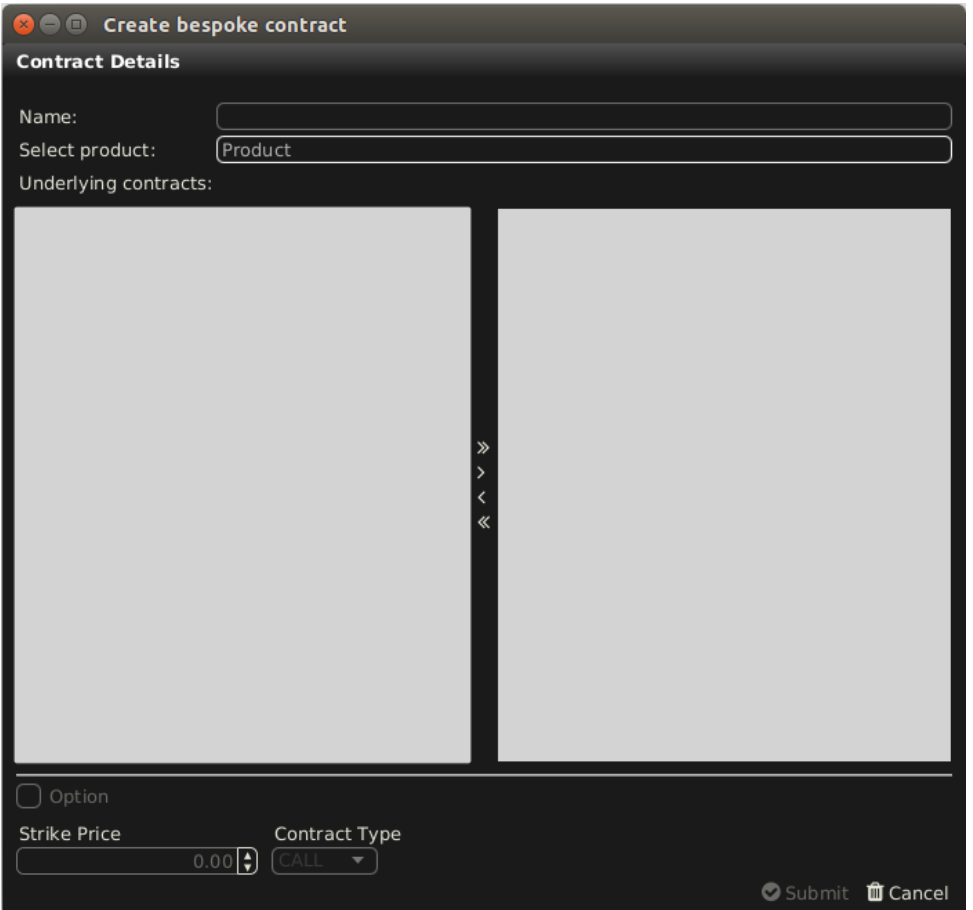

Two kinds of bespoke contracts can be created:

- Futures, by combining several contracts of an underlying product.
- Options, based on only one underlying contract.

## *4.27.2.2 Choosing a product*

A product can be selected by either left clicking in the field labelled "Underlying prodoucts:" and choosing a value from the displayed list, or by simply typing the product name into the field.

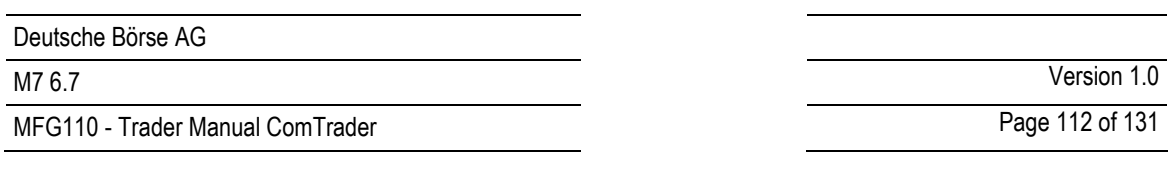

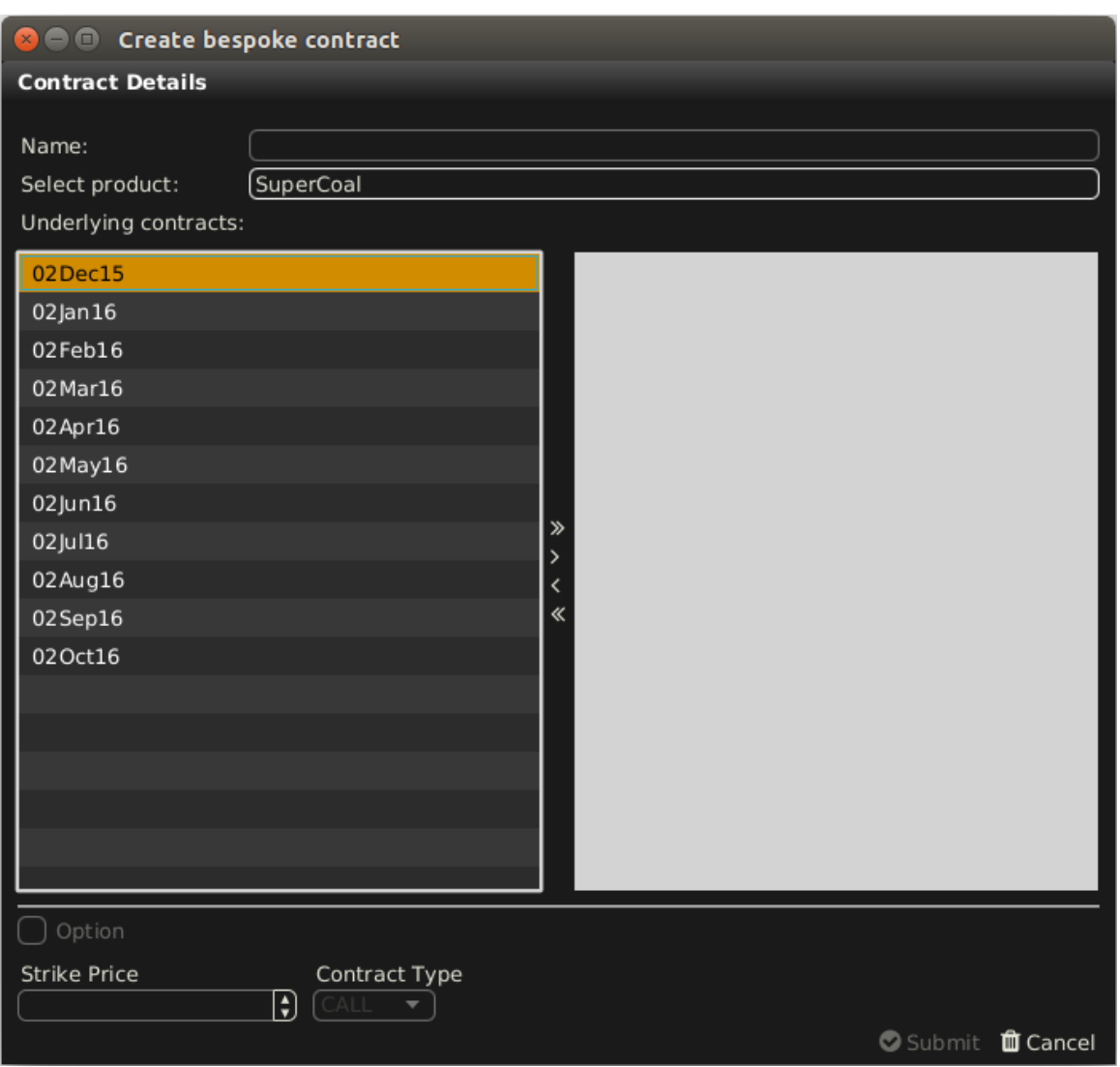

After a valid product was entered, all associated contracts are displayed in the left window area.

## *4.27.2.3 Adding one or more contracts*

One or more contracts can be selected from the contract list and added to the bespoke contract using the ">" button. It is possible to add all underlying contracts by using the ">>" button. Added underlying contracts can be removed by using "<" or "<<" buttons.

If only one contract was added, the bespoke contract is an "Option", while it automatically is a "Future" if more than one contract is added.

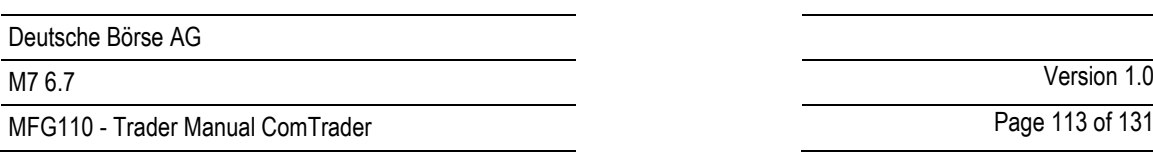

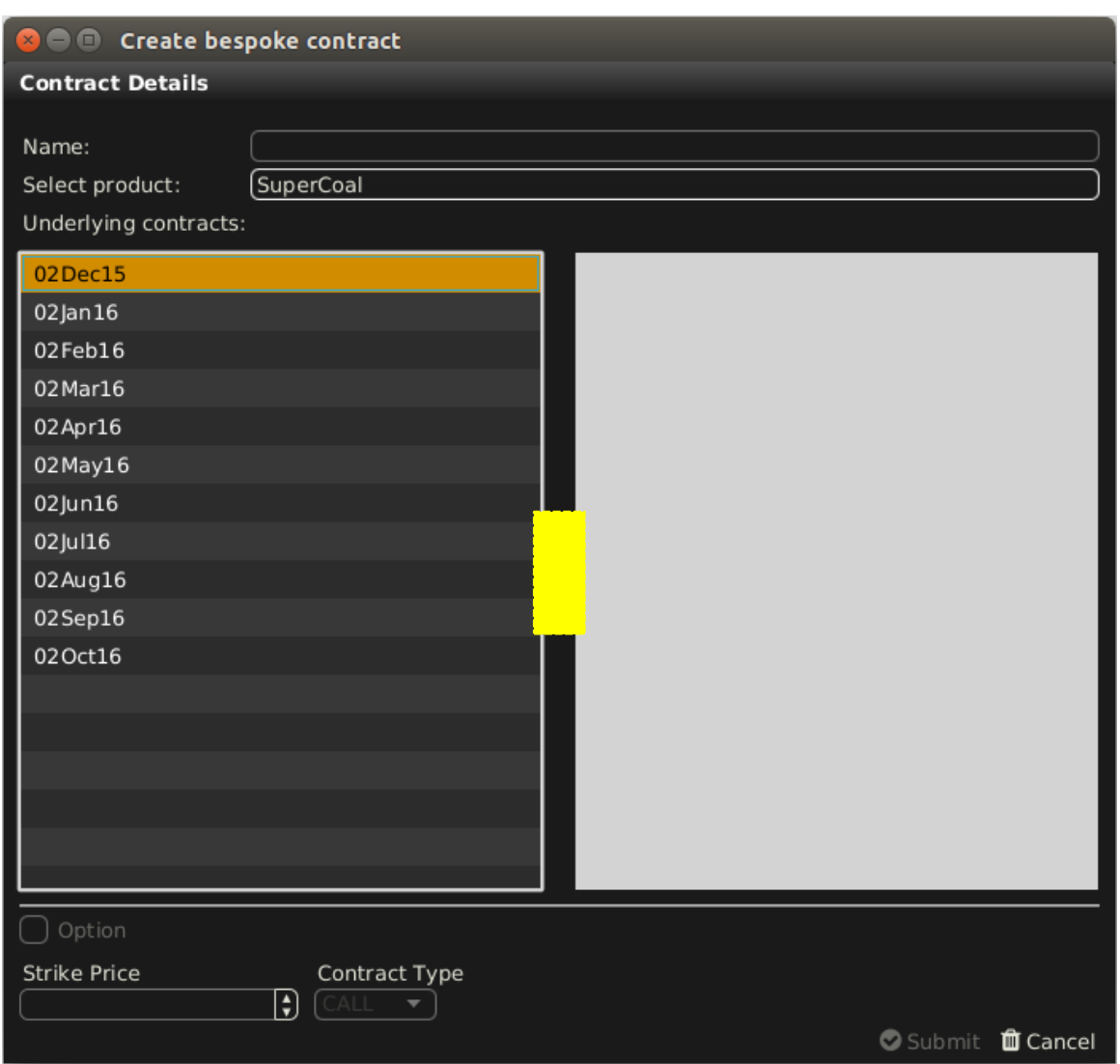

## *4.27.2.4 Strike Price and Option Type*

If the new contract is a an option, the strike price and contract type (put or call) have to be defined. Else these fields are greyed out.

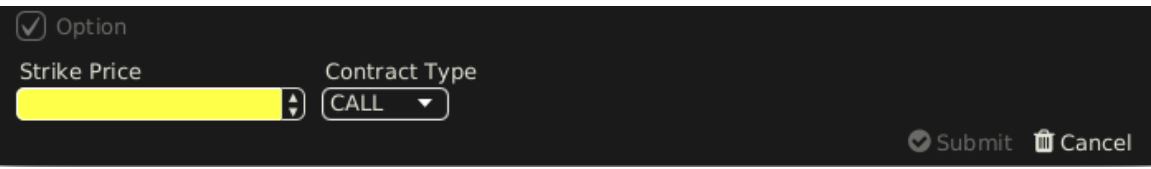

## *4.27.2.5 Submit or Cancel*

Clicking the "Submit" button will create the new contract while "Cancel" will reset the contents of the popup window. After a contract was succesfully created it is displayed in the conract field of the prearranged trades panel.

# **4.28 Capacity Display (Hub to Hub)**

## **4.28.1 General Description**

The Capacity Display (Hub To Hub) panel provides users with an overview of the current cross-border Available Transfer Capacity (ATC). This enables traders to anticipate possible borders congestions and adjust their trading behaviour in time.

M7 collects the changes in ATC values from XBID instance and refreshes the data in the Capacity Display (Hub To Hub) panel regularly each 30 seconds.

The panel is available to all users who have been given the "Capacity Info" right. With this right, the user is granted the access to the ATC values for all paths between market areas that have been published by XBID, independent of the actual account assignments of the user.

## **4.28.2 Adding and Removing Delivery Periods**

The panel features a built-in navigator containing the list of Delivery Periods for today and tomorrow in hourly resolution intervals. The navigator can be toggled on and off by clicking on the vertical bar with an arrow symbol on the left side of the panel:

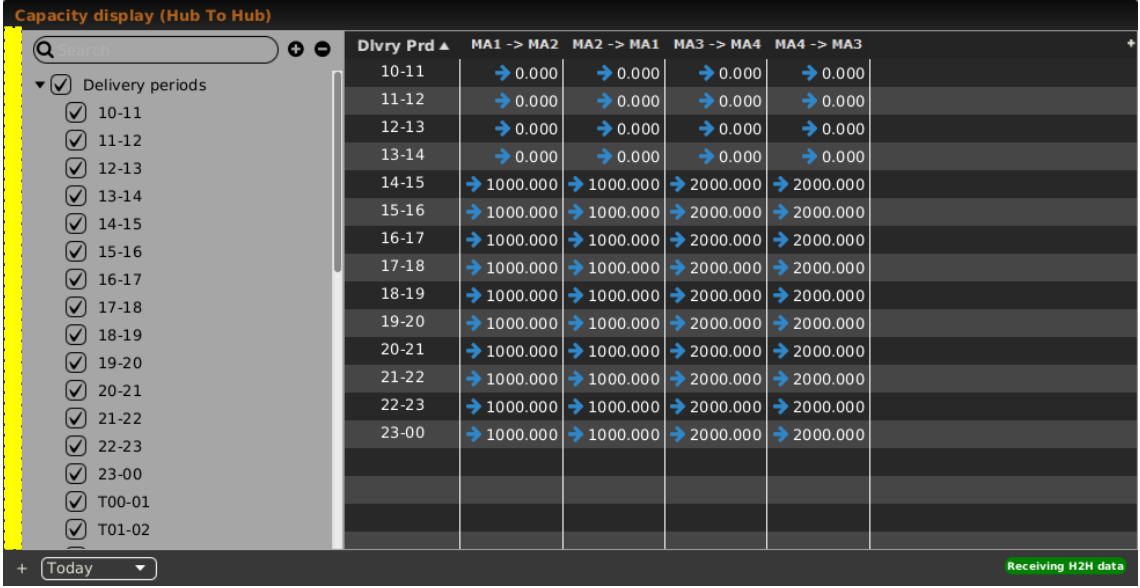

A Delivery Period can be added to or removed from the main table of the panel (also called capacity matrix) by ticking or unticking the respective box in the navigator. After being ticked, a new row with the Delivery Period will be be added to the capacity matrix with the latest ATC values for the selected paths (see *[4.28.3](#page-113-0) [Adding and Removing Paths between](#page-113-0)  [Market Areas](#page-113-0)*).

It is possible to select and deselect all Delivery Periods by ticking or unticking the box "Delivery Period".

## <span id="page-113-0"></span>**4.28.3 Adding and Removing Paths between Market Areas**

By default, the capacity matrix contains ATC values for all paths between market areas that are available on M7.

In order to adjust the selection of the paths visible in the capacity matrix, the user shall click on the "+" sign in the top right corner of the panel. A new floating window will be opened where all the possible paths between market areas will be listed in an alphabetical order by the market area short name of the first market area in the path. Paths between two market areas with opposite directions are kept together.

Example:

• Market Area A → Market Area B

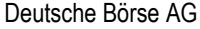

MFG110 - Trader Manual ComTrader **Page 115 of 131** Page 115 of 131

M7 6.7 Version 1.0

- Market Area B  $\rightarrow$  Market Area A
- Market Area A → Market Area C
- Market Area C → Market Area A
- etc.

A user can perform the selection of the desired paths by ticking or unticking the respective boxes in the first column. When the box for a path is ticked, a column for this path is added to the main table of Capacity Display (Hub To Hub) panel that will contain the ATC values related to this path.

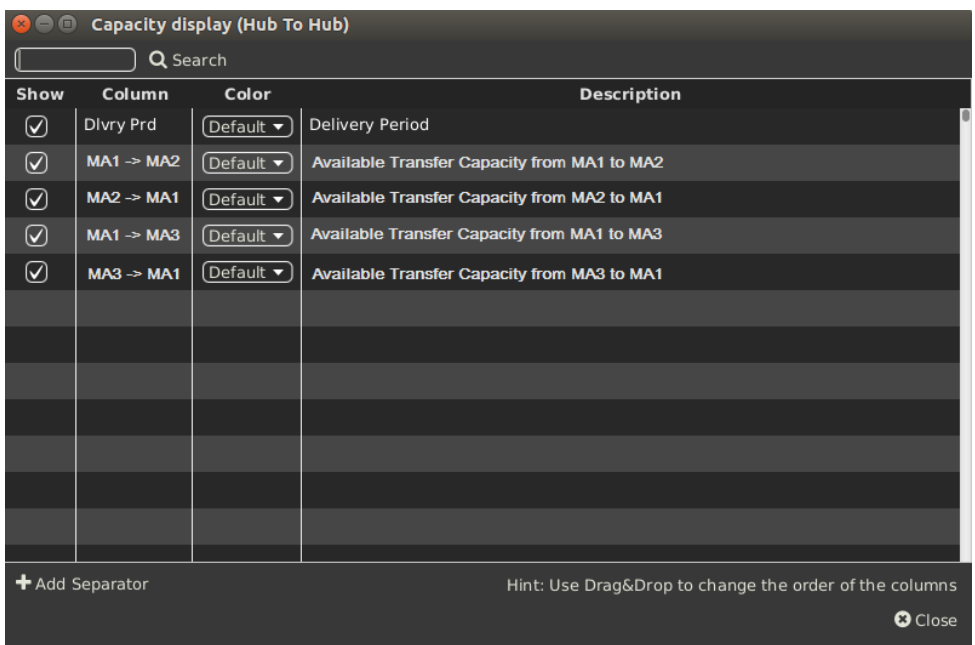

## **4.28.4 Threshold for Highlighted Capacity Values**

ComTrader allows setting a threshold value for ATC. Any time one or more ATC values belonging to the paths displayed in the capacity matrix fall below the configured threshold value, such ATC value(s) will be highlighted in red. This will indicate to the users that ATC on some paths is diminishing and increase in prices can be expected.

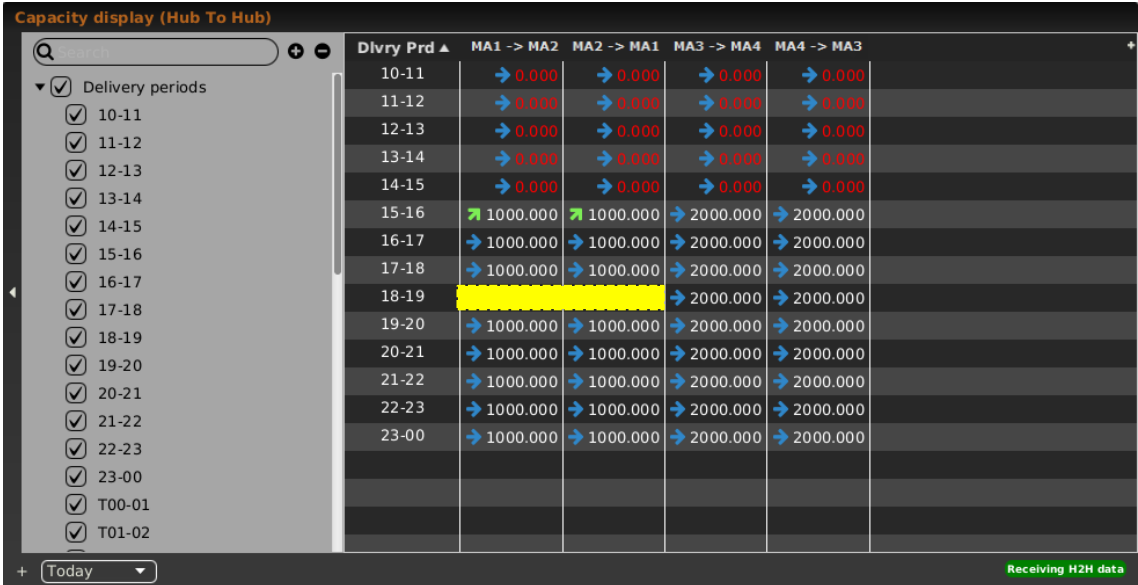

The configured threshold value is applied to the entire capacity matrix, i.e. to all paths in the capacity matrix. For the threshold configuration see *[6.2](#page-118-0) [General](#page-118-0)*.

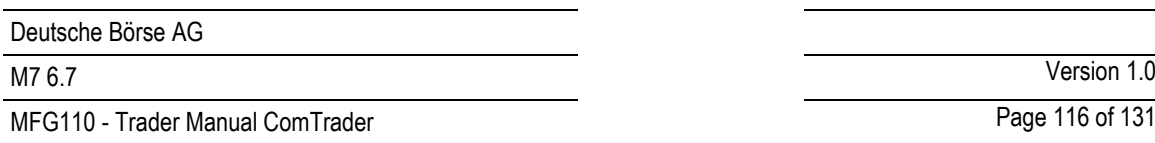

## **4.28.5 Display of Trend**

The trend in the ATC values is visualized with little arrows situated next to the actual ATC values in the capacity matrix. Matrix is regulary updated. For regular update see **Error! Reference source not found. Error! Reference source not found.**

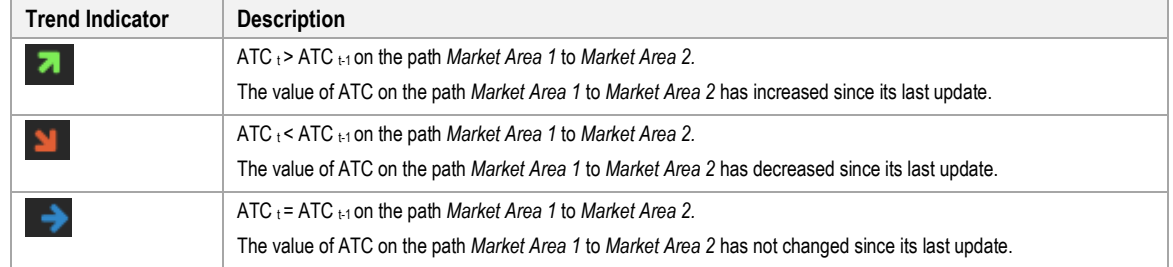

## **4.28.6 Capacity Matrix Monitoring**

The H2H4U module is responsible for the ATC values updates in the capacity matrix.

M7 monitors the connection to XBID as well as the H2H4U module and displays the status in the status bar situated in the bottom right corner of the panel. In the event of M7 not being able to publish the updated ATC values (M7 is disconnected, XBID data has not been received etc.), users will be informed that the ATC values are outdated.

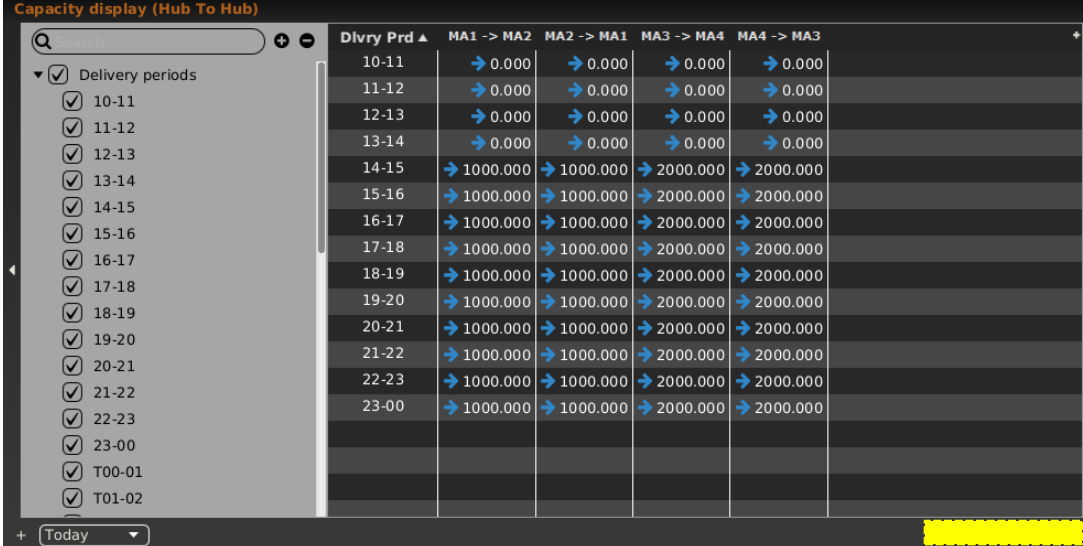

The following states of the capacity matrix can be displayed:

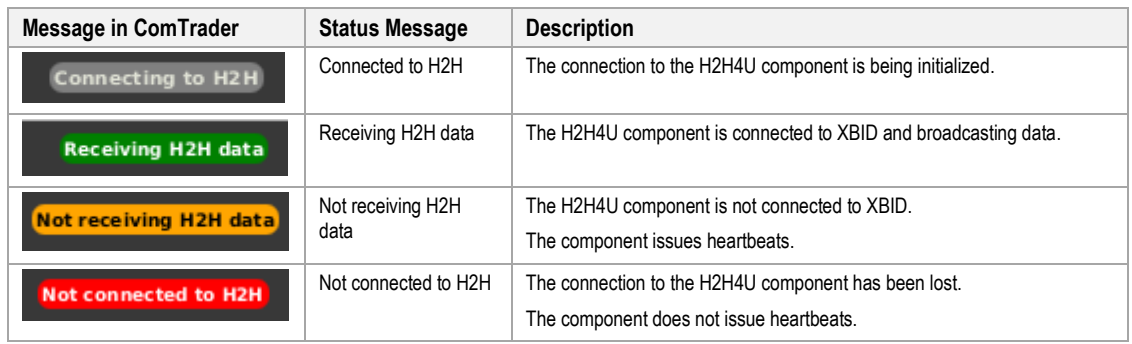

## **4.28.7 Column Description**

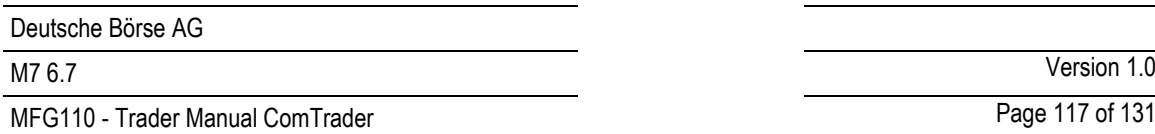

The Capacity Display (Hub To Hub) panel features the below listed columns.

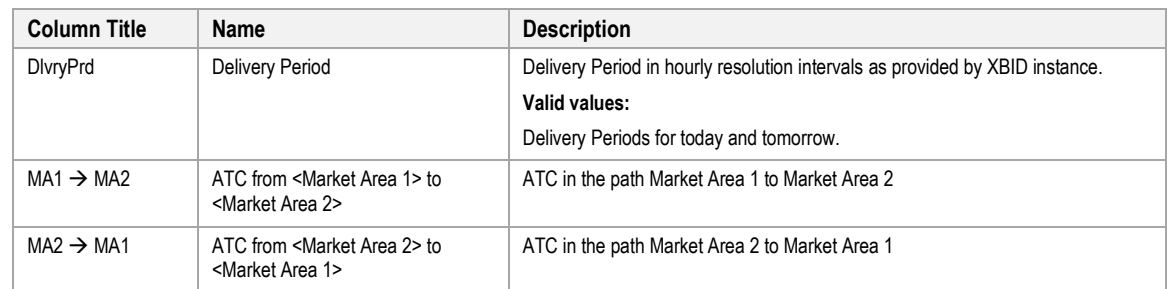

**Note:** The number of columns in the capacity matrix will depend on how many paths the user selected to be displayed (see *[4.28.3](#page-113-0) [Adding and Removing Paths between Market Areas](#page-113-0)*).

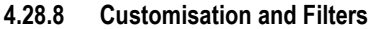

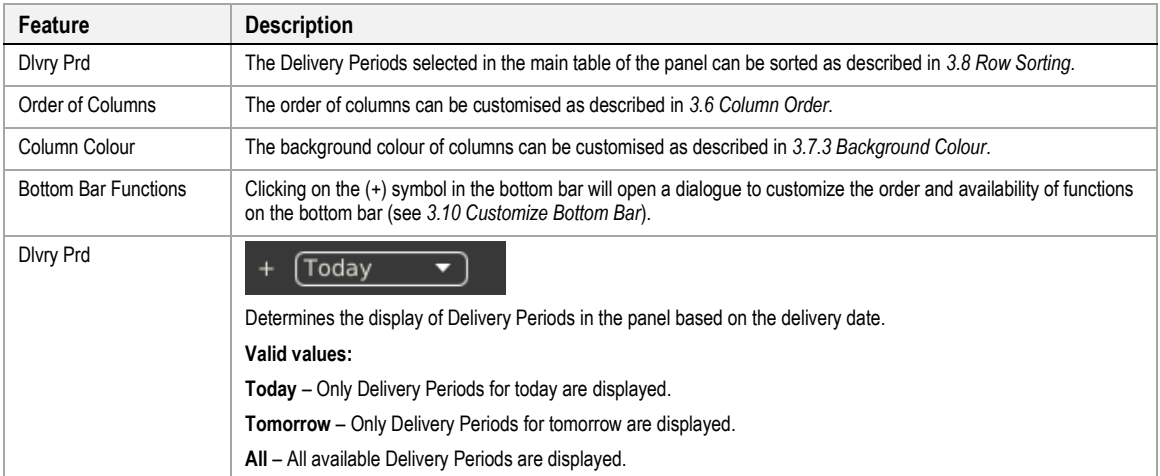

# <span id="page-117-0"></span>**5 Order Entry Support**

# **5.1 General**

Instead of entering all the data for submitting a new order manually in the Order Entry panel, a user can pre-fill an Order Entry panel with values by clicking left or right (as configured in the settings menu, see *[6.3](#page-119-0) [Trading Preferences](#page-119-0)*) in the main table of the panels:

- Market Overview (Predefined products)
- Market Overview (User Defined Delivery Period)
- **Market Details**
- Order Book Details.

# **5.2 Floating Order Entry Panel**

If no Order Entry panel is part of the same trading board and the user applies a mouse action defined in the *[Trading](#page-119-0)  [Preferences](#page-119-0)* on a cell or value, a pre-filled *floating Order Entry panel* (see *[4.4](#page-44-0) [Order Entry Advanced Horizontal](#page-44-0)*) is opened.

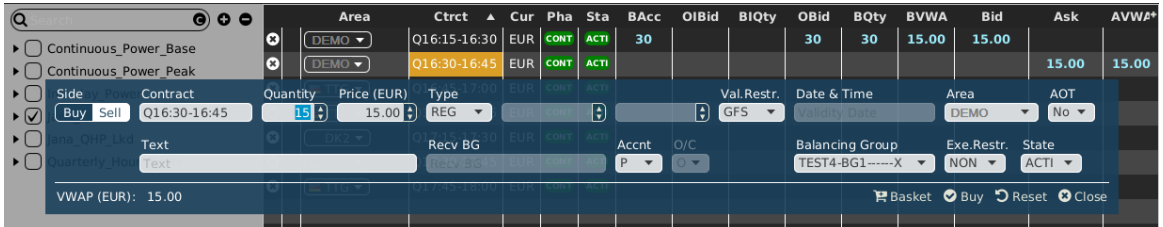

# **5.3 Floating Simple Order Entry Panel**

If no Simple Order Entry panel is part of the same trading board and the user applies a mouse action defined in the *[Trading Preferences](#page-119-0)* on a cell or value, a pre-filled *floating Simple Order Entry panel* (see *[4.6](#page-49-0) [Order Entry Simple](#page-49-0)*).

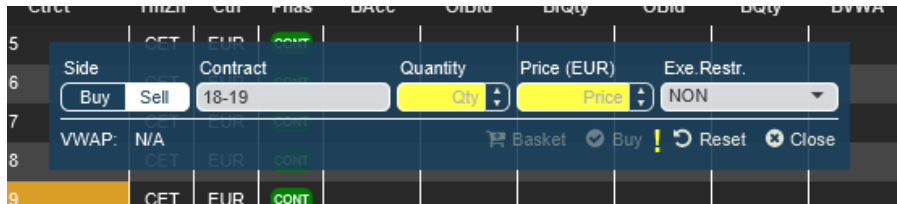

# **6 Settings**

# **6.1 General Description**

The settings menu can be opened by selecting the option "Settings" from the "General" menu of a trading window or the login window. All settings are stored on a server profile.

The settings menu contains several categories separated in tabs, which are described in the following sections.

The availability of tabs depends on the exchange that ComTrader is currently connected to. As there might be specialized tabs, which are only available for some exchanges.

# <span id="page-118-0"></span>**6.2 General**

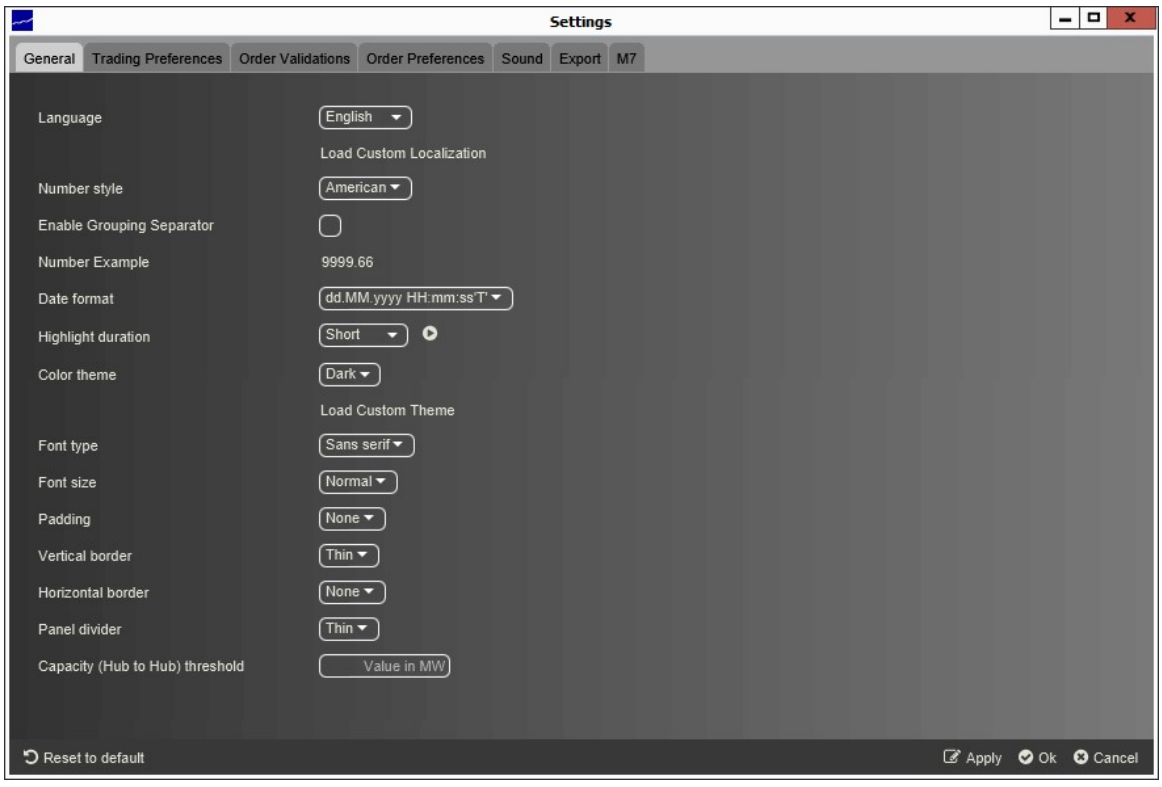

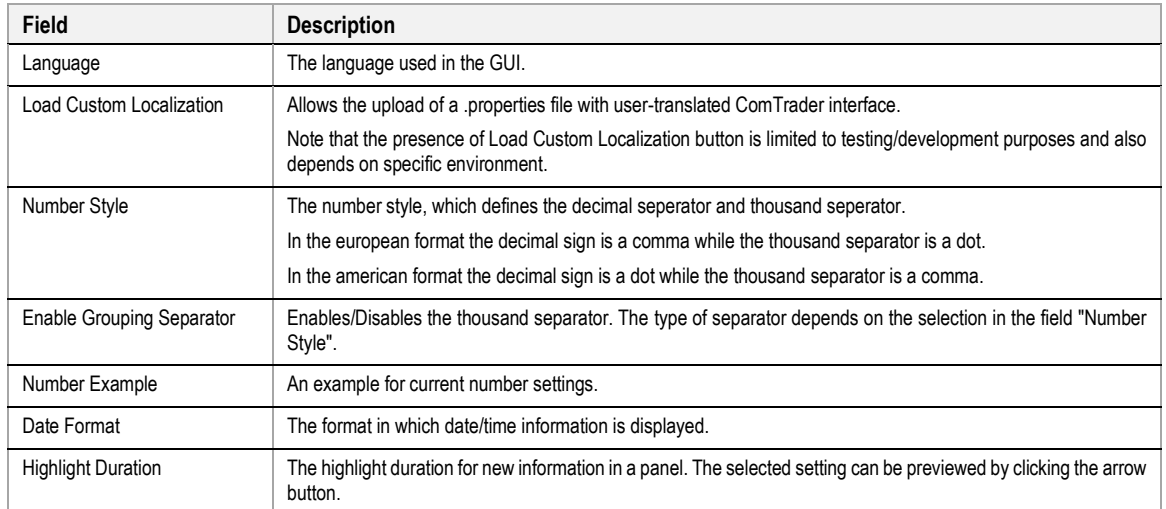

MFG110 - Trader Manual ComTrader National Commander Page 120 of 131

M7 6.7 Version 1.0

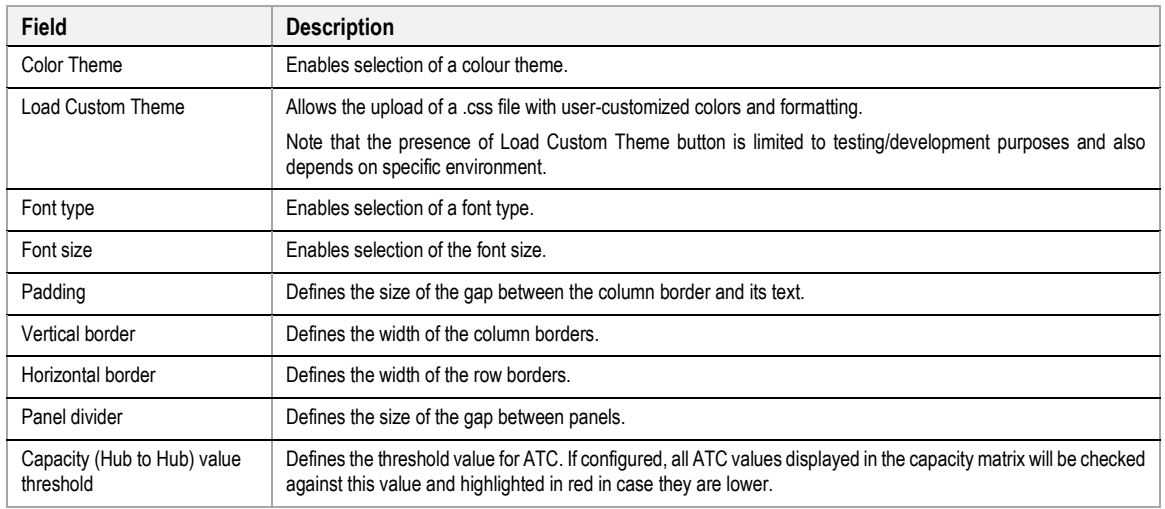

# <span id="page-119-0"></span>**6.3 Trading Preferences**

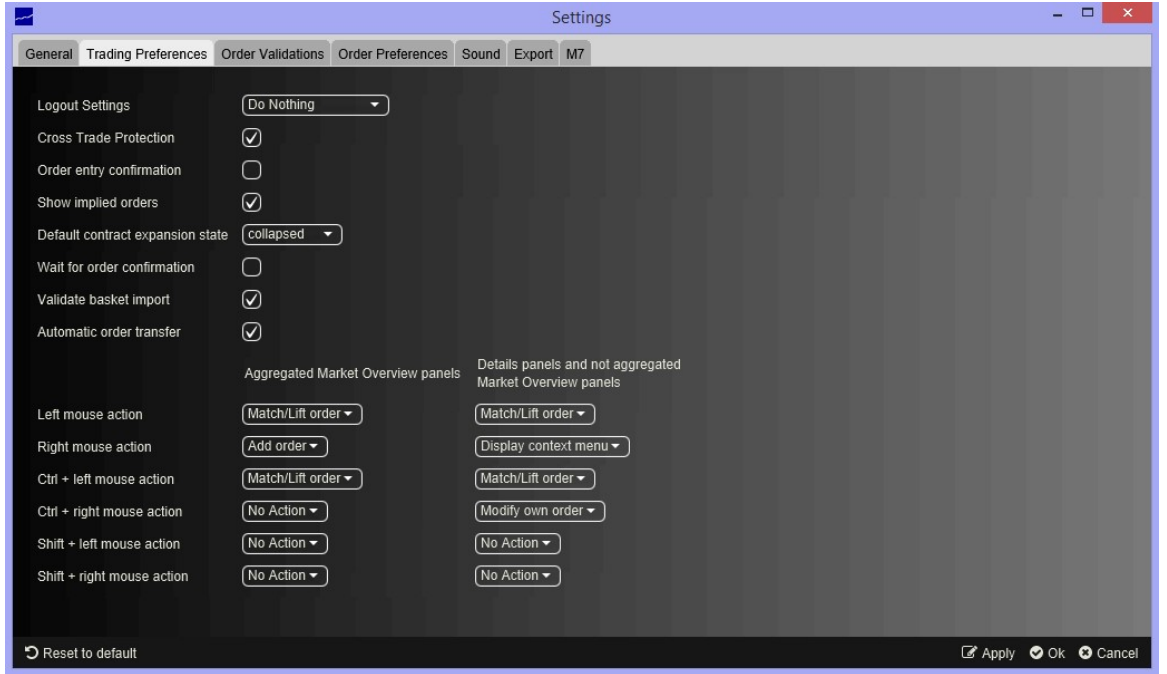

This tab contains basic settings related to order entry and order entry support (see *[5](#page-117-0) [Order Entry Support](#page-117-0)*).

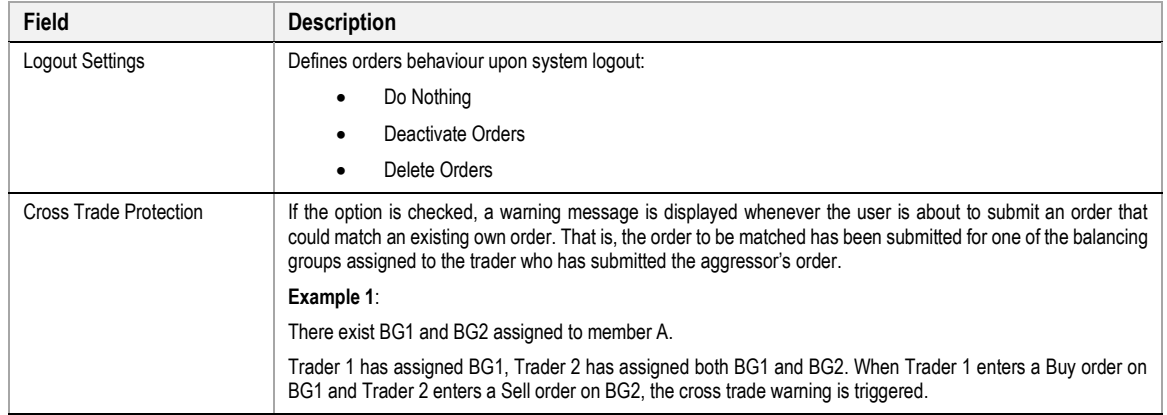

MFG110 - Trader Manual ComTrader Page 121 of 131

M7 6.7 Version 1.0

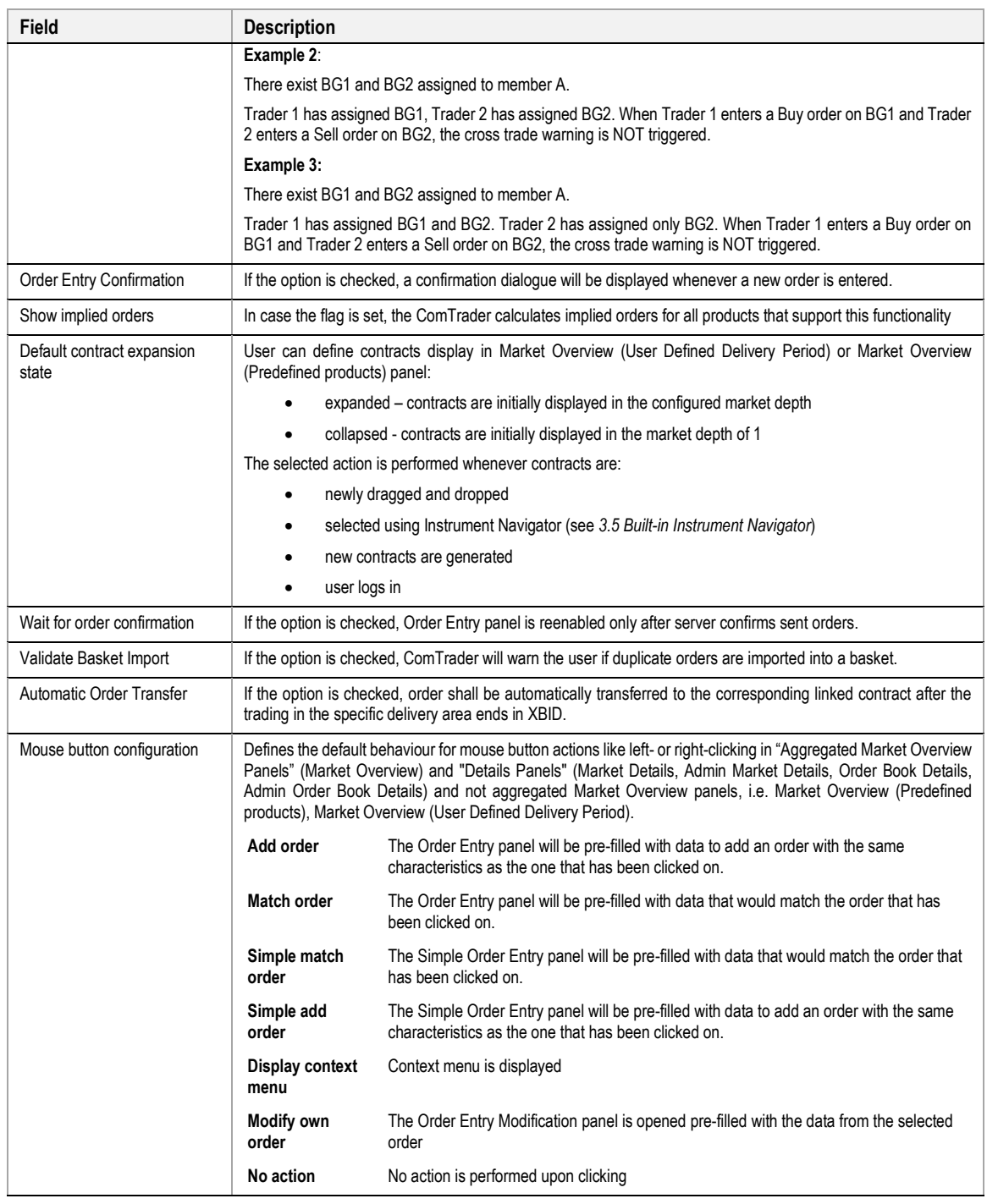

## **6.4 Order Validations**

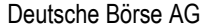

MFG110 - Trader Manual ComTrader Page 122 of 131

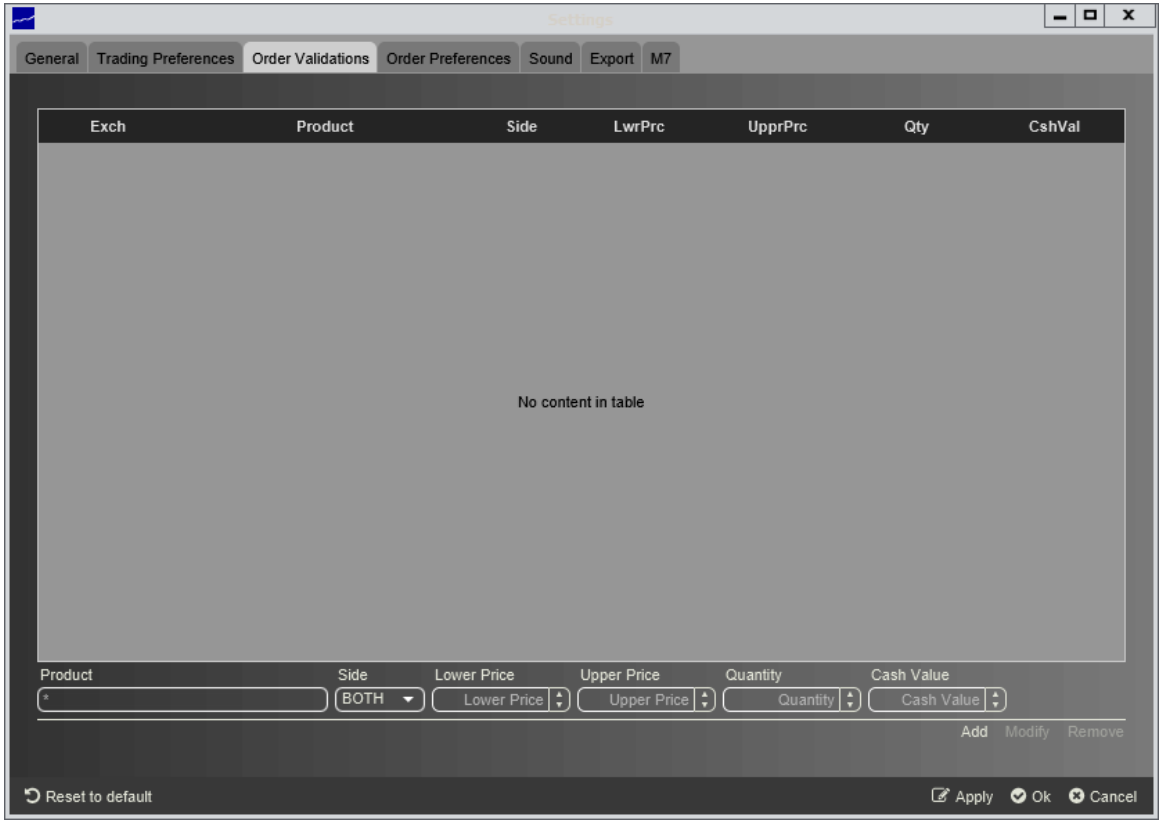

In the Order Validations panel, a user can define custom order validation rules.

Whenever a new order is entered (or an existing one is modified), it will first be validated against the rules defined in this panel. If one or more validation criteria are met, a confirmation dialogue is displayed in which a user can either proceed with the action or cancel it.

A rule can be added by clicking the "Add" button, modified by clicking the "Modify" button, or deleted by clicking the "Remove" button.

For each rule, the following fields can be defined (depending on the configuration of the connected exchange only a subset of the following columns could be available):

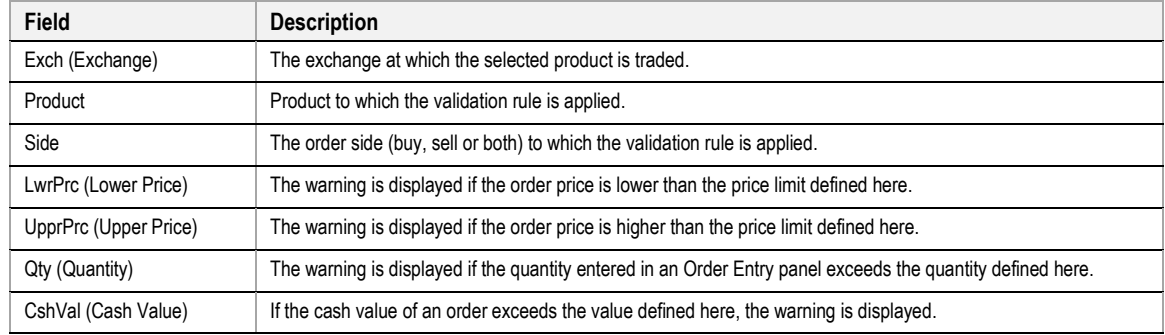

## **Examples:**

#### **a) Price range valid only for buy side**

A user trading on the DEMO exchange would like to be warned whenever he/she is about to enter an buy order with a price below 2€ or greater than 10€.

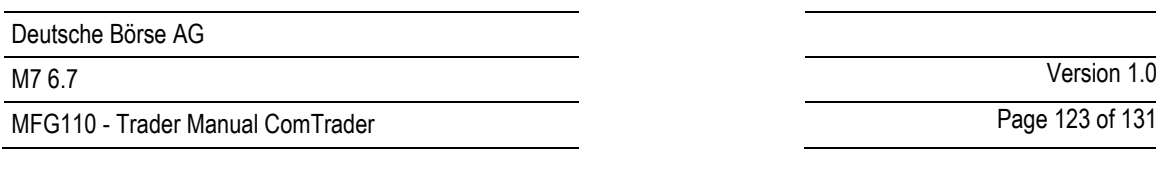

Page 123 of 131

The following validation rule will have to be added:

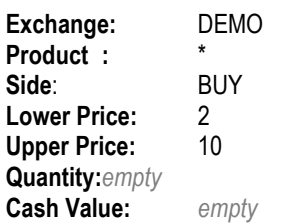

By clicking the "Add" button, the rule is then entered into the list of determined rules.

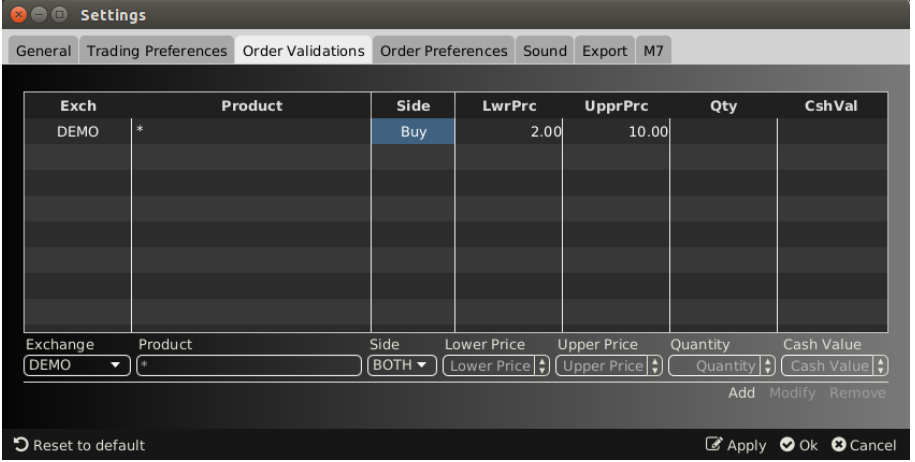

Clicking the "Ok" or "Apply" button will activate the rule.

If the user then tries to enter the following order:

Buy, 17-18 (a contract of the "60 Min Power" product), 10 MW @  $0.10 \in$ 

the following validation dialogue will be displayed:

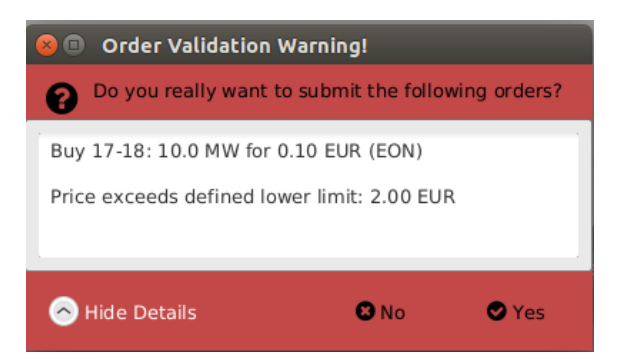

because the order's price is below the price limit in the defined validation rule.

## **b) Price range valid only for sell side**

A user trading on the DEMO exchange would like to be warned whenever he/she is about to enter an sell order with a price below 1€ or greater than 2€.

The following validation rule will have to be added:

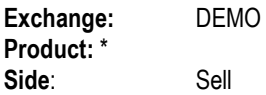

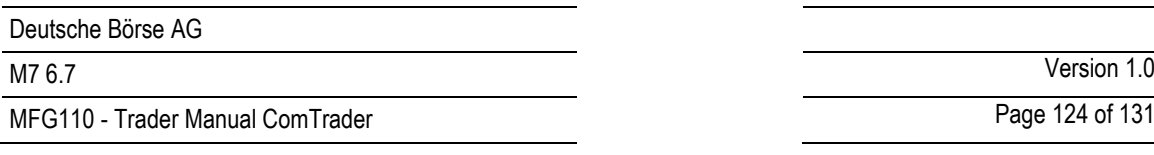

Page 124 of 131

**Lower:** 1 Upper: **Quantity:***empty* **Amount:** *empty*

By clicking the "Add" button, the rule is then entered into the list of determined rules.

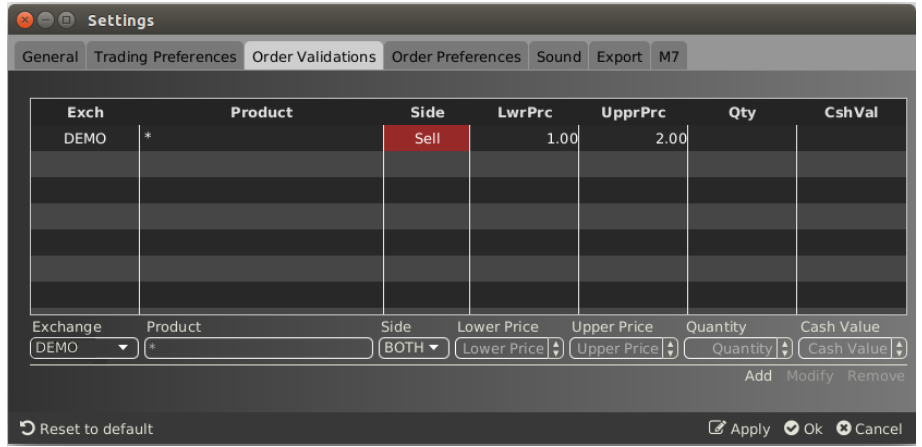

Clicking the "Ok" or "Apply" button will activate the rule.

If the user then tries to enter the following order:

Sell, 20Q3, 10 MW @ 15.5 €

the following validation dialogue will be displayed:

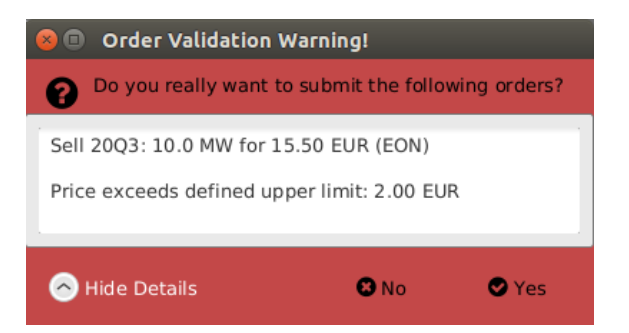

Because the order's price exceeds the price limit in the defined validation rule.

## **c) Price range valid for both sides**

A user trading on DEMO exchange would like to be warned whenever he/she is about to enter an order with a price below 15€ or greater than 66€.

The following validation rule will have to be added:

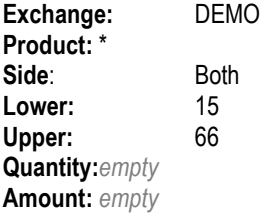

By clicking the "Add" button, the rule is then entered into the list of determined rules.

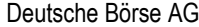

MFG110 - Trader Manual ComTrader Page 125 of 131

M7 6.7 Version 1.0

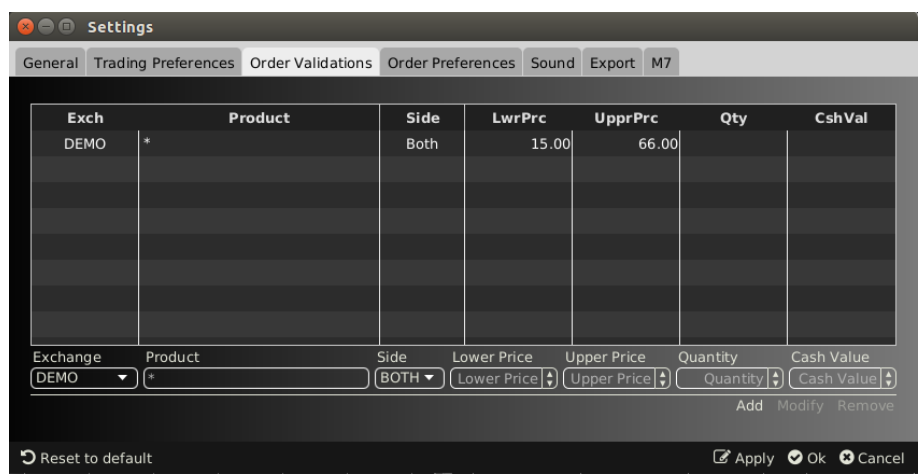

Clicking the "Ok" or "Apply" button will activate the rule.

If the user then tries to enter the following order:

Buy, 19-20, 10 MW @ 100 €

the following validation dialogue will be displayed:

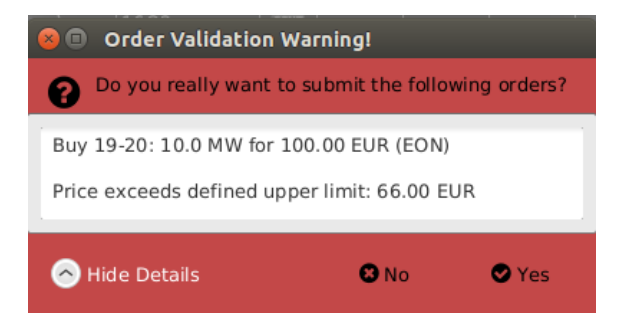

Because the order's price exceeds the price limit in the defined validation rule.

# **6.5 Order Preferences**

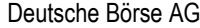

MFG110 - Trader Manual ComTrader National Commander Page 126 of 131

M7 6.7 Version 1.0

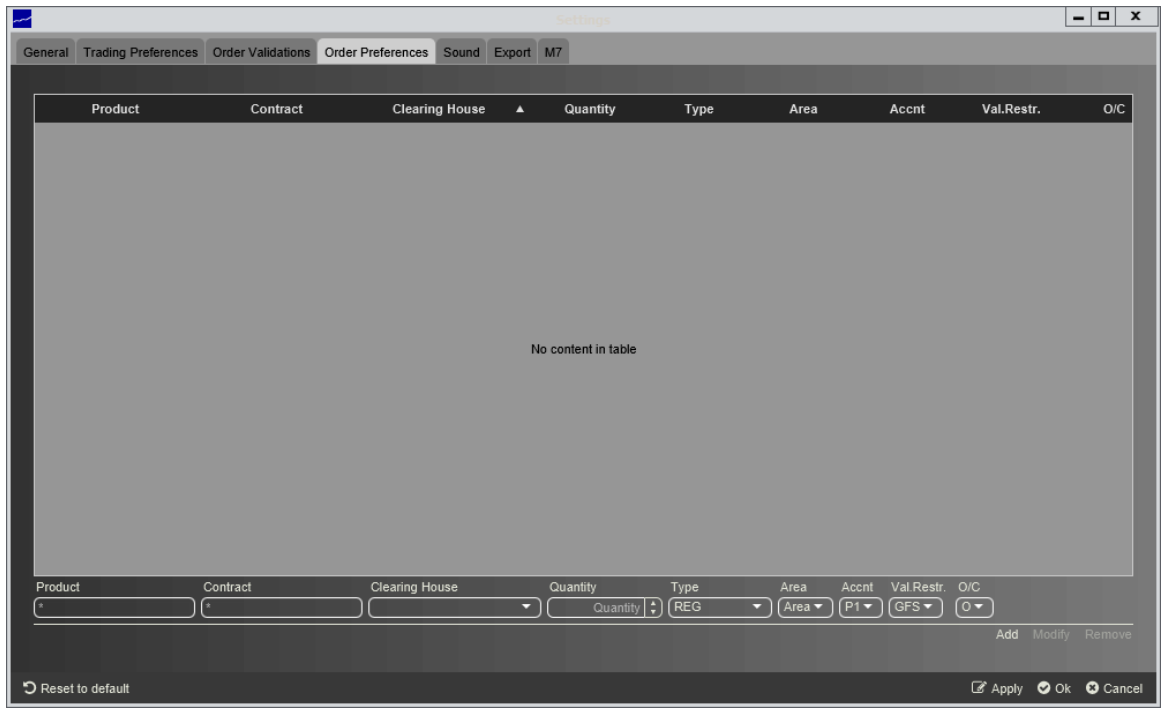

In the Order Preferences panel, user specific order preferences can be defined.

Whenever the user attempts to submit an order for the product and contract for which a preference has been defined in this panel, the quantity and the order type in the Order Entry panel are prefilled with the values set according to this preference.

A preference can be added by clicking the "Add" button, modified by clicking the "Modify" button, or deleted by clicking the "Remove" button.

For each preference, the following fields can be defined (depending on the configuration of the connected exchange only a subset of the following columns could be available):

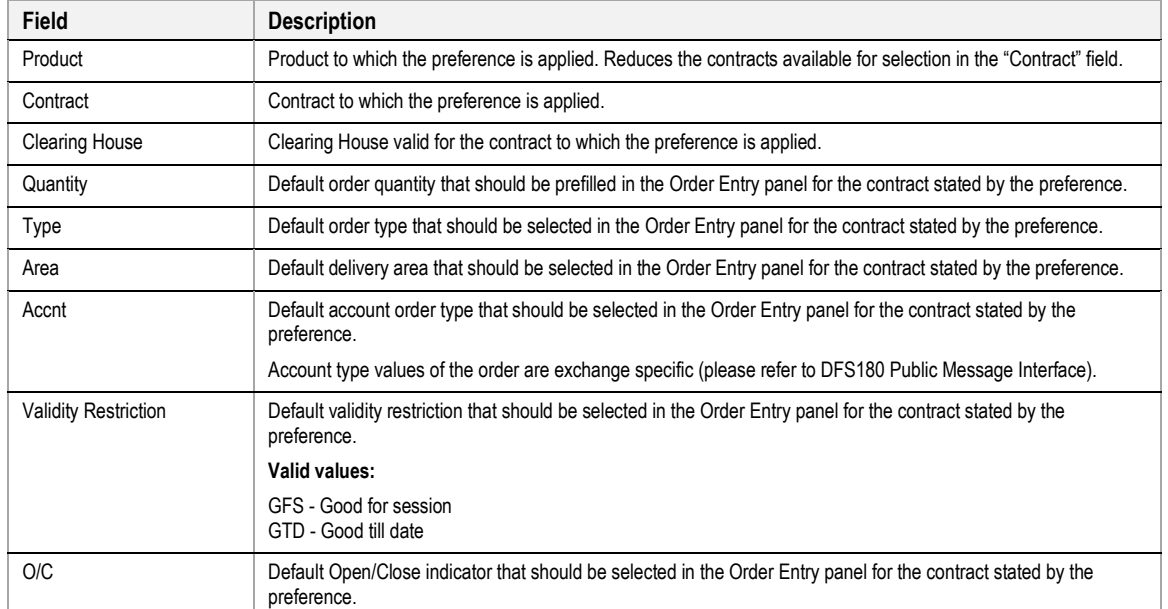

# **6.6 Sound**

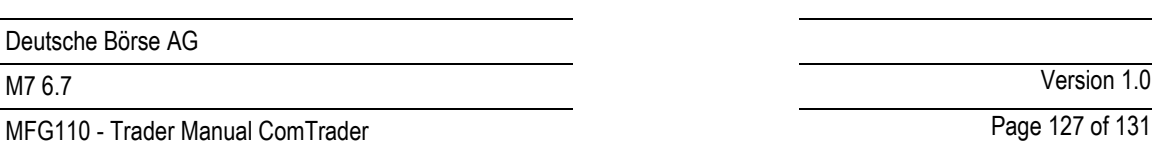

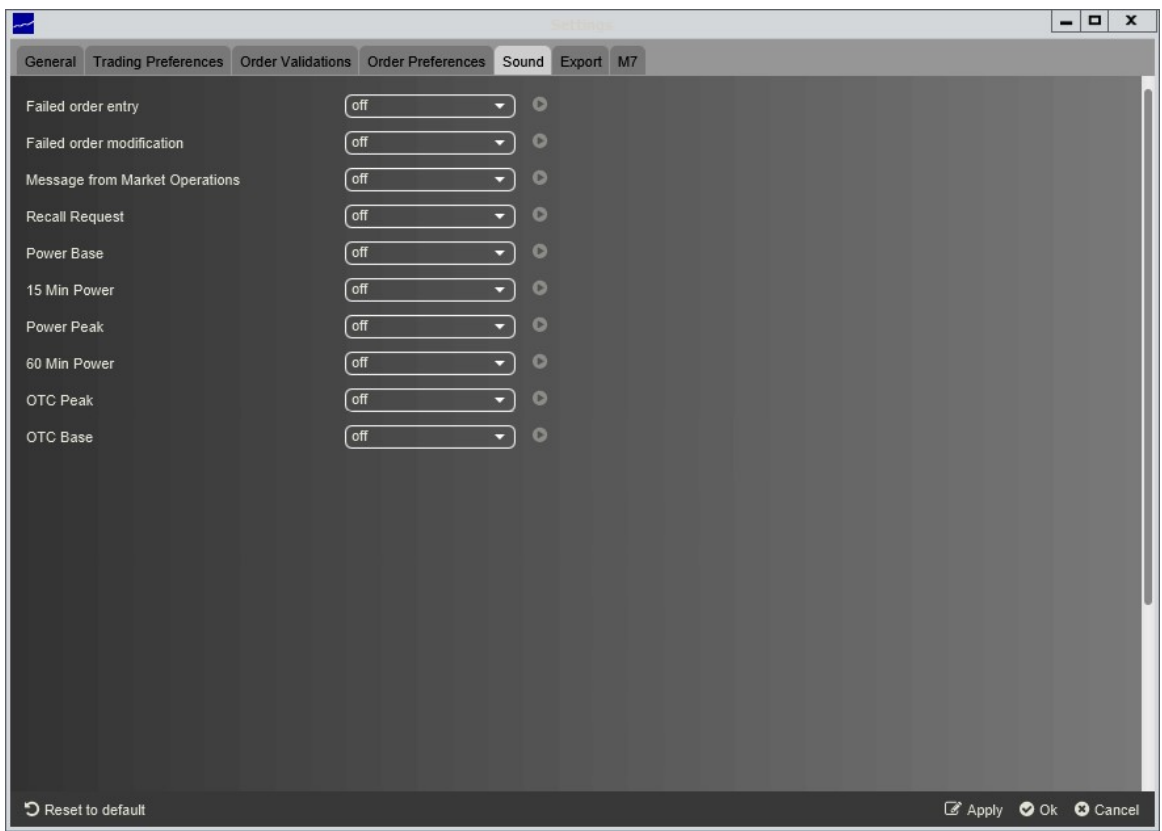

A specific sound can be assigned to the:

- execution of orders of a certain product,
- failure of order entry or modification,
- message from Market Operations,
- trade recall request (only available for admin users).

The sound will be played whenever an order is executed in one of the contracts of the corresponding products or when the entry or modification of an order fails. In addition the specific sound can be played when Market Operations send a message to the market. The specific sound in case of trade recall request can be selected only for admin users. By pressing the button on the right side of every selection box, a preview of the selected sound is played.

# **6.7 Export**

The Export tab can be used for enabling the deprecated Continuous Export functionality.

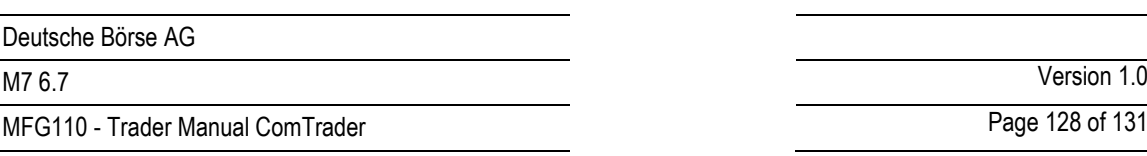

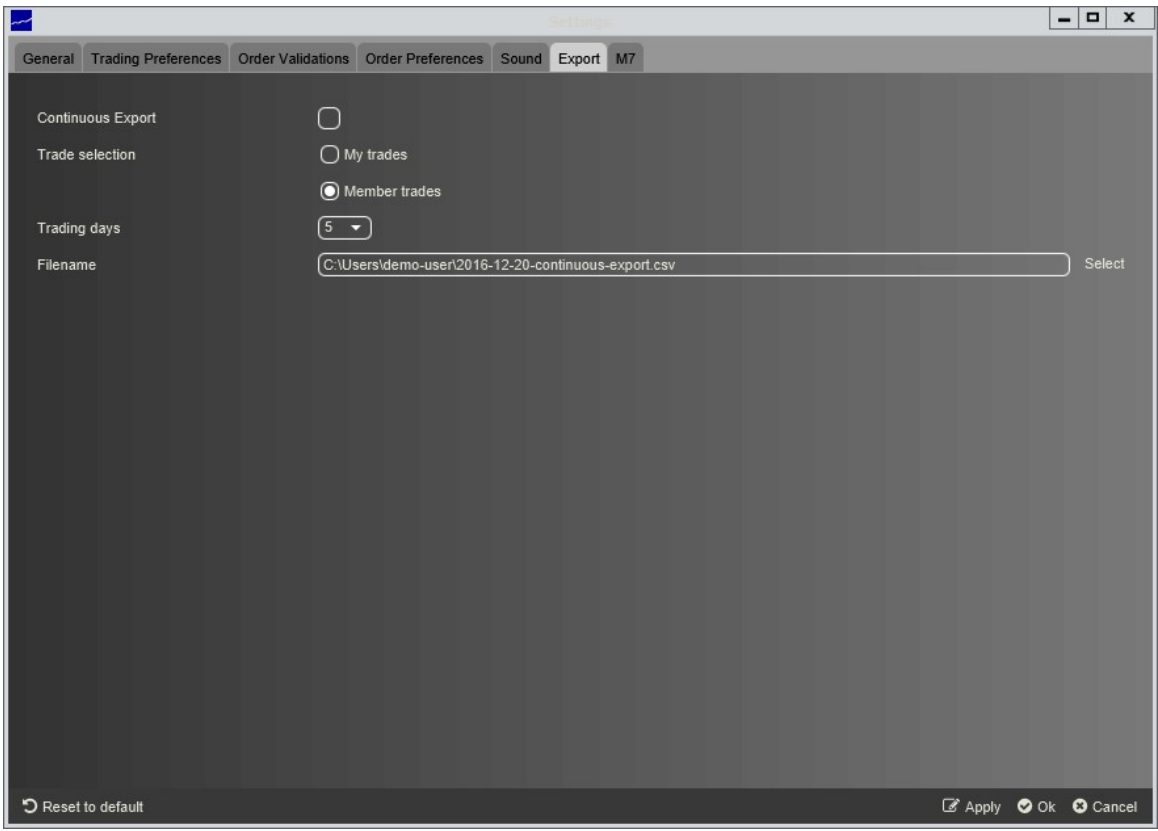

The page contains the following items:

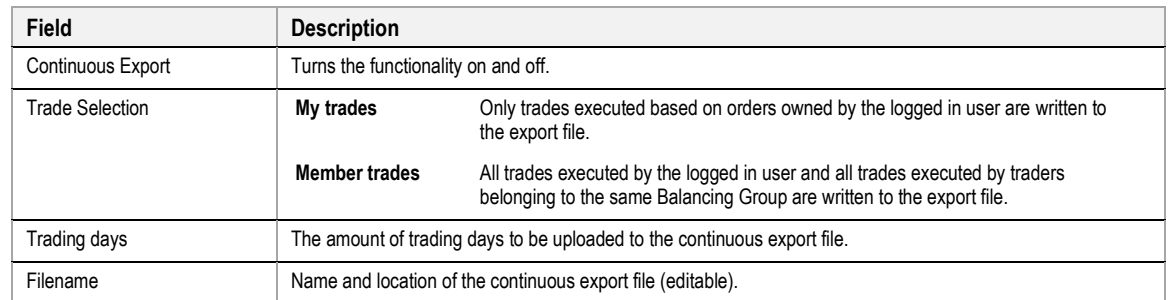

If the checkbox labelled "Continuous Export" is checked, the *Continuous Export* functionality is turned on and all trades are written to a file which is stored at the location specified in the "Filename" text field.

At the moment the checkbox is activated (or ComTrader is started with "Continuous Export" activated), the target file is deleted (if it exists already) and all trades of the selected "Trading days" are exported to it.

New trades are appended to the file as they occur and existing trade records in the file are never modified or deleted, so the file content and size will keep increasing for as long as the ComTrader session is running and new trades are written to it.

If an existing trade, which was already written to the file, is modified in the trading system, a new trade record with the changed attributes is appended at the end of the file.

**Example:** If a trade is recalled, the file will contain 3 entries for the same trade: the first with status " " (active), the next with status "RecReq" (recall requested) and one with the status "ReGra" (recall granted).

Non-blocking read access to the export files is possible during continuous export.

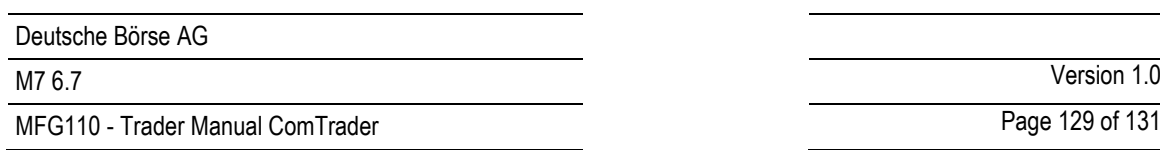

Page 129 of 131

## **6.7.1 Filename**

If no existing file is selected, a new file with a filename according to the following rule is created: "{YYYY}-{MM}-{DD}-continuous-export.csv" with:

**YYYY** - current year

**MM** - current month

**DD** - current day.

**Example: "**2016-12-20-continuous-export.csv"

## **6.7.2 File Format**

The continuous export file will always be in the same format, independent of any panel configurations.

The file will contain a header row with the following information:

OT {YYYY-MM-DD}, Example: "OT 2016-12-20"

where

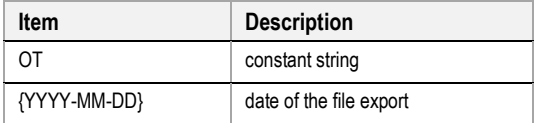

The trade records inside the file will be arranged in semicolon separated columns with one trade per row.

**Note:** The format of the values in the columns "Qty" and "Prc" are depending on the selected format in the settings section (see *[6.2](#page-118-0) [General](#page-118-0)*)*.*

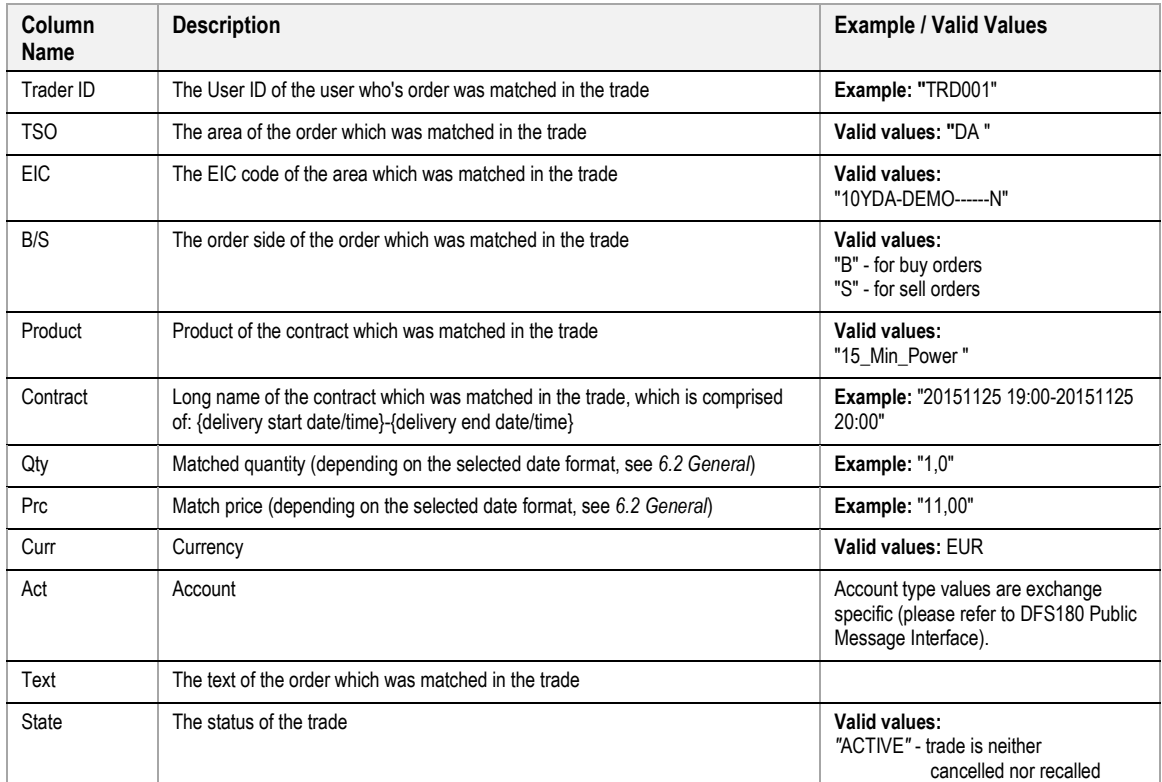

MFG110 - Trader Manual ComTrader Page 130 of 131

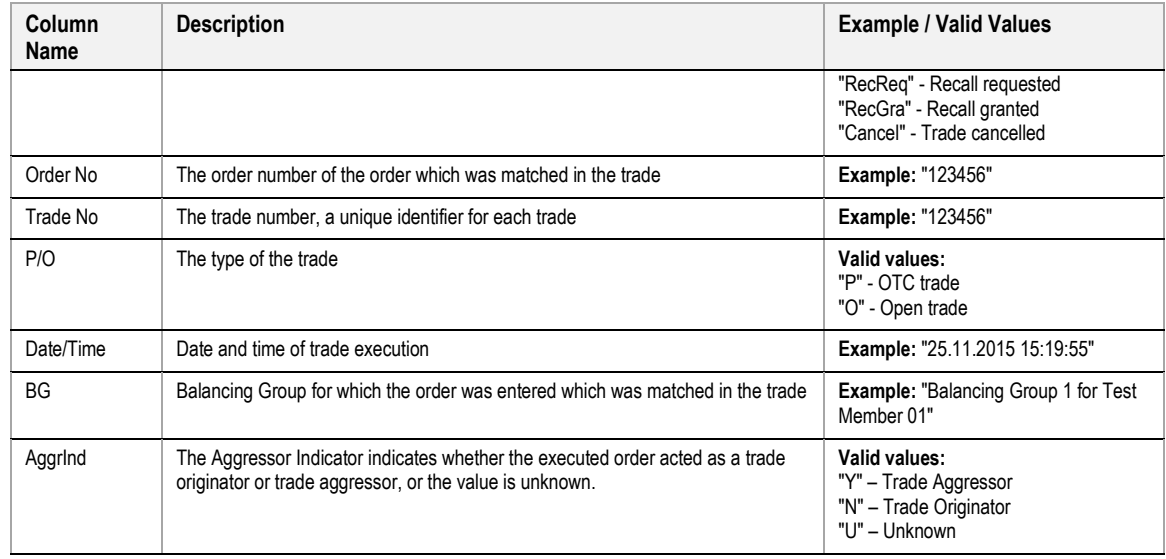

## **6.7.3 Example**

The following is an example of a trade export file including trades which have been recalled and cancelled.

OT 2016-12-20 Trader Id;TSO;EIC;B/S;Product;Contract;Qty;Prc;Curr;Act;Text;State;Order No;Trade No;P/O;Date/Time;BG;AggrInd

TRD004; AMP;10YDE-DEMO;B;15\_Min\_Power;20161219 13:00-20161219 13:15;0.1;0.03;EUR;P1;;ACTIVE;172;17;O;19.12.2016 11:54:48;TEST2- BG2------X;N

TRD004; AMP;10YDE-DEMO;S;15\_Min\_Power;20161219 13:00-20161219 13:15;0.1;0.03;EUR;P1;;ACTIVE;173;17;O;19.12.2016 11:54:48;TEST2- BG2------X;Y

TRD004; AMP;10YDE-DEMO;B;15\_Min\_Power;20161219 13:00-20161219 13:15;0.1;0.03;EUR;P1;;ACTIVE;172;18;O;19.12.2016 12:03:47;TEST2- BG2------X;U

TRD002; AMP;10YDE-DEMO;S;15\_Min\_Power;20161219 13:00-20161219 13:15;0.1;0.03;EUR;P1;;ACTIVE;174;18;O;19.12.2016 12:03:47;TEST4- BG2------X;N

TRD001; TTG;10YDE-DEMO;B;60\_Min\_Power;20161219 17:00-20161219 18:00;50.0;50.00;EUR;P1;;ACTIVE;177;19;O;19.12.2016 14:33:52;TEST3-BG1------X;N

TRD001; TTG;10YDE-DEMO;S;60\_Min\_Power;20161219 17:00-20161219 18:00;50.0;50.00;EUR;P1;;ACTIVE;178;19;O;19.12.2016 14:33:52;TEST3-BG1------X;Y

#### **6.7.4 Export File Lock**

Concurrent writing into a particular export file is not allowed in the ComTrader as the continuous export file is locked for security reasons when the Continuous Export functionality is enabled.

In case an export file is selected which is already used by another ComTrader session, the following dialogue will be displayed:

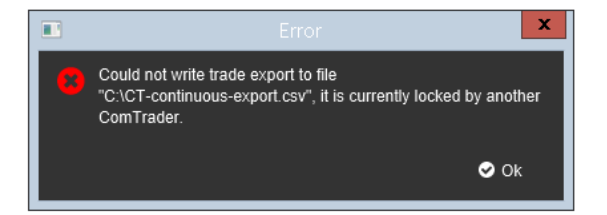

Hovewer, in case that ComTrader is not terminated correctly, it's necessary to re-establish the continuous export session in the following way:

1) Login to the ComTrader as a trader

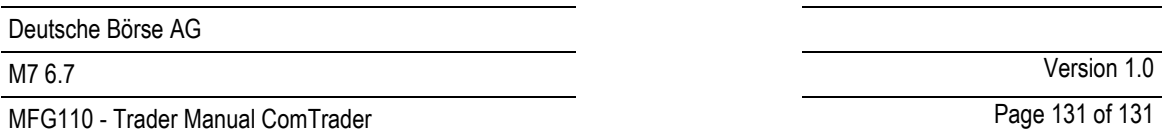

- 2) Uncheck the Continuous Export checkbox or manualy delete \*.lck file that is included in the same folder as the export file.
- 3) Save the Profile (Ctrl + S)
- 4) Terminate the ComTrader in a correct way (i.e. Logout from the Exchange)
- 5) Relogin again
- 6) Go to Export tab check the Continuous Export checkbox

# **6.8 M7**

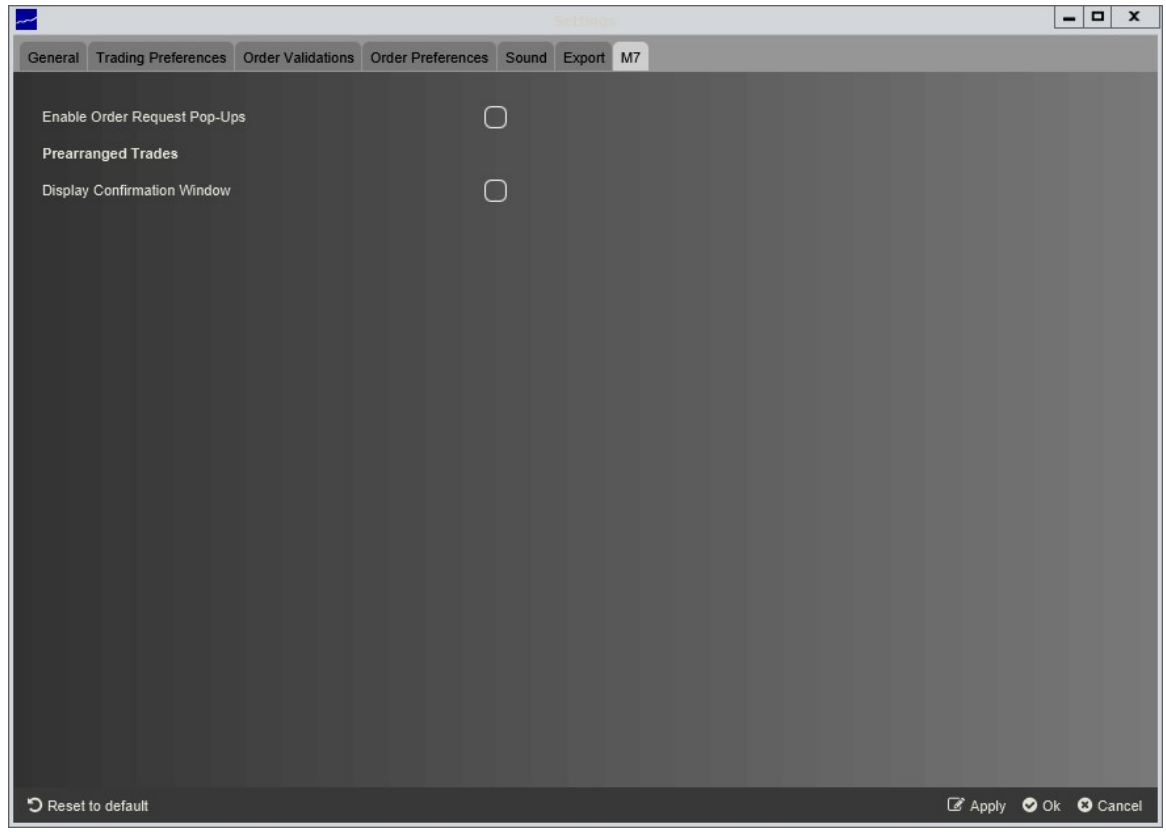

This area contains exchange specific settings for markets operated on the M7-trading system.

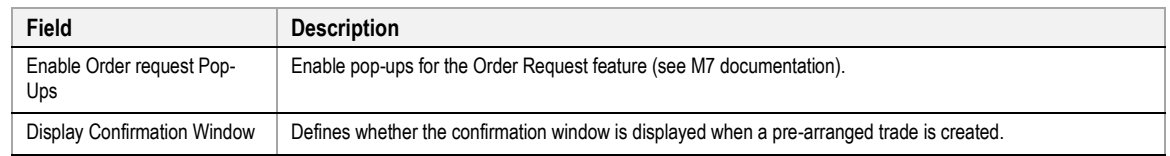